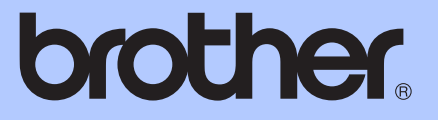

# BEKNOPTE GEBRUIKERSHANDLEIDING

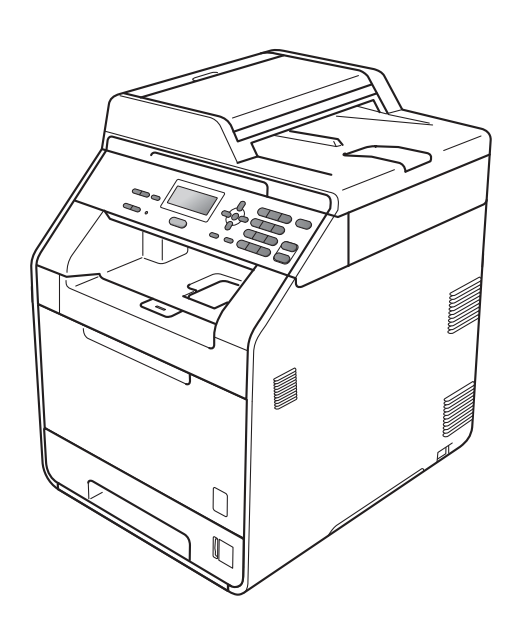

# DCP-9055CDN

Versie A

DUT/BEL-DUT

<span id="page-1-0"></span>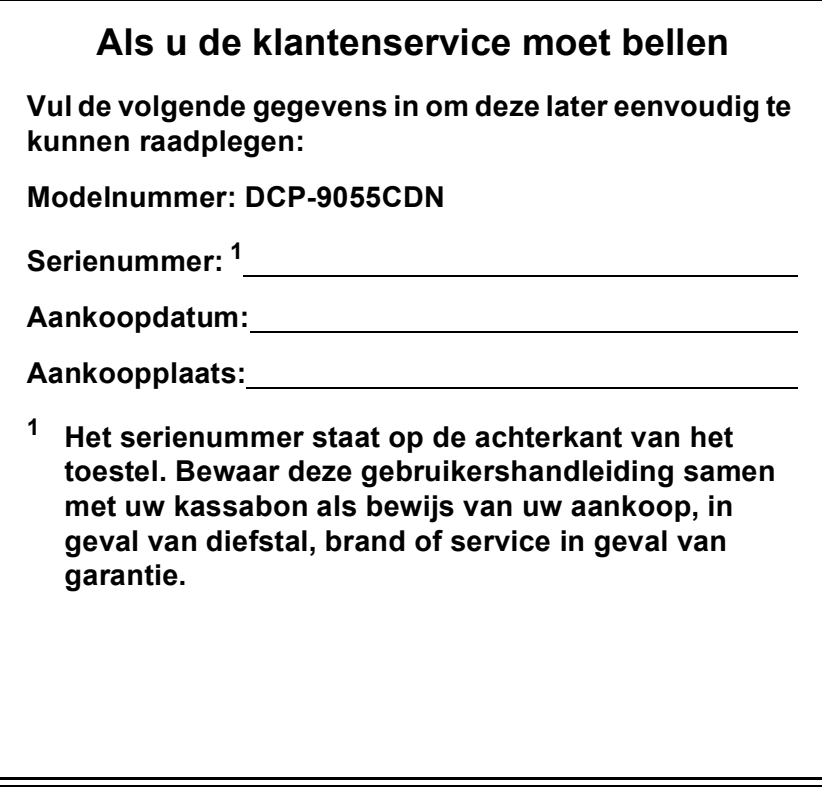

**Registreer uw product online op**

**<http://www.brother.com/registration/>**

## **Welke handleidingen zijn er en waar kan ik deze vinden?**

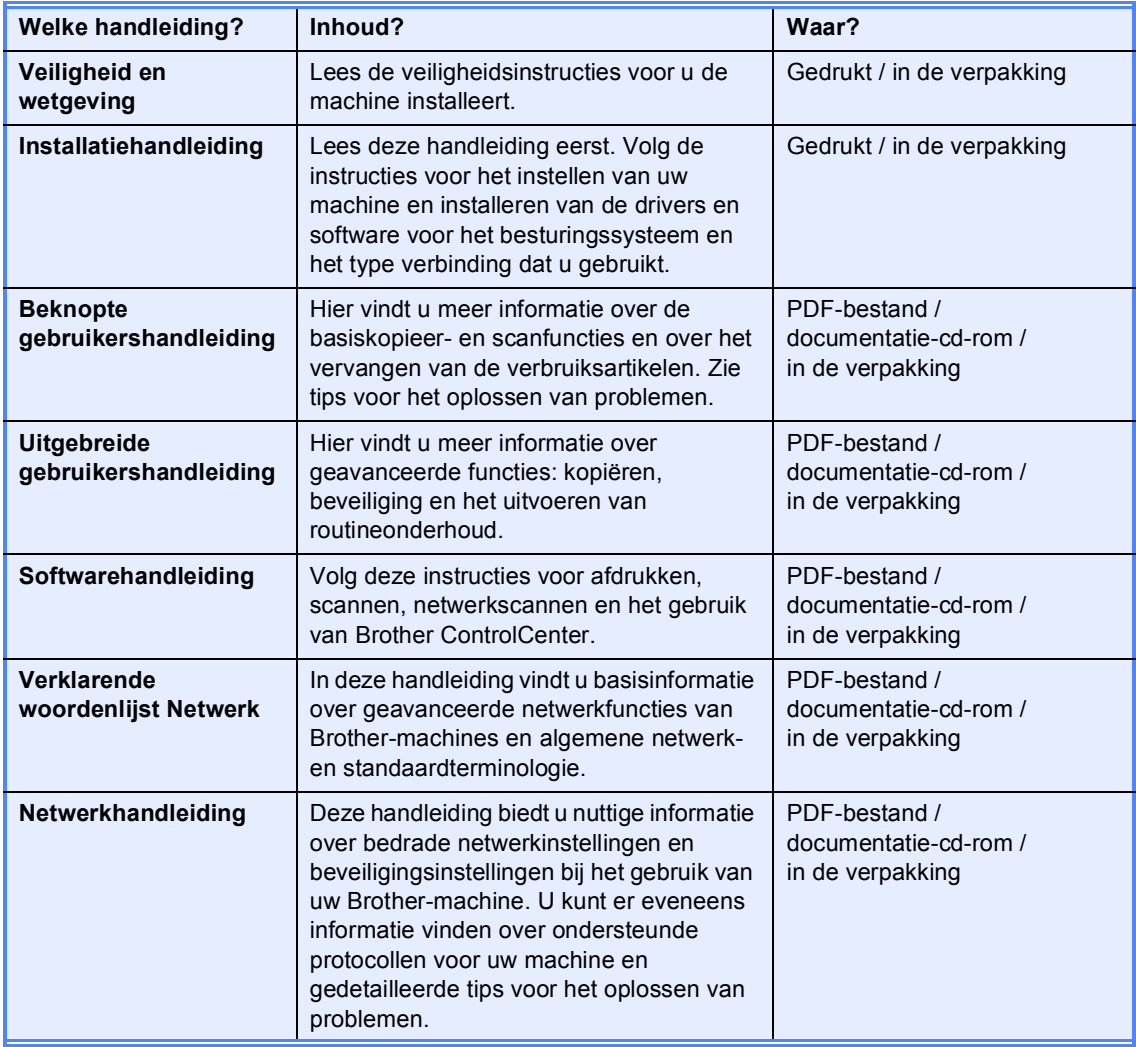

## **Inhoudsopgave (BEKNOPTE GEBRUIKERSHANDLEIDING)**

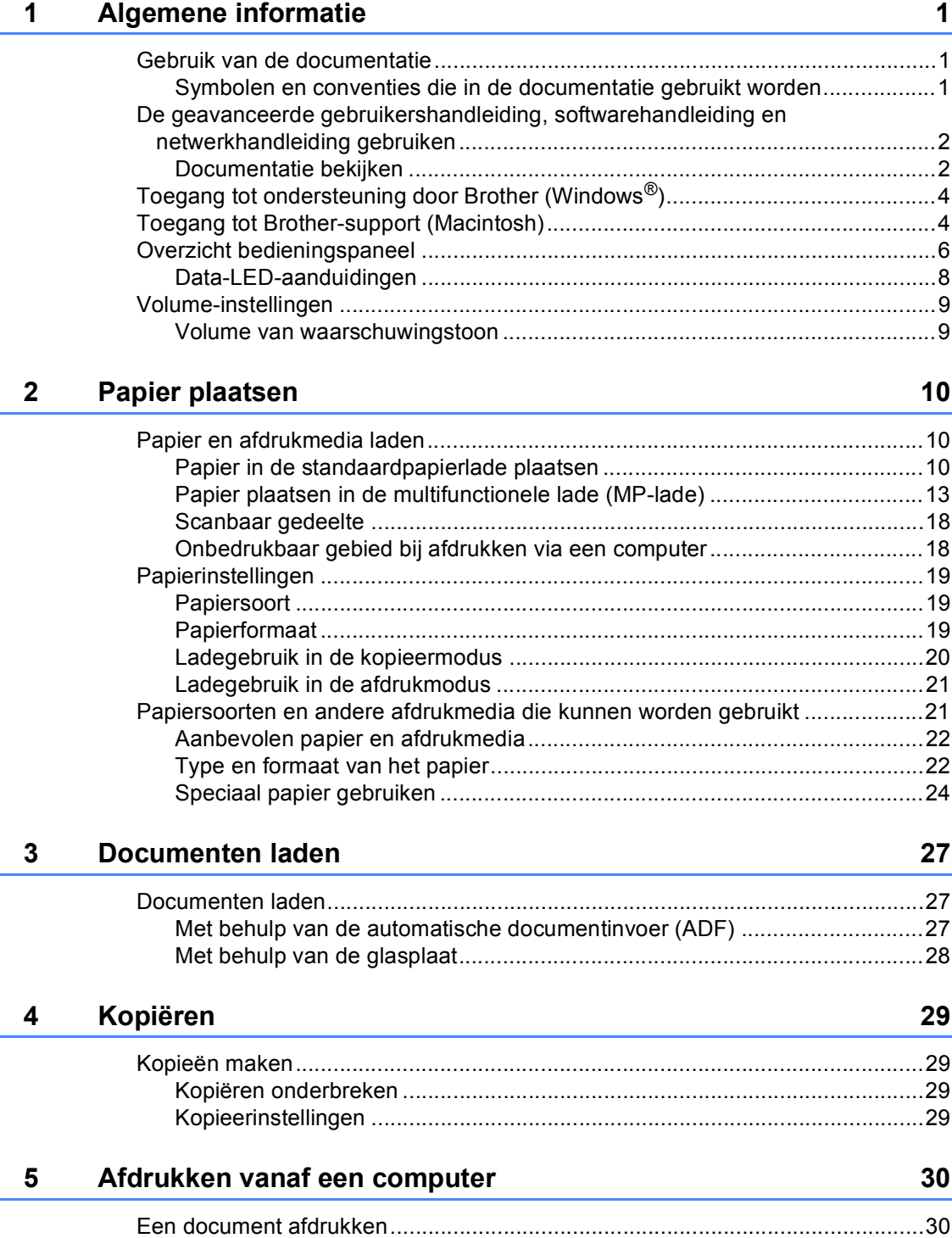

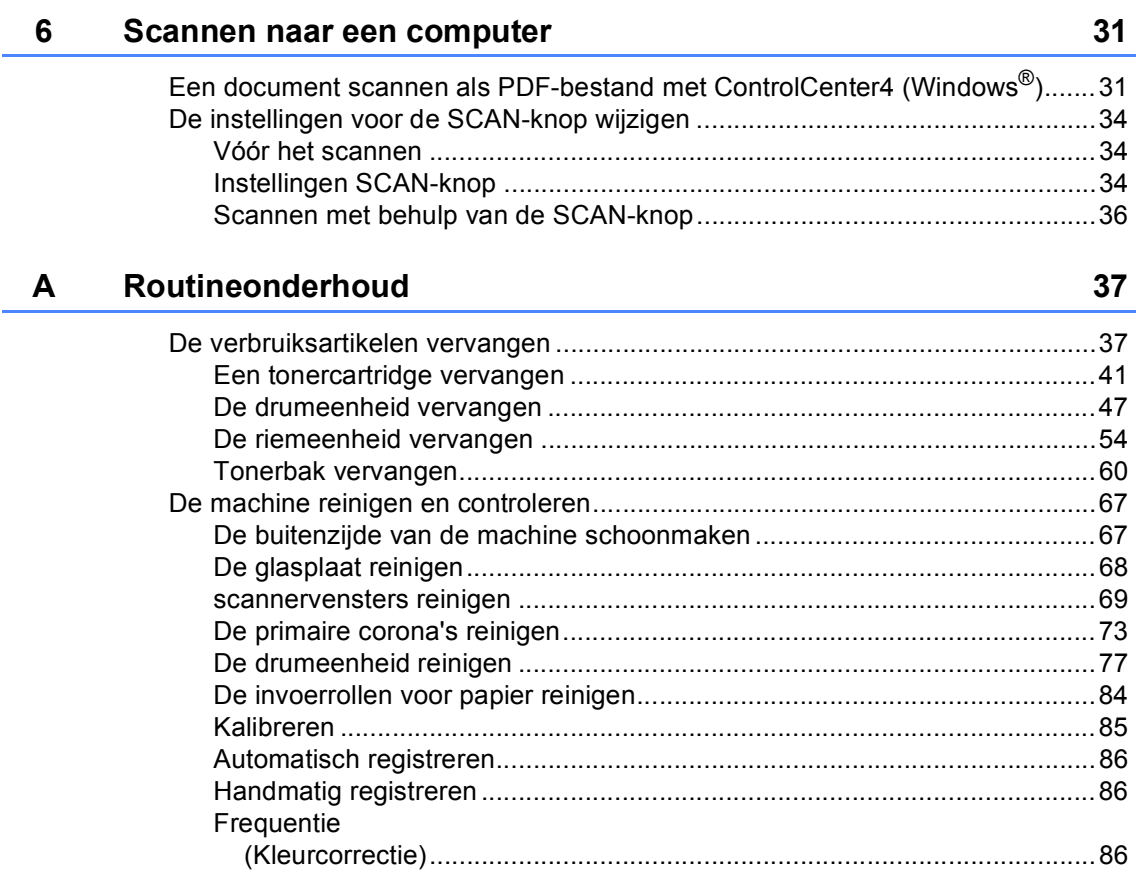

## **B** Problemen oplossen **87**

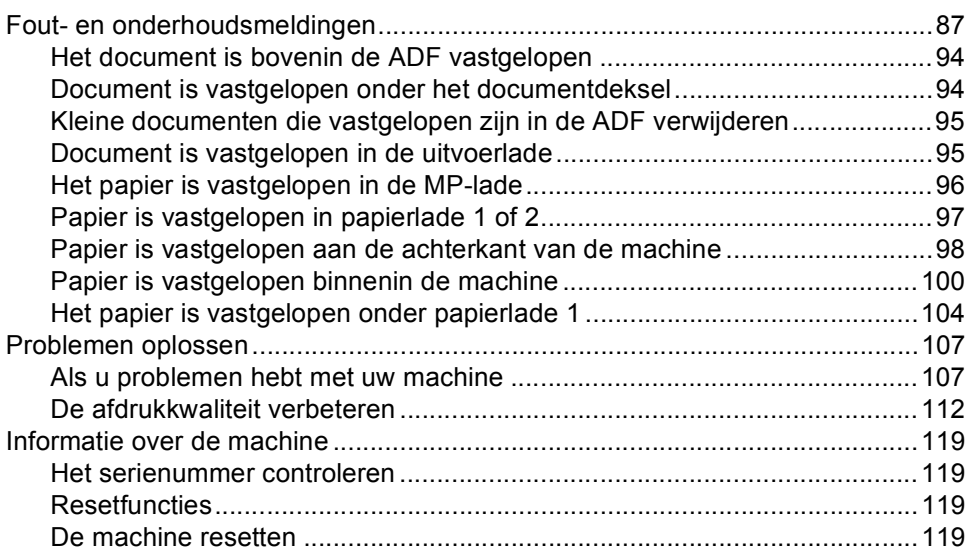

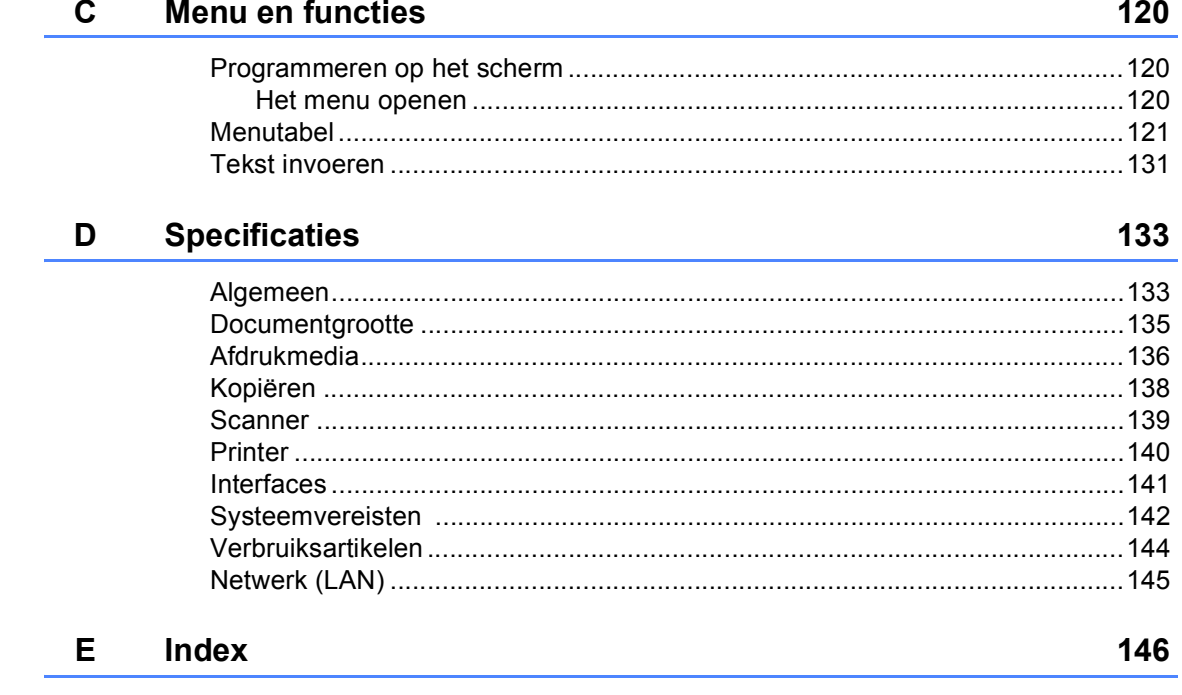

## **Inhoudsopgave (UITGEBREIDE GEBRUIKERSHANDLEIDING)**

De Uitgebreide gebruikershandleiding biedt u meer informatie over de volgende functies. U kunt de Uitgebreide gebruikershandleiding raadplegen op de documentatie-cd-rom.

#### *1 Algemene instellingen*

*Opslag in het geheugen Automatische zomer-/wintertijd Ecologische functies LCD-contrast Lijst Gebruikersinstellingen Netwerkconfiguratielijst*

#### *2 Beveiligingsfuncties*

*Secure Function Lock 2.0*

#### *3 Kopiëren*

*Kopieerinstellingen Duplexkopiëren (dubbelzijdig)*

#### *A Routineonderhoud*

*De machine reinigen en controleren Periodieke onderhoudsonderdelen vervangen De machine inpakken en vervoeren*

#### *B Opties*

*Optionele papierlade (LT-300CL) Geheugenbord*

#### *C Verklarende woordenlijst*

*D Index*

**1**

## <span id="page-8-0"></span>**Algemene informatie <sup>1</sup>**

## <span id="page-8-1"></span>**Gebruik van de 1 documentatie <sup>1</sup>**

Dank u voor de aanschaf van een Brothermachine! Het lezen van de documentatie helpt u bij het optimaal benutten van uw machine.

### <span id="page-8-2"></span>**Symbolen en conventies die in de documentatie gebruikt worden <sup>1</sup>**

De volgende symbolen en conventies worden in de documentatie gebruikt.

- **Vet** Vetgedrukte tekst geeft toetsen op het bedieningspaneel van de machine of op het computerscherm aan.
- *Cursief* Cursief gedrukte tekst legt de nadruk op een belangrijk punt of verwijst naar een verwant onderwerp.
- Courier New Het lettertype Courier New geeft de meldingen aan die worden weergegeven op het LCD-scherm van de machine.

## **A WAARSCHUWING**

WAARSCHUWING geeft een mogelijk gevaarlijke situatie aan die, als deze niet wordt voorkomen, kan resulteren in ernstig of fataal letsel.

## VOORZICHTIG

VOORZICHTIG geeft een mogelijk gevaarlijke situatie aan die, als deze niet wordt voorkomen, kan resulteren in enig

## **A** BELANGRIJK

BELANGRIJK geeft een mogelijk gevaarlijke situatie aan die kan resulteren in schade aan eigendommen, storingen of een niet-werkend product.

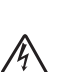

De pictogrammen Elektrisch Gevaar waarschuwen u voor een mogelijke elektrische schok.

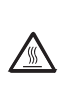

: U

De pictogrammen Heet oppervlak waarschuwen u voor hete delen van de machine.

De aanduidingen Opmerkingen geven aan hoe u moet reageren in een bepaalde situatie of geven informatie over hoe de huidige functie werkt met andere functies.

## <span id="page-9-0"></span>**De geavanceerde gebruikershandleiding, softwarehandleiding en netwerkhandleiding gebruiken <sup>1</sup>**

Deze Beknopte gebruikershandleiding bevat niet alle informatie over de machine zoals hoe u de geavanceerde functies kopie, printer, scanner en netwerk gebruikt. Wanneer u klaar bent voor gedetailleerdere informatie over deze functies, kunt u de **Uitgebreide gebruikershandleiding**, **Softwarehandleiding**, **Verklarende woordenlijst Netwerk** en **Netwerkhandleiding** die u terugvindt op de documentatie-cd-rom raadplegen.

## <span id="page-9-1"></span>**Documentatie bekijken <sup>1</sup>**

Zet de computer aan. Plaats de documentatie-cd-rom in het cdromstation.

## **Opmerking**

(Windows®-gebruikers) Als het scherm niet automatisch wordt weergegeven, gaat u naar **Deze computer** (**Computer**), dubbelklikt u op het pictogram van de cdrom en dubbelklikt u op **index.html**.

2 (Macintosh-gebruikers) Dubbelklik op het pictogram van de documentatie-cdrom, en dubbelklik vervolgens op **index.html**.

### Klik op uw land. **Brother Documentation CD-ROM brother** e choose your region Europe U.S.A. / Canada / Latin America Asia / Oceania / Africa other countries

4 Wijs uw taal aan, wijs **Handleiding bekijken** aan en klik vervolgens op de handleiding die u wilt lezen.

@ 2010 Brother Industries, Ltd. All Rights Reserved

#### **Brother Documentation CD-ROM** brother. Solution v Europe Deutsch  $\label{eq:pramp} \mathsf{Fran} \mathfrak{g} \mathsf{ais}$ Kopieren naar lokale schijf Italiano Handleiding bekijken Español Português  $Norsk$ Čeština  $Svenska$ > Magyar Dansk Polski  $\triangleright$  Български Suomi Română Slovensky U hebt Adobe Reader nodig om de **All Service Super Adobe Reader**<br>Gebruikershandleiding in PDF-formaat te @ 2010 Brother Industries, Ltd. All Rights Reserved

brother **Brother Documentation CD-ROM**  $\Gamma$  Srot v Europe O Kullt de Gebruikerstranderung oper<br>OPMERKING: de handleidingen zijn i<br>Adobe Reader nodig om het bestand English Deutsch Français Kopiëren naar lokale schijf Italiano .<br>Beknonte gehnukershandleir Español Uitgebreide gebruikershandleiding Português Norsk Čeština Svenska  $\triangleright$  Magyar Dansk Polski ⊳ Български № Suomi Română Slovensky > U hebt Adobe Reader nodig om de Article Set Adobe Reader nodig om de Article Set Article Set Article Set Article Set Article Set Article Set Article Set Article Set Article Set Article Set Article Set Article Set Article S @ 2010 Brother Industries, Ltd. All Rights Reserved

## **Opmerking**

- (Alleen Windows<sup>®</sup>-gebruikers) Uw web browser geeft mogelijk een gele balk weer aan de bovenzijde van de pagina met een beveiligingswaarschuwing betreffende Active X-besturingselementen. Om de pagina correct te kunnen weergeven, moet u op de balk klikken, op **Geblokkeerde inhoud toestaan...** klikken en vervolgens op **Ja** klikken in het dialoogvenster Beveiligingswaarschuwing.
- (Alleen Windows $^{\circledR}$ -gebruikers) <sup>1</sup> Voor een snellere toegang kunt u alle gebruikersdocumentatie in PDF-formaat kopiëren naar een lokale map op uw computer. Wijs uw taal aan en klik vervolgens op **Kopierën naar lokale schijf**.
	- <sup>1</sup> Microsoft<sup>®</sup> Internet Explorer<sup>®</sup> 6.0 of hoger.

#### <span id="page-10-0"></span>**Scaninstructies opzoeken**

Er zijn verscheidene manieren waarop u documenten kunt scannen. U kunt de instructies als volgt vinden:

#### **Softwarehandleiding**

- *Scannen*
- *ControlCenter*
- *Netwerkscannen*

#### **ScanSoft™ PaperPort™ 12SE met OCR Hoe-te-handleidingen**

#### **(Windows®)**

De complete handleidingen voor ScanSoft™ PaperPort™ 12SE met OCR kunt u bekijken in het Helpgedeelte in de ScanSoft™ PaperPort™ 12SEtoepassing.

#### **Presto! Gebruikershandleiding PageManager (Macintosh)**

## **Opmerking**

Presto! PageManager moet gedownload en geïnstalleerd worden voor gebruik. Zie *[Toegang tot Brother-support \(Macintosh\)](#page-11-2)* [op pagina 4](#page-11-2) voor verdere instructies.

■ U kunt de complete Presto! PageManager Gebruikershandleiding bekijken via Help in Presto! PageManager.

#### **Instructies vinden voor het instellen van een netwerk**

U kunt uw machine aansluiten op een bedraad netwerk. De standaardinstructies voor het instellen hiervan vindt u in de *Installatiehandleiding*. Raadpleeg de *Netwerkhandleiding* op de documentatie-cdrom voor meer informatie over de netwerkinstallatie.

## <span id="page-11-0"></span>**Toegang tot ondersteuning door Brother (Windows®) <sup>1</sup>**

U kunt hier alle benodigde contactgegevens vinden, zoals voor webondersteuning (Brother Solutions Center) op de installatiecd-rom.

 Klik op **Brother-support** in het hoofdmenu. Het volgende venster verschijnt:

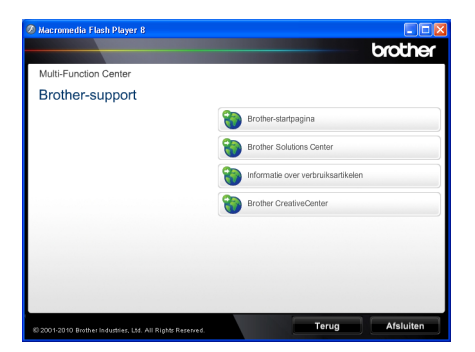

- Om onze website [\(http://www.brother.com/\)](http://www.brother.com/) te openen, klikt u op **Brother-startpagina**.
- Voor het laatste nieuws en productondersteuningsinformatie [\(http://solutions.brother.com\)](http://solutions.brother.com/), klikt u op **Brother Solutions Center**.
- Wanneer u onze website wilt bezoeken voor originele Brother-onderdelen [\(http://www.brother.com/original/\)](http://www.brother.com/original/), klikt u op **Informatie over verbruiksartikelen**.
- Om naar Brother CreativeCenter [\(http://www.brother.com/creativecenter/](http://www.brother.com/creativecenter/)) te gaan voor GRATIS fotoprojecten en afdrukbare downloads, klikt u op **Brother CreativeCenter**.
- Wanneer u wilt terugkeren naar de hoofdpagina, klikt u op **Terug**. Als u klaar bent, klikt u op **Afsluiten**.

## <span id="page-11-2"></span><span id="page-11-1"></span>**Toegang tot Brothersupport (Macintosh) <sup>1</sup>**

U kunt hier alle benodigde contactgegevens vinden, zoals voor webondersteuning (Brother Solutions Center) op de installatiecd-rom.

Dubbelklik op het pictogram **Brother-support**. Het volgende venster verschijnt:

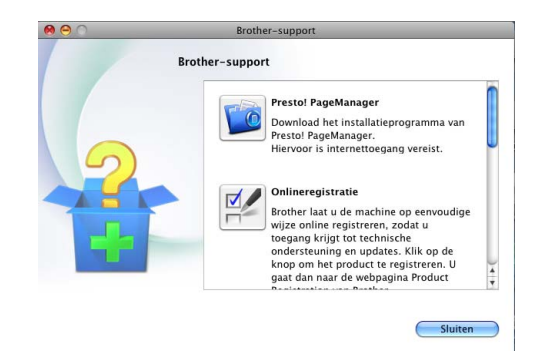

- Klik op **Presto! PageManager** om Presto! PageManager te downloaden en te installeren.
- Om uw machine te registreren op de registratiepagina voor Brother-producten ([http://www.brother.com/registration/\)](http://www.brother.com/registration/), klikt u op **Onlineregistratie**.
- Voor het laatste nieuws en productondersteuningsinformatie ([http://solutions.brother.com\)](http://solutions.brother.com/), klikt u op **Brother Solutions Center**.
- Wanneer u onze website wilt bezoeken voor originele Brother-onderdelen ([http://www.brother.com/original/\)](http://www.brother.com/original/), klikt u op **Informatie over verbruiksartikelen**.

Algemene informatie

## <span id="page-13-0"></span>**Overzicht bedieningspaneel <sup>1</sup>**

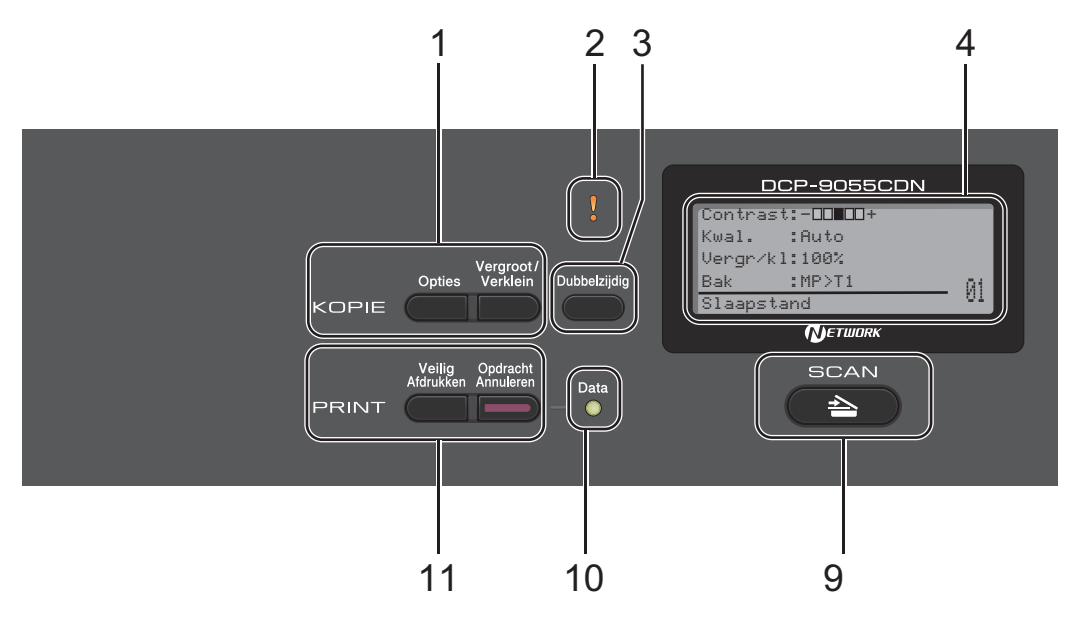

#### **1 KOPIE toetsen:**

#### **Opties**

U kunt snel en gemakkelijk tijdelijke instellingen voor het kopiëren selecteren.

#### **Vergroot/Verklein**

Verkleint of vergroot kopieën.

#### **2 Storing-LED**

Knippert oranje als op het LCD-scherm een foutmelding of een belangrijke melding over de status wordt weergegeven.

#### **3 Dubbelzijdig**

U kunt Duplex selecteren om dubbelzijdig af te drukken.

#### **4 LCD**

Hierop worden meldingen weergegeven die u helpen bij de configuratie en het gebruik van uw machine.

#### **5 Wis**

Hiermee verwijdert u ingevoerde gegevens of annuleert u de huidige instelling.

#### **Menu**

Hiermee kunt u het menu openen om de instellingen van de machine te programmeren.

#### **OK**

Hiermee kunt u de instellingen op de machine opslaan.

#### **Selectietoetsen:**

#### $\triangleleft$  of  $\triangleright$

Druk hierop om achteruit of vooruit door de menuselecties te gaan.

#### $\triangle$  of  $\nabla$

Druk hierop om door de menu's en opties te bladeren.

#### **6 Cijfertoetsen**

Gebruik deze toetsen om tekst in te voeren.

#### **7 Stop/Eindigen**

Met een druk op deze toets wordt een bewerking gestopt of een menu verlaten.

#### **8 Start:**

#### **Kleur**

Hiermee kunt u kopieën in kleur maken.

#### **Mono**

Hiermee kunt u kopieën in zwart-wit maken.

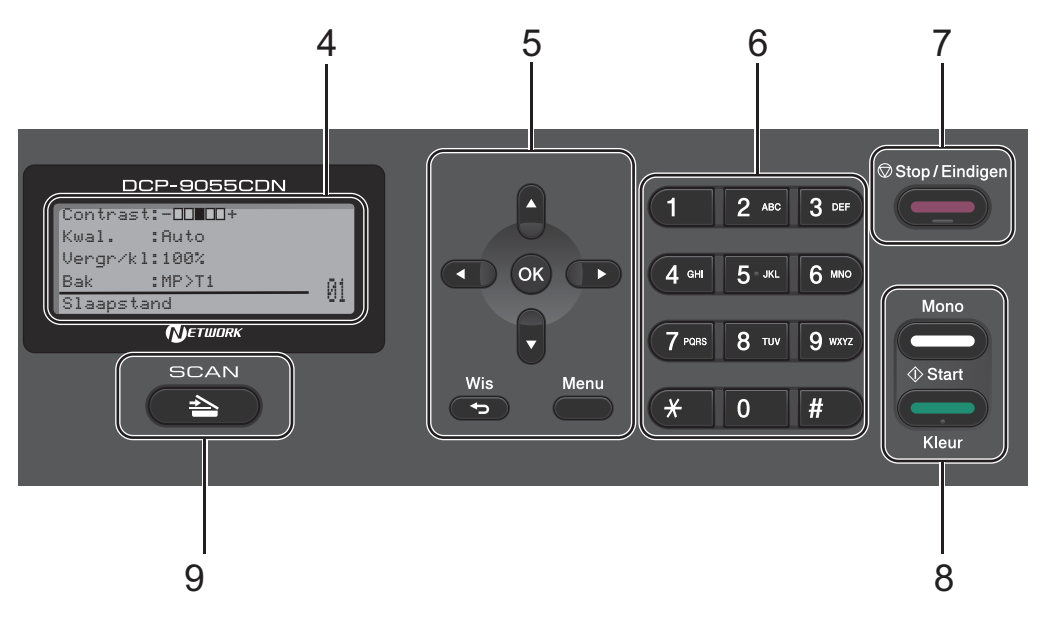

#### **9 SCAN:**

#### **SCAN**

Hiermee wordt de scanmodus van de machine geactiveerd.

#### **10 Data LED**

Afhankelijk van de status van de machine knippert de LED.

#### **11 PRINT-toetsen:**

#### **Veilig Afdrukken**

U kunt in het geheugen opgeslagen gegevens afdrukken door uw wachtwoord van vier cijfers in te voeren. (Raadpleeg voor meer informatie over het gebruik van de beveiligingssleutel de *Softwarehandleiding*.)

Wanneer u het beveiligd functieslot gebruikt, kunt u beperkte gebruikers wisselen door < ingedrukt te houden terwijl u op **Veilig Afdrukken** drukt. (Zie *Secure Function Lock 2.0* in *Hoofdstuk 2* van de *Uitgebreide gebruikershandleiding*.)

#### **Opdracht Annuleren**

Hiermee annuleert u een geprogrammeerde afdruktaak en wist u deze uit geheugen van de machine. Wanneer u meer afdruktaken wilt annuleren, houdt u deze toets ingedrukt totdat het LCD-scherm Alles annuleren toont.

Hoofdstuk 1

## <span id="page-15-0"></span>**Data-LED-aanduidingen <sup>1</sup>**

De **Data**-LED (light emitting diode) knippert afhankelijk van de status van de machine.

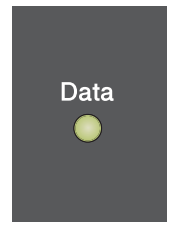

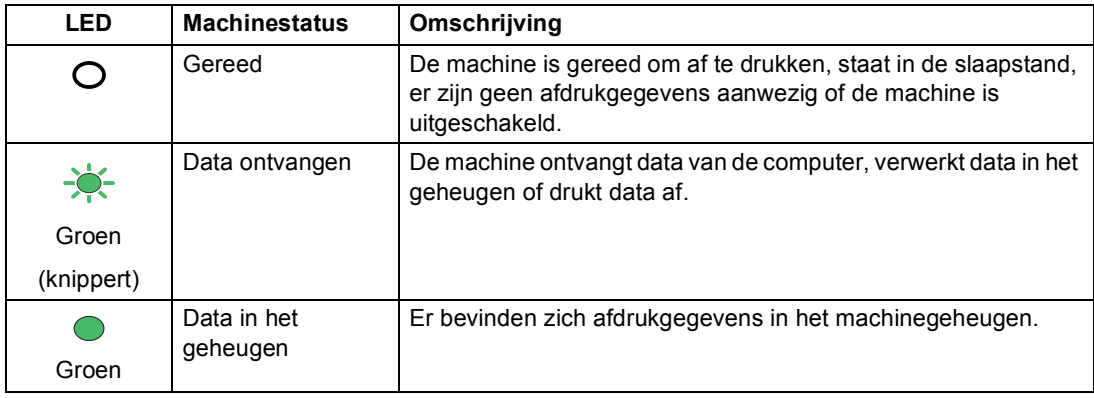

## <span id="page-16-0"></span>**Volume-instellingen <sup>1</sup>**

### <span id="page-16-1"></span>**Volume van waarschuwingstoon <sup>1</sup>**

Wanneer de waarschuwingstoon aanstaat, zal de machine een geluidssignaal geven wanneer u een toets indrukt of een vergissing maakt. U kunt kiezen uit een aantal volumeniveaus, van Hoog tot Uit.

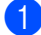

#### a Druk op **Menu**, **1**, **2**.

**2** Druk op  $\blacktriangle$  of  $\nabla$  om Uit, Laag, Half of Hoog te kiezen. Druk op **OK**.

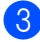

**6** Druk op Stop/Eindigen.

**2**

## <span id="page-17-0"></span>**Papier plaatsen**

## <span id="page-17-1"></span>**Papier en afdrukmedia laden <sup>2</sup>**

De machine kan papier laden vanuit de standaardpapierlade, de optionele onderste lade of de multifunctionele lade.

Houd rekening met het volgende als u papier in de papierlade plaatst:

Als het afdrukmenu van uw toepassingssoftware een optie biedt voor het opgeven van het papierformaat, kunt u dit via de toepassingssoftware doen. Als deze optie niet door de toepassingssoftware geboden wordt, kunt

u het papierformaat opgeven in de printerdriver of via het bedieningspaneel.

## <span id="page-17-2"></span>**Papier in de standaardpapierlade plaatsen2**

U kunt tot 250 vellen plaatsen in Lade 1 en 500 vellen in Lade 2. De stapel papier mag niet hoger zijn dan de aanduiding voor de maximale papierhoogte  $(\mathbf{v} \cdot \mathbf{v})$  op de papiergeleider voor de breedte. (Raadpleeg *[Papiercapaciteit van de papierladen](#page-30-0)* [op pagina 23](#page-30-0) om te zien welke papiersoorten u kunt gebruiken.)

**Afdrukken via de standaardpapierlade op normaal papier, dun papier of kringlooppapier <sup>2</sup>**

a Trek de papierlade volledig uit de machine.

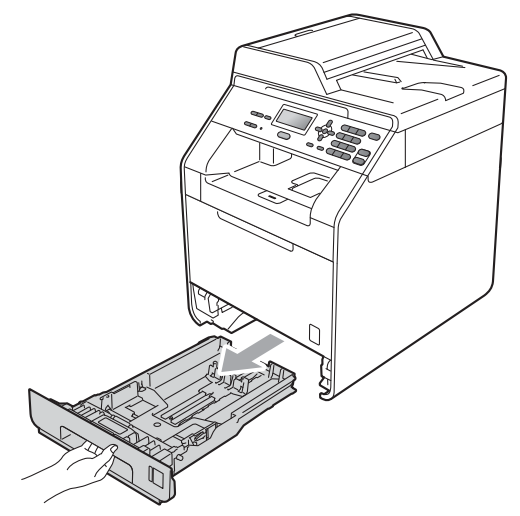

## **A WAARSCHUWING**

Raak de grijs aangegeven gedeeltes in de afbeelding NIET aan. Deze rollen draaien mogelijk aan een hoge snelheid.

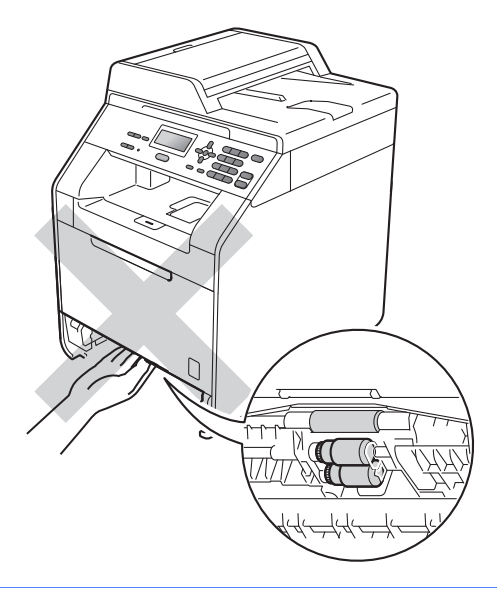

2 Druk op de groene ontgrendeling van de papiergeleiders (1) en verschuif de papiergeleiders voor het correcte papierformaat van het papier dat u in de lade plaatst. Zorg dat de geleiders goed in de sleuven zitten.

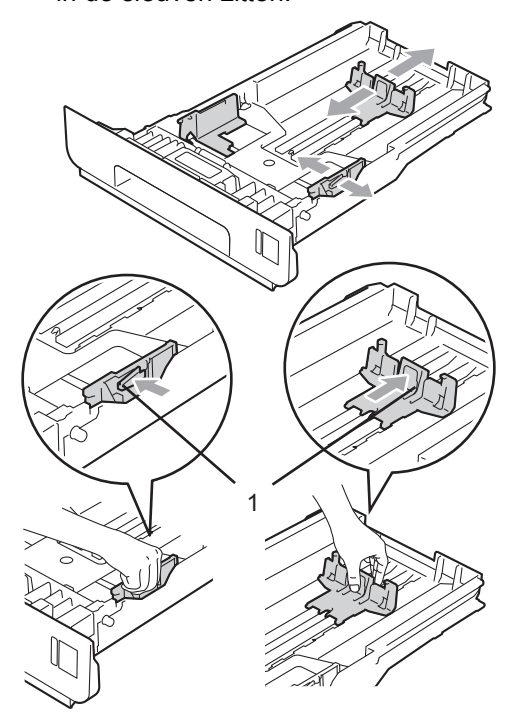

**3** Waaier de stapel papier goed door om vastlopen van papier en storingen te voorkomen.

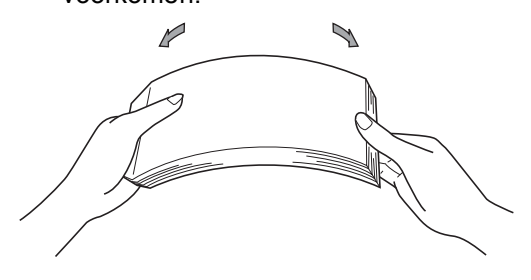

- $\left(4\right)$  Plaats papier in de lade en zorg ervoor dat:
	- De stapel papier niet uitsteekt boven de maximummarkering  $(\mathbf{v} \mathbf{v})$  (1).

Als u de papierlade te hoog vult, kan het papier vastlopen.

- De zijde waarop u wilt afdrukken, naar beneden gericht is.
- De papiergeleiders de zijkanten van het papier raken zodat het goed ingevoerd wordt.

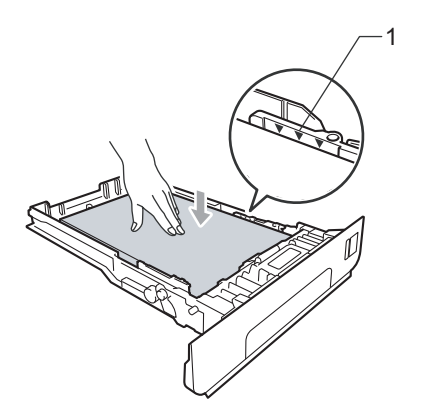

**5** Plaats de papierlade stevig terug in de machine. Zorg ervoor dat deze geheel in de machine zit.

**6** Til de steunklep (1) op om te vermijden dat het papier van de neerwaarts gerichte uitvoerlade glijdt, of verwijder iedere pagina zodra deze uit de machine komt.

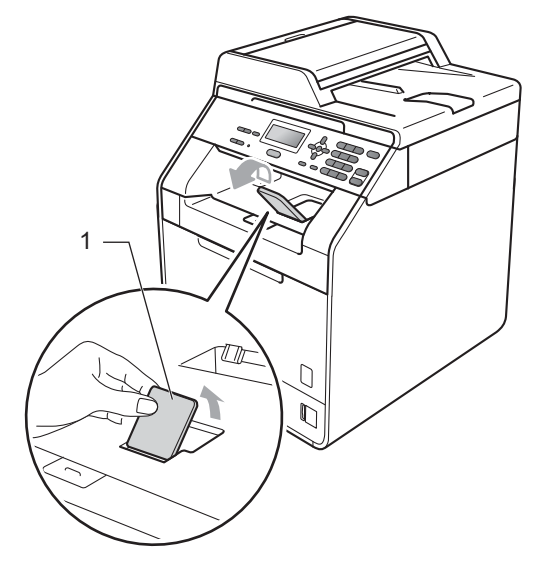

## <span id="page-20-0"></span>**Papier plaatsen in de multifunctionele lade (MP-lade) <sup>2</sup>**

U kunt tot 3 enveloppen of speciale afdrukmedia plaatsen in de MP-lade of tot 50 vellen normaal papier. Gebruik deze lade om af te drukken of te kopiëren op dik papier, bankpostpapier, etiketten of enveloppen. (Raadpleeg *[Papiercapaciteit van de](#page-30-0)  papierladen* [op pagina 23](#page-30-0) om te zien welke papiersoorten u kunt gebruiken.)

#### **Afdrukken op normaal papier, bankpostpapier, etiketten of glanzend papier vanuit de MP-lade <sup>2</sup>**

 $\blacksquare$  Maak de MP-lade open en trek deze voorzichtig omlaag.

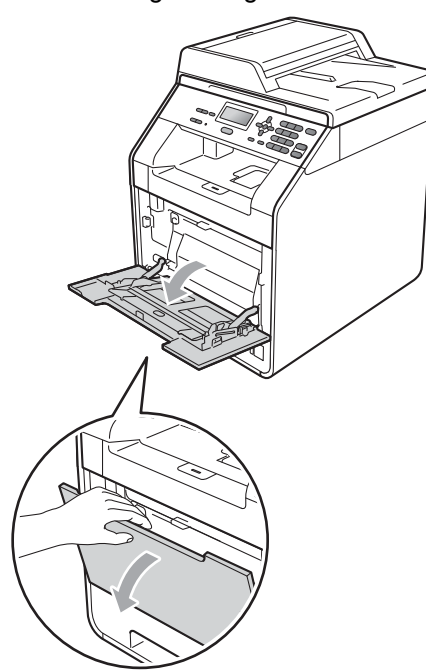

b Trek de steun van de MP-lade uit en vouw de steunklep (1) open.

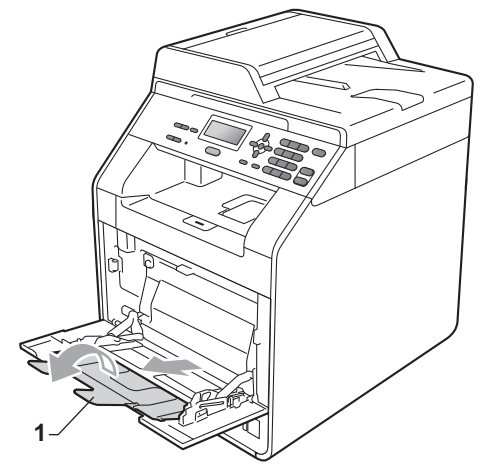

- **3** Plaats papier in de MP-lade en zorg ervoor dat:
	- de stapel papier niet boven de maximummarkering uitsteekt (1).
	- de rand van het papier tussen de pijlen ligt (2).
	- u het papier met de te bedrukken zijde naar boven gericht en met de bovenkant eerst plaatst.

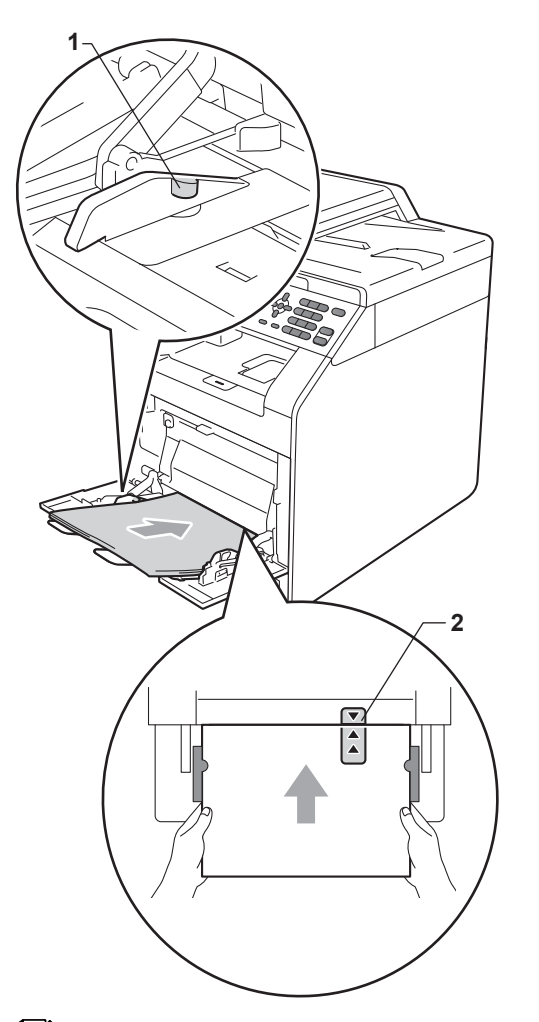

 $\left(4\right)$  Zet de steunklep omhoog om te voorkomen dat het papier van de neerwaarts gerichte uitvoerlade valt, of neem elk vel van de uitvoerlade zodra dit wordt uitgeworpen.

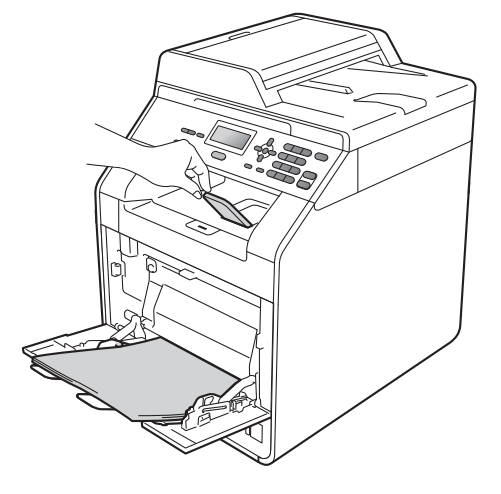

### **Opmerking**

Als u glanzend papier gebruikt, mag u slechts één vel tegelijkertijd in de MP-lade plaatsen om te vermijden dat het papier vastloopt.

#### **Afdrukken op enveloppen en dik papier vanuit de MP-lade <sup>2</sup>**

Maak de hoeken en de zijkanten van de enveloppen zo plat mogelijk voordat u deze plaatst.

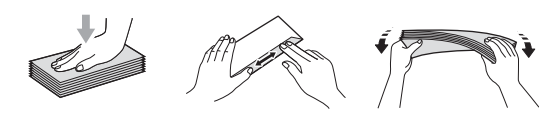

**1** Maak de MP-lade open en trek deze voorzichtig omlaag.

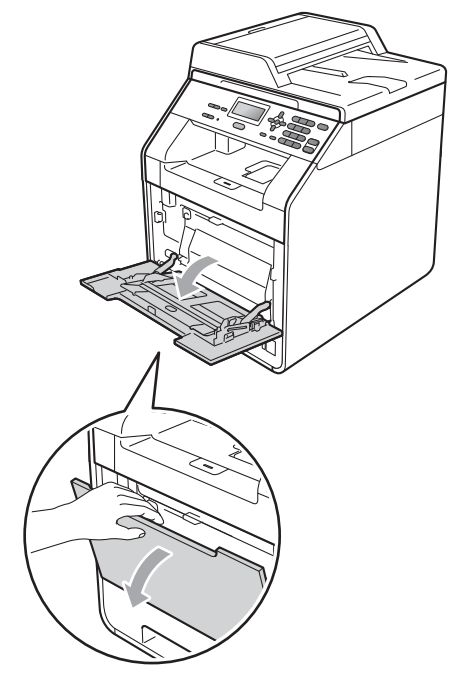

b Trek de steun van de MP-lade uit en vouw de steunklep (1) open.

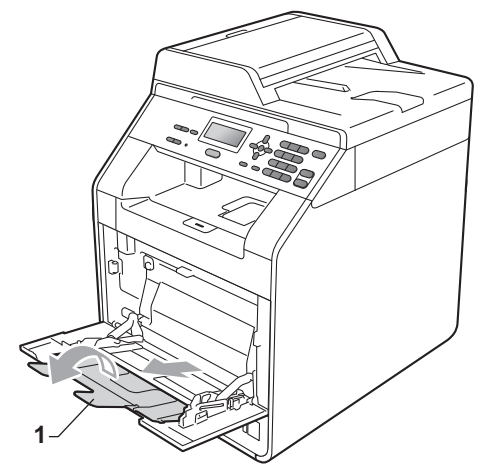

**3** Til de steunklep op om te vermijden dat enveloppen en dikke vellen papier van de neerwaarts gerichte uitvoerlade glijden. Als de steunklep niet geopend is, neemt u elke enveloppe van de uitvoerlade zodra deze wordt uitgeworpen.

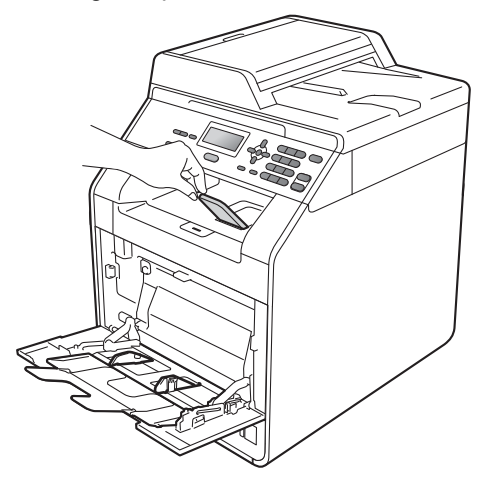

- $\left(4\right)$  Plaats tot 3 enveloppen of tot 25 vellen dik papier (163 g/m<sup>2</sup>) in de MP-lade. Als u meer papier of enveloppen plaatst, kan dit een papierstoring veroorzaken. Zorg ervoor dat:
	- de bovenrand van de enveloppe tussen de pijlen ligt (1).
	- de te bedrukken zijde naar boven gericht is.

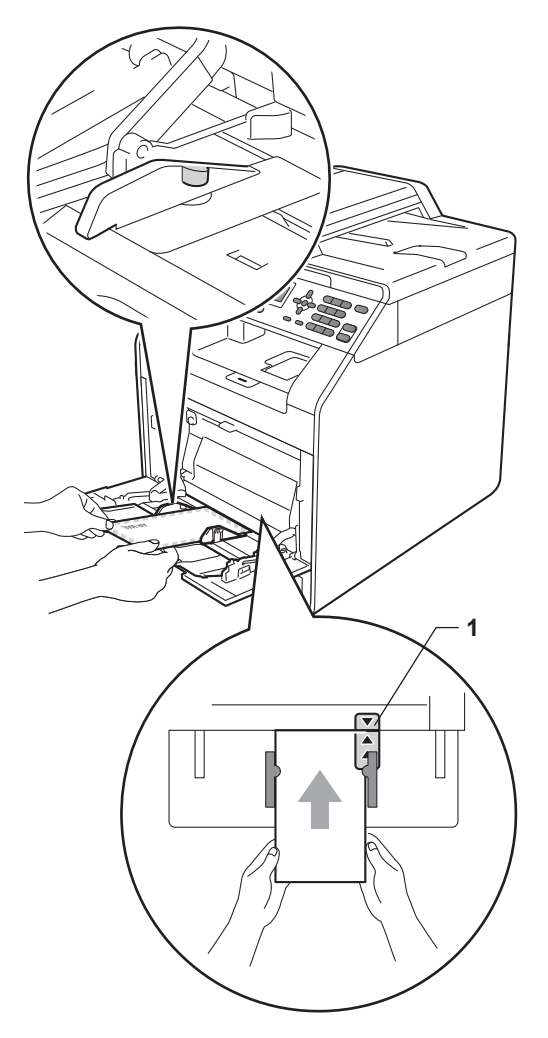

6 Maak het achterdeksel (opwaarts gerichte uitvoerlade) open.

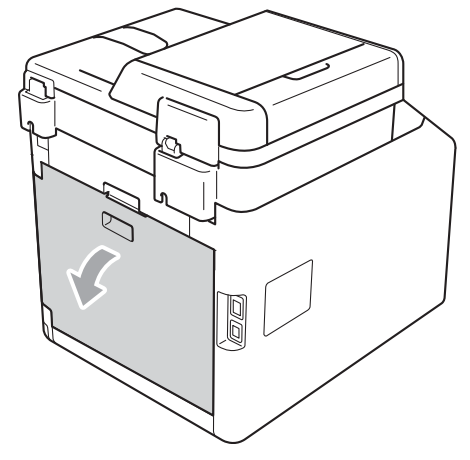

<span id="page-23-0"></span>**6** Trek de twee grijze hendels (één links en één rechts) naar beneden naar de enveloppepositie zoals aangegeven in de onderstaande afbeelding.

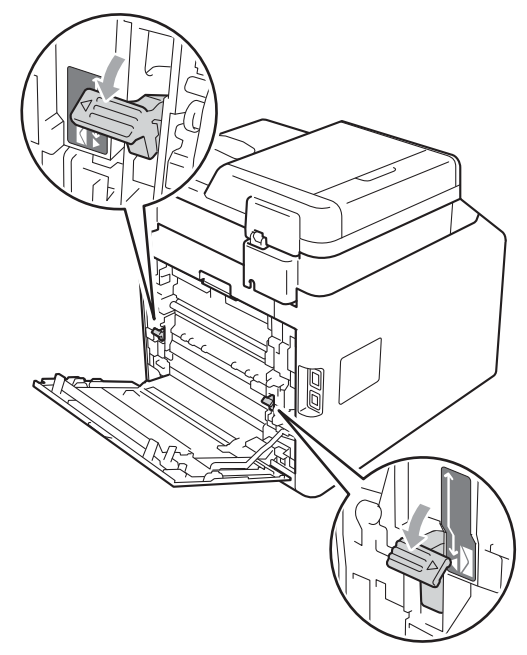

- **7** Zorg dat het achterdeksel goed is gesloten.
- 8 Stuur de afdrukgegevens naar de machine.
- **9** Wanneer het afdrukken is voltooid, opent u het achterdeksel en zet u de twee grijze hendels die u in stap @ naar beneden hebt getrokken weer terug in de originele positie.

### **Opmerking**

- Verwijder iedere afgedrukte enveloppe onmiddellijk, om een opstopping te vermijden.
- Als het dikke papier omkrult tijdens het afdrukken, plaatst u slechts één vel per keer in de MP-lade en opent u het achterdeksel (achterste uitvoerlade) om ervoor te zorgen dat de afgedrukte pagina's worden uitgeworpen op de achterste uitvoerlade.
- Om een kleine afdruk gemakkelijk uit de uitvoerlade te verwijderen, tilt u de scanner met twee handen op, zoals afgebeeld.

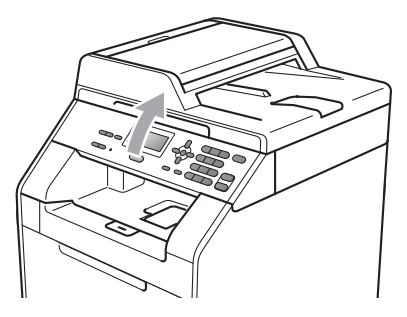

• U kunt de machine blijven gebruiken als de scanner omhoog staat. U sluit de scanner door deze met beide handen naar beneden te duwen.

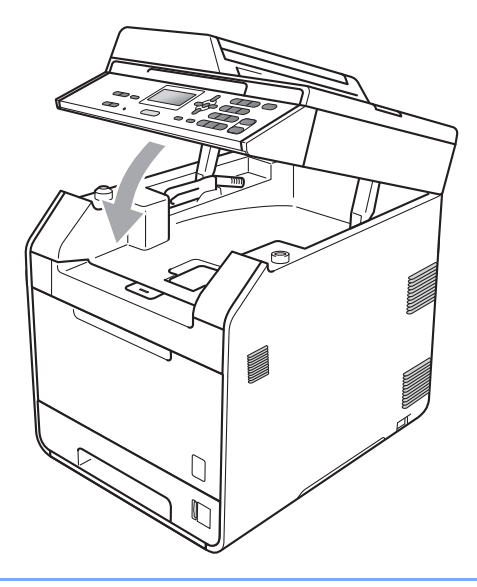

## <span id="page-25-0"></span>**Scanbaar gedeelte <sup>2</sup>**

De afbeelding toont de delen die niet gescand kunnen worden om te kopiëren.

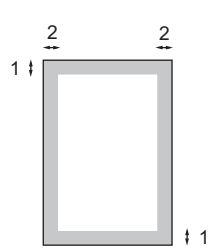

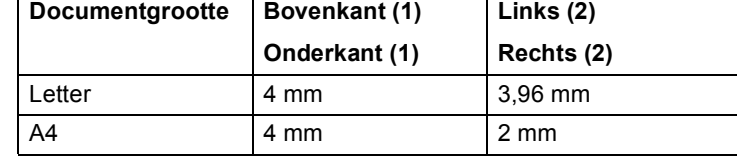

### **Opmerking**

Het onscanbare gebied dat hierboven is aangegeven is van toepassing op een enkele kopie of een 1 op 1 kopie op papier van A4-formaat. Het gedeelte dat niet kan worden gescand verschilt per papierformaat.

## <span id="page-25-1"></span>**Onbedrukbaar gebied bij afdrukken via een computer <sup>2</sup>**

Bij gebruik van de printerdriver is het afdrukgebied kleiner dan het papierformaat. De cijfers in onderstaande afbeeldingen geven het onbedrukbaar gebied aan.

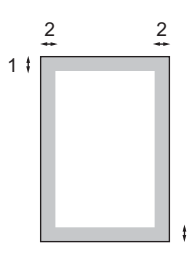

#### Staand **Liggend**

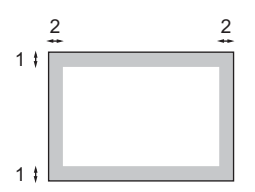

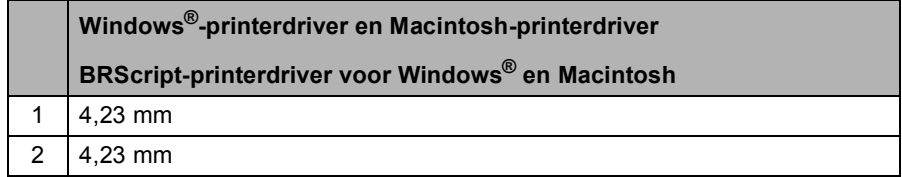

1

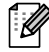

#### **Opmerking**

Het onbedrukbaar gedeelte verschilt per papierformaat en de gebruikte printerdriver. Het onbedrukbaar gedeelte dat hierboven is afgebeeld, geldt voor papier van A4-formaat.

## <span id="page-26-0"></span>**Papierinstellingen <sup>2</sup>**

### <span id="page-26-1"></span>**Papiersoort <sup>2</sup>**

Stel de machine in op het papier dat u gebruikt. Hierdoor verkrijgt u de beste afdrukkwaliteit.

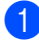

Ga op een van de volgende manieren te werk:

- Om de papiersoort in te stellen voor de MP-bak drukt u op **Menu**, **1**, **1**, **1**, **1**.
- Om de papiersoort in te stellen voor Bovenlade drukt u op **Menu**, **1**, **1**, **1**, **2**.
- Om de papiersoort in te stellen voor Onderlade [1](#page-26-3) drukt u op **Menu**, **1**, **1**, **1**, **3** als u de optionele lade hebt geïnstalleerd.
- <span id="page-26-3"></span><sup>1</sup> Onderlade wordt enkel weergegeven als de optionele lade is geplaatst.
- **2** Druk op  $\triangle$  of  $\nabla$  om Dun, Normaal, Dik, Extra dik, Gerecycl.papier of Glossy papier te kiezen. Druk op **OK**.
- 

### **Opmerking**

c Druk op **Stop/Eindigen**.

U kunt Glossy papier kiezen voor MP-bak.

## <span id="page-26-2"></span>**Papierformaat <sup>2</sup>**

U kunt tien papierformaten gebruiken voor het afdrukken van kopieën: A4, Letter, Legal, Executive, A5, A5 L, A6, B5, B6 en Folio  $(215, 9 \text{ mm} \times 330, 2 \text{ mm})$ .

Als u een ander papierformaat in de lade plaatst, dient u ook de instelling van het papierformaat te wijzigen zodat de machine het document passend op de pagina kan plaatsen.

- a Ga op een van de volgende manieren te werk:
	- Om het papierformaat in te stellen voor de MP-bak drukt u op **Menu**, **1**, **1**, **2**, **1**.
	- Om het papierformaat in te stellen voor Bovenlade drukt u op **Menu**, **1**, **1**, **2**, **2**.
	- Om het papierformaat in te stellen voor Onderlade [1](#page-26-4) drukt u op **Menu**, **1**, **1**, **2**, **3** als u de optionele lade hebt geïnstalleerd.
	- <sup>1</sup> Onderlade wordt enkel weergegeven als de optionele lade is geplaatst.
- <span id="page-26-4"></span>Druk op  $\blacktriangle$  of  $\nabla$  om A4, Letter, Legal, Executive, A5, A5 L, A6, B5, B6, Folio of Ieder te selecteren. Druk op **OK**.
- c Druk op **Stop/Eindigen**.

## **Opmerking**

- De optie Ieder wordt alleen weergegeven wanneer u de MP-lade selecteert.
- Als u Ieder selecteert als papierformaat voor de MP-lade: u moet Alleen MP-lade selecteren als instelling voor de te gebruiken lade. U kunt Ieder niet selecteren als papierformaat voor de MP-lade wanneer u N op 1 kopieën maakt. U moet een van de andere beschikbare papierformaten voor de MPlade selecteren.
- A5 L en A6 zijn niet beschikbaar voor de Onderlade.

### <span id="page-27-0"></span>**Ladegebruik in de kopieermodus <sup>2</sup>**

U kunt kiezen welke lade prioriteit krijgt voor het afdrukken van kopieën.

Wanneer u Alleen lade 1,

Alleen MP-lade **of** Alleen lade 2<sup>[1](#page-27-1)</sup> selecteert, neemt de machine alleen papier uit de geselecteerde lade. Als er geen papier meer aanwezig is in de geselecteerde lade, wordt Geen papier weergegeven op het LCD-scherm. Plaats papier in de lege lade.

Volg de onderstaande instructies om de ladeinstelling te wijzigen:

- a Druk op **Menu**, **1**, **4**, **1**.
- **Druk op**  $\blacktriangle$  **of**  $\nabla$  **om Alleen lade 1,** Alleen lade  $2<sup>1</sup>$ , Alleen MP-lade, MP>T[1](#page-27-1)>T2<sup>1</sup> of  $T1 > T2$  $T1 > T2$  $T1 > T2$ <sup>1</sup> $>MP$  te kiezen. Druk op **OK**.
	- Alleen lade 2 of T2 wordt enkel weergegeven als de optionele lade is geplaatst.

<span id="page-27-1"></span>c Druk op **Stop/Eindigen**.

## **Opmerking**

- Wanneer u de documenten in de ADF plaatst en MP>T1>T2 of T1>T2>MP geselecteerd is, zoekt de machine naar de lade met het meest geschikte papier en neemt papier uit die lade. Als er geen geschikt papier aanwezig is in de lades, neemt de machine papier uit de lade met de hoogste prioriteit.
- Wanneer u de glasplaat gebruikt, wordt uw document gekopieerd via de lade met de hoogste prioriteit, zelfs wanneer er een geschiktere papiersoort beschikbaar is in een andere papierlade.

## <span id="page-28-0"></span>**Ladegebruik in de afdrukmodus <sup>2</sup>**

U kunt de standaardlade kiezen die de machine gebruikt voor het afdrukken vanaf de computer.

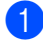

#### a Druk op **Menu**, **1**, **4**, **2**.

Druk op  $\blacktriangle$  of  $\nabla$  om Alleen lade 1, Alleen lade 2<sup>[1](#page-28-2)</sup>, Alleen MP-lade, MP>T1>T2<sup>1</sup> of  $T1 > T2$  $T1 > T2$  $T1 > T2$ <sup>1</sup> $>MP$  te kiezen. Druk op **OK**.

<span id="page-28-2"></span><sup>1</sup> Alleen lade 2 of T2 wordt enkel weergegeven als de optionele lade is geplaatst.

c Druk op **Stop/Eindigen**.

## <span id="page-28-1"></span>**Papiersoorten en andere afdrukmedia die kunnen worden gebruikt <sup>2</sup>**

De afdrukkwaliteit kan variëren naargelang het type papier dat u gebruikt.

U kunt de volgende printmedia gebruiken: dun papier, normaal papier, dik papier, bankpostpapier, kringlooppapier, glanzend papier, etiketten of enveloppen.

Voor de beste resultaten volgt u onderstaande instructies:

- Plaats NOOIT verschillende typen papier tegelijk in de papierlade, anders kan het papier vastlopen of verkeerd worden ingevoerd.
- Voor een correct afdrukresultaat moet u in uw softwaretoepassing het papierformaat instellen van het papier dat zich in de lade bevindt.
- Raak de bedrukte zijde van het papier niet aan vlak na het afdrukken.
- Controleer voordat u een grote hoeveelheid papier aanschaft eerst dat het papier geschikt is.

## <span id="page-29-0"></span>**Aanbevolen papier en afdrukmedia <sup>2</sup>**

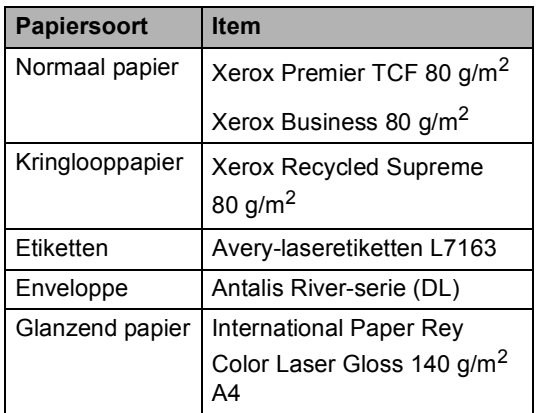

## <span id="page-29-1"></span>**Type en formaat van het papier <sup>2</sup>**

De machine laadt papier vanuit de geïnstalleerde standaardpapierlade, de multifunctionele lade of de optionele onderste lade.

**De namen voor de papierladen in de printerdriver en in deze handleiding zijn als volgt: <sup>2</sup>**

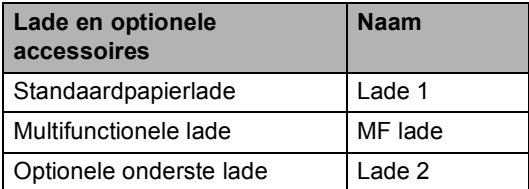

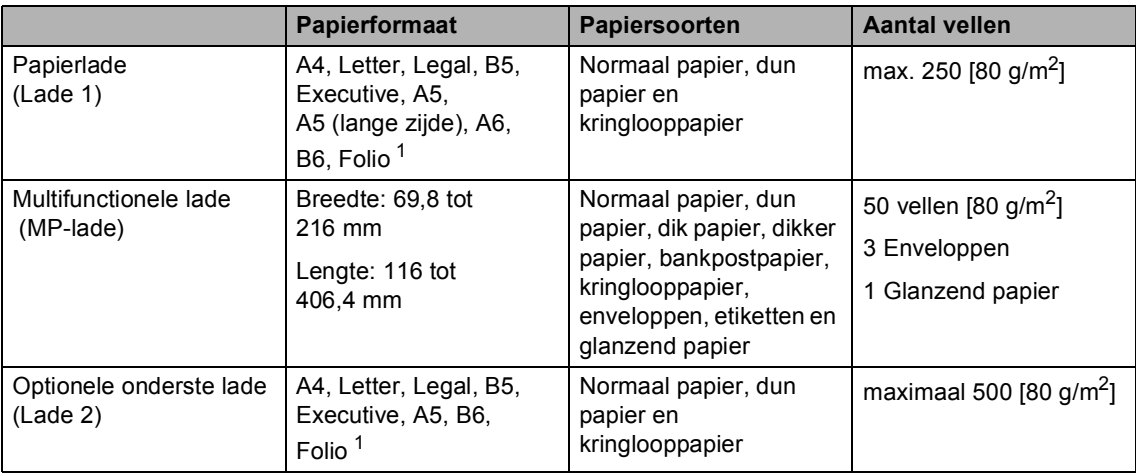

#### <span id="page-30-0"></span>**Papiercapaciteit van de papierladen <sup>2</sup>**

<span id="page-30-1"></span><sup>1</sup> Het Folio-formaat is 215,9 mm x 330,2 mm

#### **Aanbevolen papierspecificaties <sup>2</sup>**

De volgende papierspecificaties zijn geschikt voor deze machine.

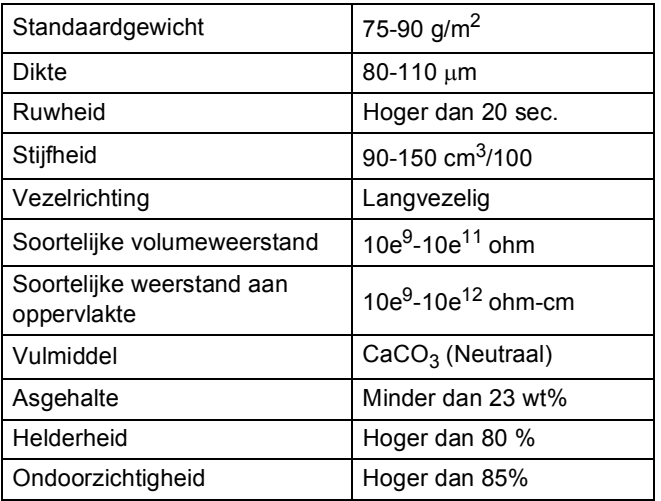

- Gebruik papier dat geschikt is voor kopiëren op normaal papier.
- Gebruik papier met een gewicht van 75 tot 90 g/m<sup>2</sup>.
- Gebruik langvezelig papier met een neutrale pH-waarde en een vochtigheidspercentage van circa 5%.
- In deze machine kan kringlooppapier worden gebruikt dat voldoet aan de specificatie DIN 19309.

## <span id="page-31-0"></span>**Speciaal papier gebruiken <sup>2</sup>**

De machine functioneert goed met de meeste typen xerografisch en bankpostpapier. Sommige typen papier kunnen echter van invloed zijn op de afdrukkwaliteit of bewerkingsbetrouwbaarheid. Maak altijd eerst een proefafdruk voordat u papier aanschaft om zeker te zijn van het gewenste resultaat. Bewaar papier in de originele verpakking en zorg dat deze gesloten blijft. Bewaar het papier plat en uit de buurt van vocht, direct zonlicht en warmte.

Enkele belangrijke richtlijnen bij het kiezen van papier:

- Gebruik GEEN inkjetpapier, omdat hierdoor het papier kan vastlopen of de machine kan worden beschadigd.
- Voorgedrukt papier moet inkt gebruiken dat tegen de temperatuur van het fuseerproces van de machine bestand is (200C (392F)).
- Als u bankpostpapier, papier met een ruw oppervlak of papier dat is gekreukeld of gevouwen gebruikt, kan het afdrukresultaat tegenvallen.
- Als u glanzend papier gebruikt, mag u slechts één vel tegelijkertijd in de MP-lade plaatsen om te vermijden dat het papier vastloopt.

#### **Te vermijden typen papier <sup>2</sup>**

## **BELANGRIJK**

Sommige typen papier bieden niet het gewenste resultaat of kunnen schade veroorzaken aan de machine.

Gebruik GEEN papier:

- met een grove textuur
- dat extreem glad of glanzend is
- dat gekruld of scheef is

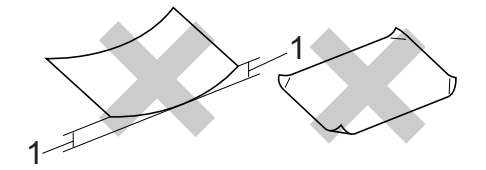

- **1 Papier dat meer dan 2 mm opkrult, kan vastlopen.**
- dat gecoat is of een chemische deklaag heeft
- dat beschadigd, gekreukeld of gevouwen is
- dat het in deze handleiding aanbevolen gewicht overschrijdt
- met tabs en nietjes
- met een briefhoofd dat thermografisch gedrukt is of met inkt die niet tegen hoge temperaturen bestand is
- dat uit meerdere delen bestaat of zonder carbon
- dat is bedoeld voor inkjetprinters

Als u een van deze typen papier gebruikt, kan de machine beschadigd raken. Deze schade wordt wellicht niet gedekt door enige garantie- of serviceovereenkomst met Brother.

#### **Enveloppen <sup>2</sup>**

De meeste enveloppen die ontwikkeld zijn voor laserprinters zijn geschikt voor deze machine. Sommige vormen enveloppen kunnen echter mogelijk problemen met de toevoer en de afdrukkwaliteit veroorzaken. Een geschikte envelop heeft randen met rechte, scherpe vouwen en de rand mag niet dikker zijn dan twee vellen papier. De envelop moet vlak liggen en mag niet zakachtig of flodderig zijn. Koop enveloppen van hoge kwaliteit bij een leverancier die weet dat u de enveloppen gaat gebruiken in een lasermachine.

Wij raden u aan een proefenveloppe te drukken zodat u zeker weet dat u het gewenste resultaat krijgt.

#### **Te vermijden soorten enveloppen <sup>2</sup>**

### **BELANGRIJK**

Gebruik GEEN enveloppen:

- die beschadigd, gekruld of verkreukeld zijn of een ongebruikelijke vorm hebben
- die extreem glanzend zijn of een grove structuur hebben
- met klemmetjes, nietjes of dichtbinders
- met een zelfklevende plakrand
- die zakachtig zijn
- die niet scherp gevouwen zijn
- die van reliëf zijn voorzien
- die eerder zijn bedrukt door een lasermachine
- die aan de binnenkant zijn voorbedrukt
- die niet netjes op elkaar kunnen worden gestapeld
- die gemaakt zijn van papier dat zwaarder is dan het gespecificeerde papiergewicht voor de machine
- met randen die niet recht of regelmatig zijn
- met vensters, gaten, uitsparingen of perforaties
- met lijm op het oppervlak zoals hieronder getoond

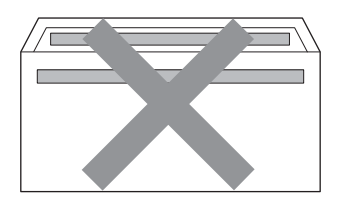

• met dubbele flappen zoals hieronder getoond

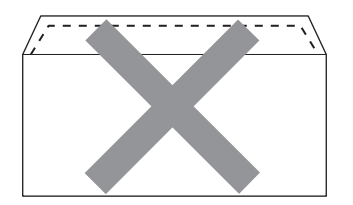

- met flappen die niet zijn gevouwen bij aankoop
- met flappen zoals hieronder getoond

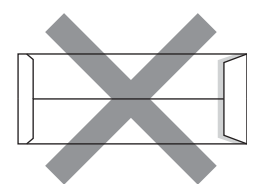

• met beide zijden gevouwen zoals hieronder getoond

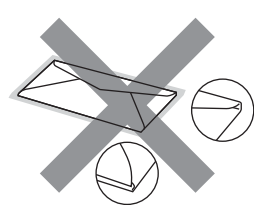

Als u een van de bovenstaande typen enveloppen gebruikt, kan de machine beschadigd raken. Deze schade wordt wellicht niet gedekt door enige garantie- of serviceovereenkomst met Brother.

#### **Etiketten <sup>2</sup>**

De machine kan afdrukken op de meeste typen etiketten die bedoeld zijn voor een lasermachine. Etiketten dienen een plaklaag op basis van acryl te hebben omdat dit materiaal beter bestand is tegen de hoge temperaturen in de fuser unit. De plaklaag dient niet in contact te komen met enig deel van de machine, omdat de etiketten dan aan de drumeenheid of rollen blijven kleven waardoor papierstoringen en problemen met de afdrukkwaliteit kunnen optreden. Er mag geen plaklaag open liggen tussen de etiketten. Etiketten moeten zo gerangschikt worden dat de volledige lengte en breedte van het vel bedekt zijn. Het gebruik van ruimten tussen de etiketten kan leiden tot het loslaten van etiketten waardoor ernstige papierstoringen of afdrukproblemen kunnen ontstaan.

Etiketten moeten bestand zijn tegen een temperatuur van 200 graden Celsius, gedurende 0,1 seconden.

#### **Te vermijden typen etiketten <sup>2</sup>**

Gebruik geen etiketten die beschadigd, gekruld of verkreukeld zijn of een ongebruikelijke vorm hebben.

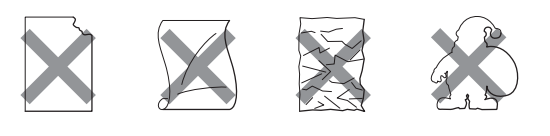

## **BELANGRIJK**

- Voer GEEN gedeeltelijk gebruikte etiketvellen toe. Het onbedekte draagvel kan schade toebrengen aan de machine.
- Etikettenvellen mogen niet zwaarder zijn dan het gewicht dat in deze gebruikershandleiding is gespecificeerd. Etiketten die deze specificatie overschrijden worden mogelijk niet correct ingevoerd of afgedrukt en kunnen schade veroorzaken aan de machine.
- U mag etiketten NIET hergebruiken en u mag GEEN etiketblad invoeren waarop een aantal etiketten ontbreekt.

**3**

## <span id="page-34-0"></span>**Documenten laden**

## <span id="page-34-1"></span>**Documenten laden <sup>3</sup>**

U kunt kopieën maken en scannen via de ADF (automatische documentinvoer) en de glasplaat.

### <span id="page-34-2"></span>**Met behulp van de automatische documentinvoer (ADF) <sup>3</sup>**

De ADF kan maximaal 35 pagina's bevatten en voert elk vel afzonderlijk in. Gebruik standaardpapier met een gewicht van 80 g/m<sup>2</sup> en waaier de vellen papier eerst door voordat u deze in de ADF plaatst.

#### **Ondersteunde documentformaten <sup>3</sup>**

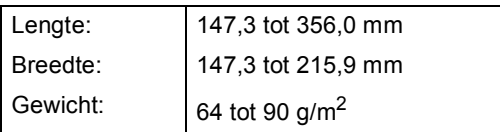

### **Documenten laden <sup>3</sup>**

## **BELANGRIJK**

- Laat dikke documenten NIET op de glasplaat liggen. Hierdoor kan een papierstoring in de ADF optreden.
- Gebruik GEEN papier dat gekruld, gekreukeld, gevouwen, gescheurd of geplakt is, of nietjes, paperclips of plakband bevat.
- Gebruik GEEN karton, krantenpapier of stof.
- Om te voorkomen dat u uw machine beschadigt terwijl u de ADF gebruikt, mag u NIET aan het document trekken terwijl het wordt ingevoerd.

## **Opmerking**

- Zie *[Met behulp van de glasplaat](#page-35-1)* [op pagina 28](#page-35-1) om documenten te scannen die niet geschikt zijn voor de ADF.
- Het is eenvoudiger om de ADF te gebruiken voor een document met meerdere pagina's.
- Laat documenten met correctievloeistof of inkt eerst volledig drogen.
- **1** Vouw de ADF-documentsteun (1) en de ADF-documentuitvoersteunklep (2) uit.

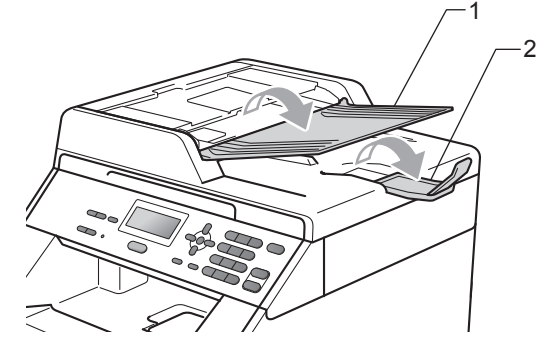

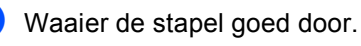

- Leg uw document met de bedrukte **kant naar boven en de bovenrand eerst** in de ADF tot de melding op het LCD-scherm wijzigt en u voelt dat het document de invoerrollen raakt.
- Stel de papiergeleiders (1) in op de breedte van het document.

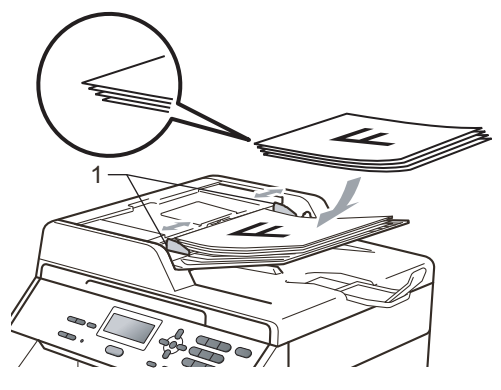

**27**

## <span id="page-35-1"></span><span id="page-35-0"></span>**Met behulp van de glasplaat <sup>3</sup>**

U kunt de glasplaat gebruiken om de pagina's van een boek één voor één te kopiëren of te scannen.

#### **Ondersteunde documentformaten <sup>3</sup>**

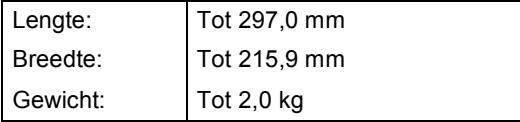

#### **Documenten laden <sup>3</sup>**

### **Opmerking**

Als u de glasplaat wilt gebruiken, moet de ADF leeg zijn.

Til het documentdeksel op.

2 Leg met behulp van de documentgeleiders links en boven het document met de bedrukte zijde naar beneden in de linkerbovenhoek van de glasplaat.

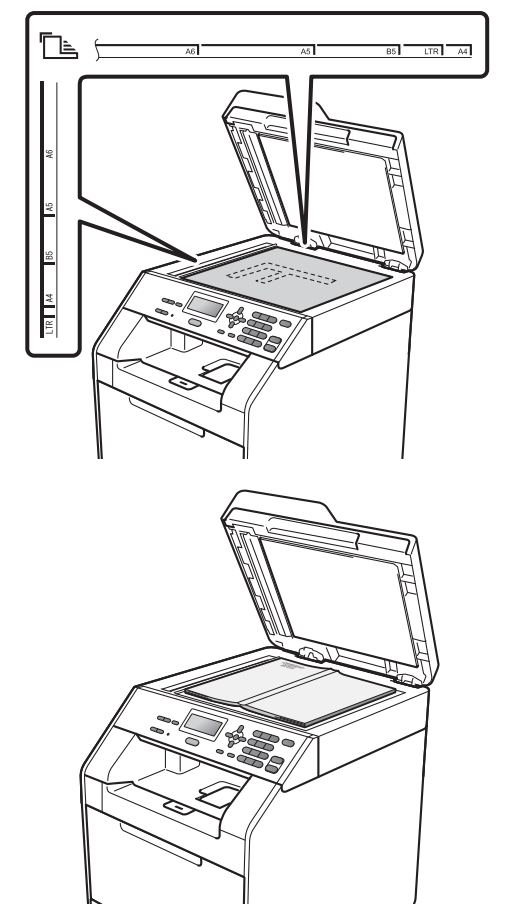

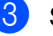

**3** Sluit het documentdeksel.

## **BELANGRIJK**

Als u een boek of een lijvig document wilt scannen, laat het deksel dan niet dichtvallen en druk er niet op.
**Kopiëren <sup>4</sup>**

# **Kopieën maken <sup>4</sup>**

**4**

De volgende stappen beschrijven de basiskopieerhandelingen. Voor meer informatie over elke optie raadpleegt u de *Uitgebreide gebruikershandleiding*.

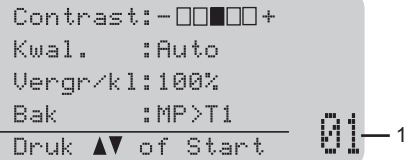

#### **1 Aantal kopieën**

U kunt het gewenste aantal kopieën invoeren met behulp van de cijfertoetsen.

- Voer een van de volgende handelingen uit om uw document te laden:
	- Plaats het document met de bedrukte zijde naar boven in de ADF. (Zie *[Met behulp van de automatische](#page-34-0)  [documentinvoer \(ADF\)](#page-34-0)* [op pagina 27.](#page-34-0))
	- Plaats het document met de bedrukte zijde naar beneden op de glasplaat. (Zie *[Met behulp van de](#page-35-0)  glasplaat* [op pagina 28](#page-35-0).)

b Druk op **Mono Start** of **Kleur Start**.

#### **Opmerking**

Als op het LCD-scherm

Wachten a.u.b. wordt weergegeven en de machine stopt met kopiëren als u meerdere kopieën maakt, wacht u 30 tot 40 seconden tot de machine klaar is met het registreren van kleuren en het reinigen van de riemeenheid.

## **Kopiëren onderbreken <sup>4</sup>**

Druk op **Stop/Eindigen** om het kopiëren te onderbreken.

#### **Kopieerinstellingen <sup>4</sup>**

U kunt de volgende kopieerinstellingen wijzigen:

Druk op  $\blacktriangle$  of  $\nabla$  om te bladeren door de kopieerinstellingen. Wanneer de gewenste instelling gemarkeerd is, drukt u op **OK**. Raadpleeg *Kopieerinstellingen* in *Hoofdstuk 3* van de *Uitgebreide gebruikershandleiding* voor meer informatie over het wijzigen van de volgende kopieerinstellingen.

**4**

- Vergr/kl (Vergroten/verkleinen)
- Stapel/Sorteer
- Kwal.
- Contrast
- Helderheid
- Kleuren aanp.
- Pagina layout
- Ladekeuze
- Duplex

**5**

# **Afdrukken vanaf een computer <sup>5</sup>**

# **Een document afdrukken <sup>5</sup>**

De machine kan gegevens van uw computer ontvangen en deze afdrukken. Om af te drukken vanaf een computer, moet u de printerdriver installeren. (Zie *Afdrukken* voor Windows® of *Afdrukken en faxen* voor Macintosh in de *Softwarehandleiding* voor meer informatie over de afdrukinstellingen.)

- **1** Installeer de Brother-printerdriver die u terugvindt op de installatie-cd-rom. (Zie de *Installatiehandleiding*.)
- **2** Kies in uw applicatie de opdracht Afdrukken.
- **3** Kies de naam van uw machine in het dialoogvenster **Afdrukken** en klik op **Eigenschappen**.
- 4 Kies de gewenste instellingen in het dialoogvenster **Eigenschappen**.
	- **Papierformaat**
	- **Afdrukstand**
	- **Aantal**
	- **Mediatype**
	- **Afdrukkwaliteit**
	- **Kleur / Mono**
	- **Meerdere pag. afdrukken**
	- Duplex / Folder
	- **Papierbron**
- **b** Klik op OK om het afdrukken te starten.

**6**

# **Scannen naar een computer <sup>6</sup>**

# **Een document scannen als PDF-bestand met ControlCenter4 (Windows®) <sup>6</sup>**

(Voor Macintosh-gebruikers) Zie *Scannen* in de *Softwarehandleiding*.

## **Opmerking**

De schermen op uw computer kunnen er anders uitzien afhankelijk van uw model.

ControlCenter4 is een softwareprogramma waarmee u snel en eenvoudig toegang hebt tot de toepassingen die u het vaakst gebruikt. Met ControlCenter4 worden specifieke toepassingen automatisch geladen. U kunt ControlCenter4 gebruiken op uw computer.

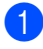

**1** Plaats het document. (Zie *[Documenten laden](#page-34-1)* op pagina 27.)

- b Open ControlCenter4 door te klikken op **start**/**Alle Programma's**/**Brother**/**XXX-XXXX** (XXX-XXXX is de modelnaam)/**ControlCenter4**. De toepassing ControlCenter4 wordt geopend.
- Kies Startmodus of Geavanceerde modus voor u ControlCenter4 gebruikt.

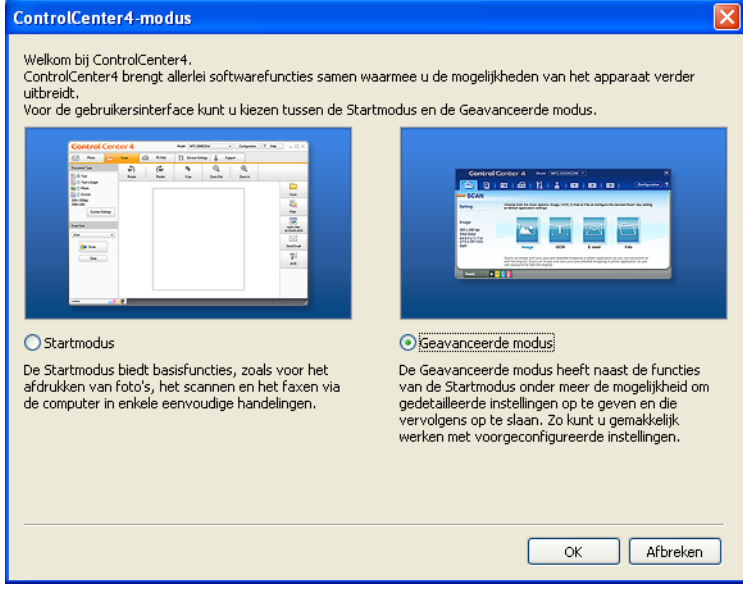

4) Zorg ervoor dat de machine die u wilt gebruiken, geselecteerd is in de **Model-**keuzelijst.

5 Stel het bestandstype in voor opslaan in een map. De gescande gegevens worden standaard opgeslagen als **JPEG (\*.jpg)**.

Klik op **Configuratie** en selecteer vervolgens **Knopinstellingen**, **Scan** en **Bestand**.

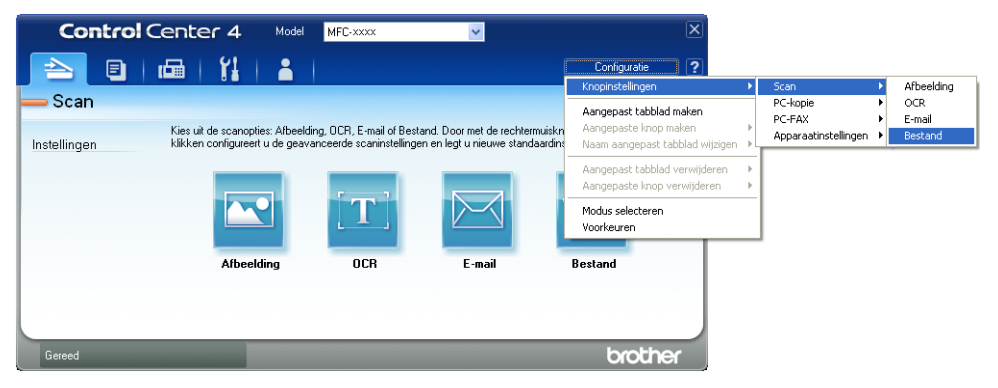

Het configuratiedialoogvenster wordt weergegeven. U kunt de standaardinstellingen wijzigen.

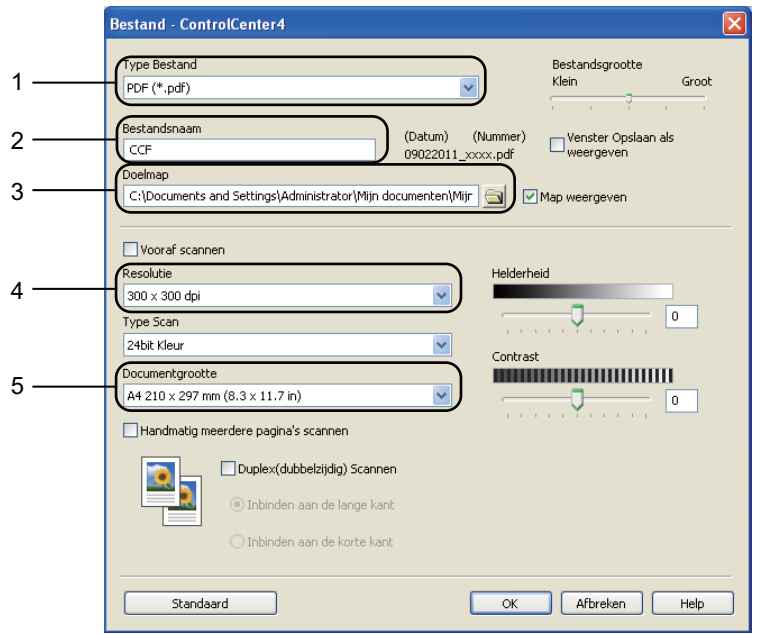

- 1 Kies **PDF (\*.pdf)** uit de **Type Bestand**-keuzelijst.
- 2 U kunt de bestandsnaam invoeren die u aan het document wilt toekennen.
- 3 U kunt het bestand opslaan in de standaardmap of een andere map kiezen door te klikken op de **Browse**-knop.
- 4 U kunt een scanresolutie kiezen uit de **Resolutie**-keuzelijst.
- 5 U kunt de documentgrootte selecteren in de keuzelijst.
- f Klik op **OK**.

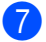

#### **Z** Klik op **Bestand**.

De machine begint met scannen. De map waar de gescande gegevens opgeslagen worden, wordt automatisch geopend.

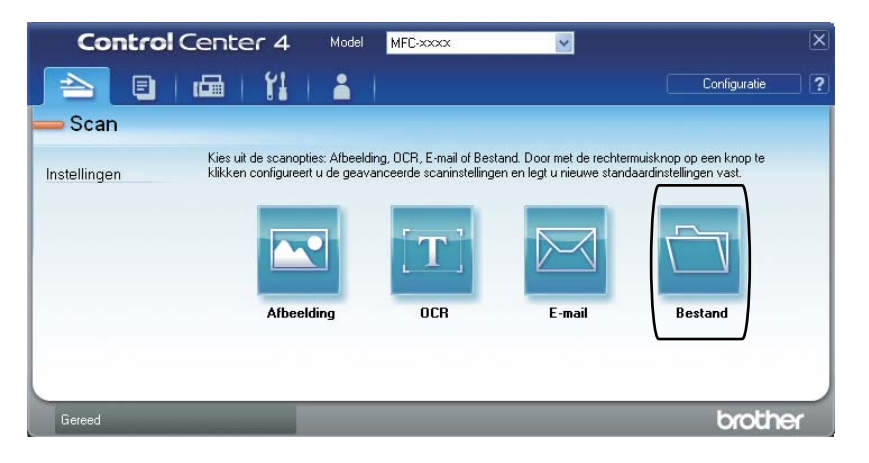

**6**

# **De instellingen voor de SCAN-knop wijzigen <sup>6</sup>**

## **Vóór het scannen <sup>6</sup>**

Om de machine als een scanner te gebruiken, installeert u een scannerdriver. Als de machine zich op een netwerk bevindt, configureert u deze met een TCP/IP-adres.

- Installeer de scannerdrivers die u terugvindt op de installatie-cd-rom. (Zie de *Installatiehandleiding*.)
- Configureer de machine met een TCP/IP-adres als netwerkscannen niet werkt. (Zie *Netwerkscannen configureren* in de *Softwarehandleiding*.)

## **Instellingen SCAN-knop <sup>6</sup>**

U kunt de instellingen voor de **SCAN**-knop van uw machine wijzigen met ControlCenter4.

- a Open ControlCenter4 door te klikken op **start**/**Alle Programma's**/**Brother**/**XXX-XXXX** (XXX-XXXX is de modelnaam)/**ControlCenter4**. De toepassing ControlCenter4 wordt geopend.
- 2) Zorg ervoor dat de machine die u wilt gebruiken, geselecteerd is in de **Model**-keuzelijst.
- **3** Klik op het tabblad **Apparaatinstellingen**.
- d Klik op **Scaninstellingen apparaat**.

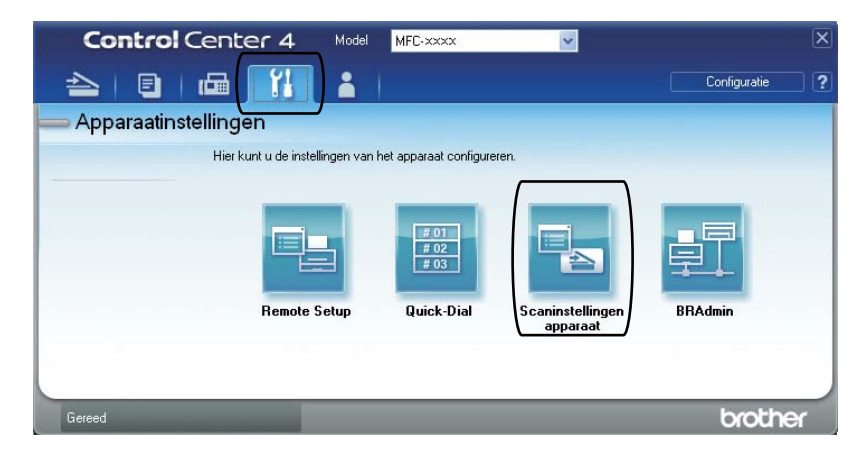

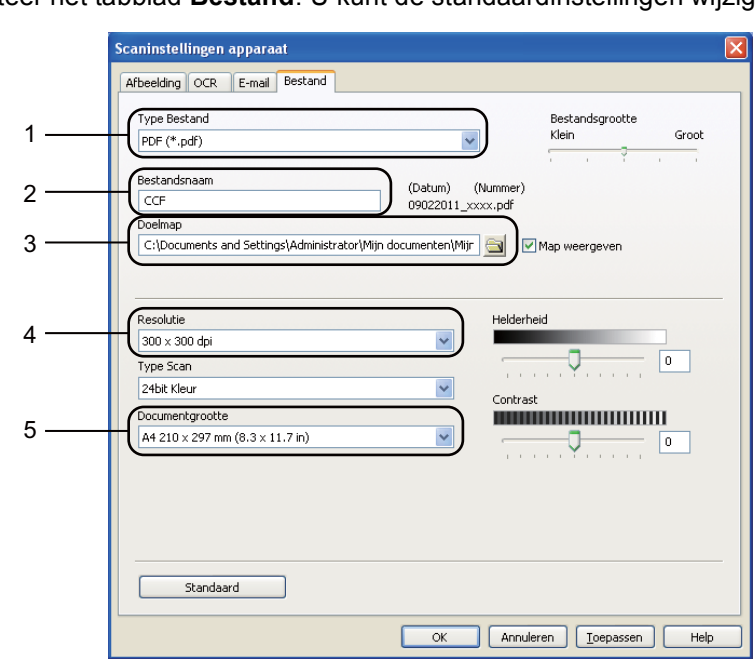

**6** Selecteer het tabblad **Bestand**. U kunt de standaardinstellingen wijzigen.

- 1 U kunt het bestandstype selecteren in de keuzelijst.
- 2 U kunt de bestandsnaam invoeren die u aan het document wilt toekennen.
- 3 U kunt het bestand opslaan in de standaardmap of een andere map kiezen door te klikken op de **Browse**-knop.
- 4 U kunt een scanresolutie kiezen uit de **Resolutie**-keuzelijst.
- 5 U kunt de documentgrootte selecteren in de keuzelijst.
- **6** Klik op OK.

```
Hoofdstuk 6
```
## **Scannen met behulp van de SCAN-knop <sup>6</sup>**

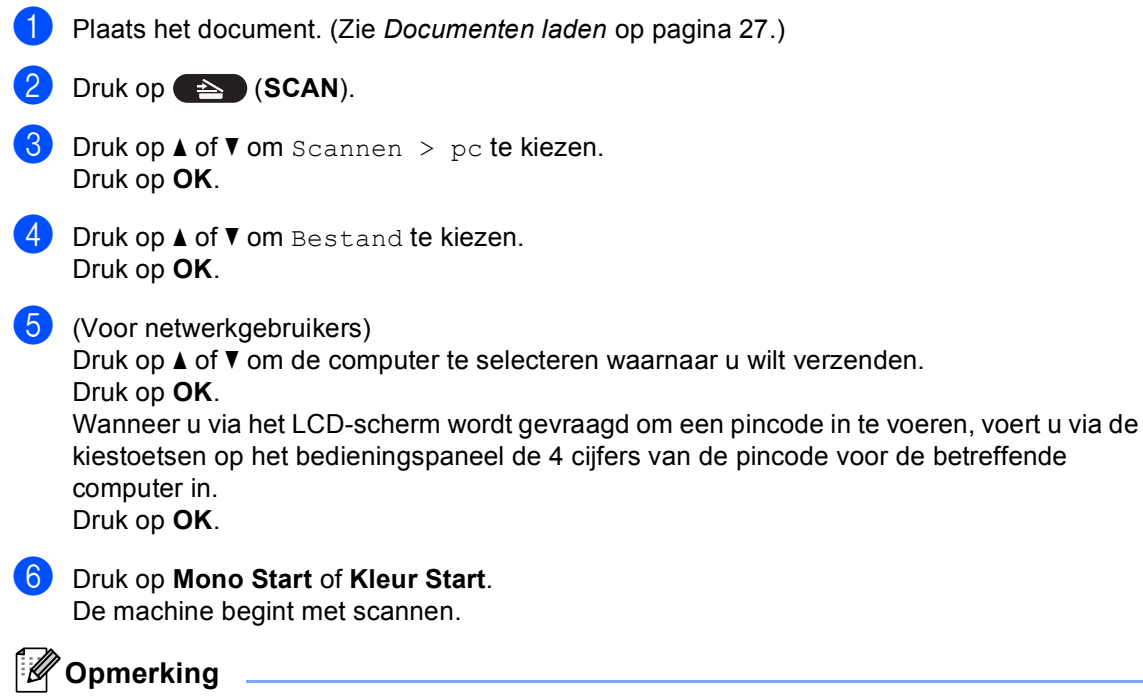

Kies de gewenste scanmodus.

Scannen naar:

- netw.
- FTP
- E-mail
- Afbeelding
- OCR
- Bestand

**A**

# **Routineonderhoud**

# <span id="page-44-0"></span>**De verbruiksartikelen vervangen**

De volgende meldingen worden op het LCD-scherm weergegeven in de modus Gereed. Deze meldingen waarschuwen tijdig dat verbruiksartikelen moeten worden vervangen voordat het einde van de gebruiksduur wordt bereikt. Het is raadzaam om reserveverbruiksartikelen aan te schaffen voordat de machine stopt met afdrukken.

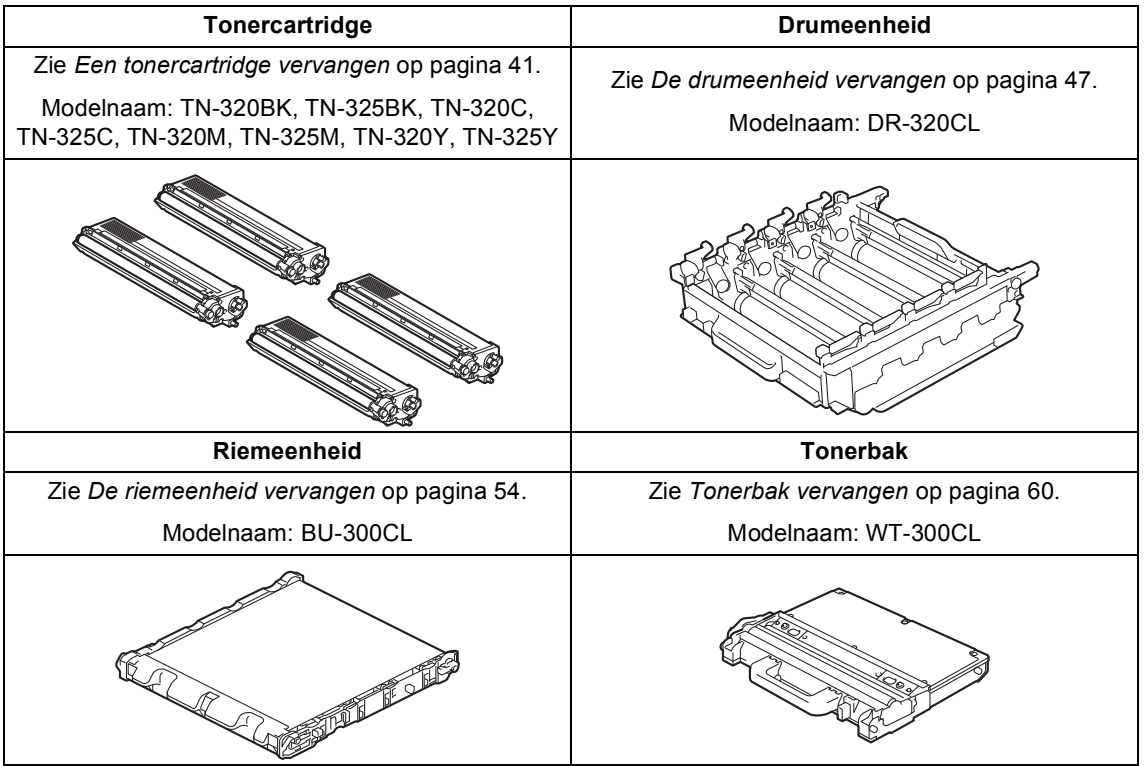

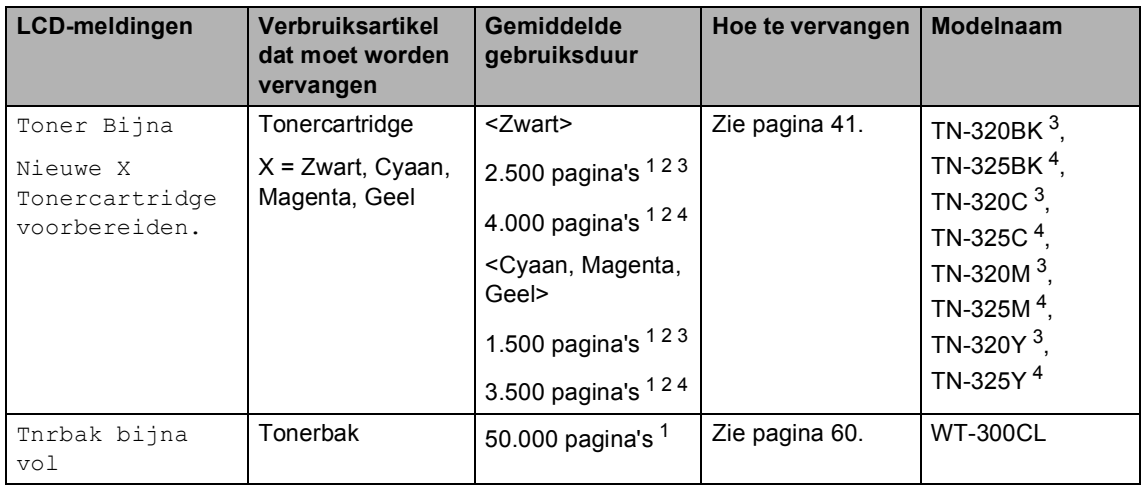

<span id="page-45-0"></span><sup>1</sup> Enkele pagina's van formaat A4 of Letter.

<span id="page-45-1"></span><sup>2</sup> De capaciteit van de gemiddelde cartridge is in overeenstemming met ISO/IEC 19798.

- <span id="page-45-2"></span><sup>3</sup> Normale tonercartridge
- <span id="page-45-3"></span><sup>4</sup> Tonercartridge met hoge capaciteit

U dient de machine regelmatig te reinigen en de verbruiksartikelen te vervangen als de volgende meldingen op het LCD-scherm worden weergegeven.

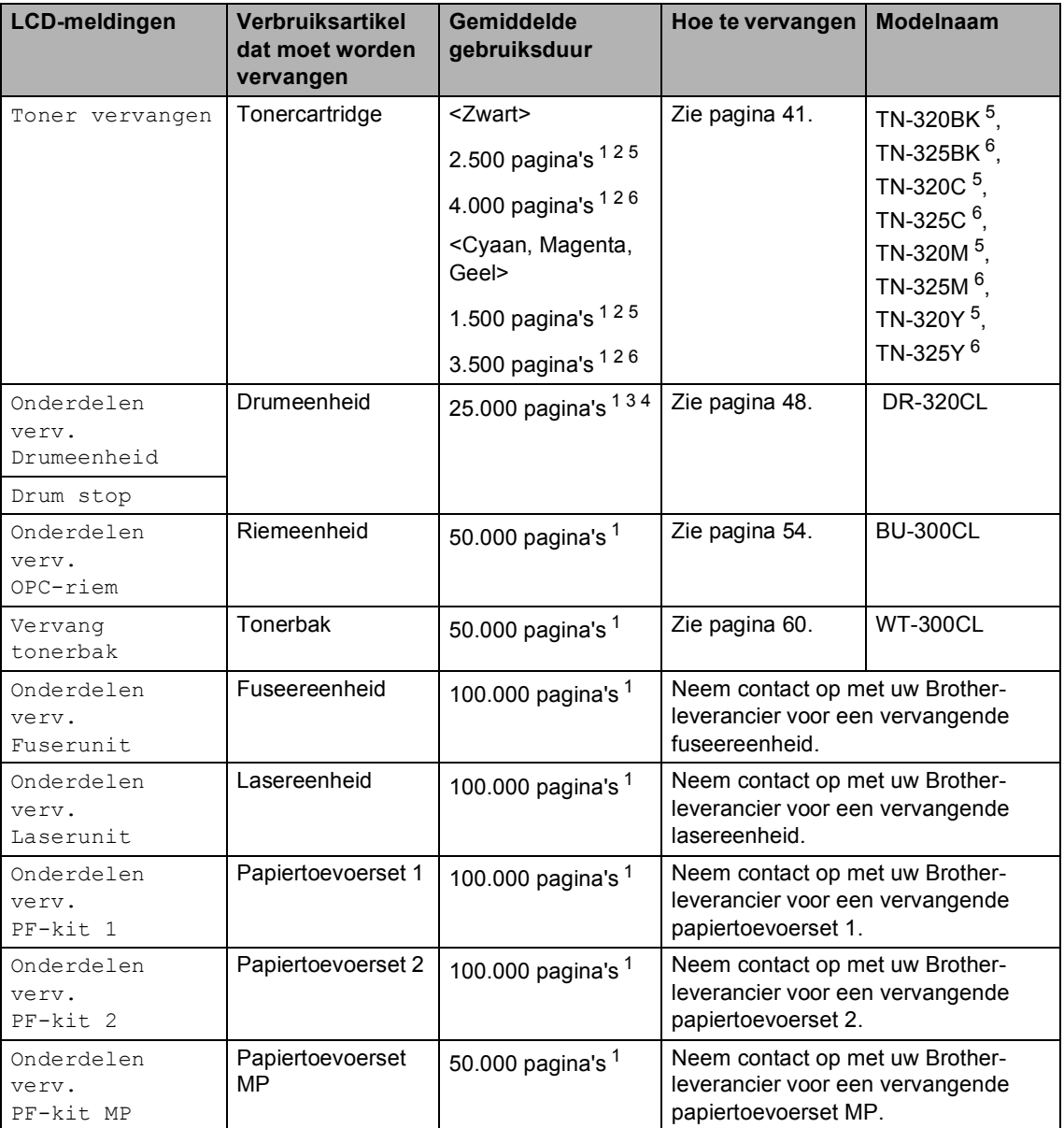

<span id="page-46-0"></span><sup>1</sup> Enkele pagina's van formaat A4 of Letter.

<span id="page-46-1"></span><sup>2</sup> De capaciteit van de gemiddelde cartridge is in overeenstemming met ISO/IEC 19798.

<span id="page-46-4"></span> $3$  1 pagina per taak.

<span id="page-46-5"></span><sup>4</sup> De gebruiksduur van de drum is een gemiddelde waarde en kan verschillen met het soort gebruik.

<span id="page-46-2"></span><sup>5</sup> Normale tonercartridge

<span id="page-46-3"></span><sup>6</sup> Tonercartridge met hoge capaciteit

# **Opmerking**

- Als u het gebruikte verbruiksartikel niet terugplaatst, dient u dit te verwijderen conform de plaatselijke voorschriften, en dit niet als huishoudelijk afval te behandelen. Voor meer informatie neemt u contact op met de lokale afvalmaatschappij. (Zie *EU-richtlijn 2002/96/EG en EN50419* in de *Boekje over veiligheid en wetgeving*.)
- We raden u aan het gebruikte verbruiksartikel op een stuk papier te plaatsen om te voorkomen dat het materiaal dat zich erin bevindt per ongeluk wordt gemorst.
- Als u papier gebruikt dat niet overeenkomt met het aanbevolen papier, wordt de levensduur van verbruiksartikelen en machineonderdelen mogelijk verkort.
- De aangegeven gebruiksduur van de tonercartridges is gebaseerd op ISO/IEC 19798. Hoe vaak u verbruiksartikelen moet vervangen is afhankelijk van de complexiteit van afgedrukte pagina's, de dekkingsgraad en het mediatype dat u gebruikt.

# <span id="page-48-0"></span>**Een tonercartridge vervangen**

Modelnaam: meer informatie over de modelnamen van tonercartridges vindt u bij *[De verbruiksartikelen vervangen](#page-44-0)* [op pagina 37.](#page-44-0)

Met standaardtonercartridges kunt u ongeveer 2.500 pagina's (zwart) of ongeveer

[1](#page-48-1).500 pagina's (cyaan, magenta, geel)<sup>1</sup> afdrukken. Met tonercartridges met hoge capaciteit kunt u ongeveer 4.000 pagina's (zwart) of ongeveer 3.500 pagina's (cyaan,

magenta, geel) <sup>[1](#page-48-1)</sup> afdrukken. De daadwerkelijke paginatelling hangt af van het type document dat u over het algemeen gebruikt. Op het LCD-scherm wordt Toner Bijna Op weergegeven als de tonercartridge bijna op is.

De tonercartridges die bij de machine worden geleverd, zijn standaardtonercartridges.

<span id="page-48-1"></span> $1$  De capaciteit van de gemiddelde cartridge is in overeenstemming met ISO/IEC 19798.

# **Opmerking**

- Wij adviseren u een nieuwe tonercartridge klaar te houden wanneer u de waarschuwing Toner Bijna Op ziet.
- Wij raden het gebruik van originele tonercartridges van Brother aan voor een hoge afdrukkwaliteit. Neem contact op met uw Brother-leverancier wanneer u tonercartridges wilt aanschaffen.
- Wij raden u aan om de machine te reinigen wanneer u een tonercartridge vervangt. Zie *[De machine reinigen en](#page-74-0)  controleren* [op pagina 67.](#page-74-0)
- Als u de afdrukdichtheid instelt om lichter of donkerder af te drukken, wijzigt de hoeveelheid gebruikte toner.
- Pak de tonercartridge pas uit wanneer u deze in de machine wilt plaatsen.

#### **Toner bijna leeg**

Toner Bijna Op Nieuwe...

Als het LCD-scherm Toner Bijna Op Nieuwe X Tonercartridge voorbereiden. weergeeft, schaft u een nieuwe tonercartridge aan en houdt u deze klaar voordat u de melding Toner vervangen ziet. Op het LCDscherm wordt de kleur van de toner weergegeven die bijna op is (cyaan, magenta, geel of zwart).

#### **Toner vervangen**

Als de volgende melding op het LCD-scherm wordt weergegeven, vervangt u de tonercartridge:

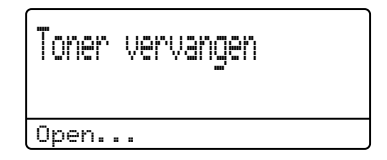

De melding op de laatste lijn van het LCDscherm geeft aan welke kleur u moet vervangen.

De machine stopt met afdrukken tot u de tonercartridge vervangt. Door een nieuwe en ongebruikte, originele tonercartridge van Brother wordt de stand Toner vervangen gereset.

#### **De tonercartridge vervangen**

- **a** Controleer dat de machine aanstaat.
- 2 Druk op de knop waarmee de voorklep wordt geopend en maak deze klep open.

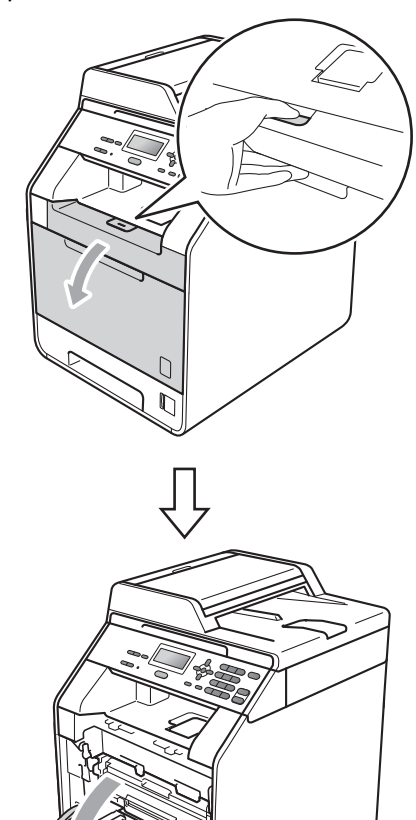

**3** Neem het groene handvat van de drumeenheid vast. Trek de drumeenheid naar buiten tot deze stopt.

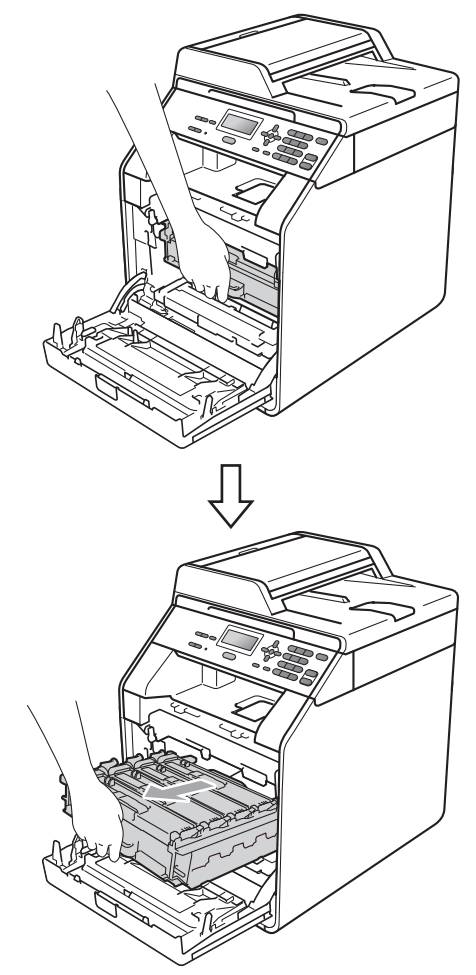

 $\overline{4}$  Houd het handvat van de tonercartridge vast en druk deze zacht naar de machine om deze te ontgrendelen. Verwijder de cartridge uit de drumeenheid. Herhaal deze handeling voor alle tonercartridges.

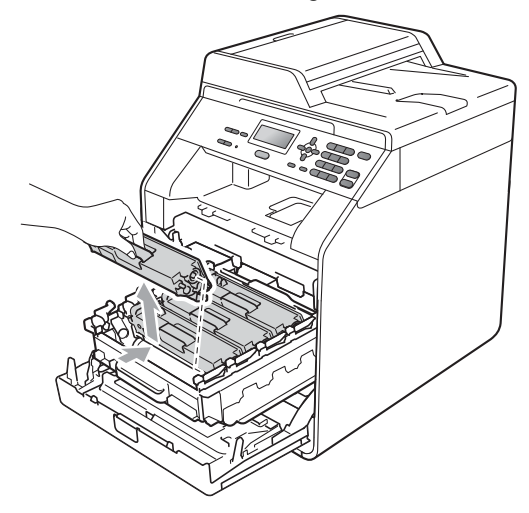

## **WAARSCHUWING**

Gooi de tonercartridges NIET in een vuur. Deze kan ontploffen en verwondingen veroorzaken.

Maak de binnen- of buitenzijde van de machine NIET schoon met schoonmaakmiddelen die ammoniak of alcohol bevatten, en niet met sprays of brandbare stoffen. U kunt dan brand veroorzaken of een elektrische schok krijgen.

Zie *Veilig gebruik van het product* in de *Boekje over veiligheid en wetgeving* voor informatie over het reinigen van de machine.

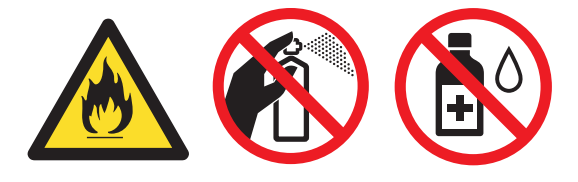

Adem toner nooit in.

# **BELANGRIJK**

- We raden u aan de drumeenheid en/of tonercartridge op een stuk wegwerppapier of doek op een schone, vlakke en stabiele ondergrond te plaatsen voor het geval u per ongeluk toner morst.
- Wees voorzichtig bij het hanteren van de tonercartridge. Wanneer u toner morst op uw handen of kleding, dient u de vlekken onmiddellijk te verwijderen met koud water.
- Raak de grijze delen in de illustratie NIET aan om problemen met de afdrukkwaliteit te voorkomen.

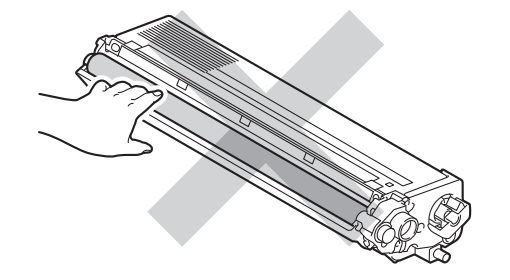

# **Opmerking**

- Dicht de tonercartridge goed af in een geschikte zak, zodat er geen toner uit de cartridge kan worden gemorst.
- Als u het gebruikte verbruiksartikel niet terugplaatst, dient u dit te verwijderen conform de plaatselijke voorschriften, en dit niet als huishoudelijk afval te behandelen. Voor meer informatie neemt u contact op met de lokale afvalmaatschappij. (Zie *EU-richtlijn 2002/96/EG en EN50419* in de *Boekje over veiligheid en wetgeving*.)

**A**

<span id="page-51-0"></span>**6** Druk hierop om de vergrendelingen van de afdekking van de coronadraad (1) te ontgrendelen en open vervolgens de afdekking.

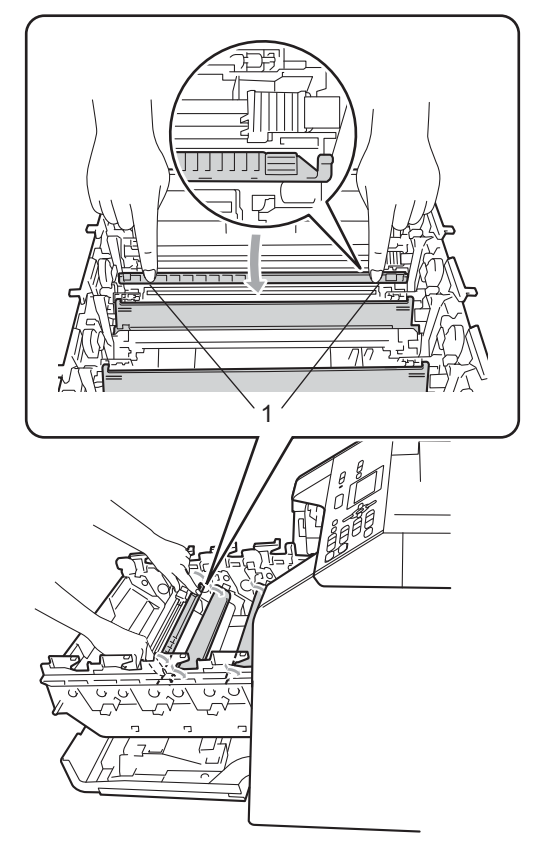

6 Reinig de corona in de drumeenheid door het groene lipje voorzichtig een paar keer van links naar rechts en weer terug te schuiven.

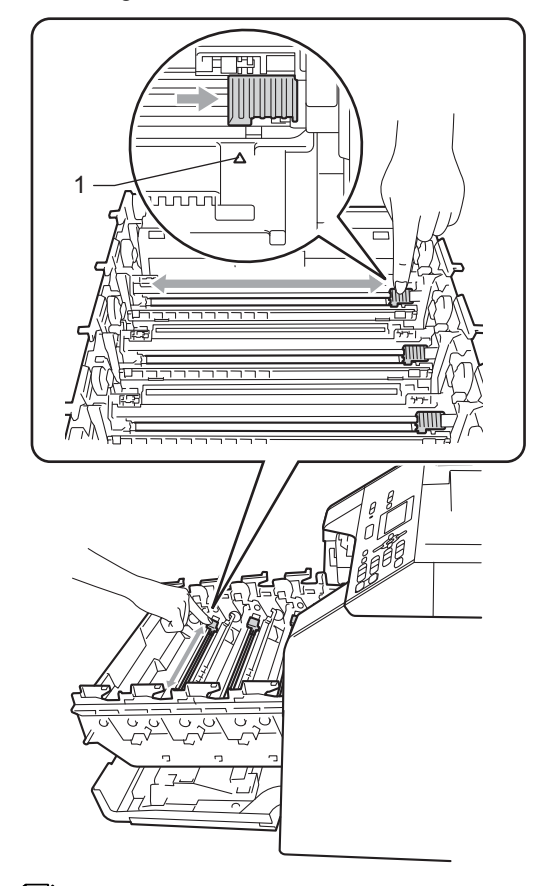

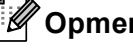

**Opmerking**

Zorg ervoor dat u het lipje weer terugzet in de oorspronkelijke stand (a) (1). Als u dit niet doet, verschijnt mogelijk een verticale streep op de afdrukken.

<span id="page-52-0"></span>Sluit de afdekking van de coronadraad.

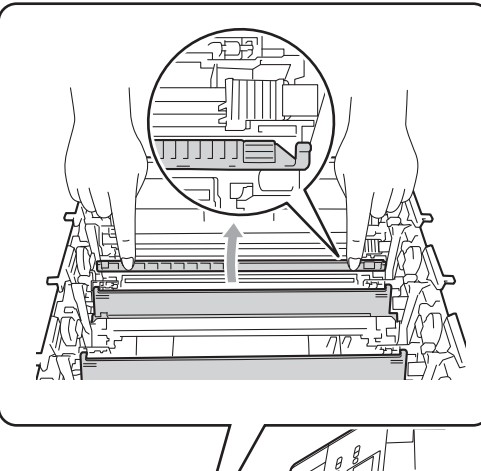

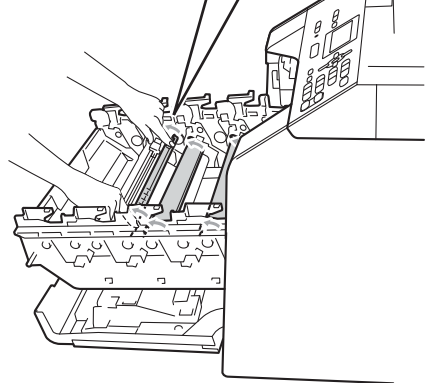

- $\begin{pmatrix} 8 \end{pmatrix}$  $\begin{pmatrix} 8 \end{pmatrix}$  $\begin{pmatrix} 8 \end{pmatrix}$  $\begin{pmatrix} 8 \end{pmatrix}$  Herhaal de stappen  $\bigcirc$  tot  $\bigcirc$  om elk van de drie primaire corona's te reinigen.
- **9** Pak de nieuwe tonercartridge uit. Schud de toner rustig een paar keer heen en weer om de toner gelijkmatig in de cartridge te verdelen.

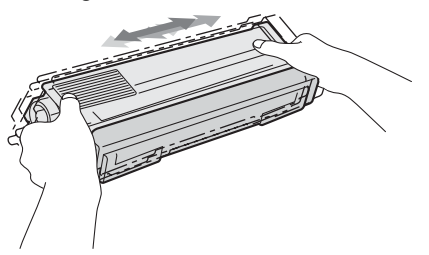

# **BELANGRIJK**

- Pak de tonercartridge pas uit als u deze in de machine wilt plaatsen. Als de tonercartridge lang voor die tijd is uitgepakt, gaat de toner minder lang mee.
- Wanneer u een uitgepakte drumeenheid in direct zonlicht of kamerverlichting plaatst, kan de eenheid beschadigd worden.
- Brother-machines zijn ontworpen voor gebruik met toner van een bepaalde specificatie en werken optimaal wanneer ze worden gebruikt met originele Brothertonercartridges. Brother kan deze optimale prestaties niet garanderen indien toner of tonercartridges van andere specificaties worden gebruikt. Het gebruik van andere cartridges dan die van Brother of het gebruik van cartridges die met inkt van andere merken zijn gevuld, wordt derhalve afgeraden in combinatie met deze machine. Indien de drumeenheid of andere onderdelen van deze machine worden beschadigd als gevolg van het gebruik van toner of tonercartridges anders dan originele Brother-producten, vallen de als gevolg hiervan benodigde reparaties niet onder de garantie; deze producten zijn namelijk incompatibel of ongeschikt voor deze machine.

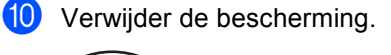

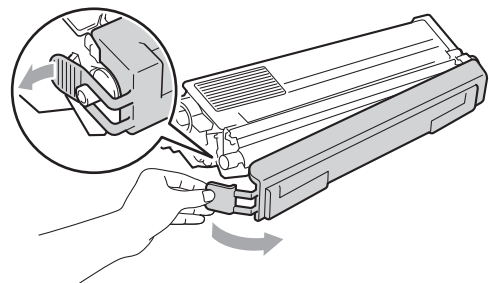

**A**

# **BELANGRIJK**

Plaats de tonercartridge direct in de drumeenheid nadat u de bescherming hebt verwijderd. Raak de grijze delen aangegeven in de illustratie NIET aan om problemen met de afdrukkwaliteit te voorkomen.

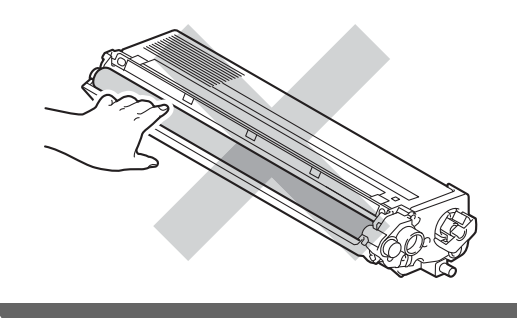

Houd het handvat van de tonercartridge vast en schuif de tonercartridge in de drumeenheid. Trek de cartridge vervolgens zacht naar u toe tot u deze hoort vastklikken. Zorg ervoor dat de kleur van de tonercartridge overeenkomt met hetzelfde kleuretiket op de drumeenheid. Herhaal deze handeling voor alle tonercartridges.

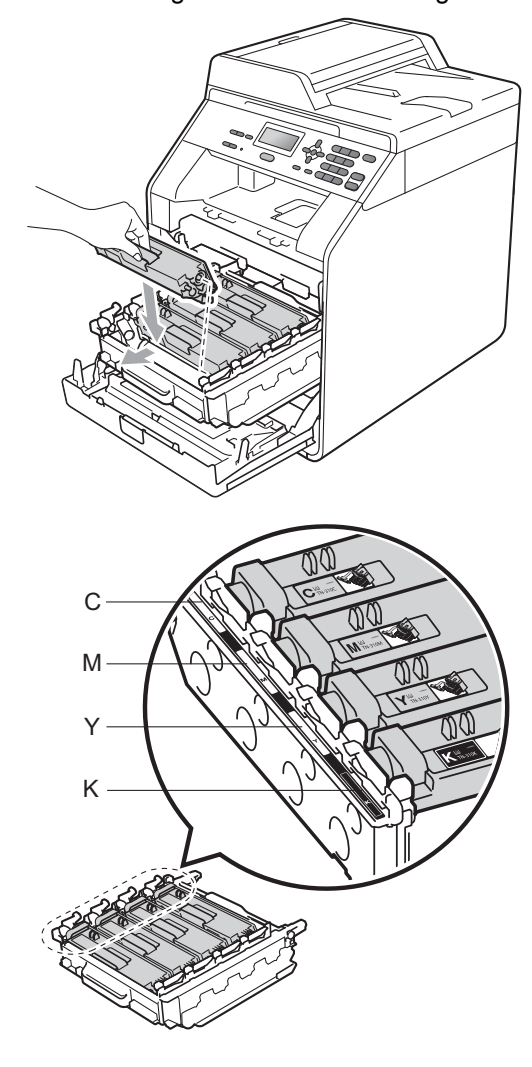

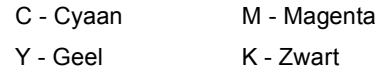

#### **12** Duw de drumeenheid naar binnen tot deze stopt.

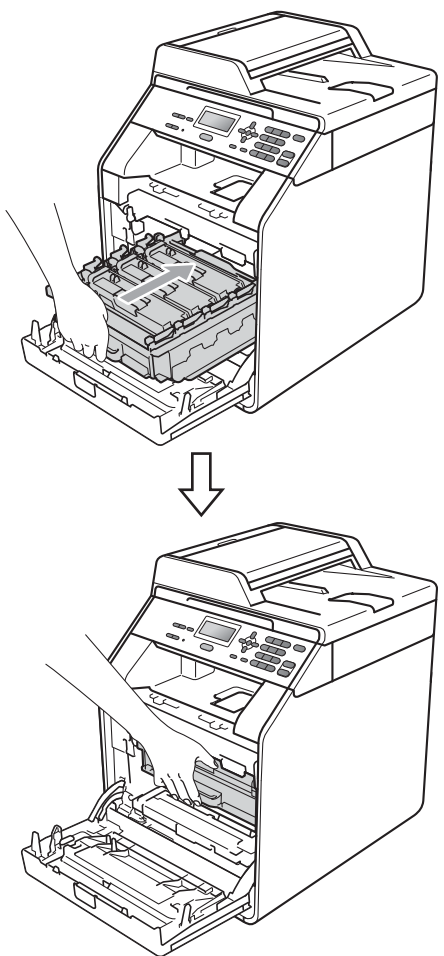

Sluit het voordeksel van de machine.

## **Opmerking**

Zorg dat u na het vervangen van de tonercartridge de machine NIET via de stroomschakelaar uitschakelt of het frontdeksel opent tot Wachten a.u.b. verdwijnt van het LCD-scherm en het apparaat terugkeert naar de modus Gereed.

# <span id="page-54-0"></span>**De drumeenheid vervangen**

Modelnaam: DR-320CL

Een nieuwe drumeenheid kan ongeveer 25.000 enkelzijdige bladzijden van A4- of Letter-formaat bedrukken.

# **BELANGRIJK**

Gebruik alleen originele drumeenheden en tonereenheden van Brother voor de beste prestaties. Door af te drukken met een drum- of tonereenheid van een ander merk kan niet alleen de afdrukkwaliteit minder zijn, maar kunnen ook de prestaties en de levensduur van de machine afnemen. Problemen die worden veroorzaakt door het gebruik van een drumeenheid of een tonereenheid van een ander merk, vallen niet onder de garantie.

#### **Drumfout**

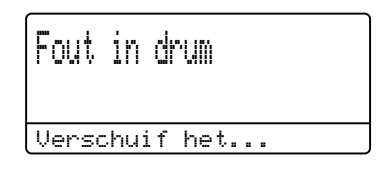

De primaire corona's zijn vuil geworden. Maak de primaire corona's in de drumeenheid schoon. (Zie *[De primaire](#page-80-0)  [corona's reinigen](#page-80-0)* op pagina 73.)

Als u de primaire corona's hebt gereinigd en Fout in drum is niet verdwenen, dan is de drumeenheid aan het einde van de gebruiksduur. Vervang de drumeenheid door een nieuwe.

#### **Drum vervangen**

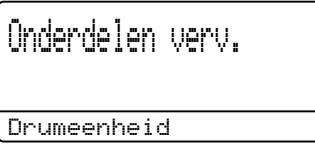

De drumeenheid heeft de geschatte gebruiksduur overschreden. Gelieve de drumeenheid door een nieuwe te vervangen. Het verdient aanbeveling nu een originele drumeenheid van Brother te installeren.

Reset na het vervangen de drumteller aan de hand van de instructies bij de nieuwe drumeenheid.

#### **Drum stoppen**

# Drum stop

We kunnen de afdrukkwaliteit niet garanderen. Gelieve de drumeenheid door een nieuwe te vervangen. Het verdient aanbeveling nu een originele drumeenheid van Brother te installeren.

Reset na het vervangen de drumteller aan de hand van de instructies bij de nieuwe drumeenheid.

#### <span id="page-55-0"></span>**De drumkit vervangen**

## **BELANGRIJK**

- Verwijder de drumeenheid voorzichtig, deze kan toner bevatten. Wanneer u toner morst op uw handen of kleding, dient u de vlekken onmiddellijk te verwijderen met koud water.
- Reinig de binnenzijde van de machine als u de drumeenheid vervangt. (Zie *[De](#page-74-0)  [machine reinigen en controleren](#page-74-0)* [op pagina 67](#page-74-0).)

Controleer dat de machine aanstaat.

**2** Druk op de knop waarmee de voorklep wordt geopend en maak deze klep open.

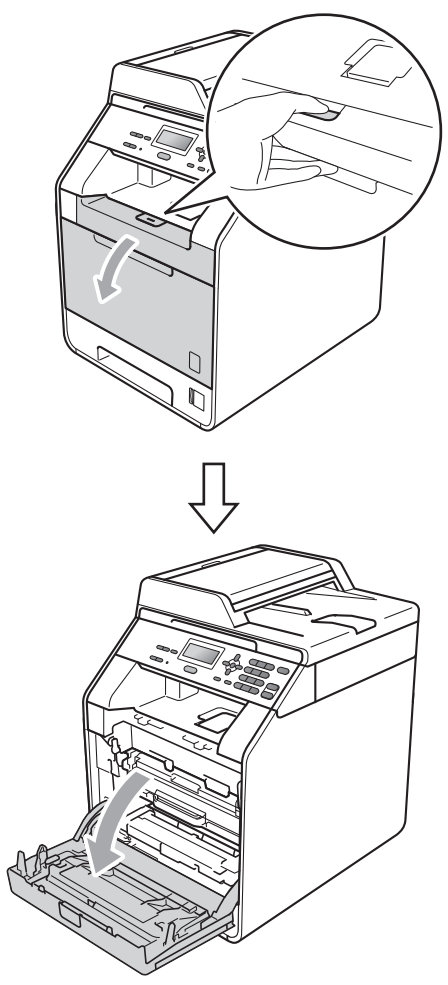

**3** Neem het groene handvat van de drumeenheid vast. Trek de drumeenheid naar buiten tot deze stopt.

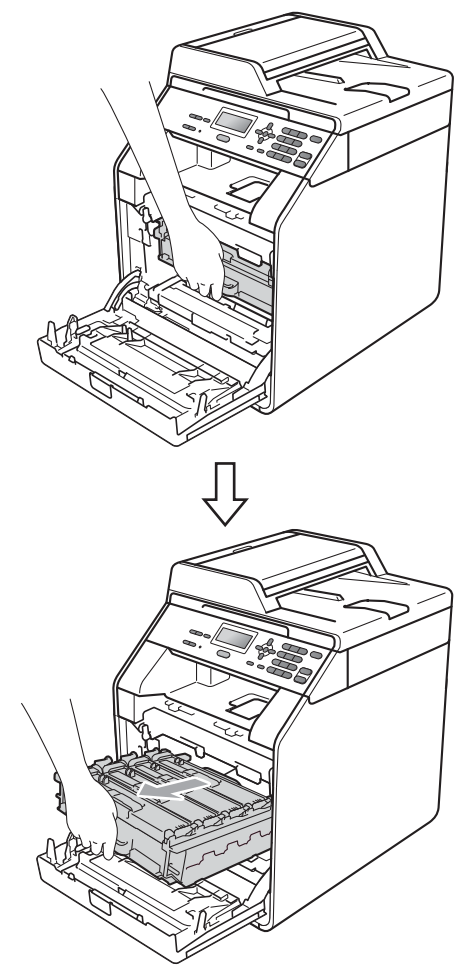

4 Draai de groene vergrendelingshendel (1) aan de linkerzijde van de machine linksom naar de ontgrendelingspositie. Houd de groene handvaten van de drumeenheid vast, hef de voorzijde van de drumeenheid op en verwijder deze uit de machine.

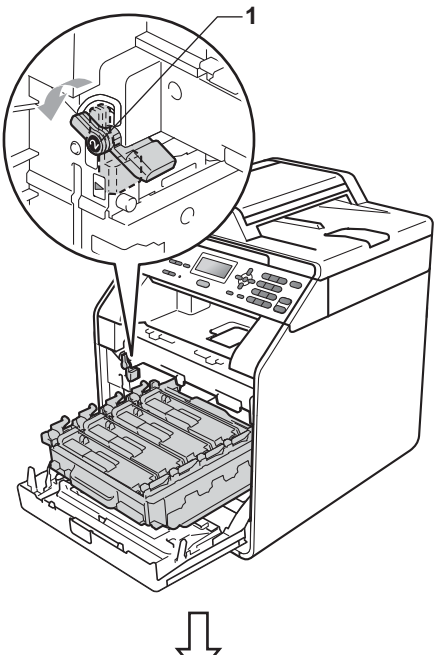

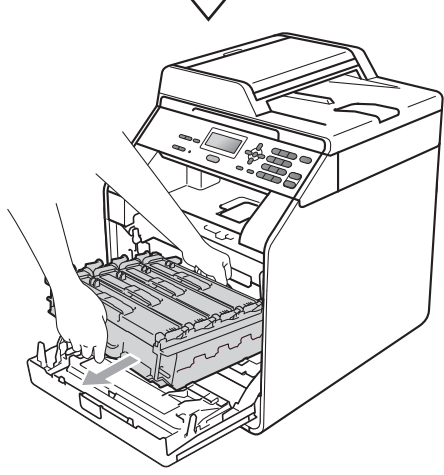

# **BELANGRIJK**

- We raden u aan de drumeenheid en/of tonercartridge op een stuk wegwerppapier of doek op een schone, vlakke ondergrond te plaatsen voor het geval u per ongeluk toner morst.
- Raak NOOIT de elektroden aan die u in de afbeelding ziet, om schade aan de machine door statische elektriciteit te vermijden.

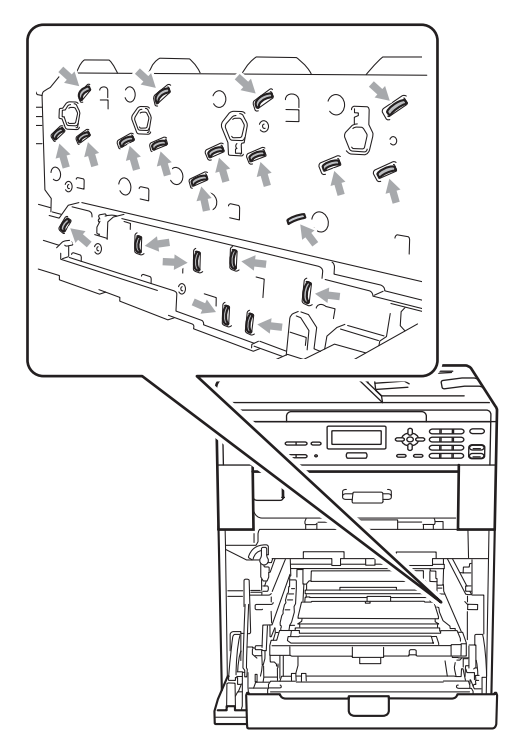

• Houd de drumeenheid vast bij de groene handvaten wanneer u deze draagt. Neem deze NIET vast bij de zijkanten.

**6** Houd het handvat van de tonercartridge vast en druk deze zacht in om deze te ontgrendelen. Verwijder de cartridge uit de drumeenheid. Herhaal deze handeling voor alle tonercartridges.

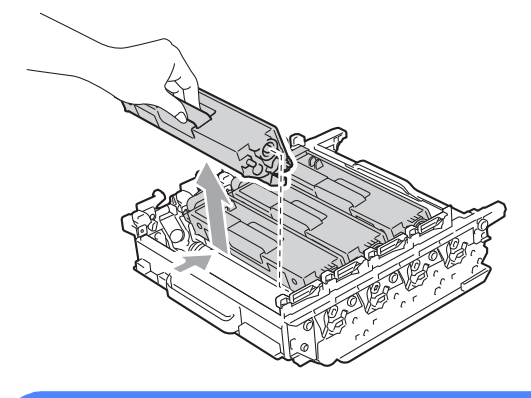

# **WAARSCHUWING**

Gooi de tonercartridges NIET in een vuur. Deze kan ontploffen en verwondingen veroorzaken.

Maak de binnen- of buitenzijde van de machine NIET schoon met schoonmaakmiddelen die ammoniak of alcohol bevatten, en niet met sprays of brandbare stoffen. U kunt dan brand veroorzaken of een elektrische schok krijgen.

Zie *Veilig gebruik van het product* in de *Boekje over veiligheid en wetgeving* voor informatie over het reinigen van de machine.

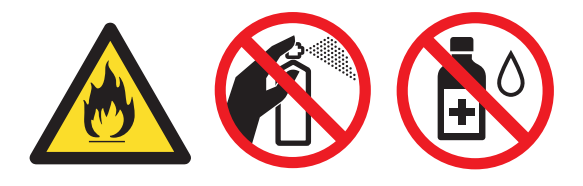

Adem toner nooit in.

# **BELANGRIJK**

- Wees voorzichtig bij het hanteren van de tonercartridge. Wanneer u toner morst op uw handen of kleding, dient u de vlekken onmiddellijk te verwijderen met koud water.
- We raden u aan de drumeenheid en/of tonercartridge op een stuk wegwerppapier of doek op een schone, vlakke ondergrond te plaatsen voor het geval u per ongeluk toner morst.
- Raak de grijze delen in de illustratie NIET aan om problemen met de afdrukkwaliteit te voorkomen.

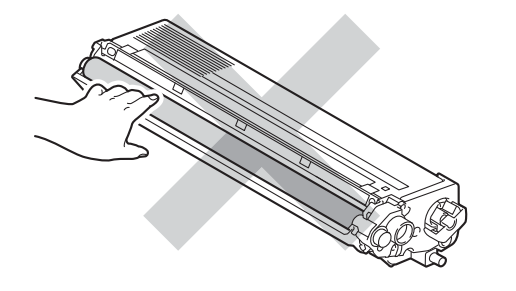

# **Opmerking**

- Dicht de gebruikte drumeenheid goed af in een zak, zodat er geen toner uit de eenheid kan worden gemorst.
- Als u het gebruikte verbruiksartikel niet terugplaatst, dient u dit te verwijderen conform de plaatselijke voorschriften, en dit niet als huishoudelijk afval te behandelen. Voor meer informatie neemt u contact op met de lokale afvalmaatschappij. (Zie *EU-richtlijn 2002/96/EG en EN50419* in de *Boekje over veiligheid en wetgeving*.)

**A**

**6** Pak de nieuwe drumeenheid uit en verwijder de bescherming.

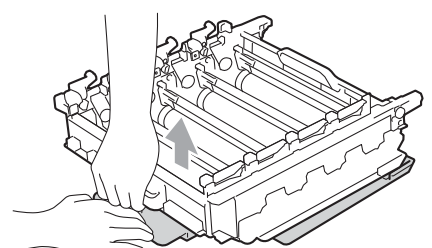

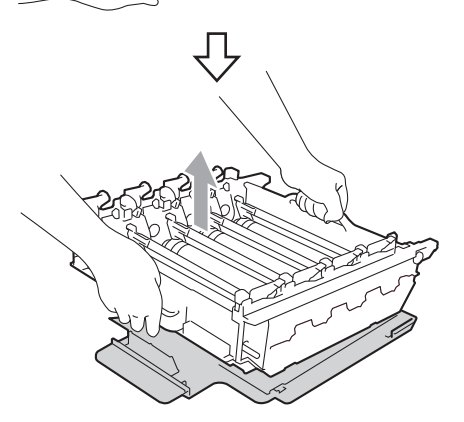

# **BELANGRIJK**

• Raak de grijze delen in de illustratie NIET aan om problemen met de afdrukkwaliteit te voorkomen.

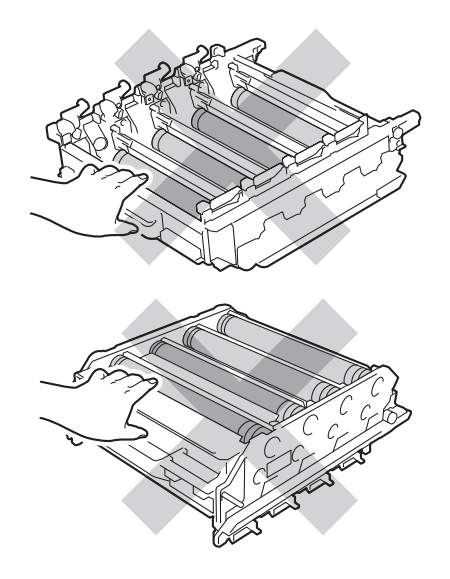

- Pak de drumeenheid pas uit als u deze in de machine wilt plaatsen. Wanneer u de uitgepakte drumeenheid in direct zonlicht of kamerverlichting plaatst, kan de eenheid beschadigd worden.
- 7 Houd het handvat van de tonercartridge vast en schuif de tonercartridge in de nieuwe eenheid. Trek de cartridge vervolgens zacht naar u toe tot u deze hoort vastklikken. Zorg ervoor dat de kleur van de tonercartridge overeenkomt met hetzelfde kleuretiket op de drumeenheid. Herhaal deze handeling voor alle tonercartridges.

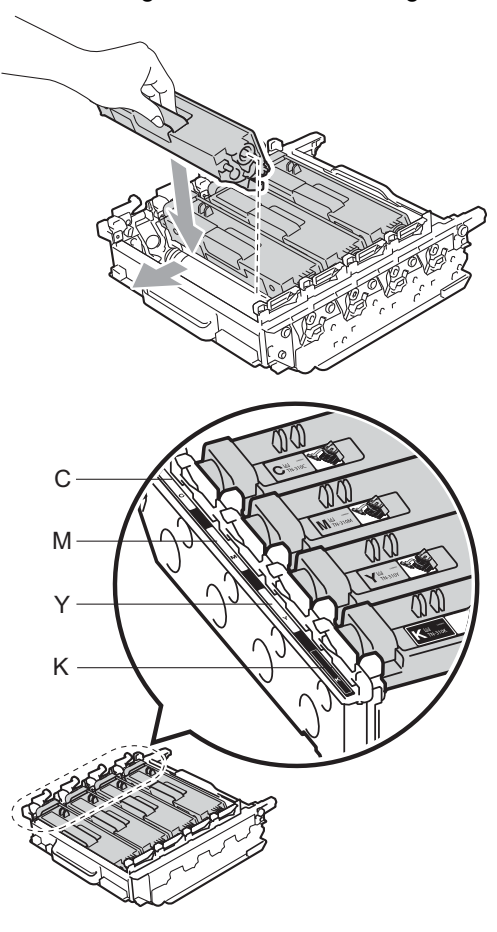

C - Cyaan M - Magenta Y - Geel K - Zwart

8 Zorg ervoor dat de groene vergrendelingshendel (1) op de ontgrendelingspositie staat zoals weergegeven in de afbeelding.

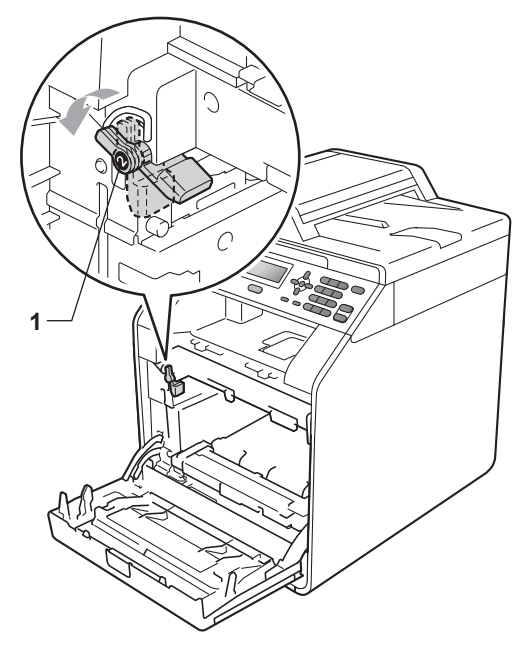

**9** Richt de richtpunten (2) op de drumeenheid naar de  $\blacktriangleright$ -markeringen (1) op beide zijden van de machine en plaats vervolgens de drumeenheid voorzichtig in de machine tot deze stopt bij de groene vergrendelingshendel.

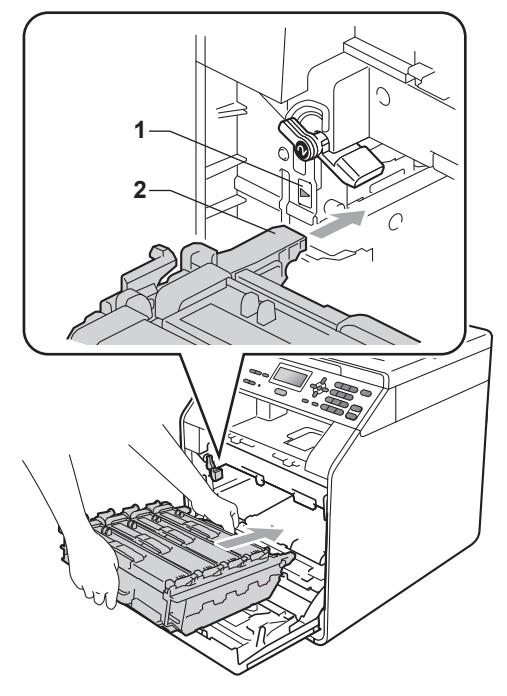

<sup>10</sup> Draai de groene vergrendelingshendel (1) rechtsom naar de vergrendelingspositie.

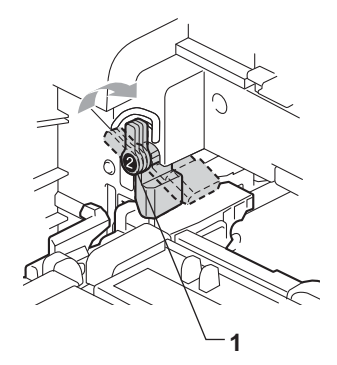

Duw de drumeenheid naar binnen tot deze stopt.

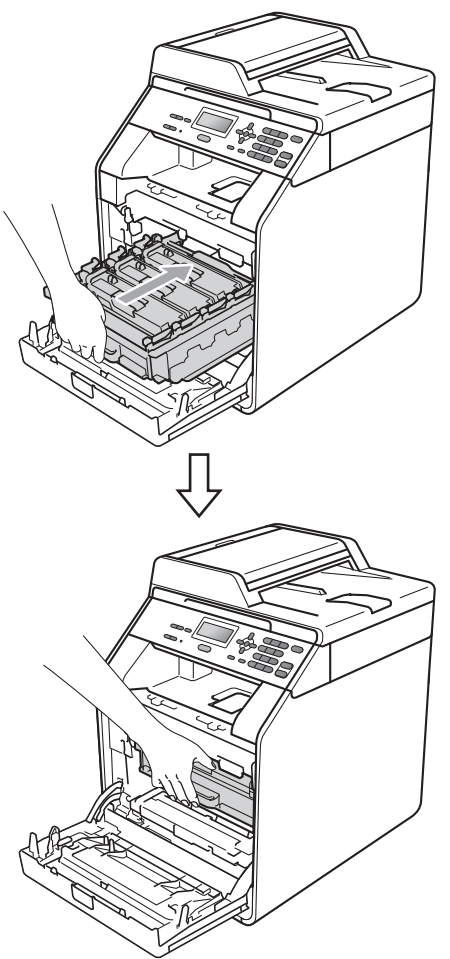

Sluit het voordeksel van de machine.

#### **De drumteller resetten**

Als u een drumeenheid vervangt, dient u de drumteller te resetten aan de hand van de volgende stappen:

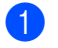

**1** Druk op **Menu**, **5**, **8**.

- **2** Druk op  $\triangle$  of  $\nabla$  om Drumeenheid te kiezen. Druk op **OK**.
- 

**3** Druk op **1** om de drumteller te resetten.

4 Druk op Stop/Eindigen.

# <span id="page-61-0"></span>**De riemeenheid vervangen**

Modelnaam: BU-300CL

Een nieuwe riemeenheid kan circa 50.000 enkelzijdige bladzijden van A4- of Letterformaat bedrukken.

#### **Vervang riem**

Als de volgende melding op het LCD-scherm wordt weergegeven, vervangt u de riemeenheid:

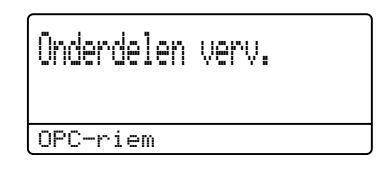

# **BELANGRIJK**

- Raak het oppervlak van de riemeenheid NIET aan. Als u het aanraakt, neemt de afdrukkwaliteit af.
- Het op een onjuiste manier omgaan met de riemeenheid kan uw garantie laten vervallen.

Controleer dat de machine aanstaat.

**2** Druk op de knop waarmee de voorklep wordt geopend en maak deze klep open.

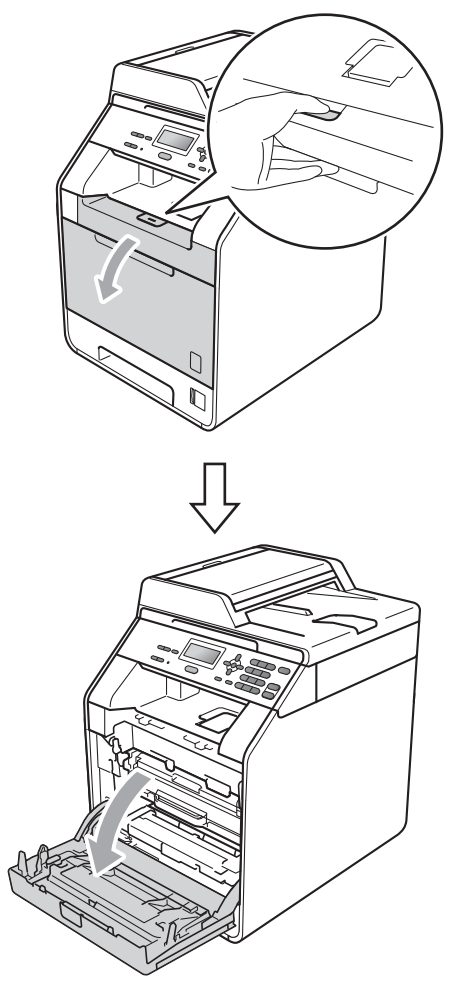

**3** Neem het groene handvat van de drumeenheid vast. Trek de drumeenheid naar buiten tot deze stopt.

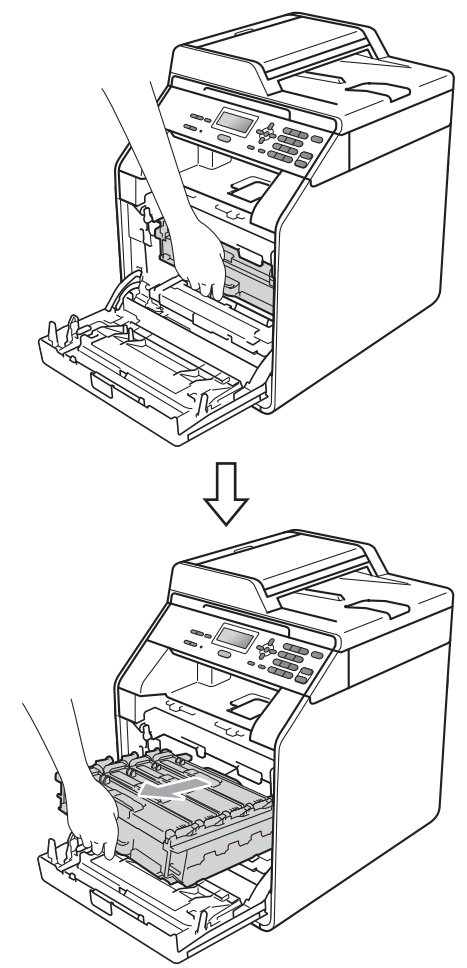

4 Draai de groene vergrendelingshendel (1) aan de linkerzijde van de machine linksom naar de ontgrendelingspositie. Houd de groene handvaten van de drumeenheid vast, hef de voorzijde van de drumeenheid op en verwijder deze uit de machine.

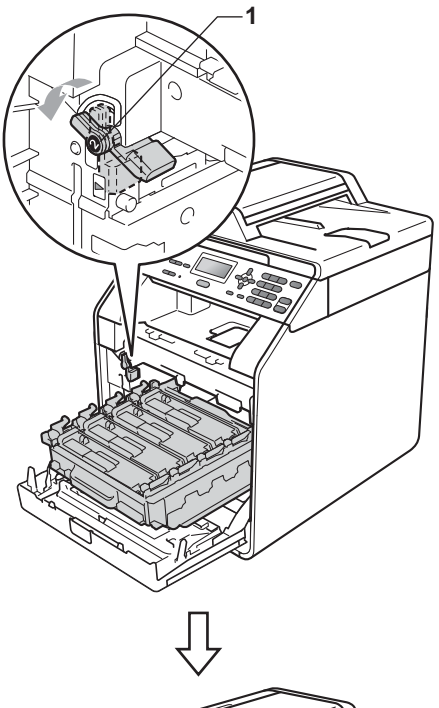

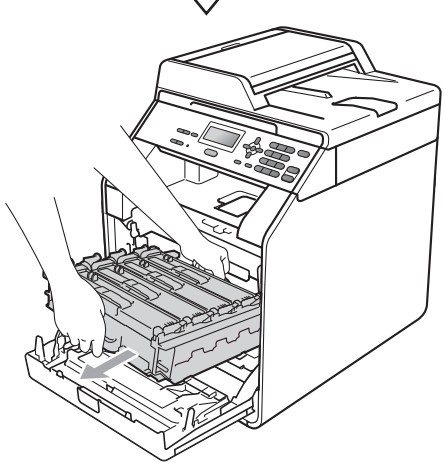

# **BELANGRIJK**

- We raden u aan de drumeenheid en/of tonercartridge op een stuk wegwerppapier of doek op een schone, vlakke ondergrond te plaatsen voor het geval u per ongeluk toner morst.
- Raak NOOIT de elektroden aan die u in de afbeelding ziet, om schade aan de machine door statische elektriciteit te vermijden.

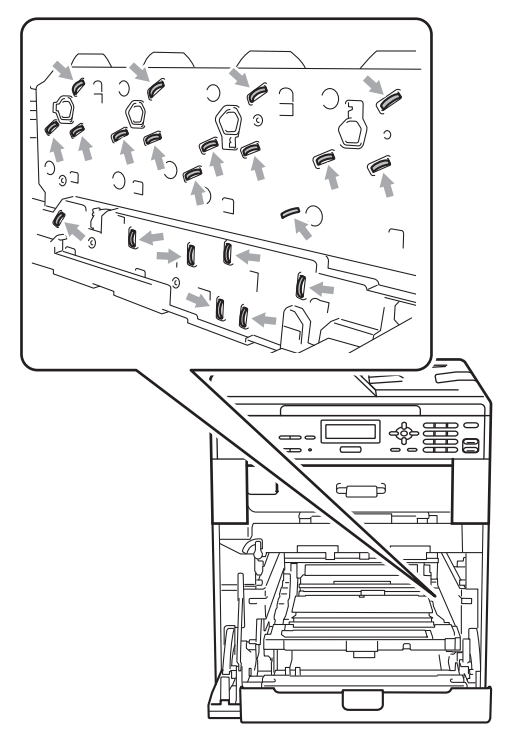

• Houd de drumeenheid vast bij de groene handvaten wanneer u deze draagt. Neem deze NIET vast bij de zijkanten.

• Raak de grijze delen in de illustratie NIET aan om problemen met de afdrukkwaliteit te voorkomen.

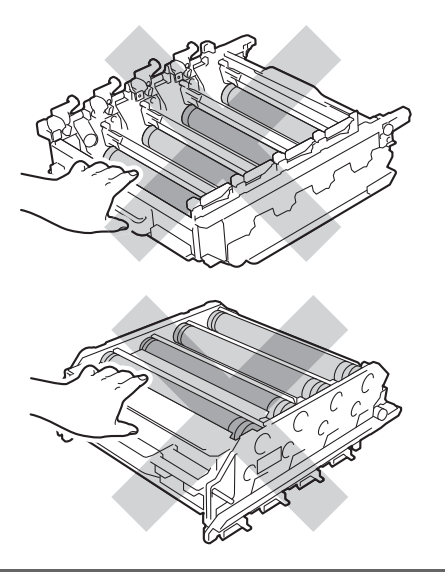

**6** Houd de groene hendel van de riemeenheid met beide handen vast, til de riemeenheid op en trek deze uit de machine.

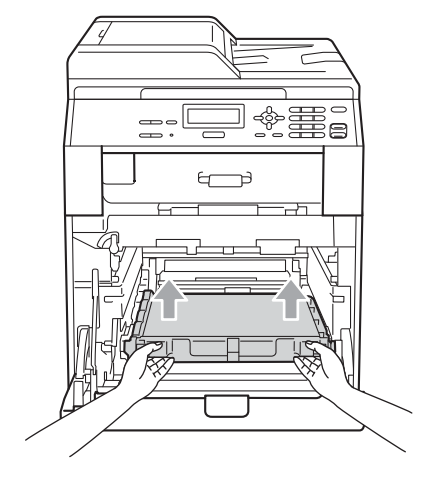

## **BELANGRIJK**

Raak de grijze delen in de illustratie NIET aan om problemen met de afdrukkwaliteit te voorkomen.

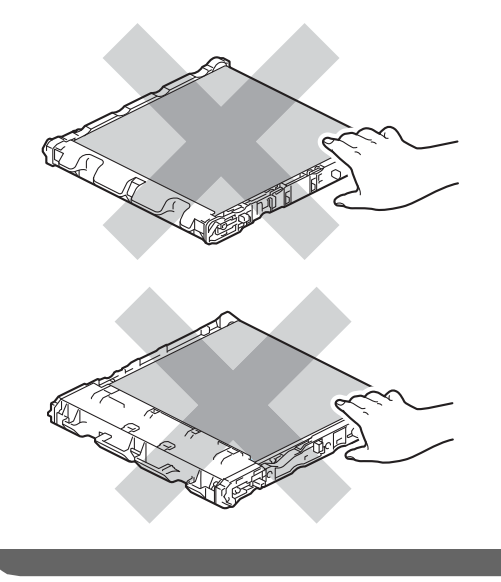

6 Pak de nieuwe riemeenheid uit.

**A**

**7** Plaats de nieuwe riemeenheid terug in de machine. Zorg ervoor dat u de riemeenheid vlak en stevig plaatst.

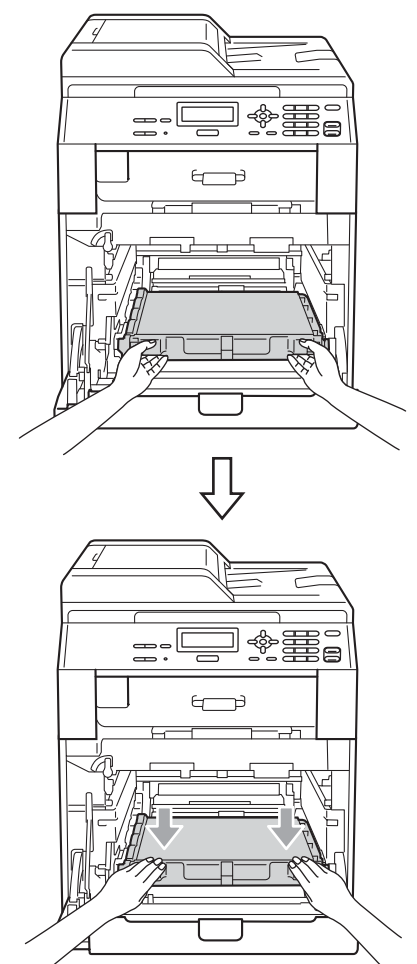

8 Zorg ervoor dat de groene vergrendelingshendel (1) op de ontgrendelingspositie staat zoals weergegeven in de afbeelding.

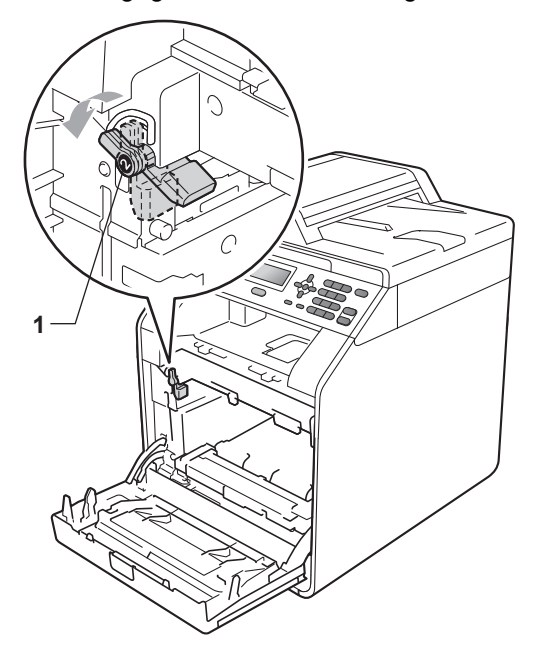

**i** Richt de richtpunten (2) op de drumeenheid naar de -markeringen (1) op beide zijden van de machine en plaats vervolgens de drumeenheid voorzichtig in de machine tot deze stopt bij de groene vergrendelingshendel.

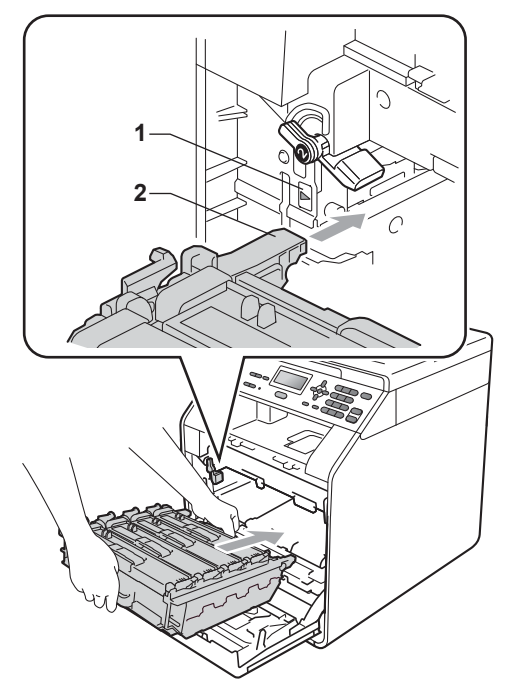

<sup>10</sup> Draai de groene vergrendelingshendel (1) rechtsom naar de vergrendelingspositie.

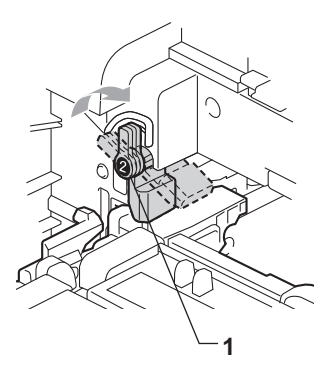

**k** Duw de drumeenheid naar binnen tot deze stopt.

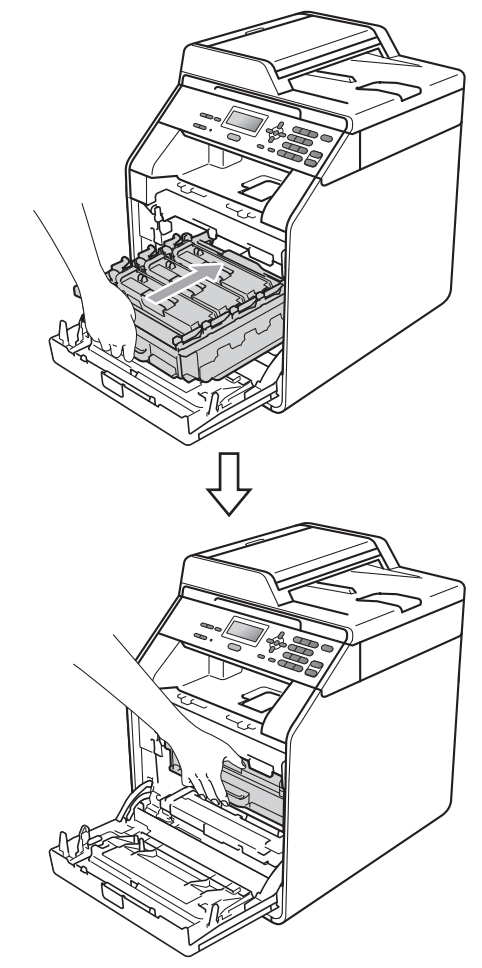

<sup>12</sup> Sluit het voordeksel van de machine.

#### **De riemeenheidteller resetten**

Als u een riemeenheid vervangt, dient u de riemeenheidteller te resetten aan de hand van de volgende stappen:

- a Druk op **Menu**, **5**, **8**.
	- Druk op  $\blacktriangle$  of  $\nabla$  om Riemeenheid te selecteren. Druk op **OK**.
- **3** Druk op **1** om de riemeenheidteller te resetten.
	- d Druk op **Stop/Eindigen**.

# <span id="page-67-0"></span>**Tonerbak vervangen**

Modelnaam: WT-300CL

Met een nieuwe tonerbak kunt u circa 50.000 enkelvoudige pagina's van het formaat A4 of Letter afdrukken.

#### **Tonerbak bijna vol**

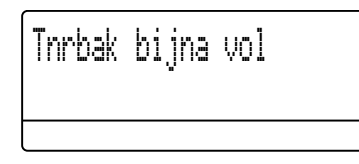

#### Als op het LCD-scherm

Tnrbak bijna vol wordt aangegeven, nadert de tonerbak het einde van de gebruiksduur. Schaf een nieuwe tonerbak aan voordat u de melding Vervang tonerbak ziet.

#### **Vervang tonerbak**

Als de volgende melding op het LCD-scherm wordt weergegeven, vervangt u de tonerbak:

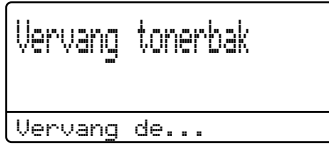

# **WAARSCHUWING**

Gooi de tonerbak NIET in een vuur. Deze kan exploderen.

Mors geen toner. Adem toner NIET in en zorg dat er geen toner in uw ogen kan komen.

# **BELANGRIJK**

Gebruik de tonerbak NIET opnieuw.

- **1** Controleer dat de machine aanstaat.
- 2 Druk op de knop waarmee de voorklep wordt geopend en maak deze klep open.

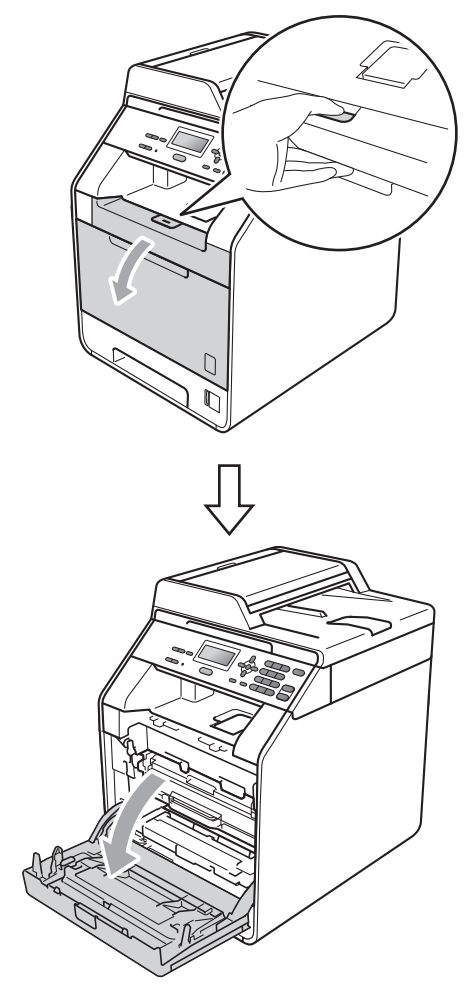

**3** Neem het groene handvat van de drumeenheid vast. Trek de drumeenheid naar buiten tot deze stopt.

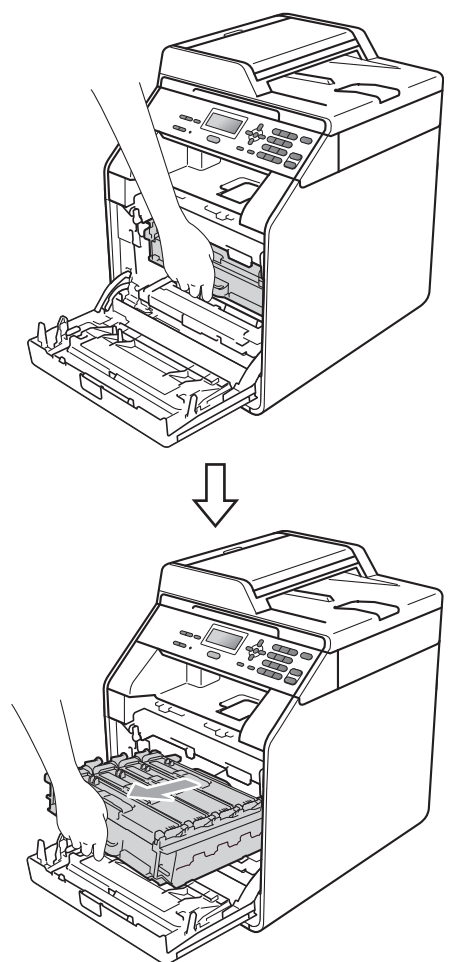

4. Draai de groene vergrendelingshendel (1) aan de linkerzijde van de machine linksom naar de ontgrendelingspositie. Houd de groene handvaten van de drumeenheid vast, hef de voorzijde van de drumeenheid op en verwijder deze uit de machine.

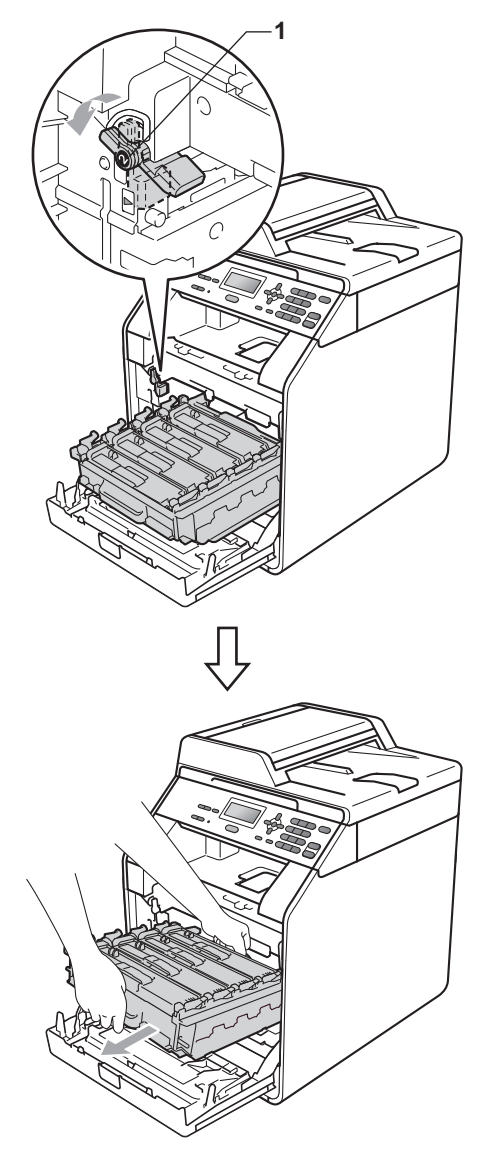

**A**

# **BELANGRIJK**

- We raden u aan de drumeenheid en/of tonercartridge op een stuk wegwerppapier of doek op een schone, vlakke ondergrond te plaatsen voor het geval u per ongeluk toner morst.
- Raak NOOIT de elektroden aan die u in de afbeelding ziet, om schade aan de machine door statische elektriciteit te vermijden.

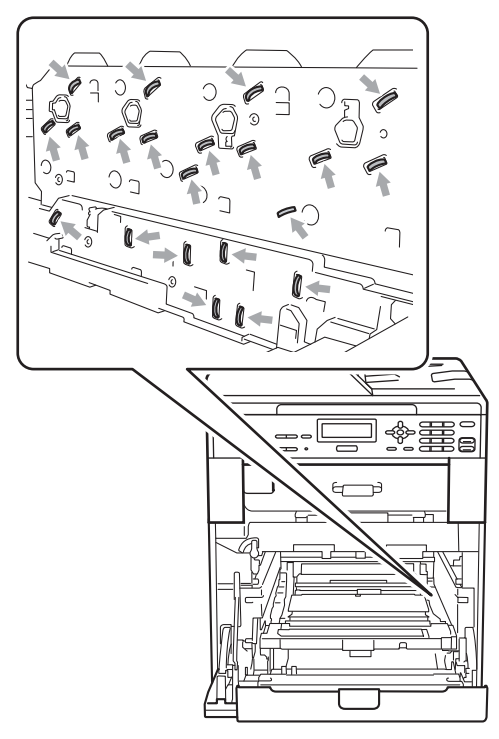

• Houd de drumeenheid vast bij de groene handvaten wanneer u deze draagt. Neem deze NIET vast bij de zijkanten.

• Raak de grijze delen in de illustratie NIET aan om problemen met de afdrukkwaliteit te voorkomen.

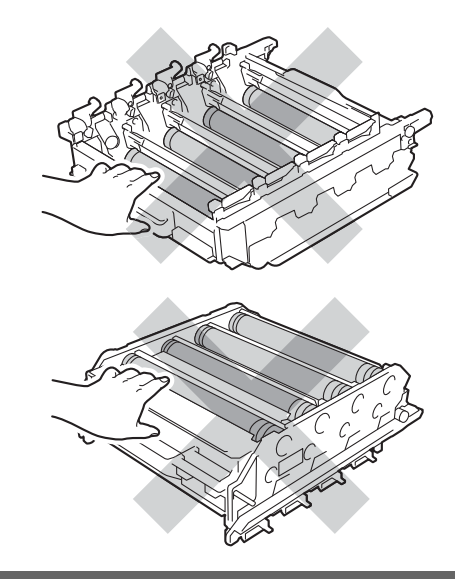

**b** Houd de groene hendel van de riemeenheid met beide handen vast, til de riemeenheid op en trek deze uit de machine.

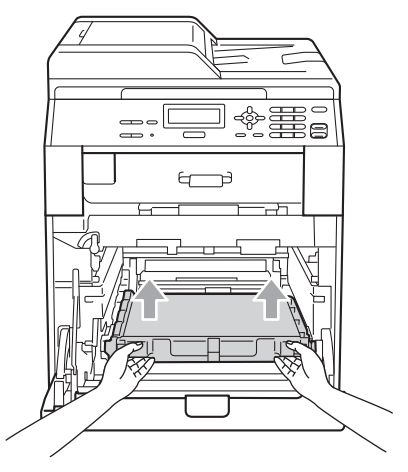

# **BELANGRIJK**

Raak de grijze delen in de illustratie NIET aan om problemen met de afdrukkwaliteit te voorkomen.

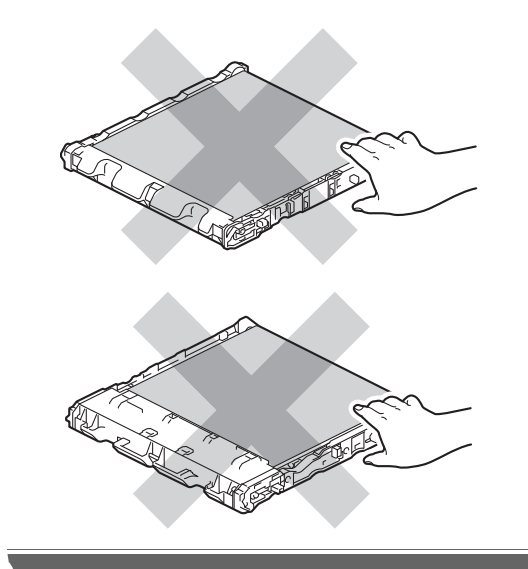

6 Verwijder de twee stukken oranje verpakkingsmateriaal en gooi deze weg.

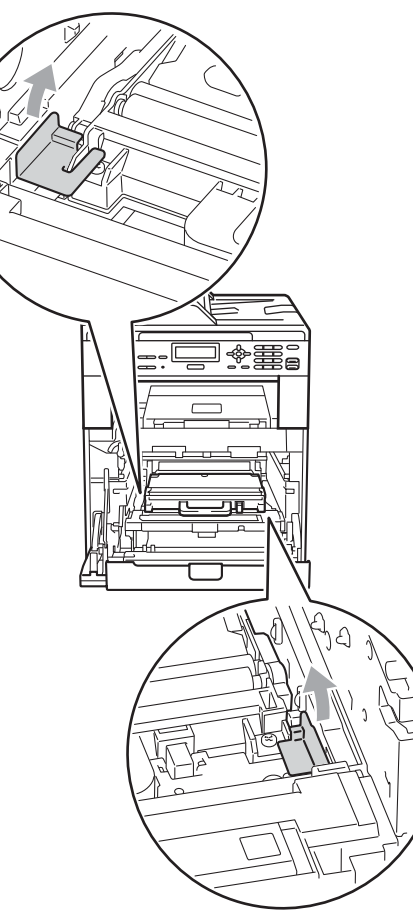

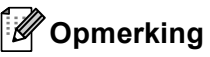

Deze stap is alleen nodig als u de afvalbak voor toner voor het eerst vervangt en is niet nodig voor vervangende afvalbakken voor toner. De oranje

verpakkingsmaterialen zijn in de fabriek aangebracht om uw machine tijdens het transport te beschermen.

7 Houd de groene hendel van de tonerbak vast en verwijder de tonerbak uit de machine.

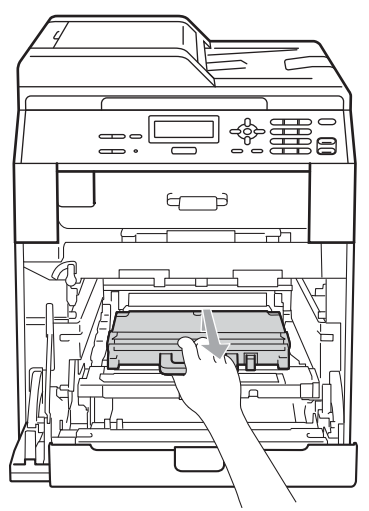

# **A VOORZICHTIG**

Hanteer de tonerbak voorzichtig om te voorkomen dat u toner morst. Wanneer u toner morst op uw handen of kleding, dient u de vlekken onmiddellijk te verwijderen met koud water.

## **Opmerking**

Gooi de tonerbak conform de plaatselijke voorschriften weg, gescheiden van huisvuil. Voor meer informatie neemt u contact op met de lokale afvalmaatschappij.

8 Pak de nieuwe tonerbak uit en plaats deze in de machine door gebruik te maken van de groene hendel. Zorg ervoor dat u de tonerbak vlak en stevig plaatst.

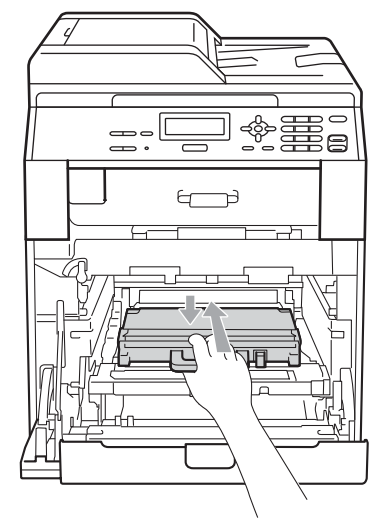
<sup>9</sup> Plaats de riemeenheid weer in de machine. Zorg ervoor dat u de riemeenheid vlak en stevig plaatst.

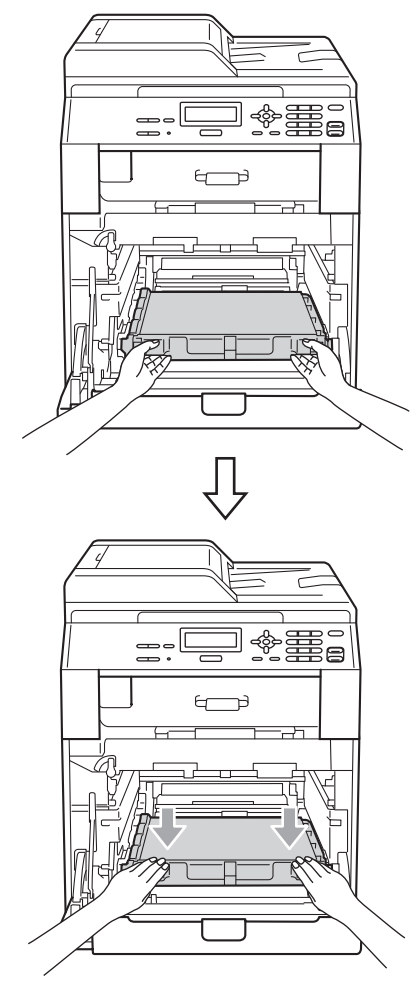

10 Zorg ervoor dat de groene vergrendelingshendel (1) op de ontgrendelingspositie staat zoals weergegeven in de afbeelding.

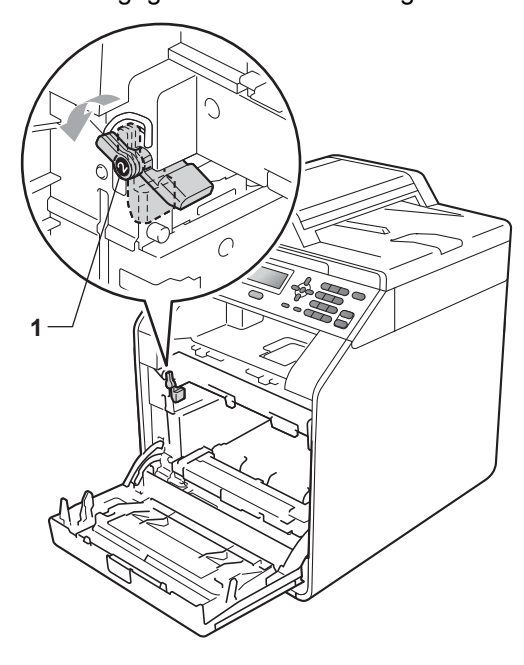

**k** Richt de richtpunten (2) op de drumeenheid naar de >-markeringen (1) op beide zijden van de machine en plaats vervolgens de drumeenheid voorzichtig in de machine tot deze stopt bij de groene vergrendelingshendel.

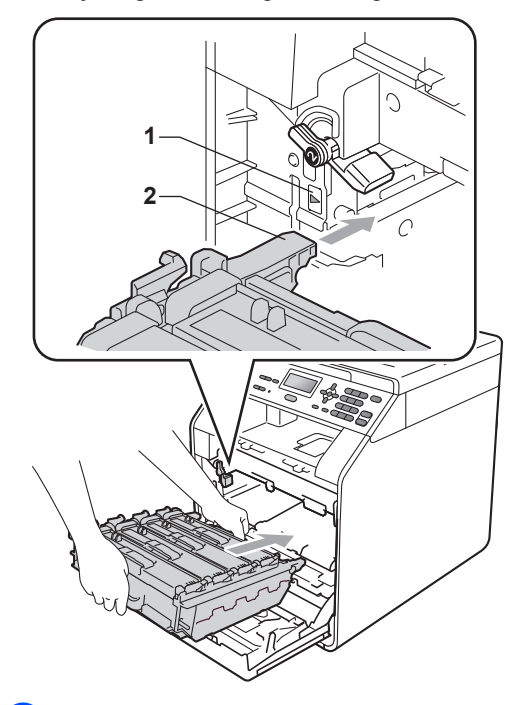

12 Draai de groene vergrendelingshendel (1) rechtsom naar de vergrendelingspositie.

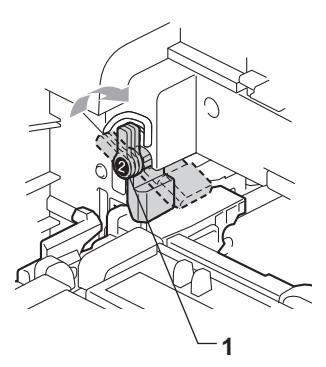

**13** Duw de drumeenheid naar binnen tot deze stopt.

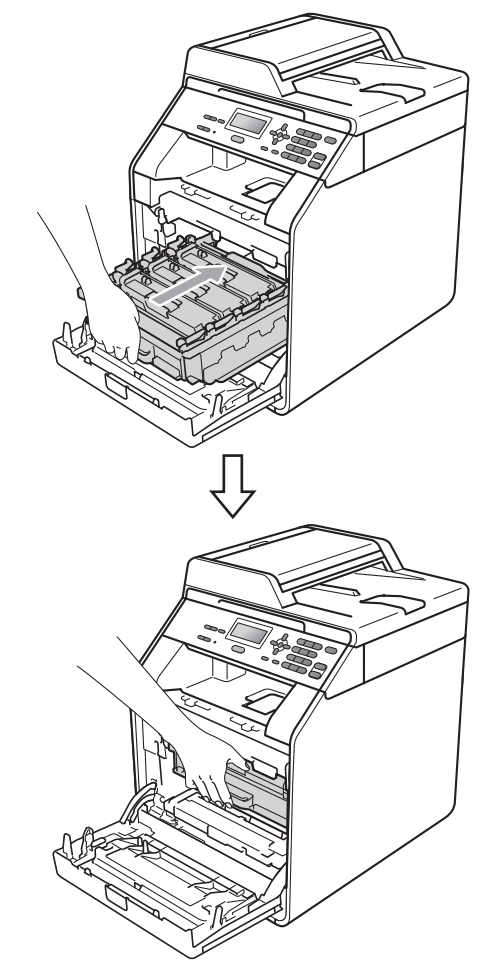

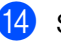

14 Sluit het voordeksel van de machine.

## **De machine reinigen en**   $controleren$

Reinig de buiten- en de binnenkant van de machine regelmatig met een droge, pluisvrije doek. Reinig de binnenzijde van de machine wanneer u de tonercartridge of de drumeenheid vervangt. Als er tonervlekken op een pagina staan, moet het inwendige van de machine met een droge, pluisvrije doek worden gereinigd.

### **A WAARSCHUWING**

Gebruik bij het schoonmaken van de binnen- of buitenzijde van de machine GEEN ontvlambare stoffen, sprays of biologische oplosmiddelen/vloeistoffen met alcohol of ammoniak. U kunt dan brand veroorzaken of een elektrische schok krijgen.

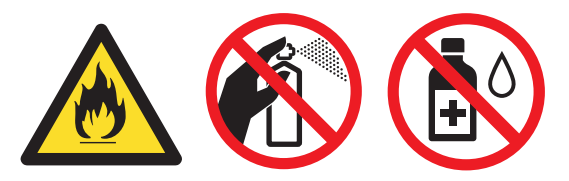

Adem toner nooit in.

## **BELANGRIJK**

Gebruik neutrale schoonmaakmiddelen. Wanneer u vluchtige vloeistoffen zoals thinner of wasbenzine gebruikt, wordt het oppervlak van de machine beschadigd.

### **De buitenzijde van de machine schoonmaken**

- Zet de machine uit. Koppel alle kabels los en haal de stekker van het netsnoer uit het stopcontact.
- Trek de papierlade volledig uit de machine.

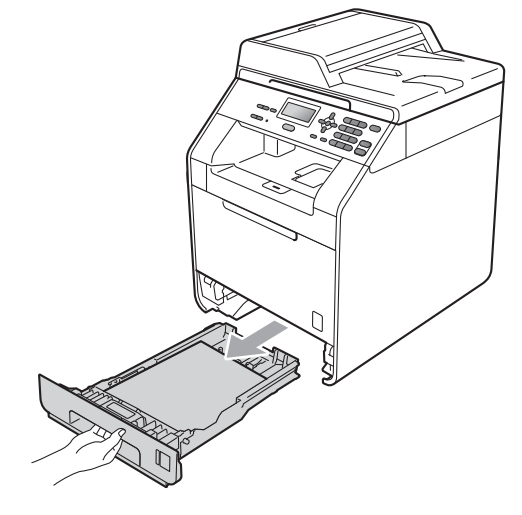

Reinig de buitenzijde van de machine met een droge, pluisvrije zachte doek om stof te verwijderen.

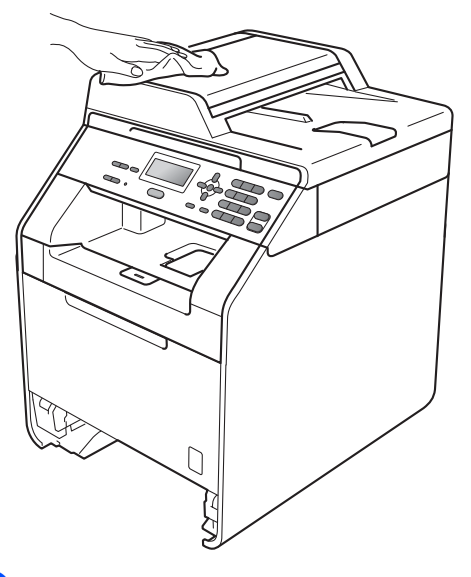

Verwijder papier dat eventueel nog in de papierlade zit.

**6** Veeg de binnen- en buitenzijde van de papierlade af met een droge, pluisvrije zachte doek om stof te verwijderen.

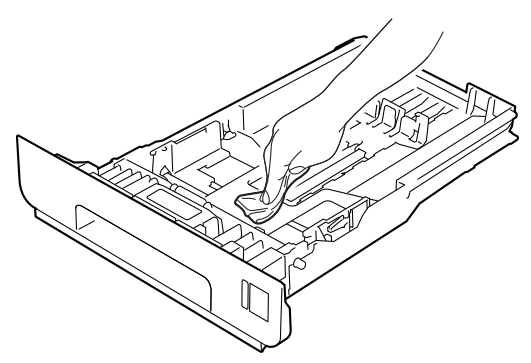

- 6 Laad het papier opnieuw en plaats de papierlade stevig terug in de machine.
- Steek de stekker van het netsnoer van de machine eerst in het stopcontact en sluit dan alle kabels aan. Schakel de machine in.

### **De glasplaat reinigen**

- 1 Zet de machine uit. Koppel alle kabels los en haal de stekker van het netsnoer uit het stopcontact.
- **2** Til het documentdeksel op (1). Reinig het witte plastic oppervlak (2) en de glasplaat (3) eronder met een zachte, pluisvrije doek die is bevochtigd met water.

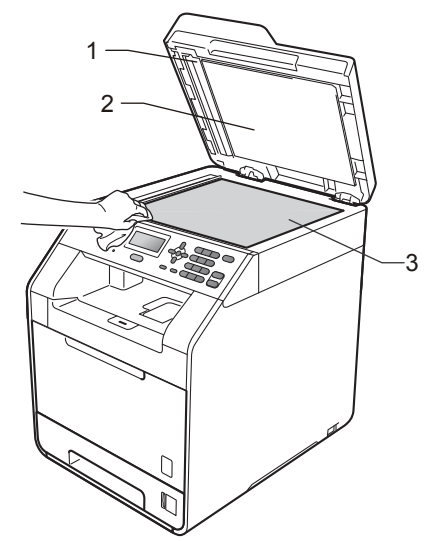

 $\boxed{3}$  In de ADF-eenheid reinigt u de witte balk (1) en de glazen strook op de glasplaat (2) eronder met behulp van een zachte, pluisvrije doek die is bevochtigd met water.

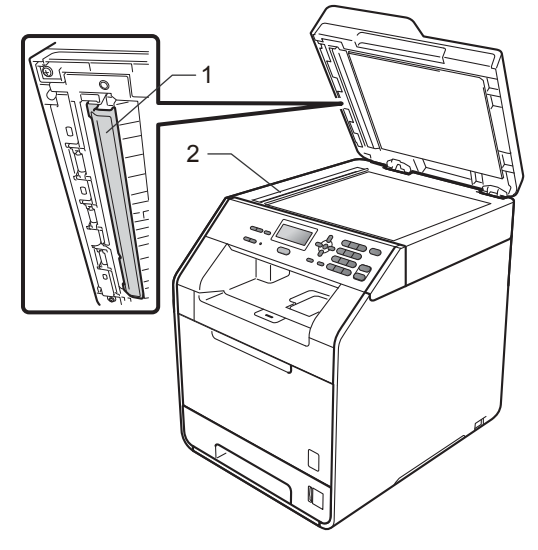

## **Opmerking**

Ga nadat u de glasplaat en glazen strook hebt gereinigd met een zachte, pluisvrije doek die u hebt bevochtigd met water, nogmaals met uw vingertop over het glas om te controleren of zich hierop nog vuil bevindt. Reinig het glas zonodig opnieuw. Mogelijk dient u het reinigingsproces drie tot vier keer te herhalen. Maak na elke reiniging een kopie om te controleren of de glasplaat schoon is.

4 Steek de stekker van het netsnoer van de machine eerst in het stopcontact en sluit dan alle kabels aan. Schakel de machine in.

### **scannervensters reinigen**

- Zet de machine uit. Koppel alle kabels los en haal de stekker van het netsnoer uit het stopcontact.
- b Druk op de knop waarmee de voorklep wordt geopend en maak deze klep open.

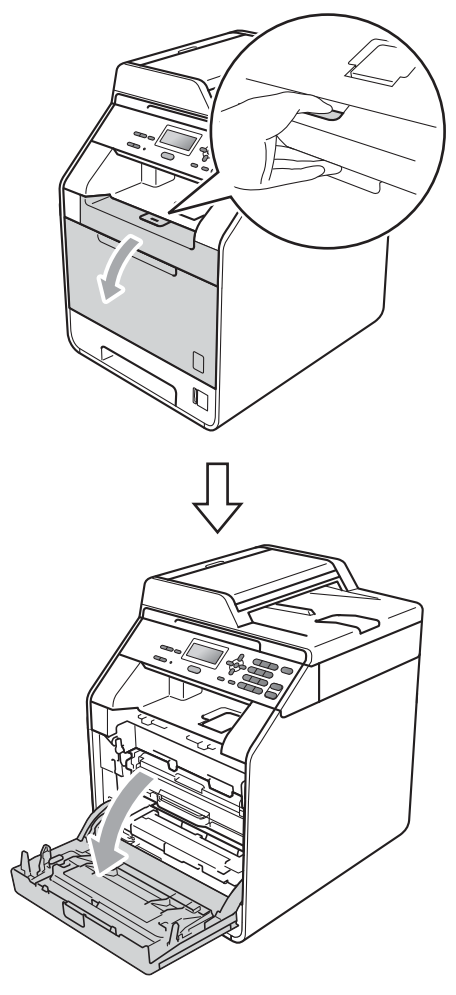

<sup>3</sup> Neem het groene handvat van de drumeenheid vast. Trek de drumeenheid naar buiten tot deze stopt.

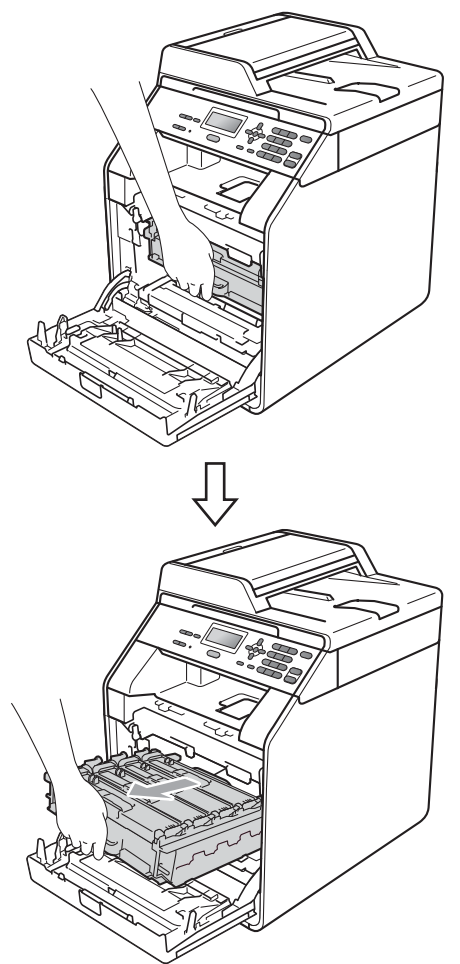

4 Draai de groene vergrendelingshendel (1) aan de linkerzijde van de machine linksom naar de ontgrendelingspositie. Houd de groene handvaten van de drumeenheid vast, hef de voorzijde van de drumeenheid op en verwijder deze uit de machine.

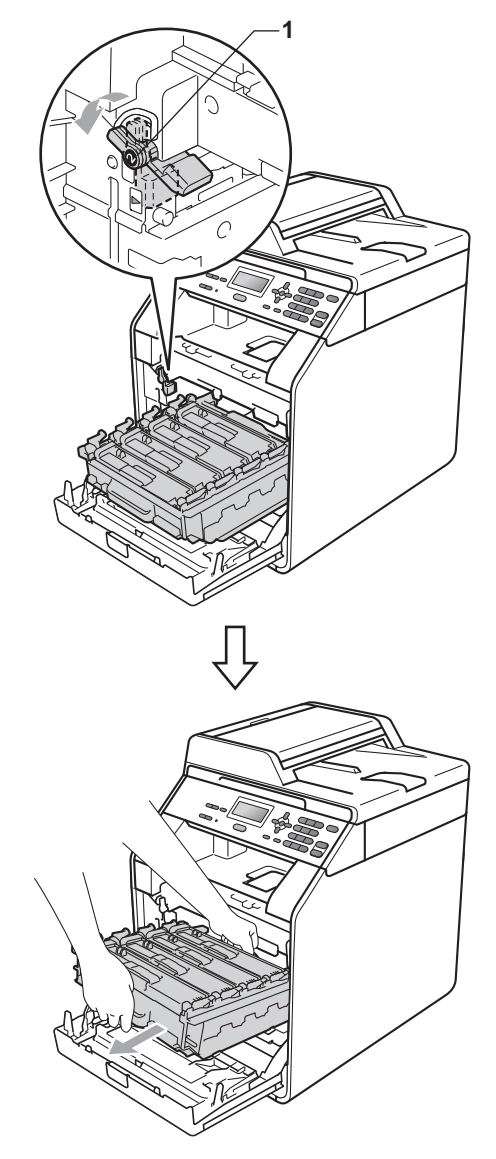

## **BELANGRIJK**

- We raden u aan de drumeenheid en/of tonercartridge op een stuk wegwerppapier of doek op een schone, vlakke ondergrond te plaatsen voor het geval u per ongeluk toner morst.
- Raak NOOIT de elektroden aan die u in de afbeelding ziet, om schade aan de machine door statische elektriciteit te vermijden.

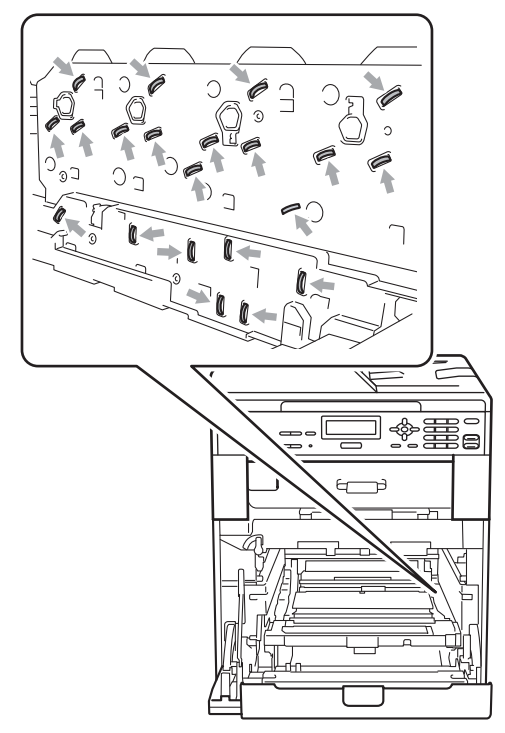

• Houd de drumeenheid vast bij de groene handvaten wanneer u deze draagt. Neem deze NIET vast bij de zijkanten.

**EXECUTE:** Reinig de vier scannervenster  $(1)$  met een droge, pluisvrije doek.

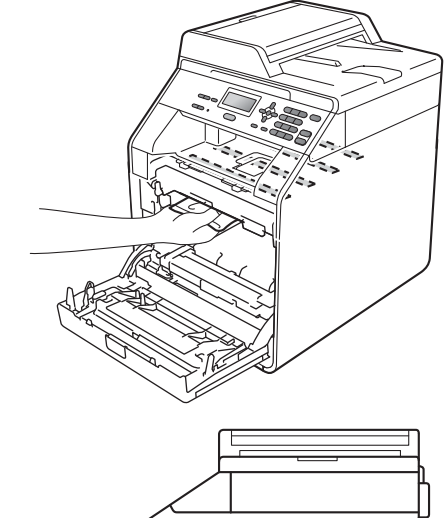

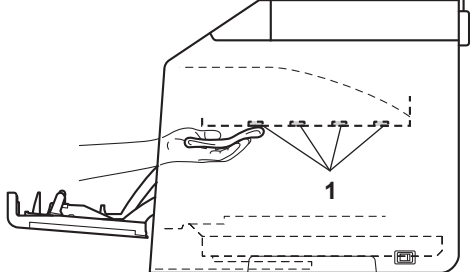

6 Zorg ervoor dat de groene vergrendelingshendel (1) op de ontgrendelingspositie staat zoals weergegeven in de afbeelding.

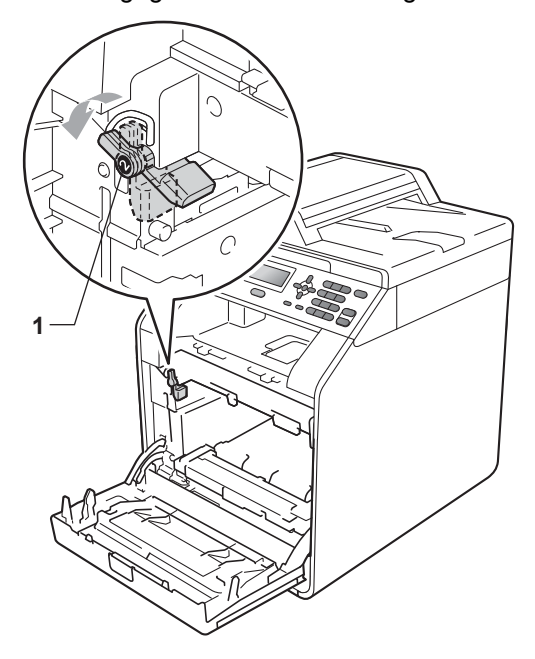

 $\sqrt{2}$  Richt de richtpunten (2) op de drumeenheid naar de  $\blacktriangleright$ -markeringen (1) op beide zijden van de machine en plaats vervolgens de drumeenheid voorzichtig in de machine tot deze stopt bij de groene vergrendelingshendel.

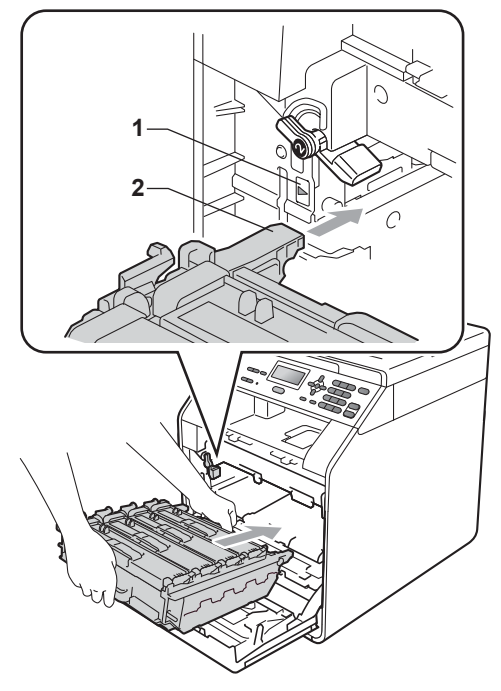

8 Draai de groene vergrendelingshendel (1) rechtsom naar de vergrendelingspositie.

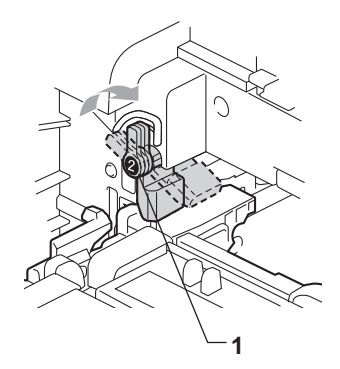

**9** Duw de drumeenheid naar binnen tot deze stopt.

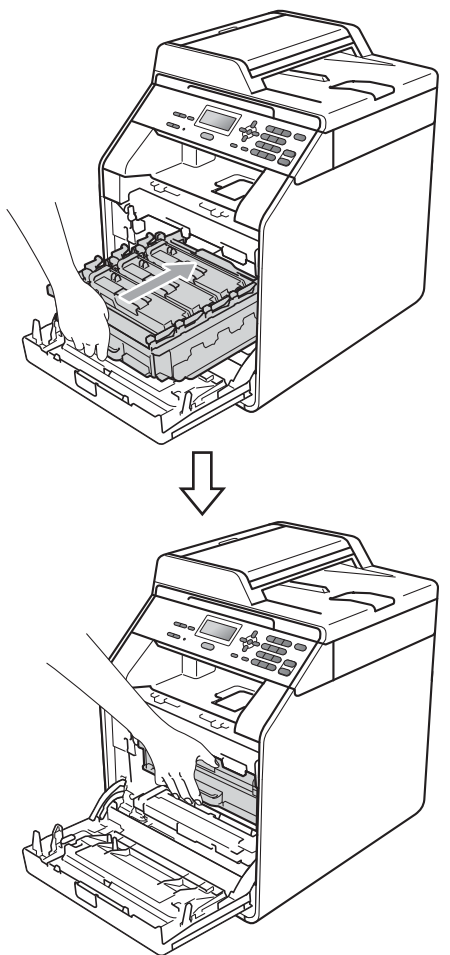

- **jout Sluit het voordeksel van de machine.**
- **k Steek de stekker van het netsnoer van** de machine eerst in het stopcontact en sluit dan alle kabels aan. Schakel de machine in.

### <span id="page-80-0"></span>De primaire corona's reinigen

Als u problemen hebt met de afdrukkwaliteit, reinigt u de vier primaire corona's als volgt:

**1** Druk op de knop waarmee de voorklep wordt geopend en maak deze klep open.

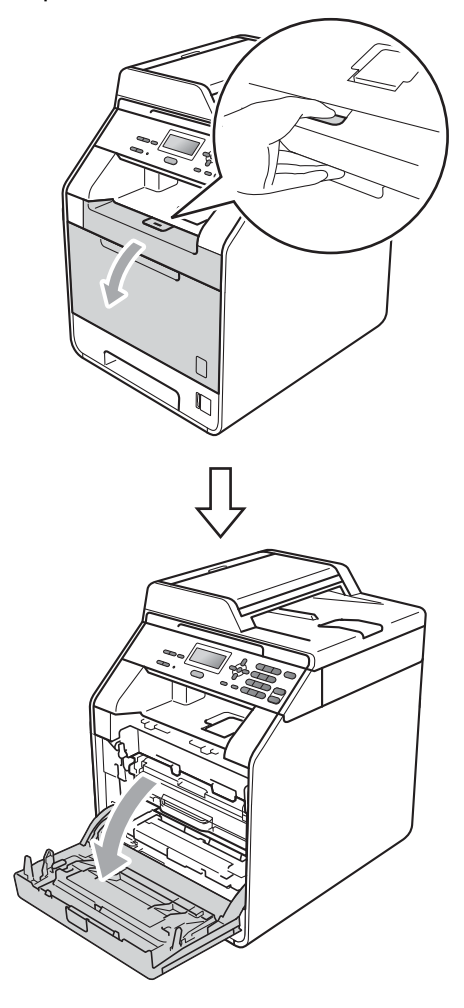

**2** Neem het groene handvat van de drumeenheid vast. Trek de drumeenheid naar buiten tot deze stopt.

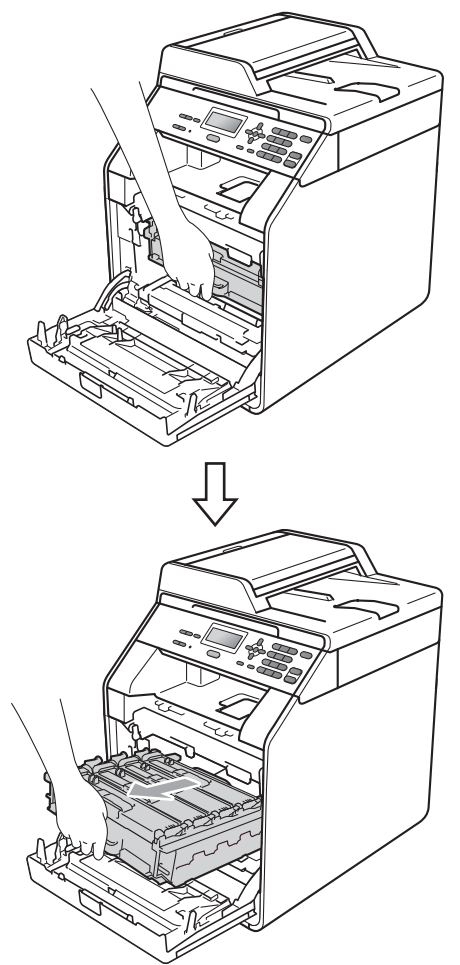

**3** Houd het handvat van de tonercartridge vast en druk deze zacht naar de machine om deze te ontgrendelen. Verwijder de cartridge uit de drumeenheid. Herhaal deze handeling voor alle tonercartridges.

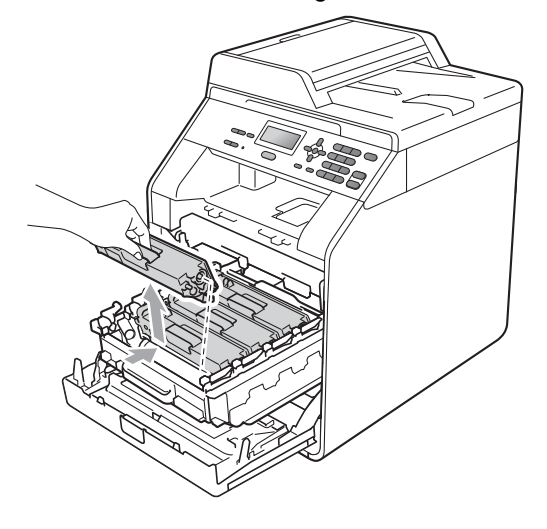

<span id="page-82-0"></span>4 Druk hierop om de vergrendelingen van de afdekking van de coronadraad (1) te ontgrendelen en open vervolgens de afdekking.

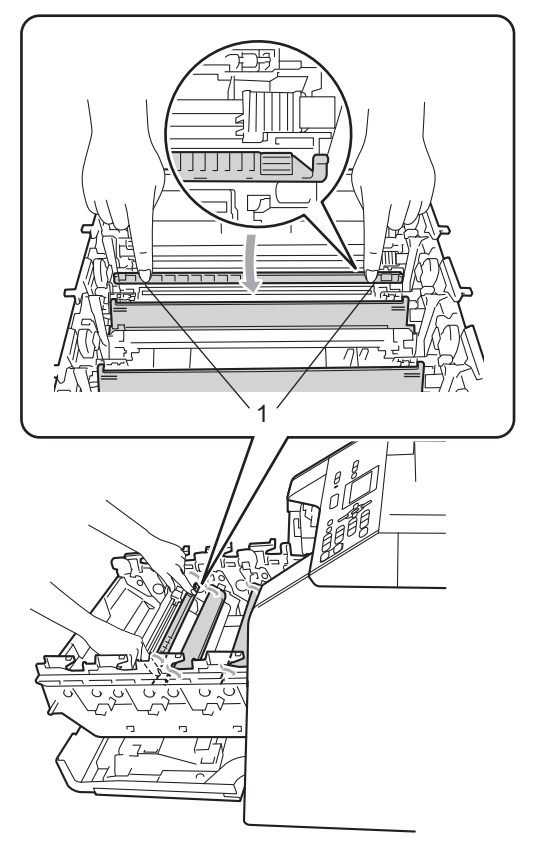

**b** Reinig de corona in de drumeenheid door het groene lipje voorzichtig een paar keer van links naar rechts en weer terug te schuiven.

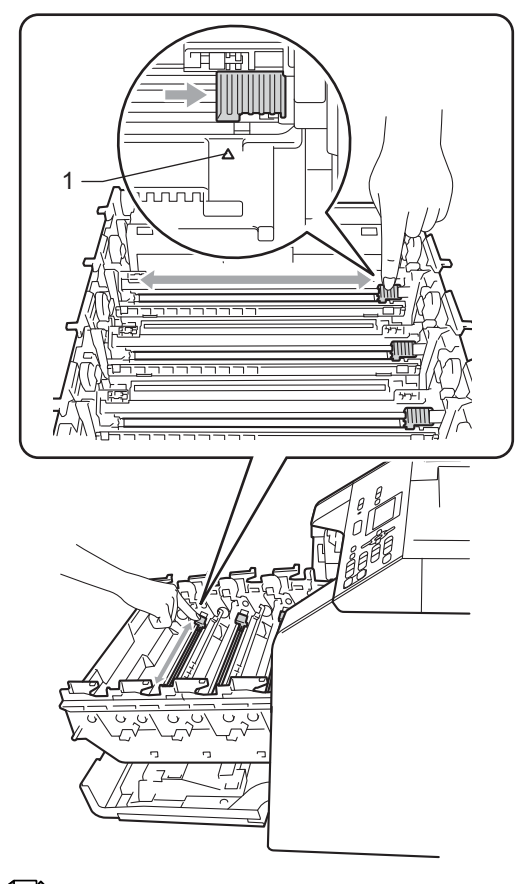

## **Opmerking**

Zorg ervoor dat u het lipje weer terugzet in de oorspronkelijke stand (a) (1). Als u dit niet doet, verschijnt mogelijk een verticale streep op de afdrukken.

<span id="page-83-0"></span>6 Sluit de afdekking van de coronadraad.

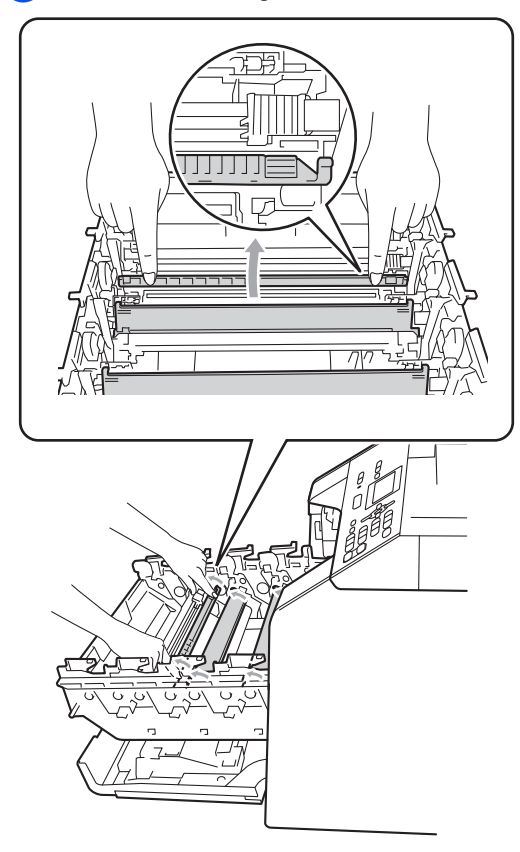

**7** Herhaal [d](#page-82-0)e stappen  $\bullet$  tot  $\bullet$  om elk van de drie primaire corona's te reinigen.

8 Houd het handvat van de tonercartridge vast en schuif de tonercartridge in de drumeenheid. Trek de cartridge vervolgens zacht naar u toe tot u deze hoort vastklikken. Zorg ervoor dat de kleur van de tonercartridge overeenkomt met hetzelfde kleuretiket op de drumeenheid. Herhaal deze handeling voor alle tonercartridges.

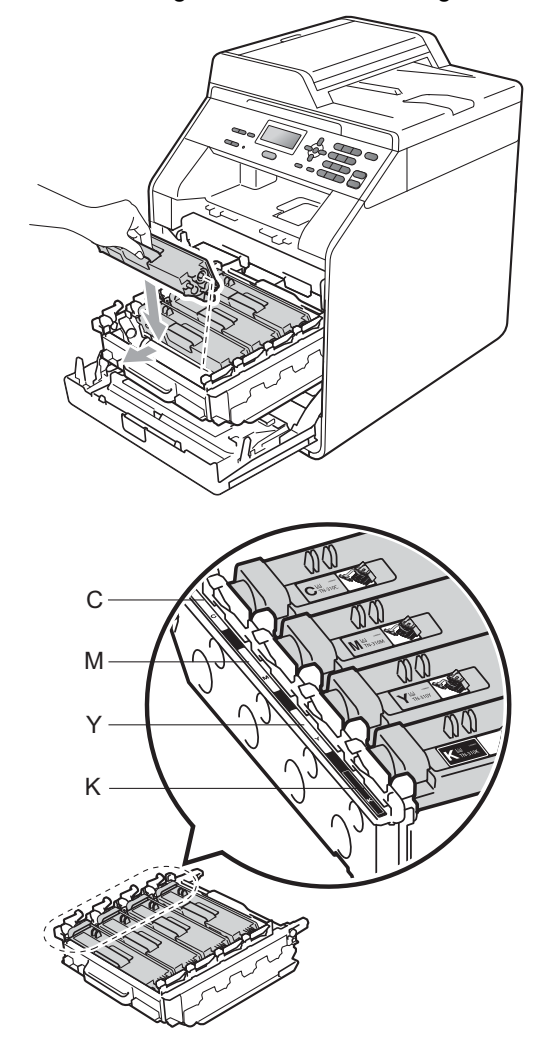

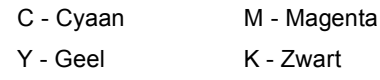

#### **9** Duw de drumeenheid naar binnen tot deze stopt.

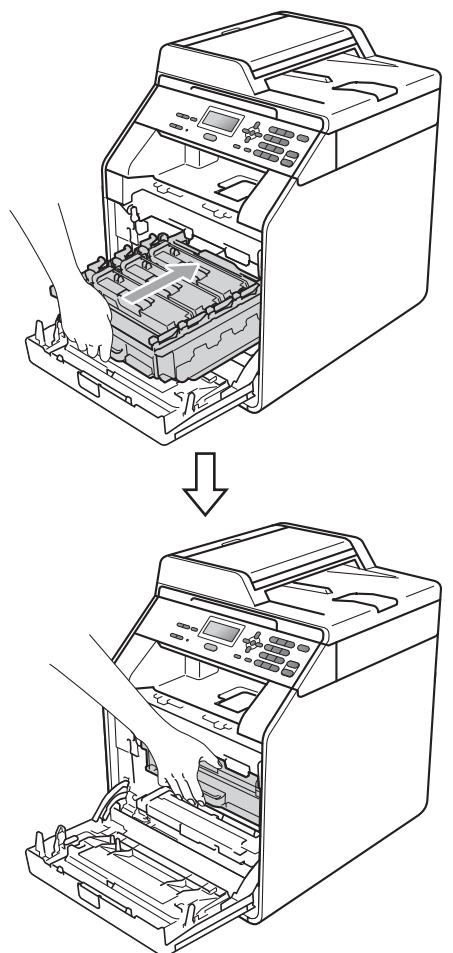

**jout Sluit het voordeksel van de machine.** 

### **De drumeenheid reinigen**

Als er gekleurde stippen worden weergegeven op de afgedrukte documenten met intervallen van 94 mm, zitten er misschien stoffen zoals lijm van etiketten op het oppervlak van de drum. Volg de onderstaande stappen om het probleem op te lossen.

**Controleer of de machine gereed is.** Druk op **Menu**, **5**, **6** en vervolgens op **Mono Start** of **Kleur Start** om de drumcontrolepagina af te drukken.

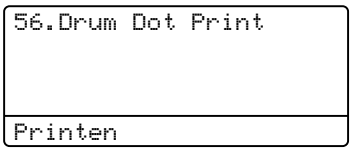

2 Zet de machine uit. Koppel alle kabels los en haal de stekker van het netsnoer uit het stopcontact.

<sup>3</sup> Druk op de knop waarmee de voorklep wordt geopend en maak deze klep open.

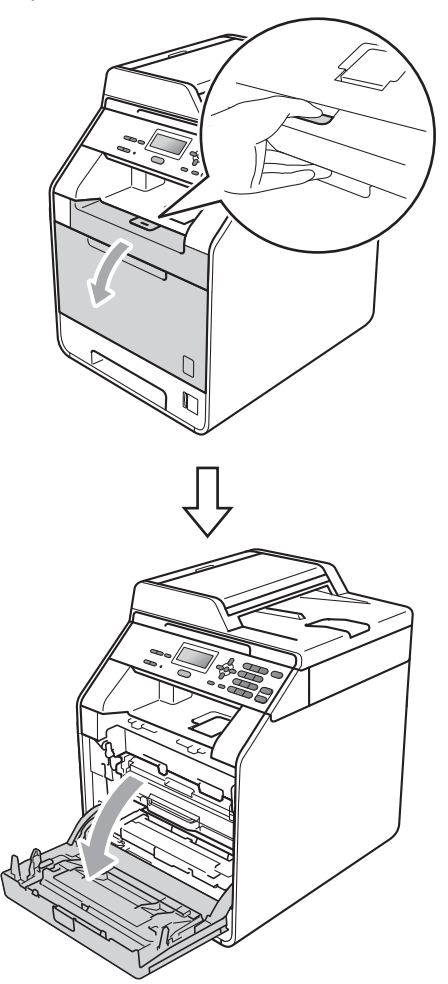

4 Neem het groene handvat van de drumeenheid vast. Trek de drumeenheid naar buiten tot deze stopt.

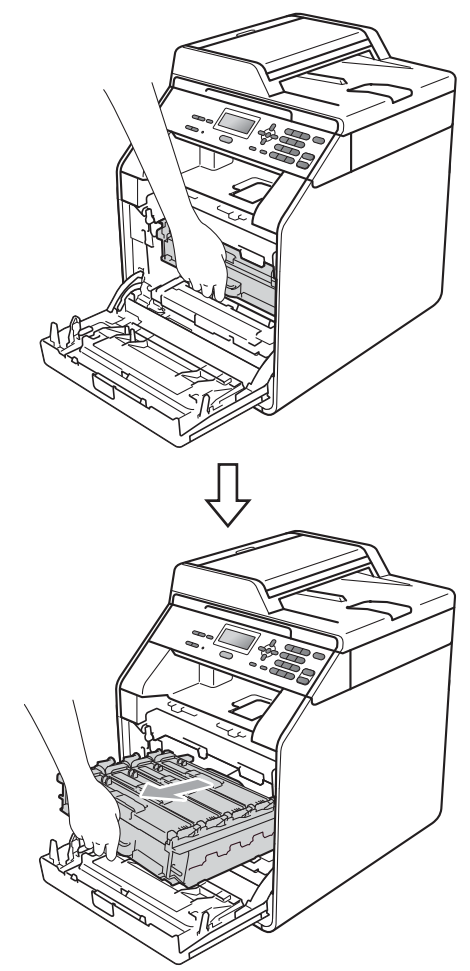

**5** Draai de groene vergrendelingshendel (1) aan de linkerzijde van de machine linksom naar de ontgrendelingspositie. Houd de groene handvaten van de drumeenheid vast, hef de voorzijde van de drumeenheid op en verwijder deze uit de machine.

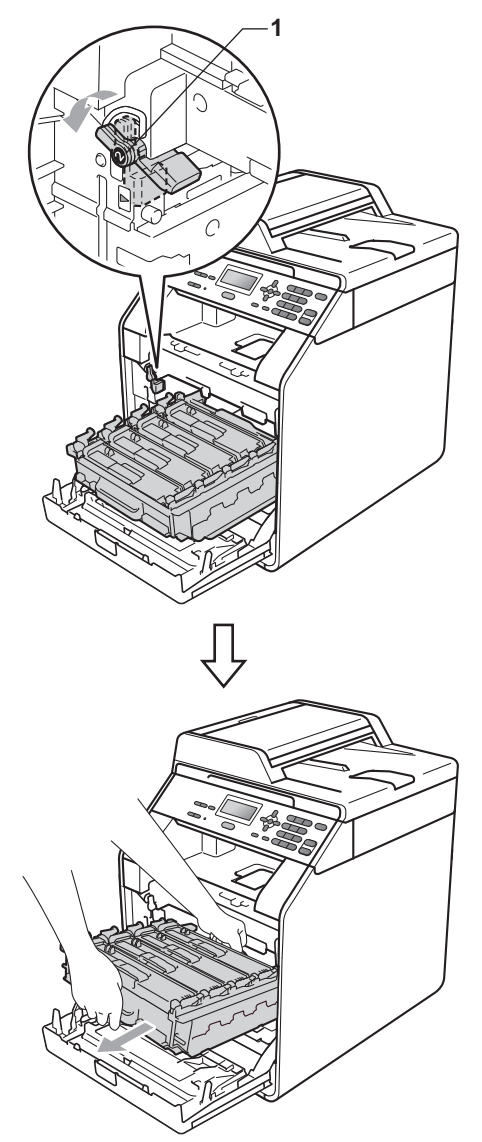

## **BELANGRIJK**

- We raden u aan de drumeenheid en/of tonercartridge op een stuk wegwerppapier of doek op een schone, vlakke ondergrond te plaatsen voor het geval u per ongeluk toner morst.
- Raak NOOIT de elektroden aan die u in de afbeelding ziet, om schade aan de machine door statische elektriciteit te vermijden.

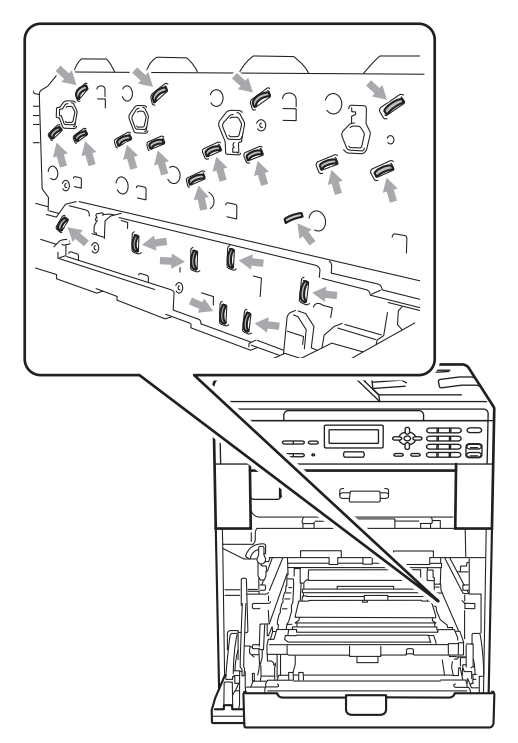

• Houd de drumeenheid vast bij de groene handvaten wanneer u deze draagt. Neem deze NIET vast bij de zijkanten.

**6** Houd het handvat van de tonercartridge vast en druk deze zacht in om deze te ontgrendelen. Verwijder de cartridge uit de drumeenheid. Herhaal deze handeling voor alle tonercartridges.

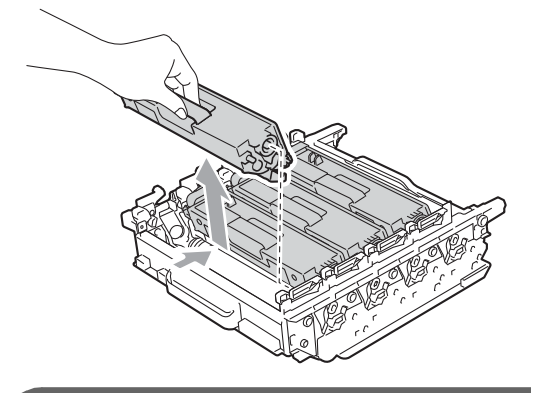

### **BELANGRIJK**

Raak de grijze delen in de illustratie NIET aan om problemen met de afdrukkwaliteit te voorkomen.

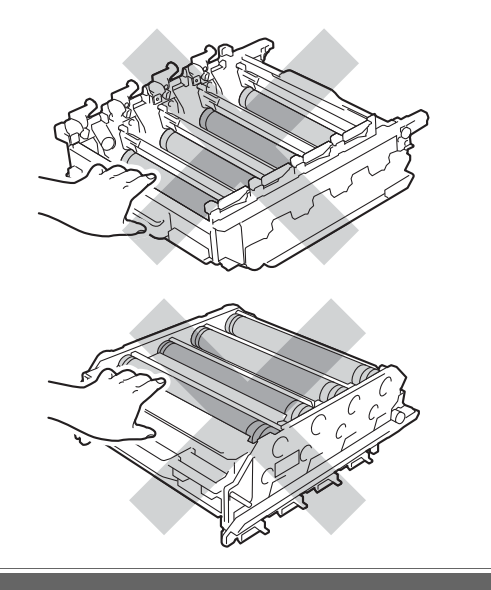

**7** Draai de drumeenheid om en houd deze hierbij vast aan de groene handvaten. Zorg ervoor dat de tandwielen van de drumeenheid (1) zich links bevinden.

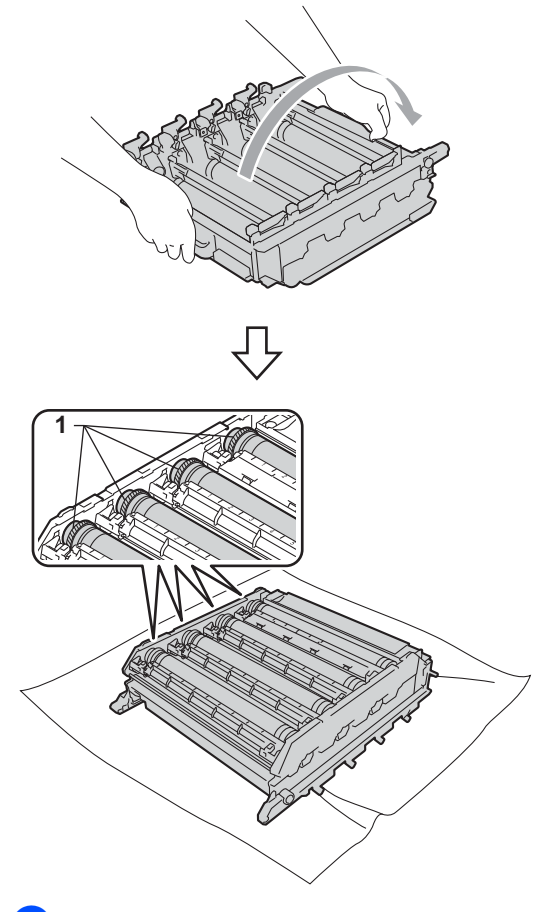

- **8** Let op de volgende informatie op de drumcontrolepagina:
	- Kleur van de punten

Een markering op de drum voor cyaan geeft een punt in cyaan weer op de controlepagina.

**Puntlocatie** 

Controleer in welke van de afgedrukte kolommen het punt wordt weergegeven.

<sup>9</sup> Gebruik op de probleemdrum de genummerde markeringen naast de drumrol om de markering te vinden. Een punt in cyaan in kolom 2 op de controlepagina betekent bijvoorbeeld dat er een zich een markering bevindt op de drum voor cyaan in de zone "2".

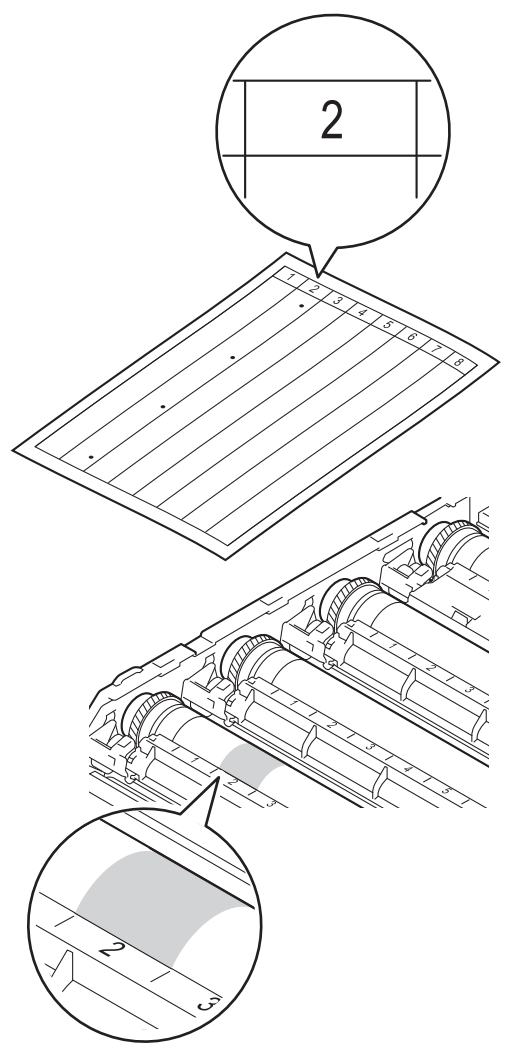

**iD** Draai het wieltje van de drumeenheid met de hand naar u toe en kijk ondertussen naar het deel dat vermoedelijk vuil is.

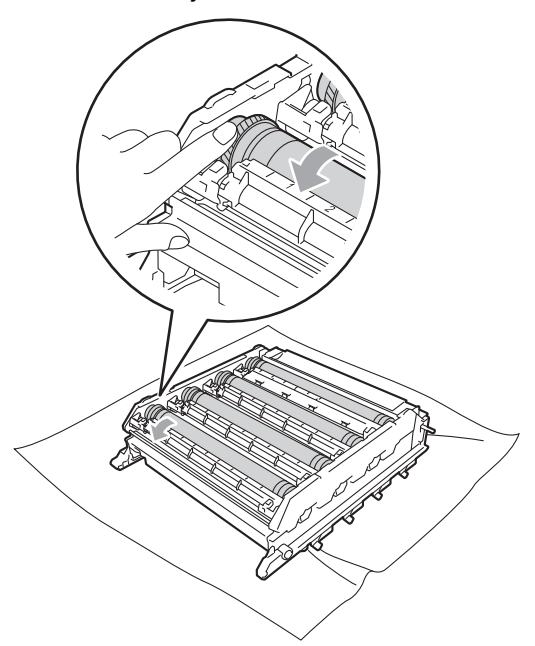

**k Wanneer u hebt bepaald waar de** verontreiniging die de fout op de drumcontrolepagina veroorzaakt zich precies bevindt, veegt u deze plek op de drum met een wattenstaafje schoon totdat het stof of papierpoeder is verwijderd.

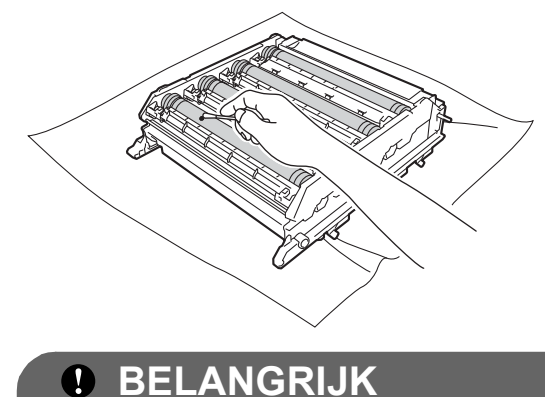

Reinig het oppervlak van de lichtgevoelige drum NIET met een scherp voorwerp.

12 Houd het handvat van de tonercartridge vast en schuif de tonercartridge in de drumeenheid. Trek de cartridge vervolgens zacht naar u toe tot u deze hoort vastklikken. Zorg ervoor dat de kleur van de tonercartridge overeenkomt met hetzelfde kleuretiket op de drumeenheid. Herhaal deze handeling voor alle tonercartridges.

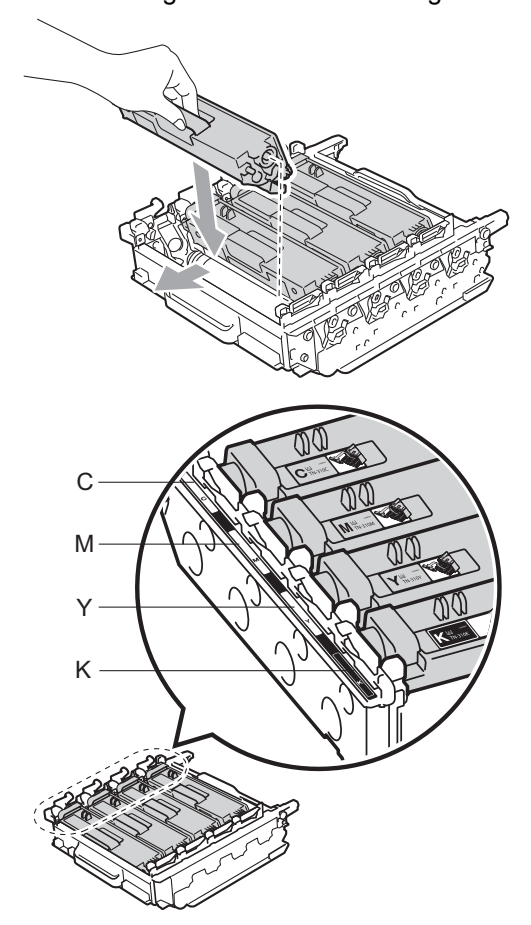

13 Zorg ervoor dat de groene vergrendelingshendel (1) op de ontgrendelingspositie staat zoals weergegeven in de afbeelding.

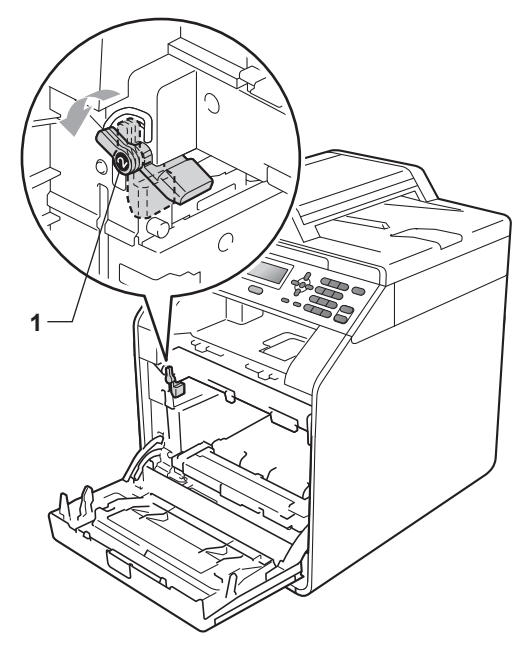

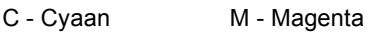

- 
- Y Geel K Zwart

14 Richt de richtpunten (2) op de drumeenheid naar de >-markeringen (1) op beide zijden van de machine en plaats vervolgens de drumeenheid voorzichtig in de machine tot deze stopt bij de groene vergrendelingshendel.

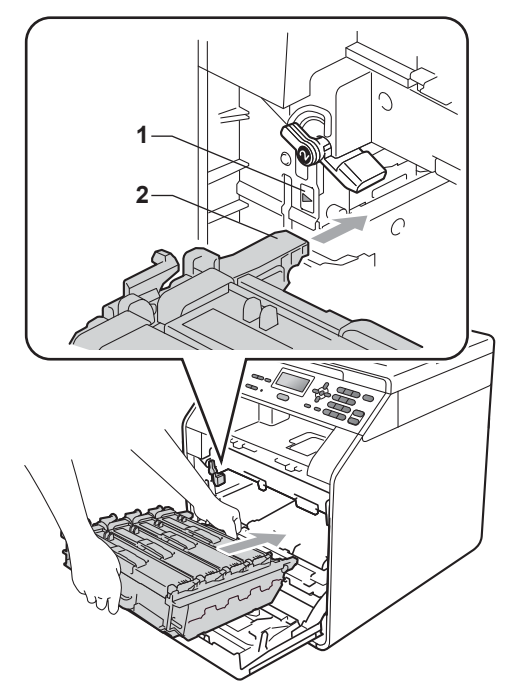

**b** Draai de groene vergrendelingshendel (1) rechtsom naar de vergrendelingspositie.

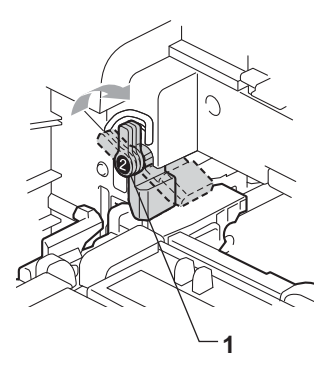

**D** Duw de drumeenheid naar binnen tot deze stopt.

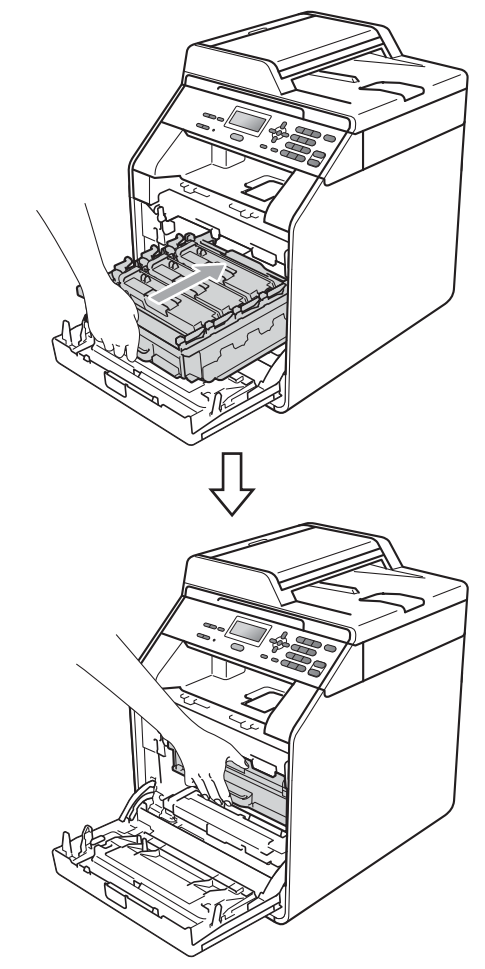

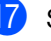

**D** Sluit het voordeksel van de machine.

<sup>18</sup> Steek de stekker van het netsnoer van de machine eerst in het stopcontact en sluit dan alle kabels aan. Schakel de machine in.

### <span id="page-91-0"></span>**De invoerrollen voor papier**   $reinigen$

Als er problemen zijn met het invoeren van papier, reinigt u de papierinvoerrollen als volgt:

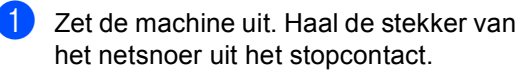

**2** Trek de papierlade volledig uit de machine.

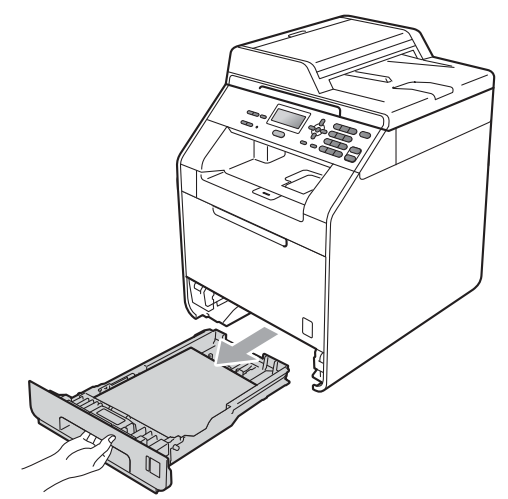

**3** Maak een pluisvrije doek vochtig met lauw water, wring hem uit en veeg het scheidingskussentje (1) in de papierlade er mee schoon om alle stof te verwijderen.

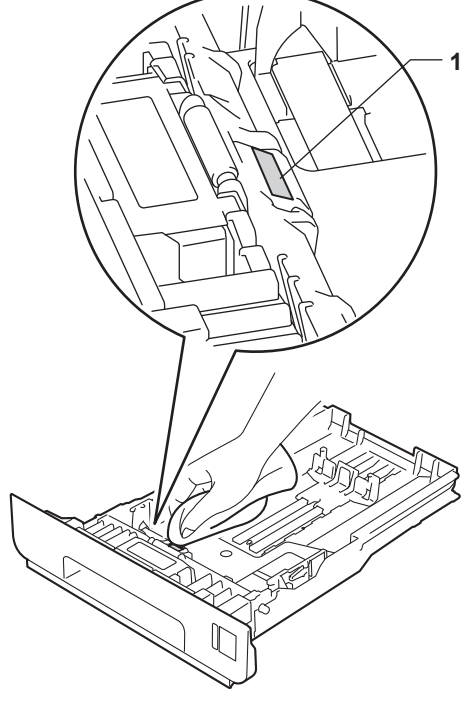

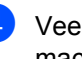

 $\overline{4}$  Veeg de twee invoerrollen (1) in de machine af om stof te verwijderen.

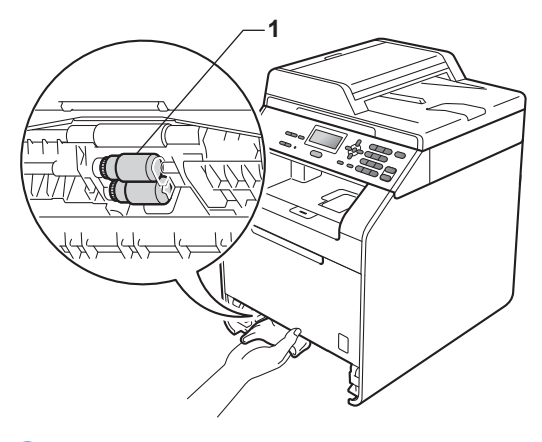

5 Plaats de papierlade weer in de machine.

**6** Steek de stekker van het netsnoer van de machine weer in het stopcontact. Schakel de machine in.

### **Kalibreren**

De afdrukdichtheid van elke kleur hangt af van de omgeving waarin de machine staat, zoals de temperatuur en de vochtigheid. Met kalibreren kunt u de kleurdichtheid verbeteren.

a Druk op **Menu**, **3**, **6**. **2** Druk op  $\triangle$  of  $\triangledown$  om Calibreren te selecteren. 8 Druk op OK. Druk op 1 om Ja te selecteren. **6** Druk op Stop/Eindigen. U kunt de parameters voor kalibreren terugzetten op de fabrieksinstelling. **1** Druk op **Menu**, 3, 6. **2** Druk op  $\triangle$  of  $\nabla$  voor Reset. **3** Druk op OK. 4 Druk op 1 om Ja te selecteren. **b** Druk op Stop/Eindigen. **Opmerking** • Als een foutmelding wordt weergegeven, drukt u op **Stop/Eindigen** en probeert u het opnieuw. (Zie *[Fout- en](#page-94-0)  [onderhoudsmeldingen](#page-94-0)* op pagina 87 voor meer informatie.) • Als u met de Windows<sup>®</sup>-printerdriver afdrukt, ontvangt de driver de kalibratiegegevens automatisch als zowel **Calibratiegegevens gebruiken** als **Apparaatgegevens automatisch opvragen** geactiveerd zijn. De

standaardinstellingen zijn geactiveerd. (Zie *Het tabblad Geavanceerd* in de *Softwarehandleiding*.)

• Als u met de Macintosh-printerdriver afdrukt, moet u kalibreren via de **Status Monitor**. Na de **Status Monitor** in te hebben geschakeld, kiest u **Kleurcalibratie** in het menu **Besturing**. (Zie *Status Monitor* in de *Softwarehandleiding*. Wanneer de **StatusMonitor** geopend is, kiest u **Besturing / Kleurcalibratie** op de menubalk.)

### **Automatisch registreren <sup>A</sup>**

### **Registreren**

Als dichte kleurgedeeltes of afbeeldingen rafelige randen in de kleuren cyaan, magenta of geel bevatten, kunt u met de functie automatisch registreren dit probleem verhelpen.

**1** Druk op **Menu**, 3, 7.

**2** Druk op **1** om te beginnen. Druk op **2** om af te sluiten.

**Druk op Stop/Eindigen.** 

### <span id="page-93-0"></span>**Handmatig registreren**

Als de kleur na automatisch registreren nog steeds niet goed wordt weergegeven, voert u een handmatige registratie uit.

- a Druk op **Menu**, **3**, **8**, **1**.
- b Druk op **Mono Start** of **Kleur Start** om de registratietabel voor kleuren af te drukken.
- **3** Wanneer de machine de registratietabel heeft afgedrukt, drukt u op **2** (Regist. inst.) om de kleur handmatig te corrigeren.

4 **U begint met 1** (1 Magenta Links) op de tabel, controleert welke kleurbalk de beste uniforme afdrukdichtheid heeft en u voert dit nummer in de machine in via de toetsen  $\blacktriangle$  en  $\nabla$ . Druk op **OK**. Herhaal dit voor **2** (2 Cyaan Links), **3** (3 Geel Links), **4**, **5**, **6** tot **9**.

e Druk op **Stop/Eindigen**.

### **Frequentie (Kleurcorrectie) <sup>A</sup>**

U kunt instellen hoeveel keer de kleurcorrectie (kleurkalibratie en automatische registratie) wordt doorgevoerd. De standaardinstelling is Normaal. Tijdens het kleurcorrectieproces wordt wat toner verbruikt.

a Druk op **Menu**, **3**, **9**.

**Druk op**  $\blacktriangle$  **of**  $\nabla$  **om** Normaal, Laag of Uit te kiezen. Druk op **OK**.

**3** Druk op Stop/Eindigen.

**B**

# **Problemen oplossen**

# <span id="page-94-0"></span>**Fout- en onderhoudsmeldingen**

Zoals bij alle geavanceerde kantoorapparatuur kunnen fouten optreden en kunnen verbruiksartikelen op zijn. Wanneer dat gebeurt, identificeert uw machine de fout of de vereiste routinematige onderhoudsbeurt, en toont de betreffende melding. De meest voorkomende fouten onderhoudsmeldingen vindt u hieronder.

U kunt de meeste fouten oplossen en het routinematige onderhoud zelf uitvoeren. Indien u extra hulp nodig hebt, biedt het Brother Solutions Center de meest recente veelgestelde vragen en tips voor het oplossen van problemen:

Kijk op <http://solutions.brother.com/>.

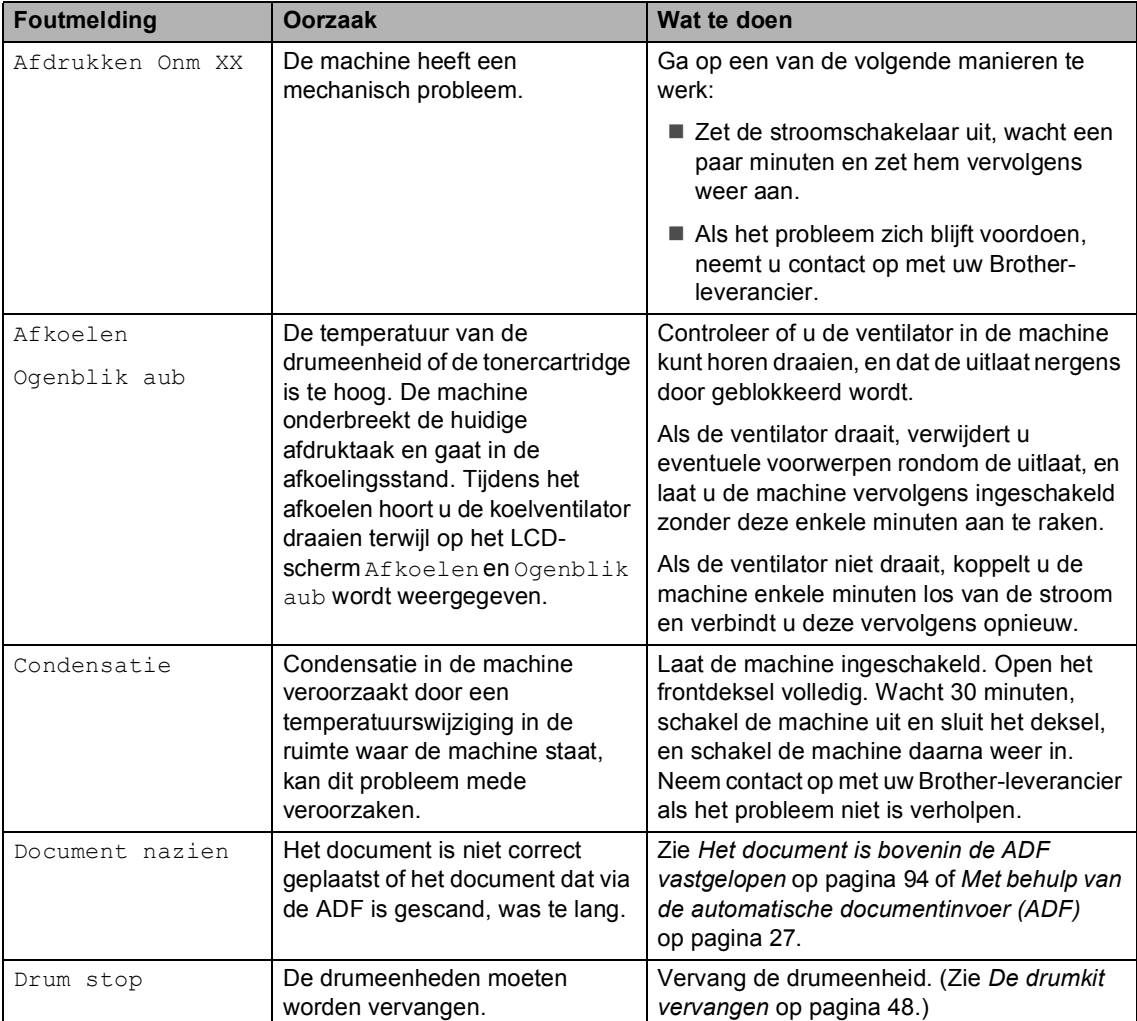

<span id="page-95-0"></span>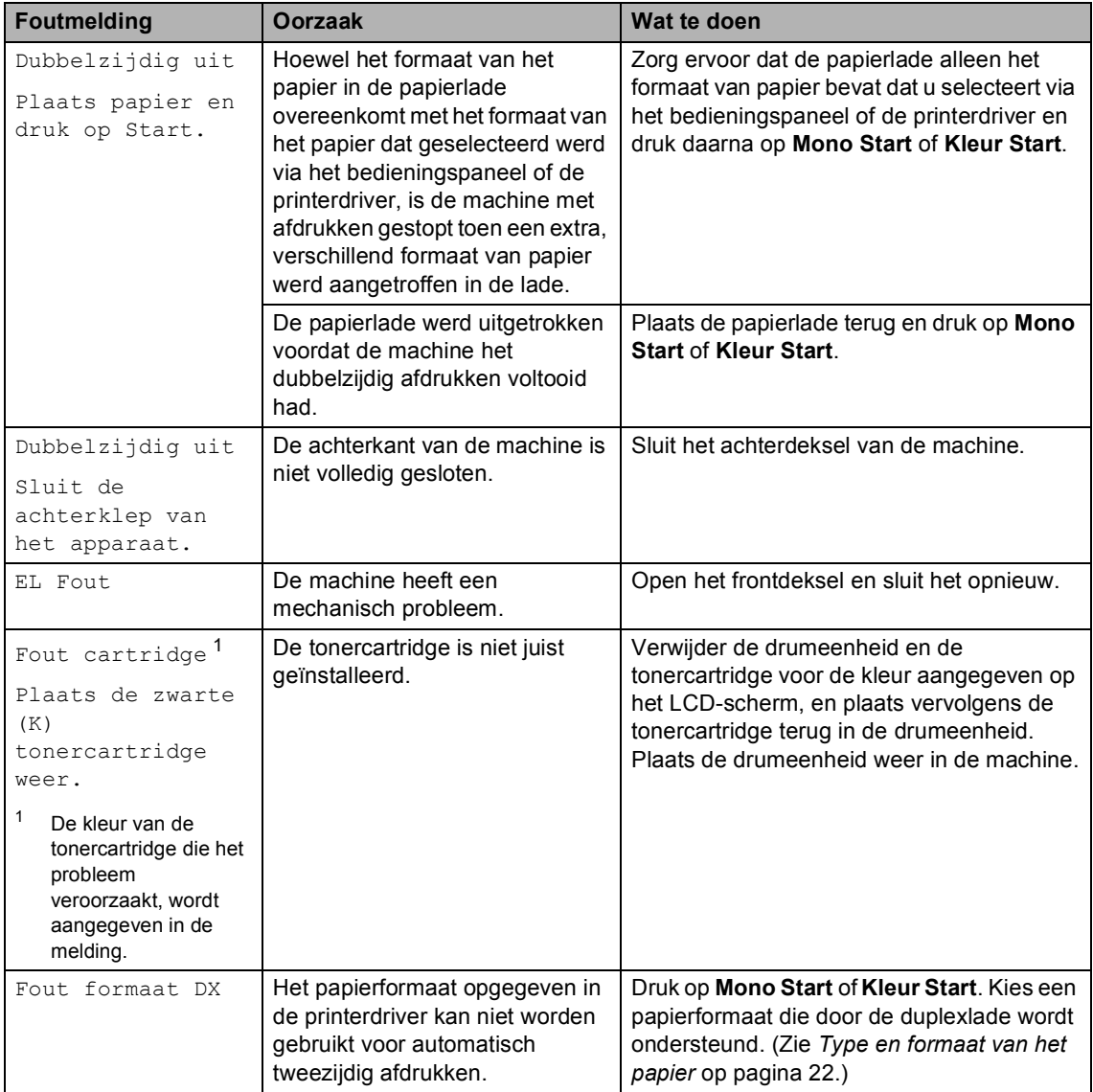

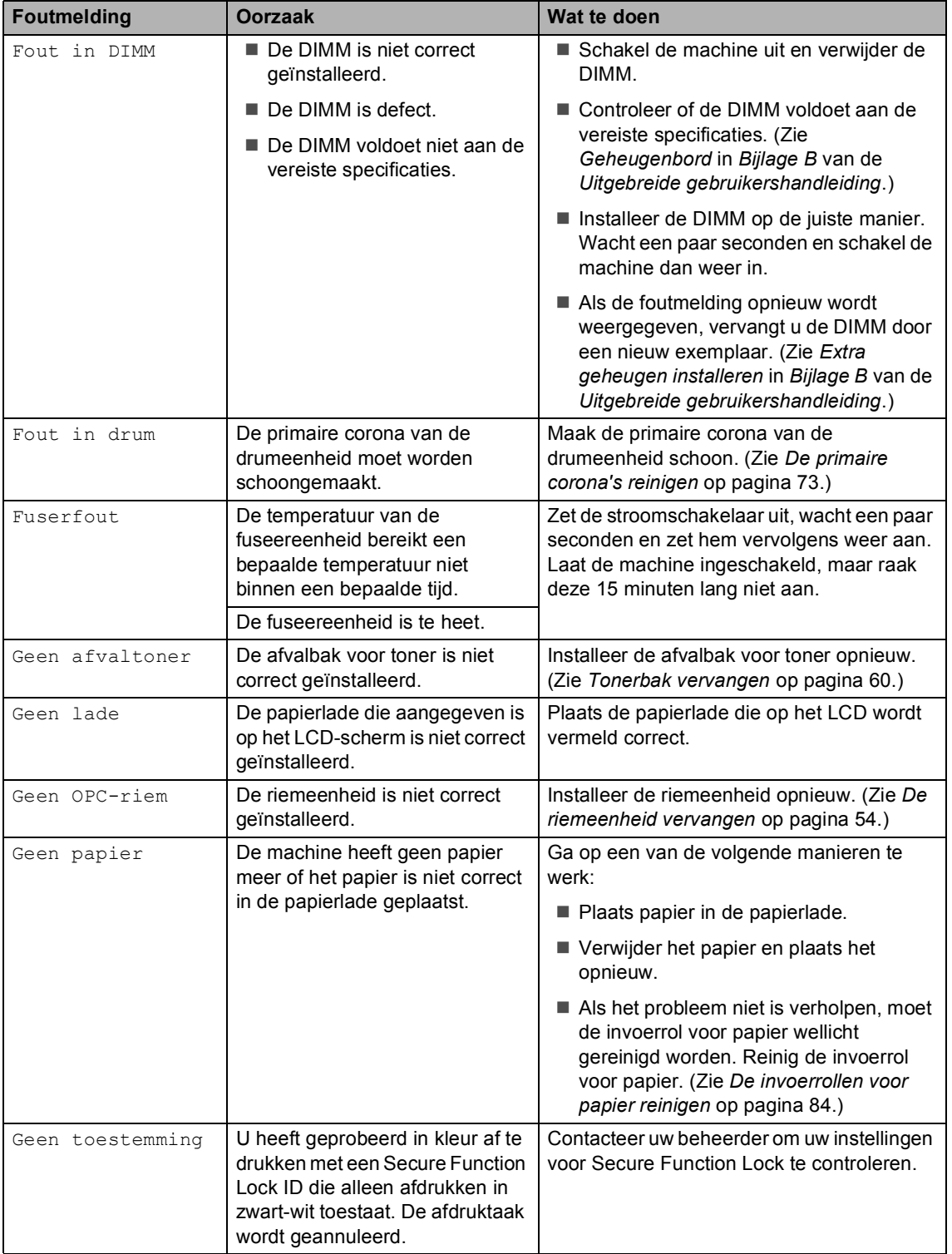

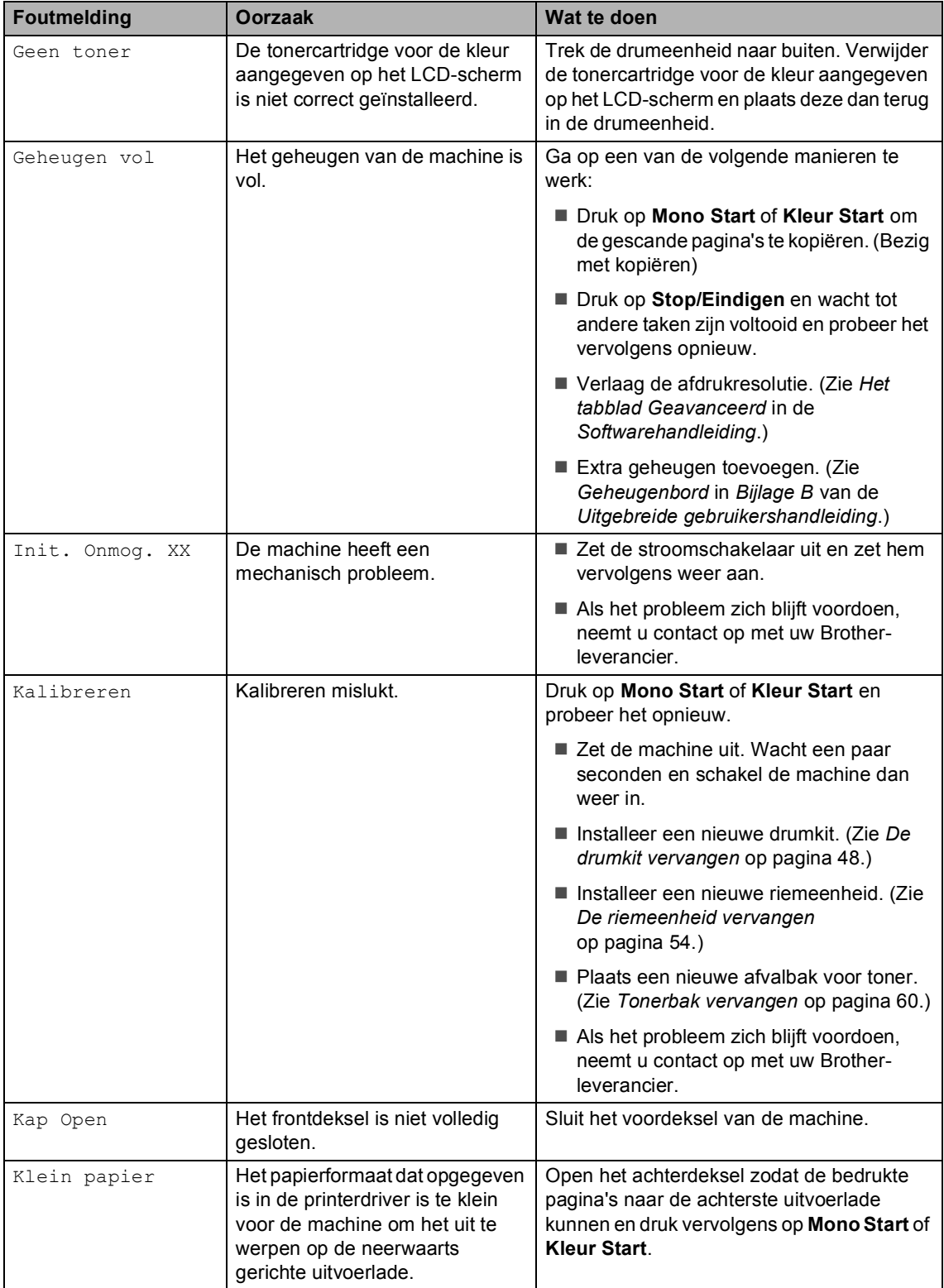

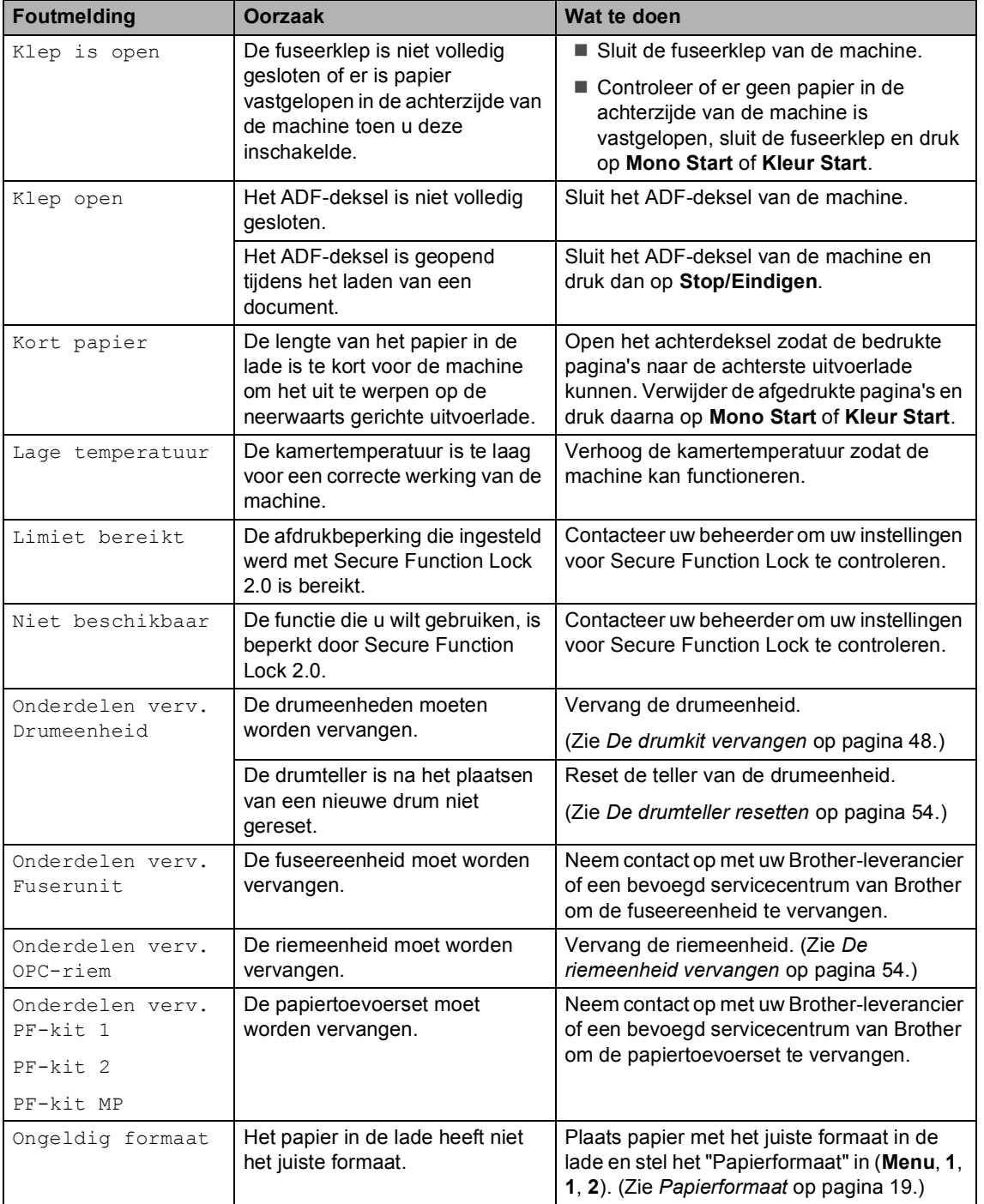

l,

ı

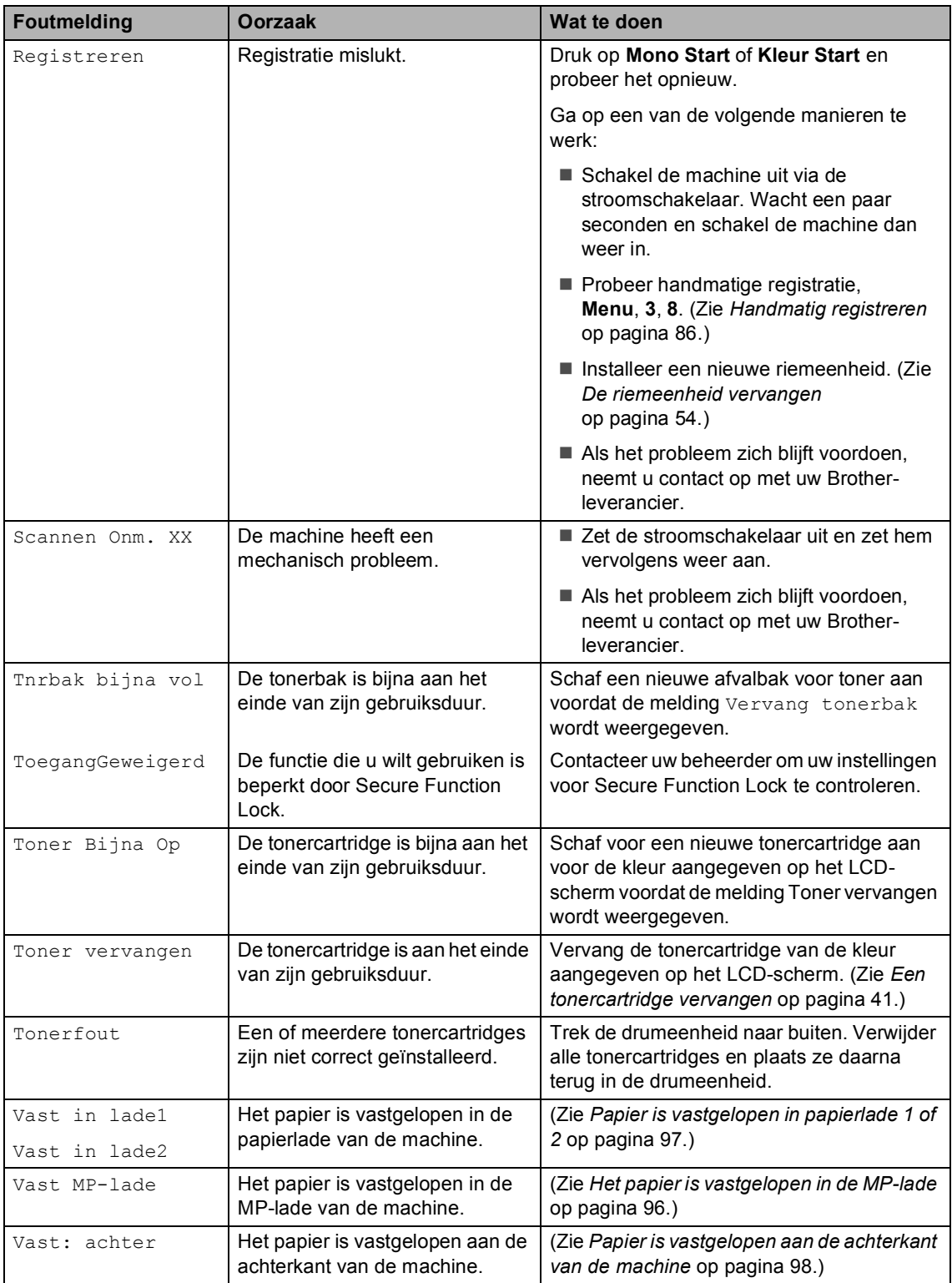

Problemen oplossen

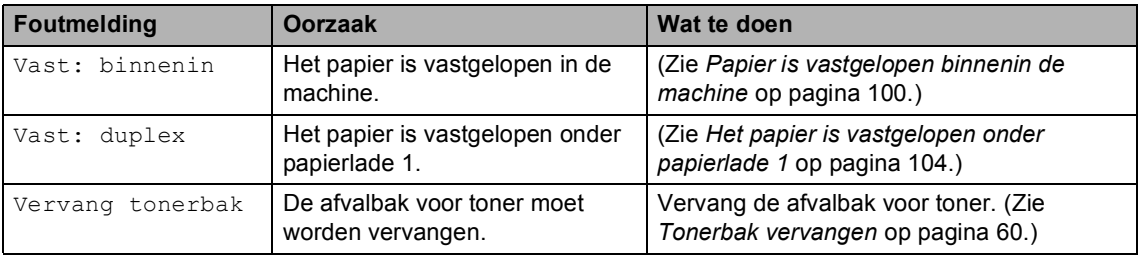

### <span id="page-101-0"></span>**Het document is bovenin de ADF vastgelopen <sup>B</sup>**

- **1** Verwijder al het papier dat niet is vastgelopen uit de ADF.
- 
- 2 Open het ADF-deksel.
- **3** Trek het vastgelopen document er naar links uit.

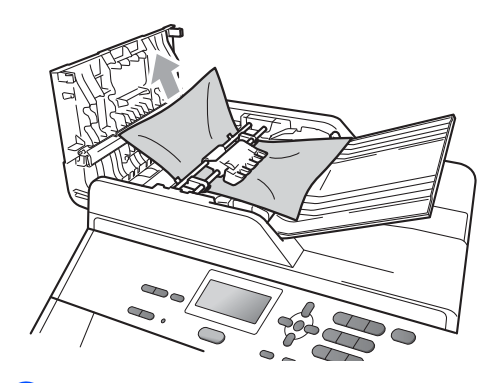

- Sluit het ADF-deksel.
- **b** Druk op Stop/Eindigen.

### **Document is vastgelopen onder het documentdeksel <sup>B</sup>**

- **1** Verwijder al het papier dat niet is vastgelopen uit de ADF.
- 

2 Til het documentdeksel op.

**3** Trek het vastgelopen document er naar rechts uit.

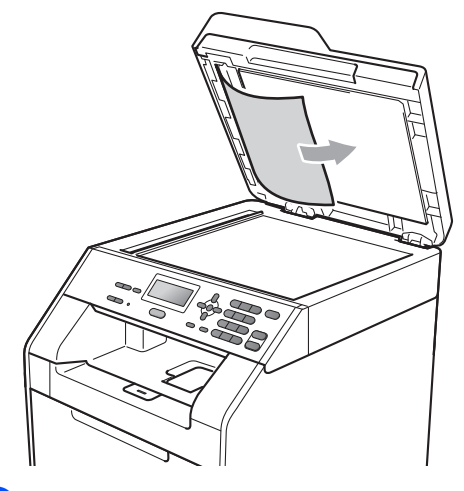

- 
- 4 Sluit het documentdeksel.
- **6** Druk op Stop/Eindigen.

### **Kleine documenten die vastgelopen zijn in de ADF verwijderen <sup>B</sup>**

**a** Til het documentdeksel op.

2 Plaats een stuk stevig papier, zoals Cardstock, in de ADF om kleine stukjes papier erdoor te duwen.

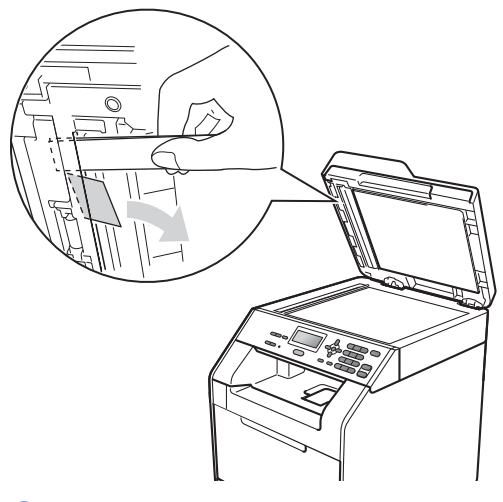

## **Document is vastgelopen in de uitvoerlade <sup>B</sup>**

- **1** Verwijder al het papier dat niet is vastgelopen uit de ADF.
- 2) Trek het vastgelopen document er naar rechts uit.

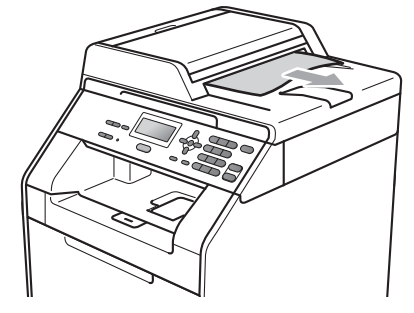

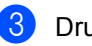

**3** Druk op Stop/Eindigen.

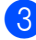

3 Sluit het documentdeksel.

4 Druk op Stop/Eindigen.

**B**

### <span id="page-103-0"></span>**Het papier is vastgelopen in de MP-lade <sup>B</sup>**

Als op het LCD-scherm Vast MP-lade wordt weergegeven, voert u deze stappen uit:

**1** Verwijder het papier uit de MF lade.

2 Verwijder eventueel vastgelopen papier uit de MP-lade.

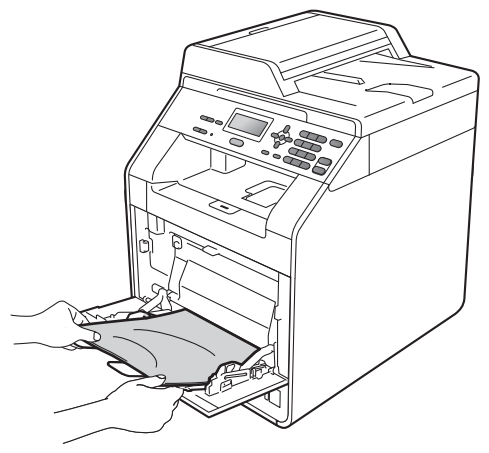

Blader de stapel door en leg hem weer in de MF lade.

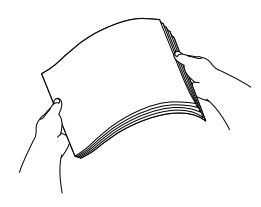

 $\left(4\right)$  Wanneer u papier plaatst in de MP-lade, dient u ervoor te zorgen dat het papier de maximummarkering (1) aan beide kanten van de lade niet overschrijdt.

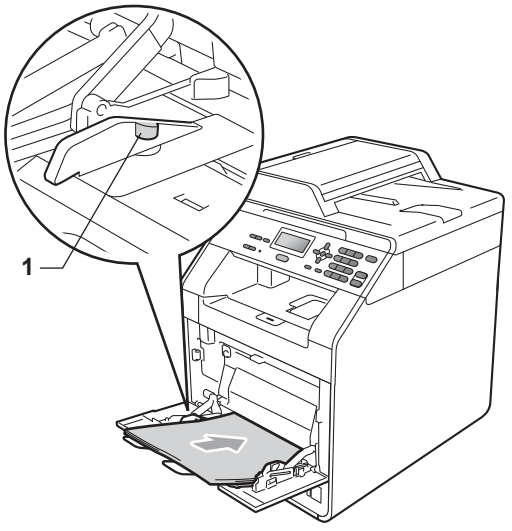

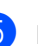

**EXTERN** Druk op Mono Start of Kleur Start om verder te gaan met afdrukken.

### <span id="page-104-0"></span>**Papier is vastgelopen in papierlade 1 of 2**

Wanneer het LCD-scherm Vast in lade1 of Vast in lade2 weergeeft, dient u deze stappen te volgen:

**1** Trek de papierlade volledig uit de machine.

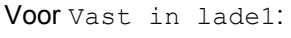

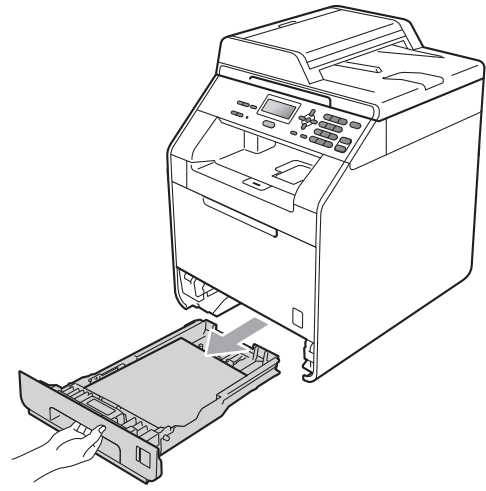

Voor Vast in lade2:

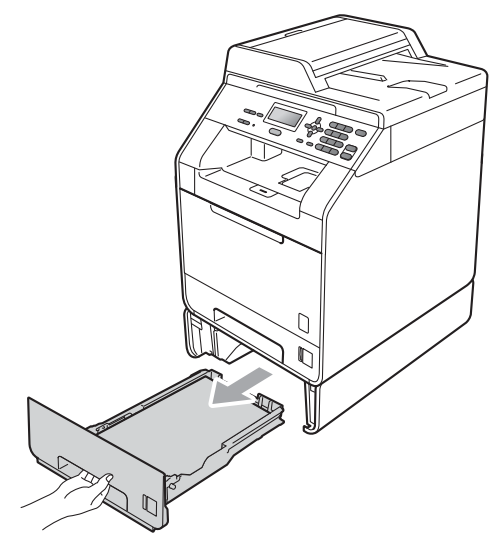

## **A WAARSCHUWING**

Raak de grijs aangegeven gedeeltes in de afbeelding NIET aan. Deze rollen draaien mogelijk aan een hoge snelheid.

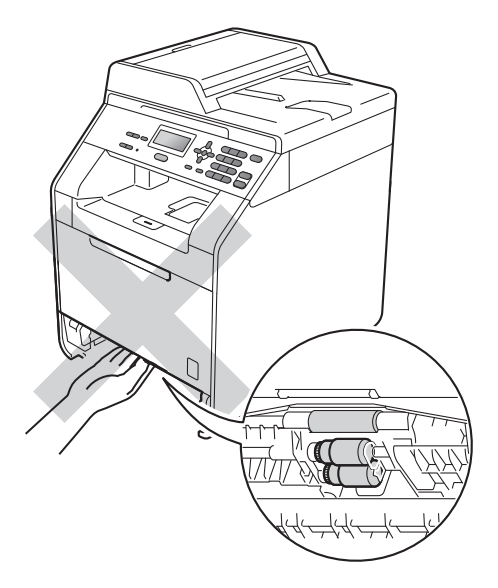

2) Trek met beide handen het vastgelopen papier voorzichtig naar buiten.

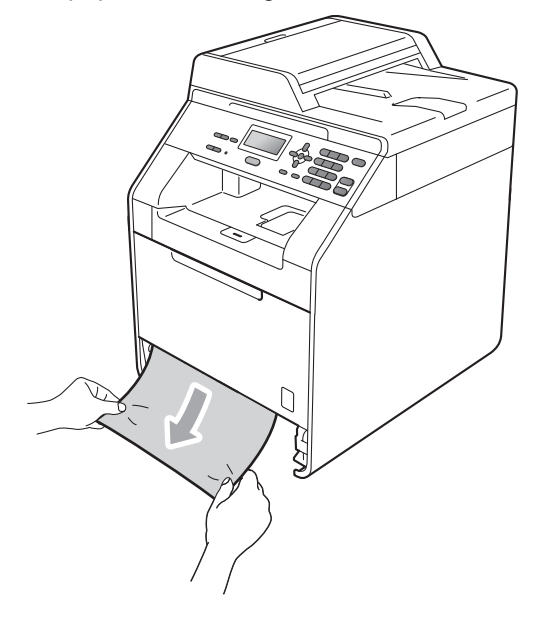

**B**

## **BELANGRIJK**

Als het papier niet eenvoudig in deze richting kan worden verwijderd, stopt u en volgt u de instructies voor *[Papier is](#page-107-0)  [vastgelopen binnenin de machine](#page-107-0)* [op pagina 100](#page-107-0).

### **Opmerking**

Als u het vastgelopen papier naar beneden gericht eruit trekt, kunt u het papier eenvoudiger verwijderen.

- 3 Zorg ervoor dat het papier de maximummarkering ( $\nabla \nabla$ ) van de papierlade niet bereikt. Druk op de groene ontgrendeling van de papiergeleiders en verschuif de papiergeleiders voor het correcte papierformaat. Zorg dat de geleiders goed in de sleuven zitten. (Zie *[Papier in](#page-17-0)  [de standaardpapierlade plaatsen](#page-17-0)* [op pagina 10.](#page-17-0))
- $\overline{4}$  Plaats de papierlade stevig terug in de machine.

### <span id="page-105-0"></span>**Papier is vastgelopen aan de achterkant van de machine**

Als op het LCD-scherm Vast: achter wordt weergegeven, is het papier achter het achterdeksel vastgelopen. Volg deze stappen:

**1** Laat de machine 10 minuten ingeschakeld om deze te laten afkoelen.

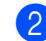

Open het achterdeksel.

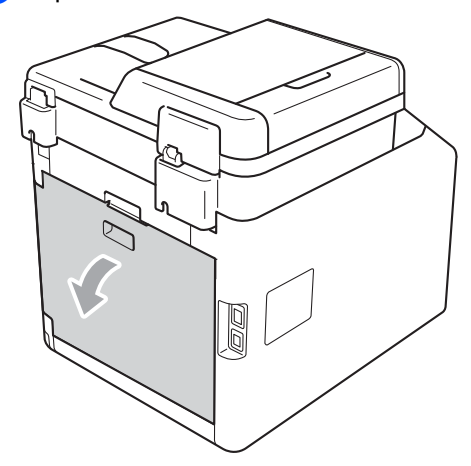

## **A VOORZICHTIG**

## **A**HEET

Wanneer u de machine pas hebt gebruikt, zijn sommige onderdelen in de machine erg heet. Wacht totdat de machine is afgekoeld, pas dan mag u de onderdelen binnen in de machine aanraken.

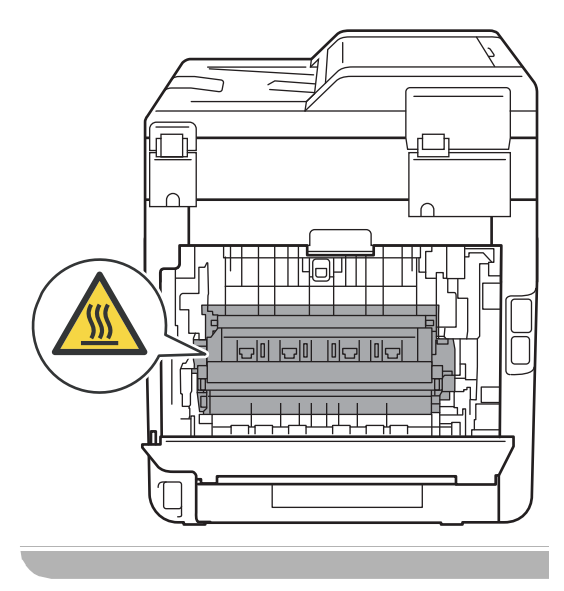

**3** Trek de groene lipjes (2) aan de linkeren rechterkant naar u toe en klap het fuserdeksel (1) open.

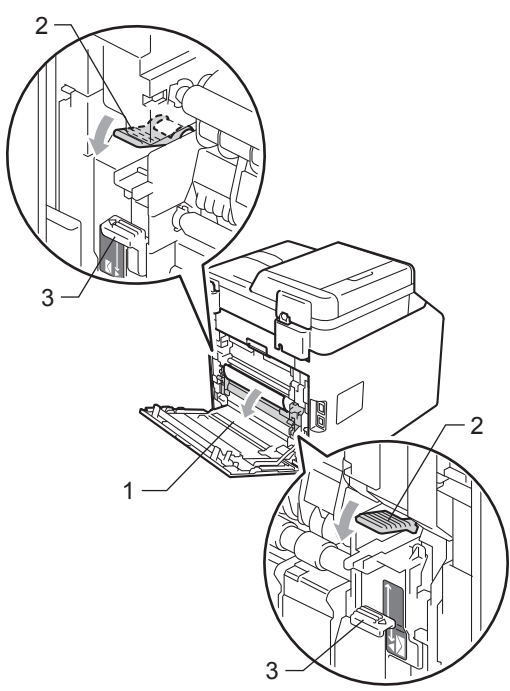

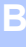

## **Opmerking**

Als de enveloppehendels (3) aan de binnenzijde van het achterdeksel naar beneden getrokken zijn in de enveloppepositie, tilt u deze hendels terug naar de oorspronkelijk positie voor u de groene lipjes (2) omlaag trekt.

4 Trek met beide handen voorzichtig het vastgelopen papier uit de fuseereenheid.

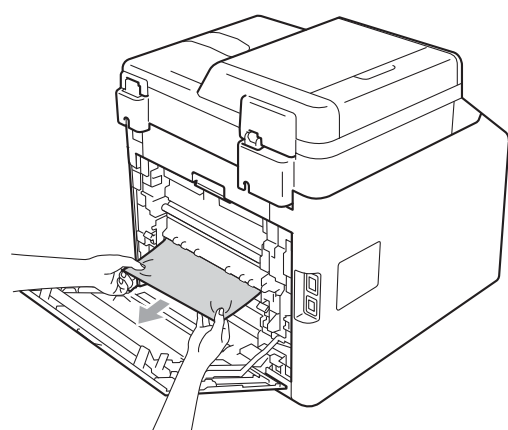

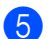

 $\overline{5}$  Sluit het fuseerdeksel (1).

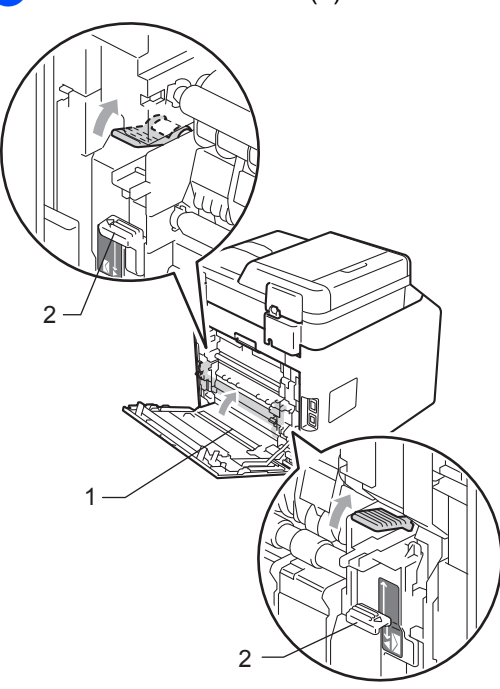

### **Opmerking**

Als u afdrukt op enveloppen, trekt u de enveloppehendels (2) opnieuw omlaag naar de enveloppepositie voor u het achterdeksel sluit.

6 Sluit het achterdeksel volledig.

### <span id="page-107-0"></span>**Papier is vastgelopen binnenin de machine**

Als op het LCD-scherm Vast: binnenin wordt weergegeven, voert u deze stappen uit:

- **2** Zet de machine uit. Koppel alle kabels los en haal de stekker van het netsnoer uit het stopcontact.
- 

2 Druk op de knop waarmee de voorklep wordt geopend en maak deze klep open.

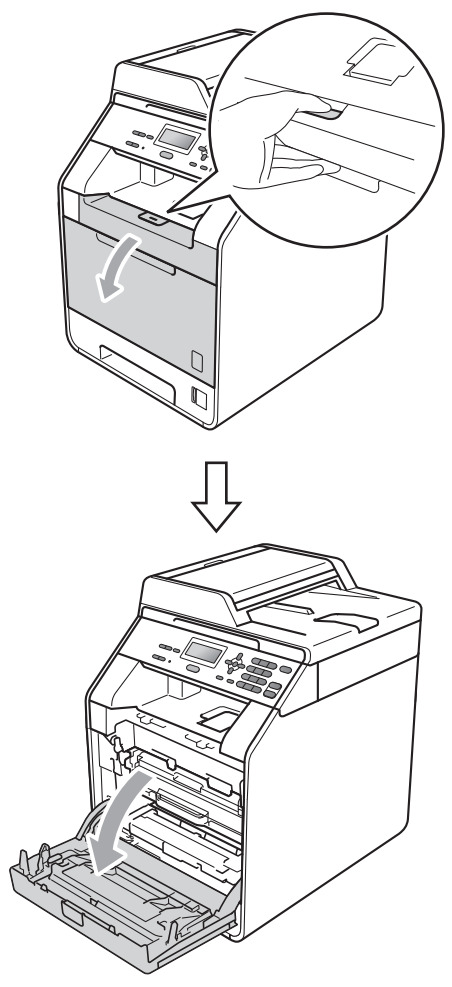
**3** Neem het groene handvat van de drumeenheid vast. Trek de drumeenheid naar buiten tot deze stopt.

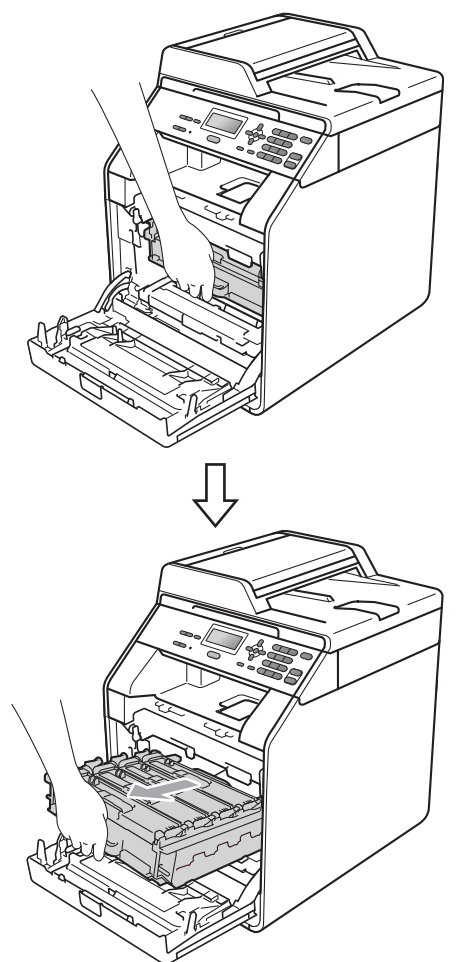

4. Draai de groene vergrendelingshendel (1) aan de linkerzijde van de machine linksom naar de ontgrendelingspositie. Houd de groene handvaten van de drumeenheid vast, hef de voorzijde van de drumeenheid op en verwijder deze uit de machine.

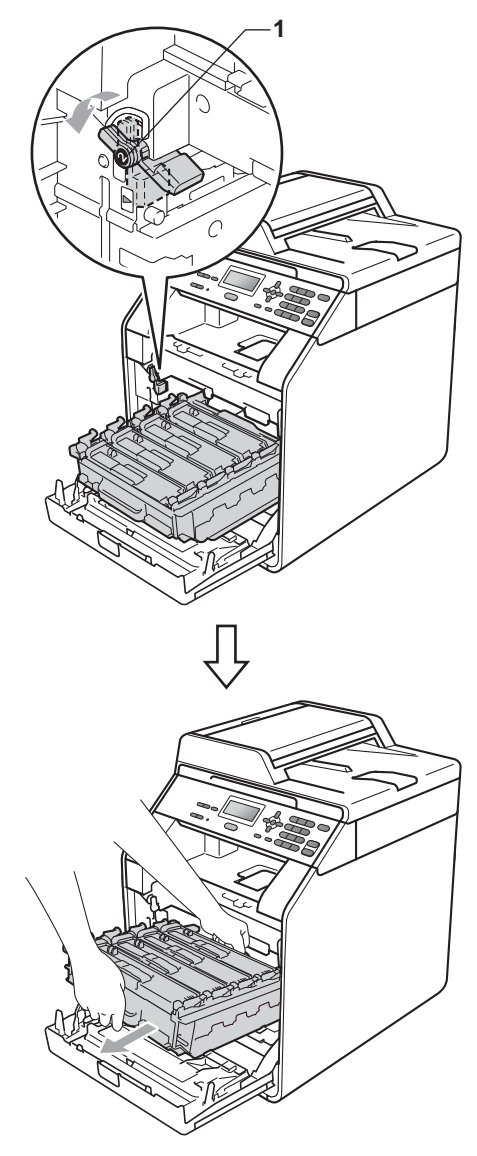

# **BELANGRIJK**

- We raden u aan de drumeenheid en de tonercartridges op een stuk wegwerppapier of doek op een schone, vlakke ondergrond te plaatsen voor het geval u per ongeluk toner morst.
- Raak NOOIT de elektroden aan die u in de afbeelding ziet, om schade aan de machine door statische elektriciteit te vermijden.

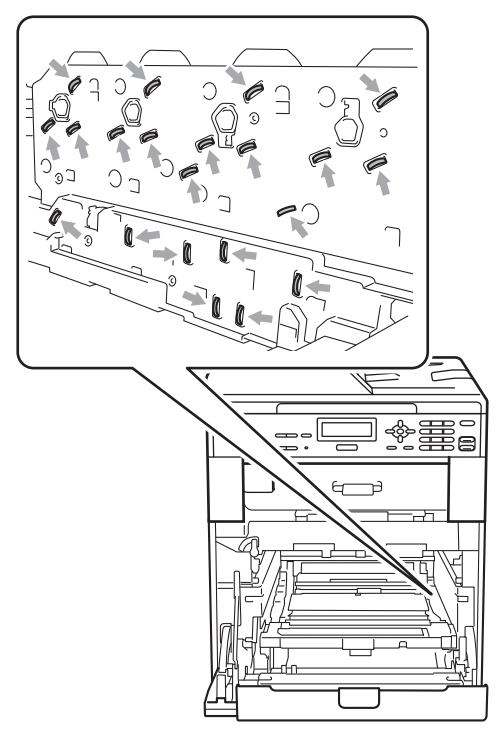

• Houd de drumeenheid vast bij de groene handvaten wanneer u deze draagt. Neem deze NIET vast bij de zijkanten.

**5** Trek het vastgelopen papier voorzichtig naar buiten.

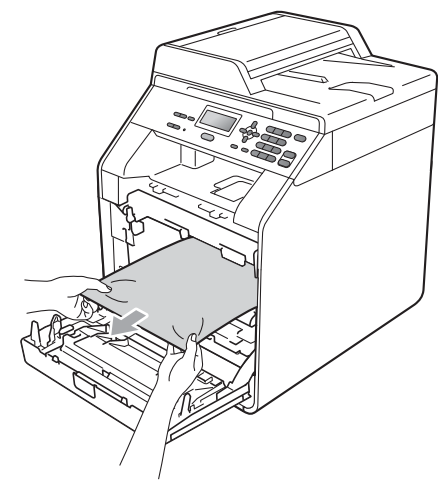

6 Zorg ervoor dat de groene vergrendelingshendel (1) op de ontgrendelingspositie staat zoals weergegeven in de afbeelding.

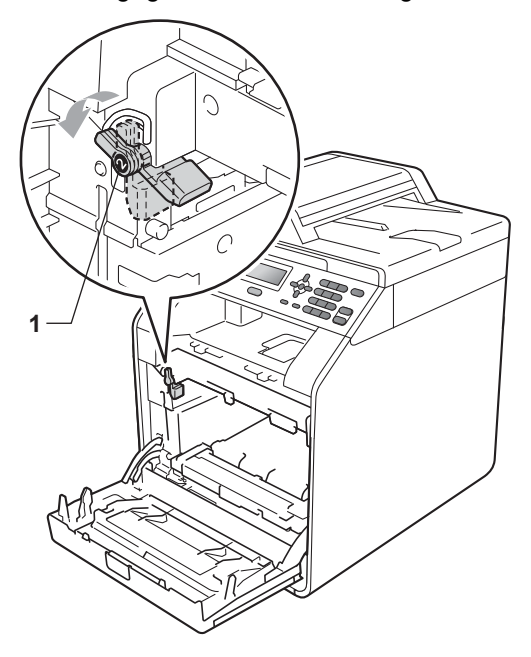

 $\sqrt{2}$  Richt de richtpunten (2) op de drumeenheid naar de  $\blacktriangleright$ -markeringen (1) op beide zijden van de machine en plaats vervolgens de drumeenheid voorzichtig in de machine tot deze stopt bij de groene vergrendelingshendel.

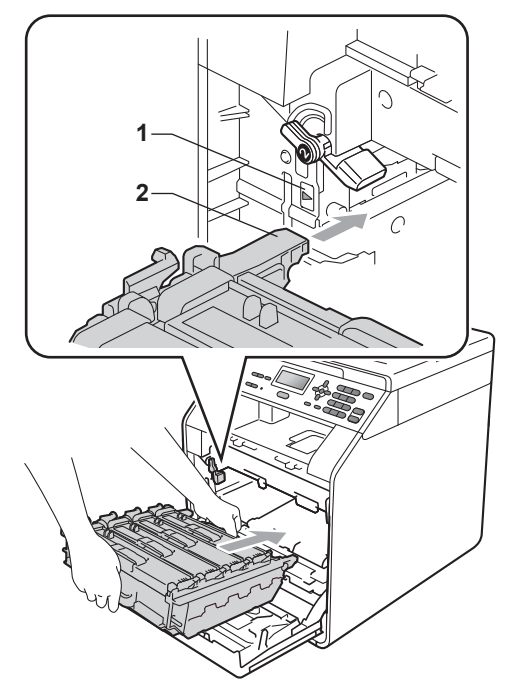

8 Draai de groene vergrendelingshendel (1) rechtsom naar de vergrendelingspositie.

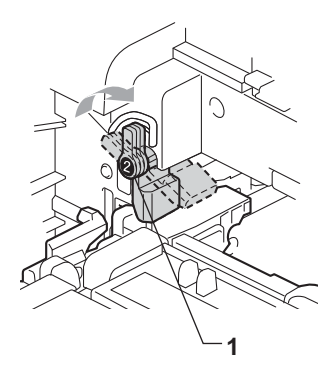

**9** Duw de drumeenheid naar binnen tot deze stopt.

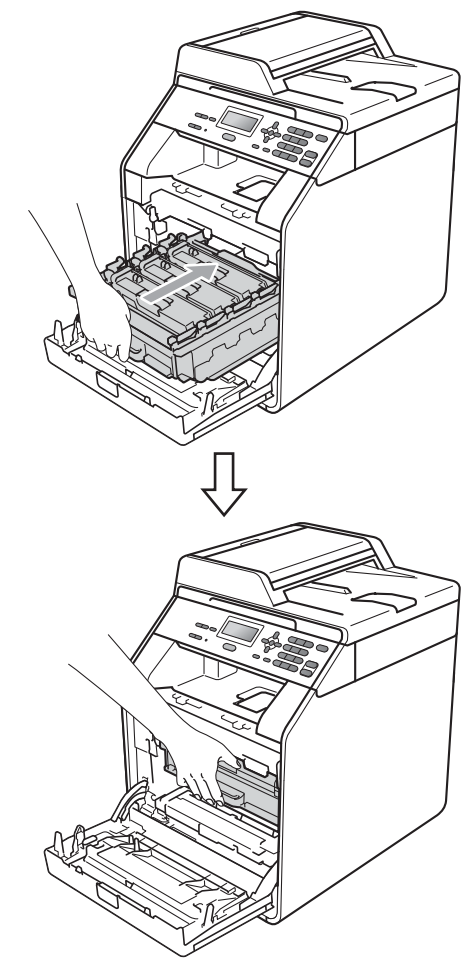

**jout Sluit het voordeksel van de machine.** 

## **Opmerking**

Als u de machine uitschakelt tijdens Vast: binnenin zal de machine onvolledige gegevens van uw computer afdrukken. Voordat u de machine inschakelt, dient u de afdrukspooltaak op uw computer te verwijderen.

**K** Steek de stekker van het netsnoer van de machine eerst in het stopcontact en sluit dan alle kabels opnieuw aan. Schakel de machine in.

## **Het papier is vastgelopen onder papierlade 1 <sup>B</sup>**

Als op het LCD-scherm Vast: duplex wordt weergegeven, voert u deze stappen uit:

 $\blacksquare$  Laat de machine 10 minuten ingeschakeld om deze te laten afkoelen.

2 Trek de papierlade volledig uit de machine.

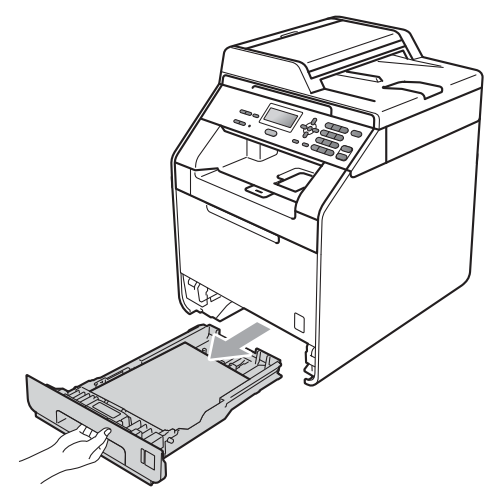

## **WAARSCHUWING**

Raak de grijs aangegeven gedeeltes in de afbeelding NIET aan. Deze rollen draaien mogelijk aan een hoge snelheid.

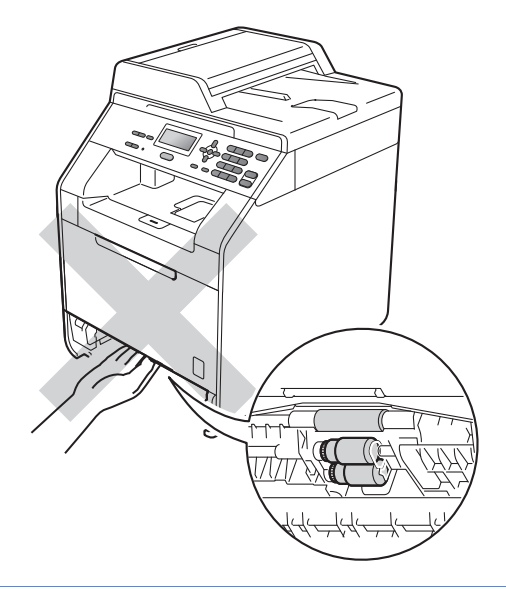

Als er geen papier vastgelopen is in de machine, controleert u onder de papierlade.

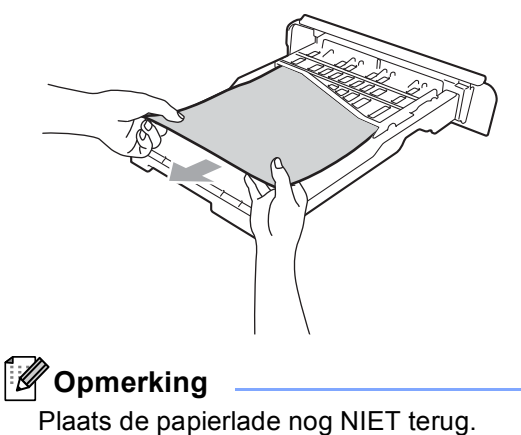

4 Als het papier niet vastgelopen is in de papierlade, opent u het achterdeksel.

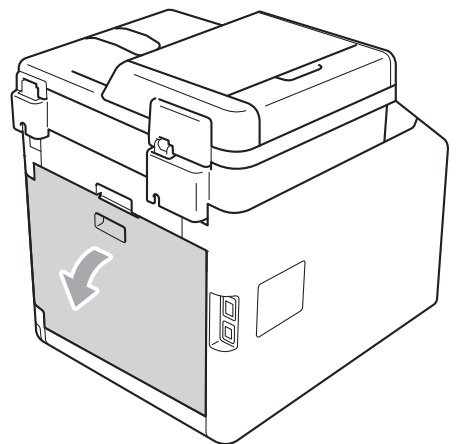

**A VOORZICHTIG** 

# **A**HEET

Wanneer u de machine pas hebt gebruikt, zijn sommige onderdelen in de machine erg heet. Wacht totdat de machine is afgekoeld, pas dan mag u de onderdelen binnen in de machine aanraken.

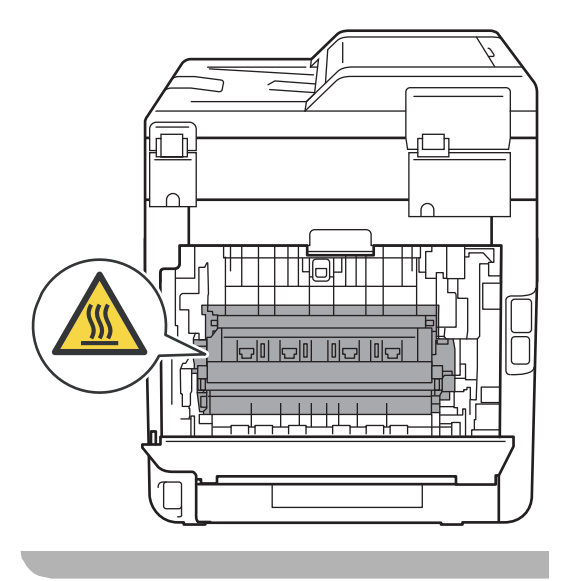

**b** Duw de groene lipjes aan de linker- en rechterkant naar beneden en trek ze naar u toe, en breng het fuseerdeksel omlaag (1).

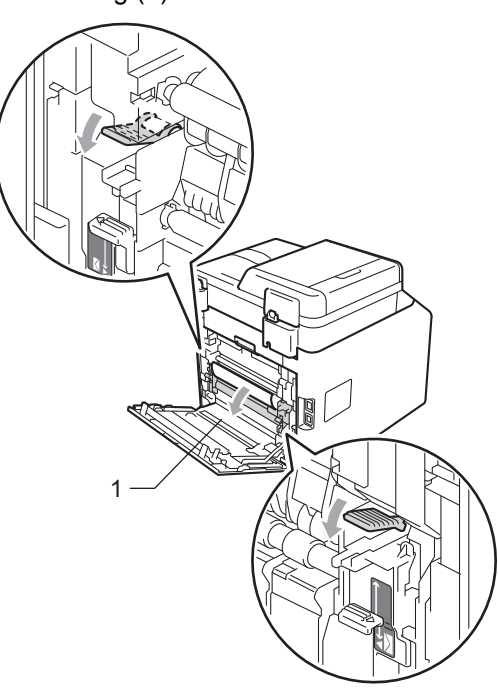

**6** Trek met beide handen voorzichtig het vastgelopen papier eruit.

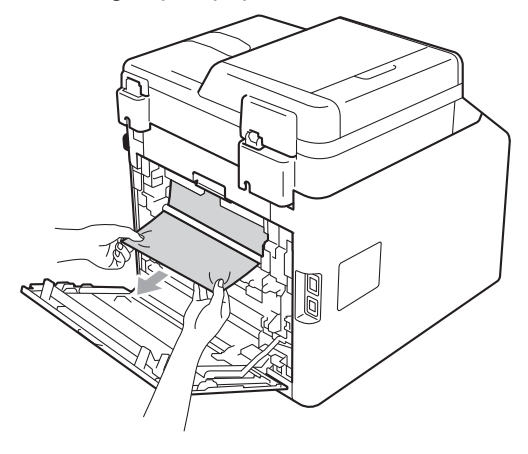

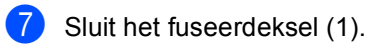

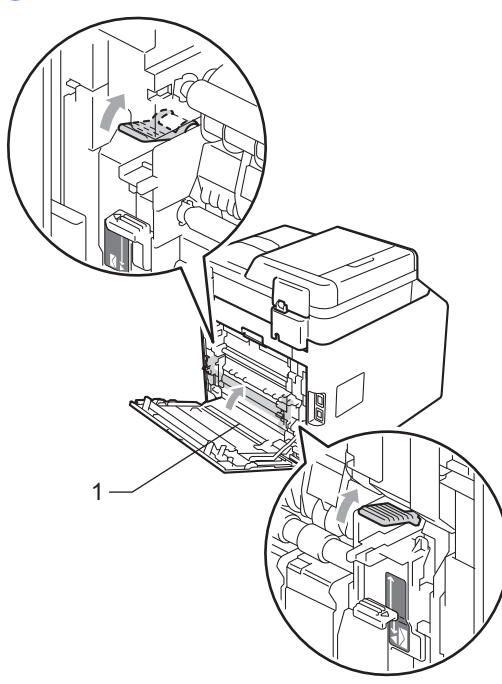

- 8 Sluit het achterdeksel volledig.
- <sup>9</sup> Plaats de papierlade stevig terug in de machine.

# **Problemen oplossen**

Als u denkt dat er een probleem is met uw machine, kijk dan in onderstaande tabel en volg de tips voor het oplossen van problemen.

De meeste problemen kunt u zelf eenvoudig oplossen. Indien u extra hulp nodig hebt, biedt het Brother Solutions Center de meest recente veelgestelde vragen en tips voor het oplossen van problemen.

Kijk op <http://solutions.brother.com/>.

## **Als u problemen hebt met uw machine <sup>B</sup>**

Bekijk de onderstaande tabel en volg de instructies.

#### **Kopieerproblemen**

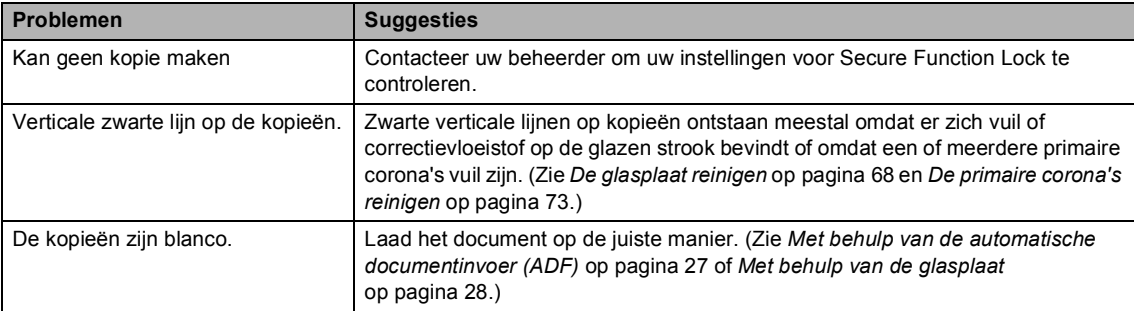

#### **Afdrukproblemen**

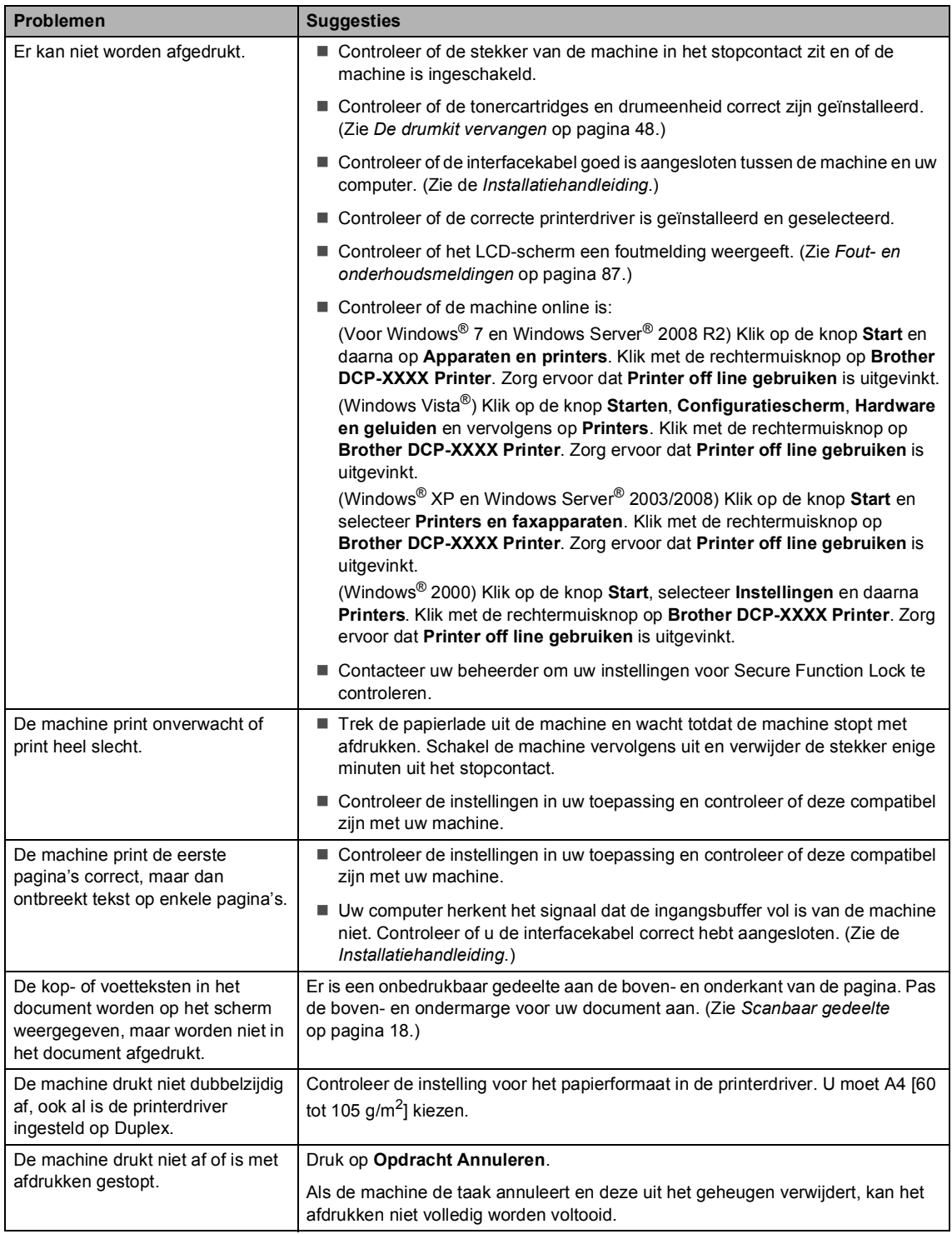

#### **Scanproblemen**

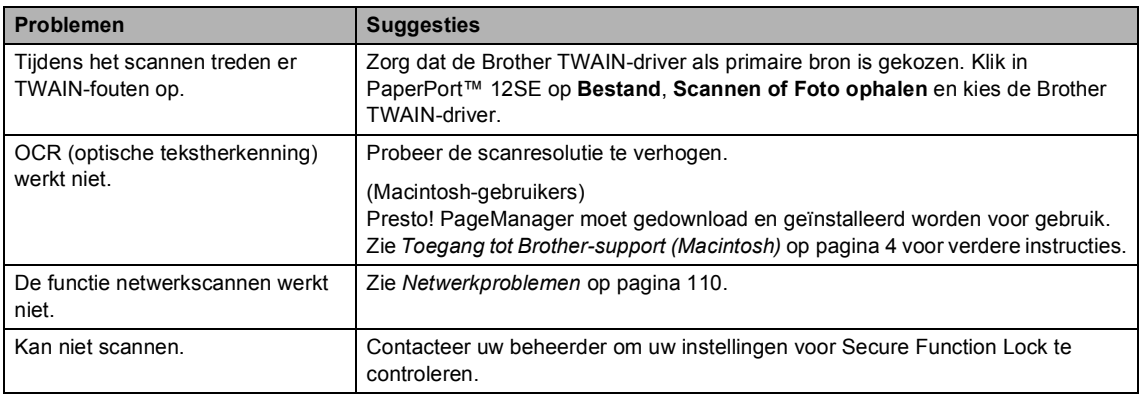

## **Softwareproblemen**

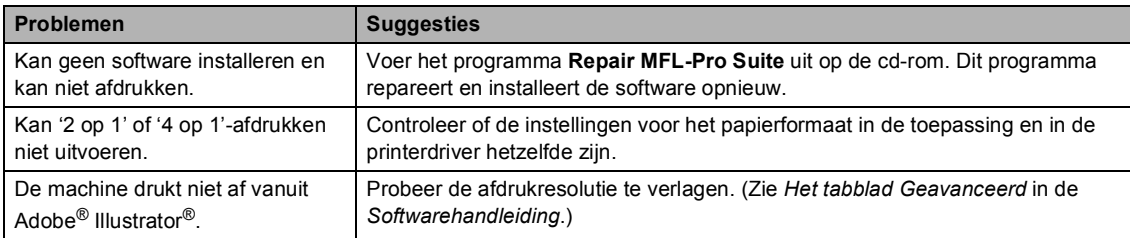

## **Problemen met het papier**

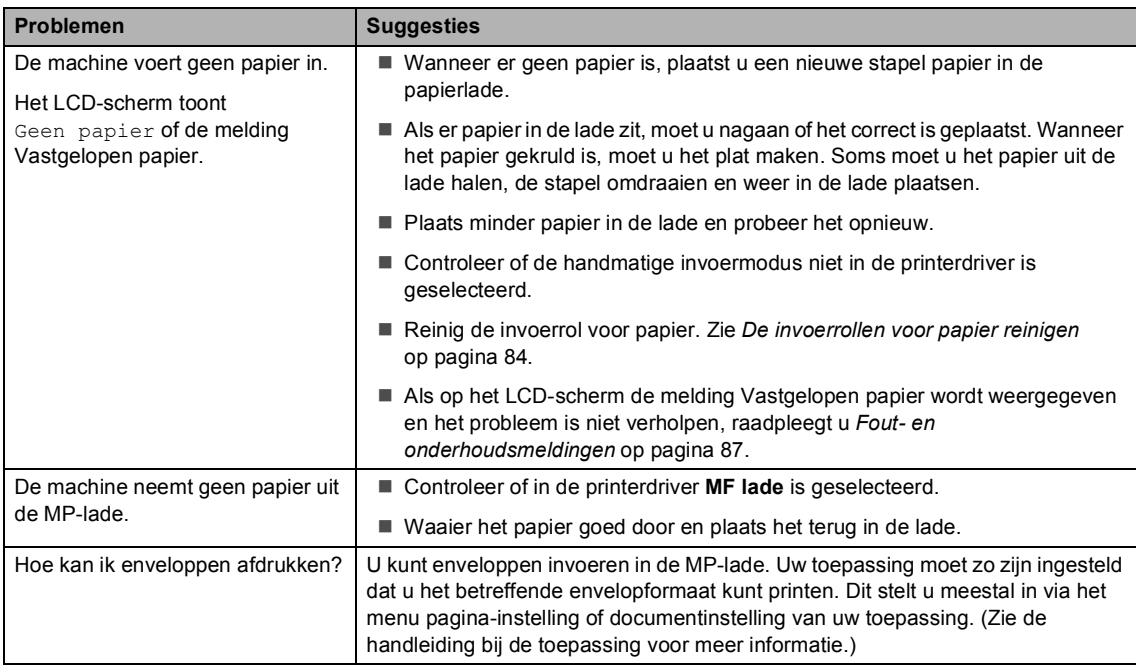

## **Problemen met het papier (Vervolg)**

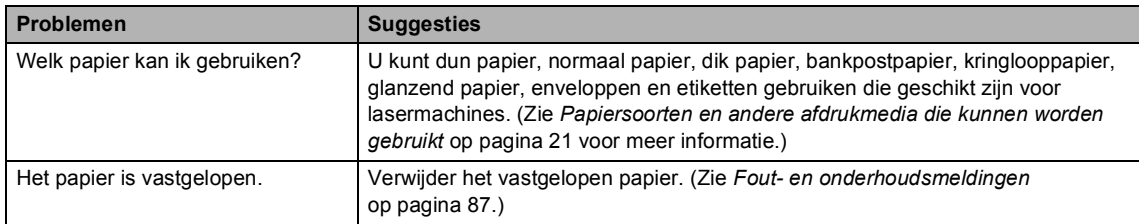

## **Problemen met afdrukkwaliteit**

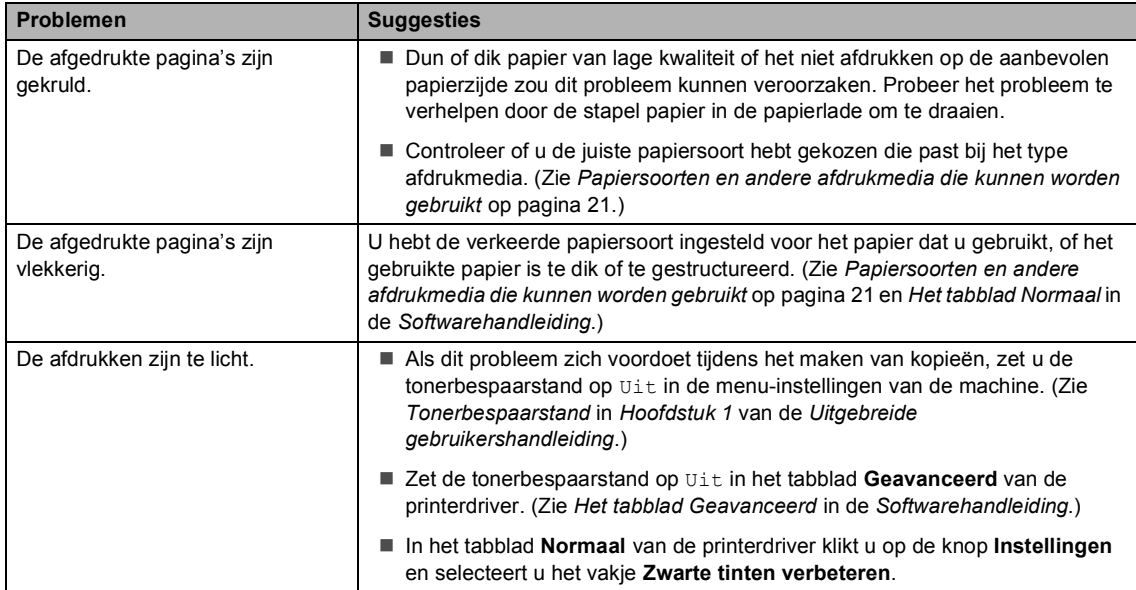

## <span id="page-117-0"></span>**Netwerkproblemen**

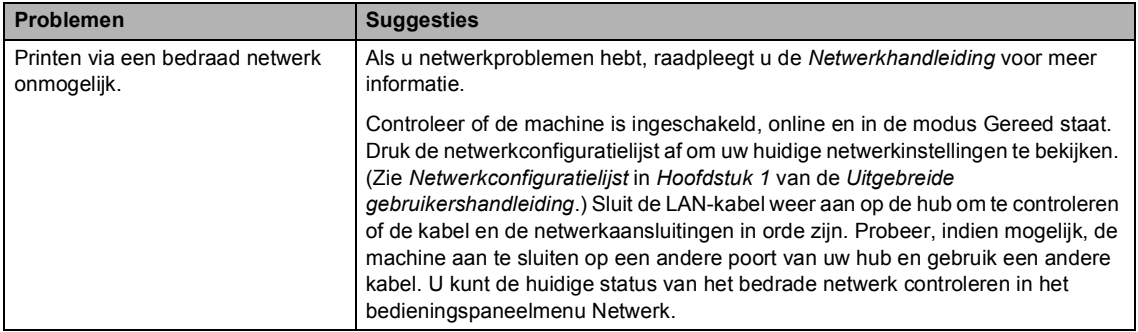

## **Netwerkproblemen (Vervolg)**

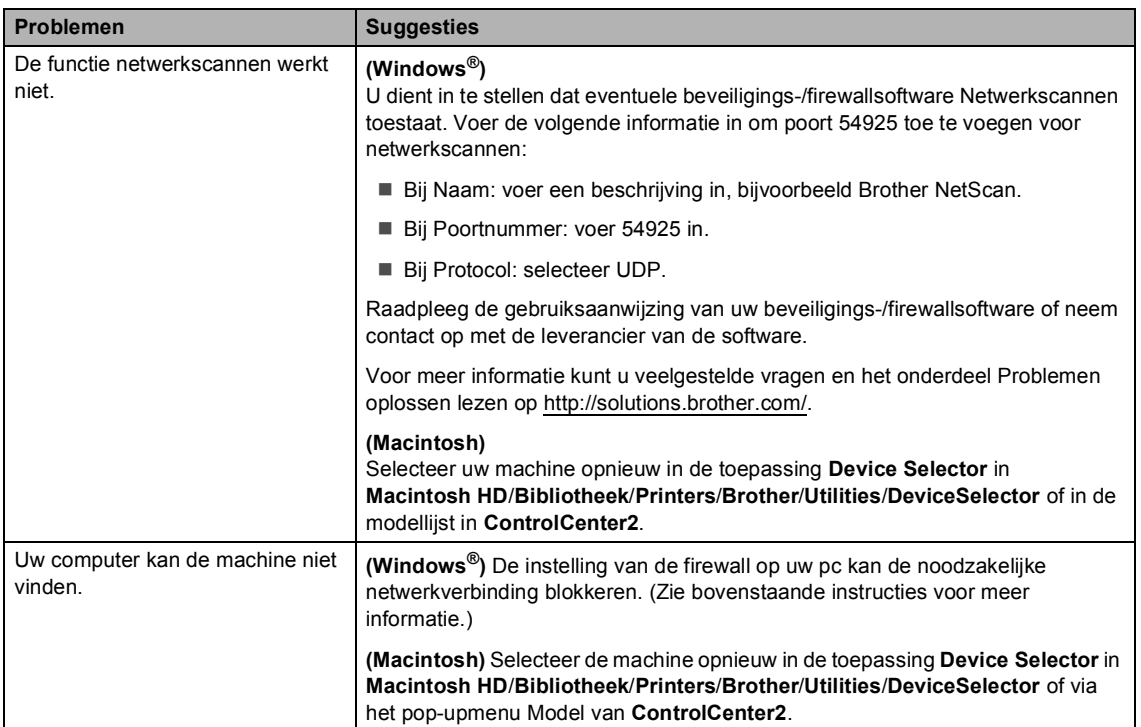

## **Overige**

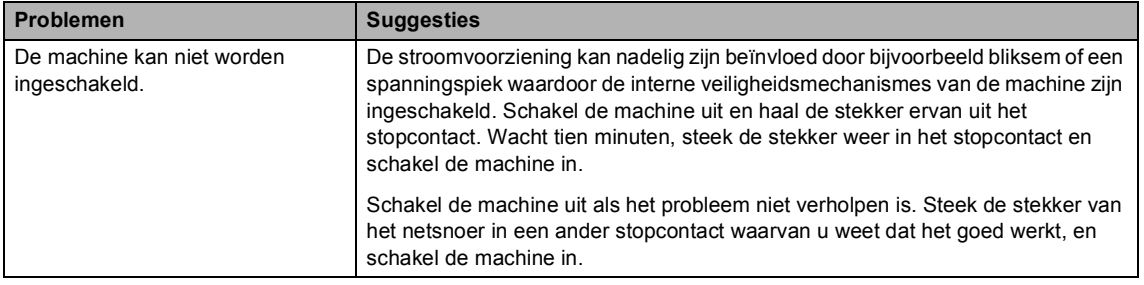

## **De afdrukkwaliteit verbeteren**

Als de afdrukkwaliteit niet goed is, drukt u eerst een testpagina af (**Menu**, **3**, **2**, **3**). Als de afdruk er goed uitziet, heeft het probleem waarschijnlijk niet met uw machine te maken. Controleer de aansluitingen van de interfacekabel of probeer om een ander document af te drukken. Als de afdruk of de testpagina die is afgedrukt met de machine niet van een goede kwaliteit is, volgt u eerst de volgende stappen. Als u dan nog problemen hebt met de afdrukkwaliteit, kijk dan in onderstaande tabel en volg de tips op voor het oplossen van problemen.

## **Opmerking**

Het gebruik van andere cartridges dan originele cartridges van Brother of het hervullen van gebruikte cartridges die met inkt van andere merken zijn gevuld, wordt afgeraden.

Om de beste afdrukkwaliteit te verkrijgen, raden wij u aan om het aanbevolen papier te gebruiken. Zorg ervoor dat u papier gebruikt dat aan de specificaties voldoet. (Zie *[Papiersoorten en andere afdrukmedia die kunnen worden gebruikt](#page-28-0)* op pagina 21.)

b Controleer of de drumeenheid en tonercartridges juist zijn geïnstalleerd.

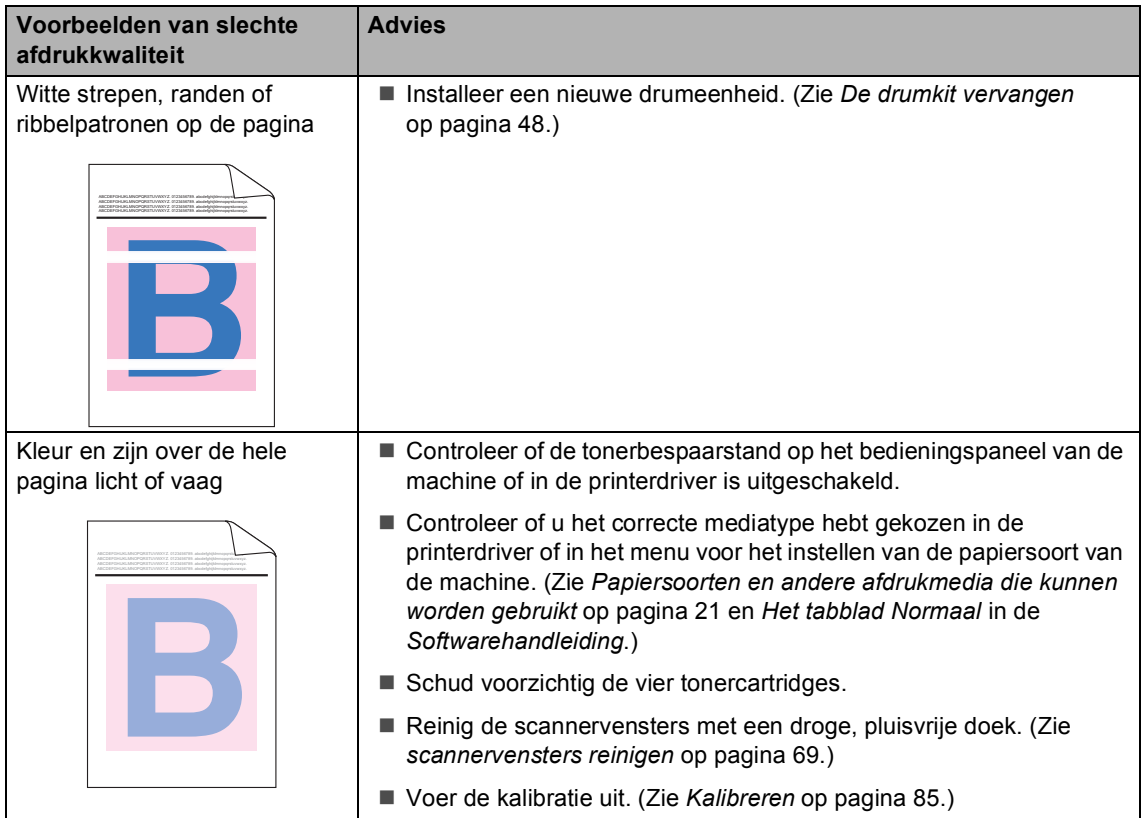

#### Problemen oplossen

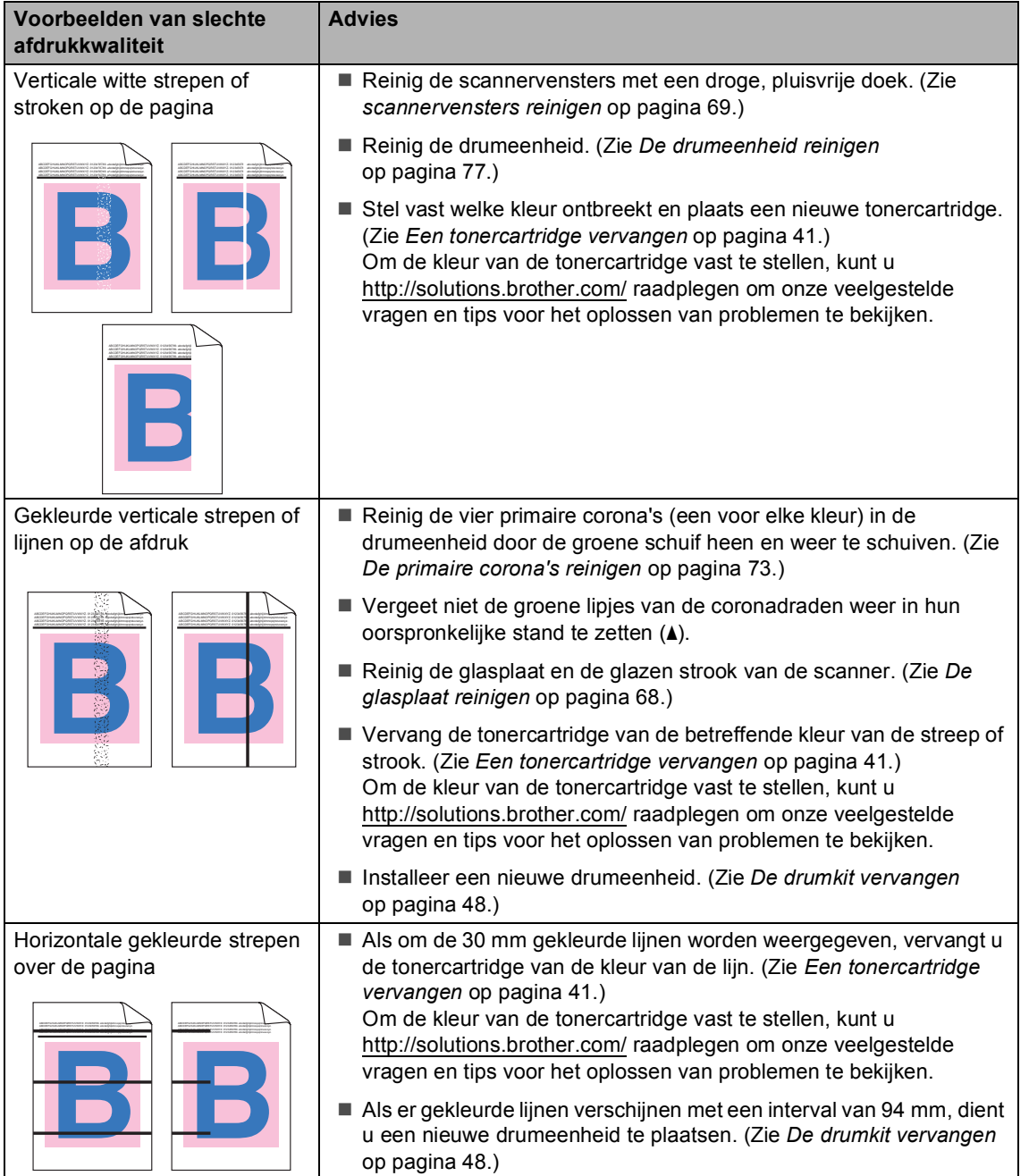

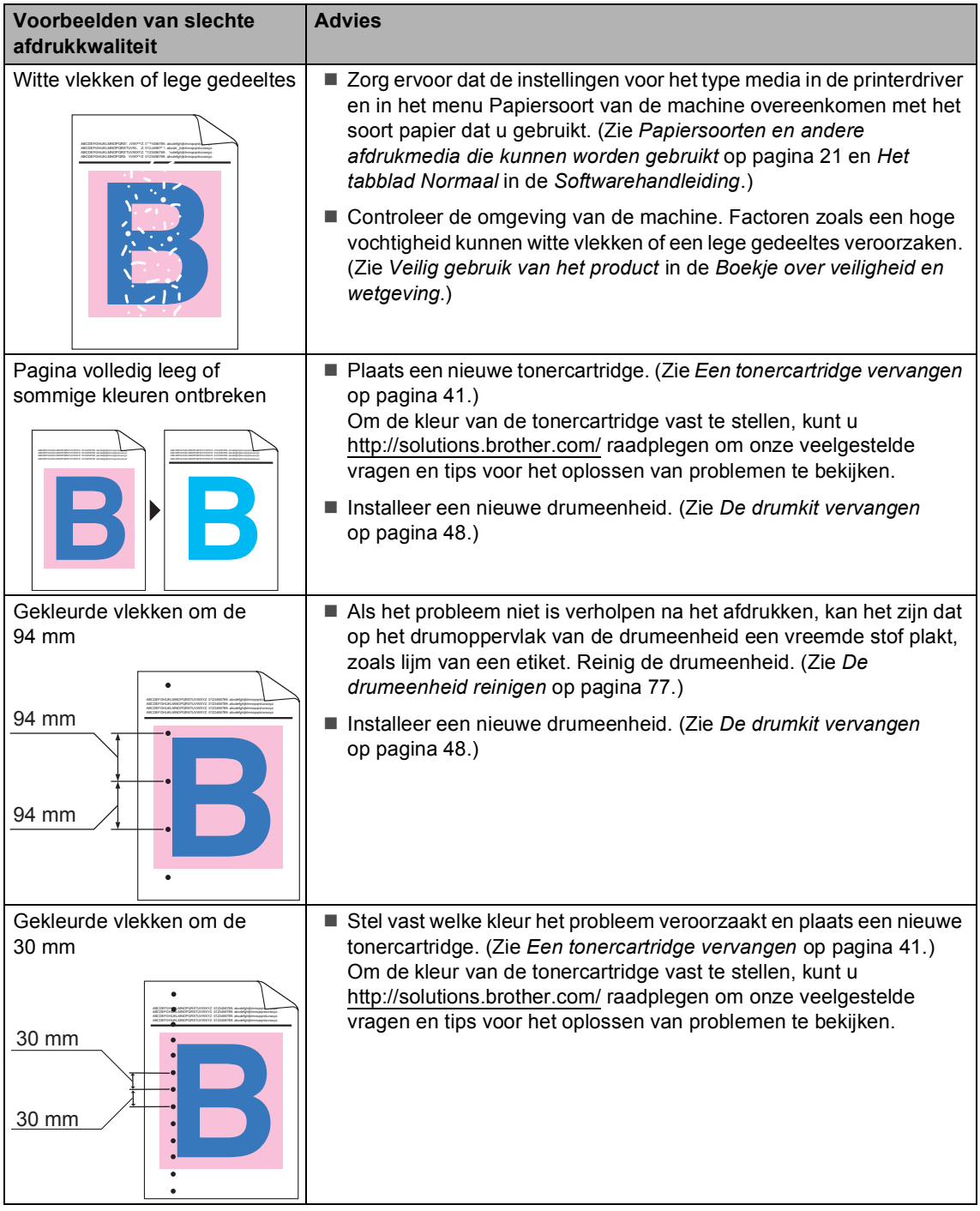

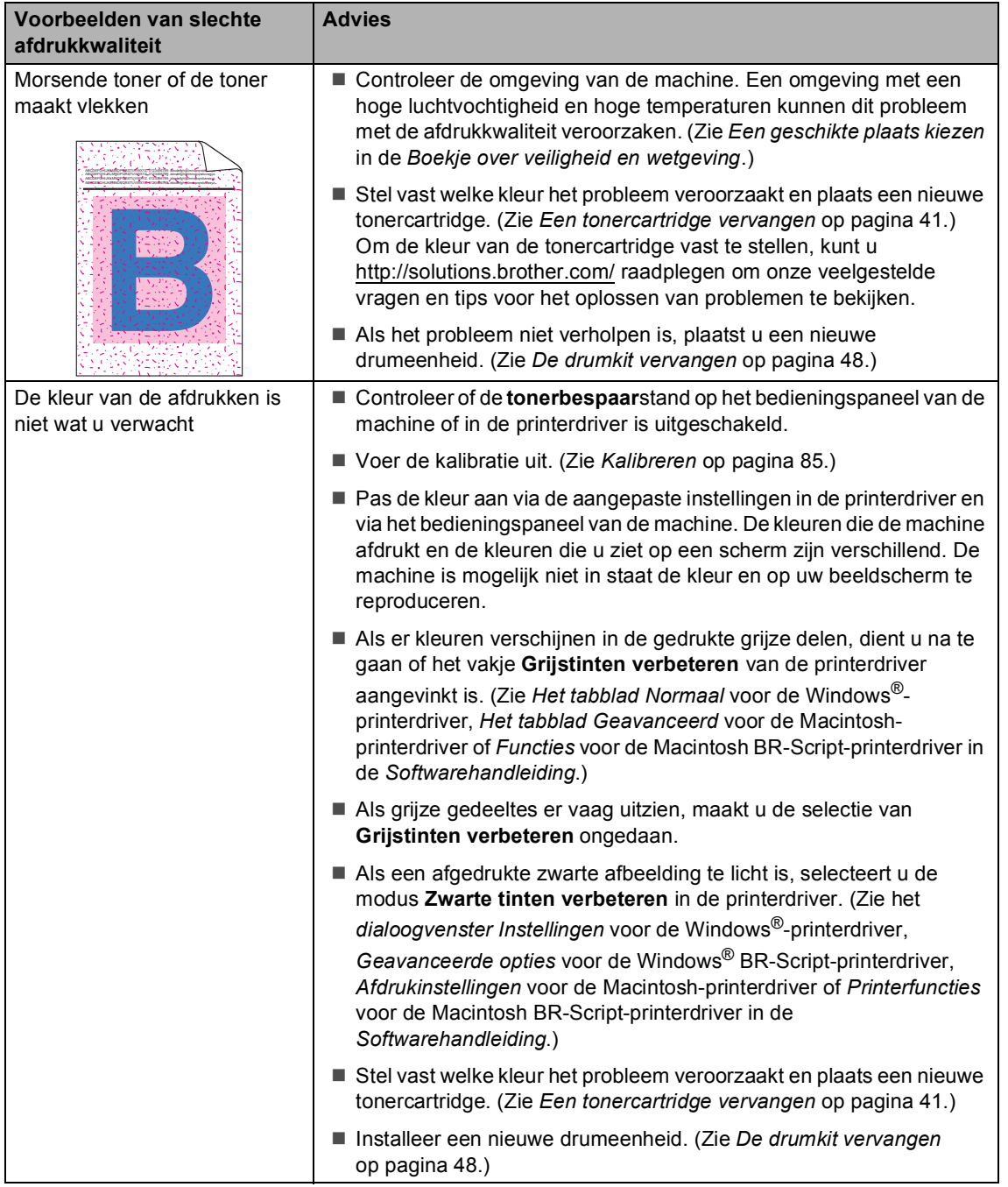

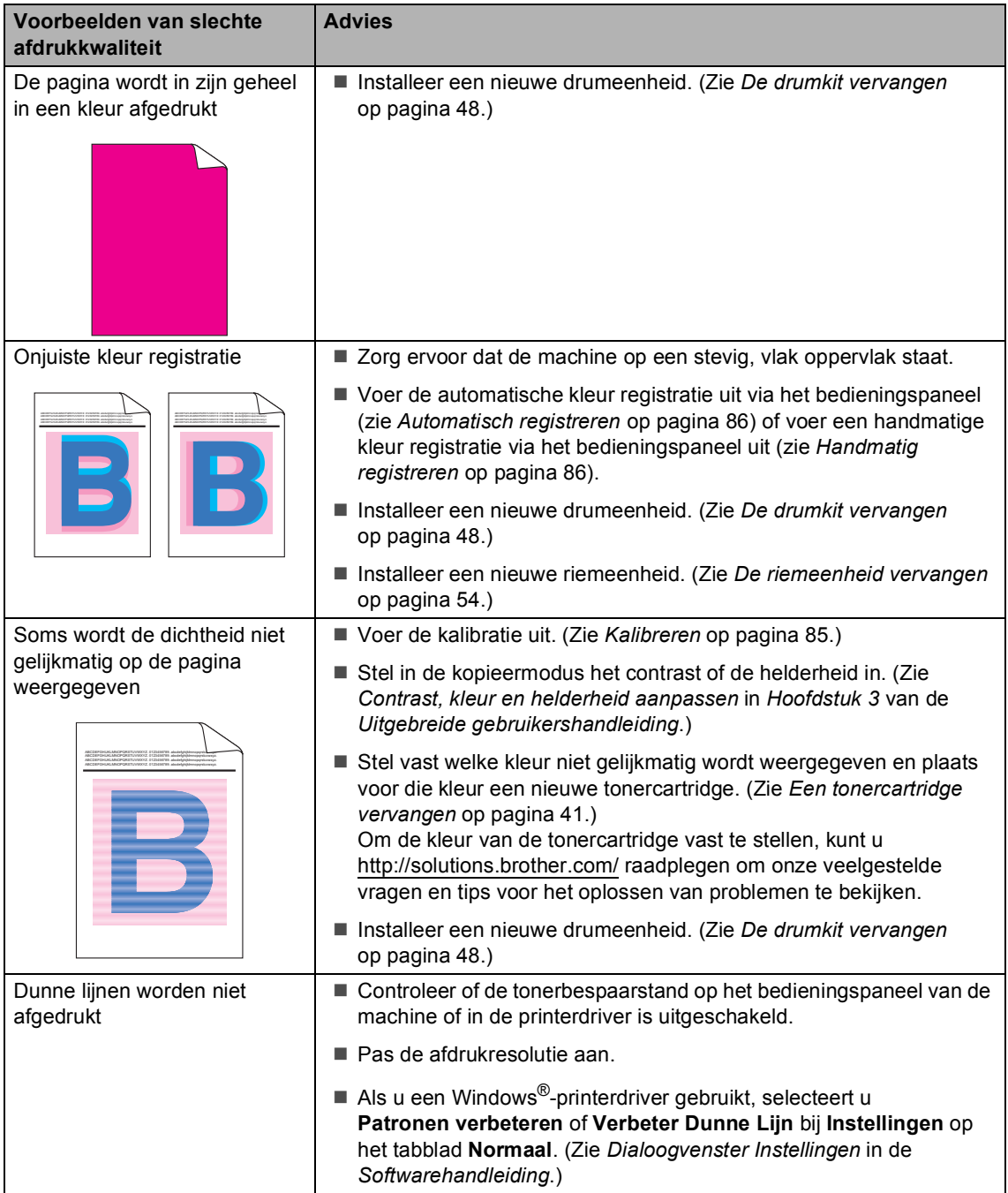

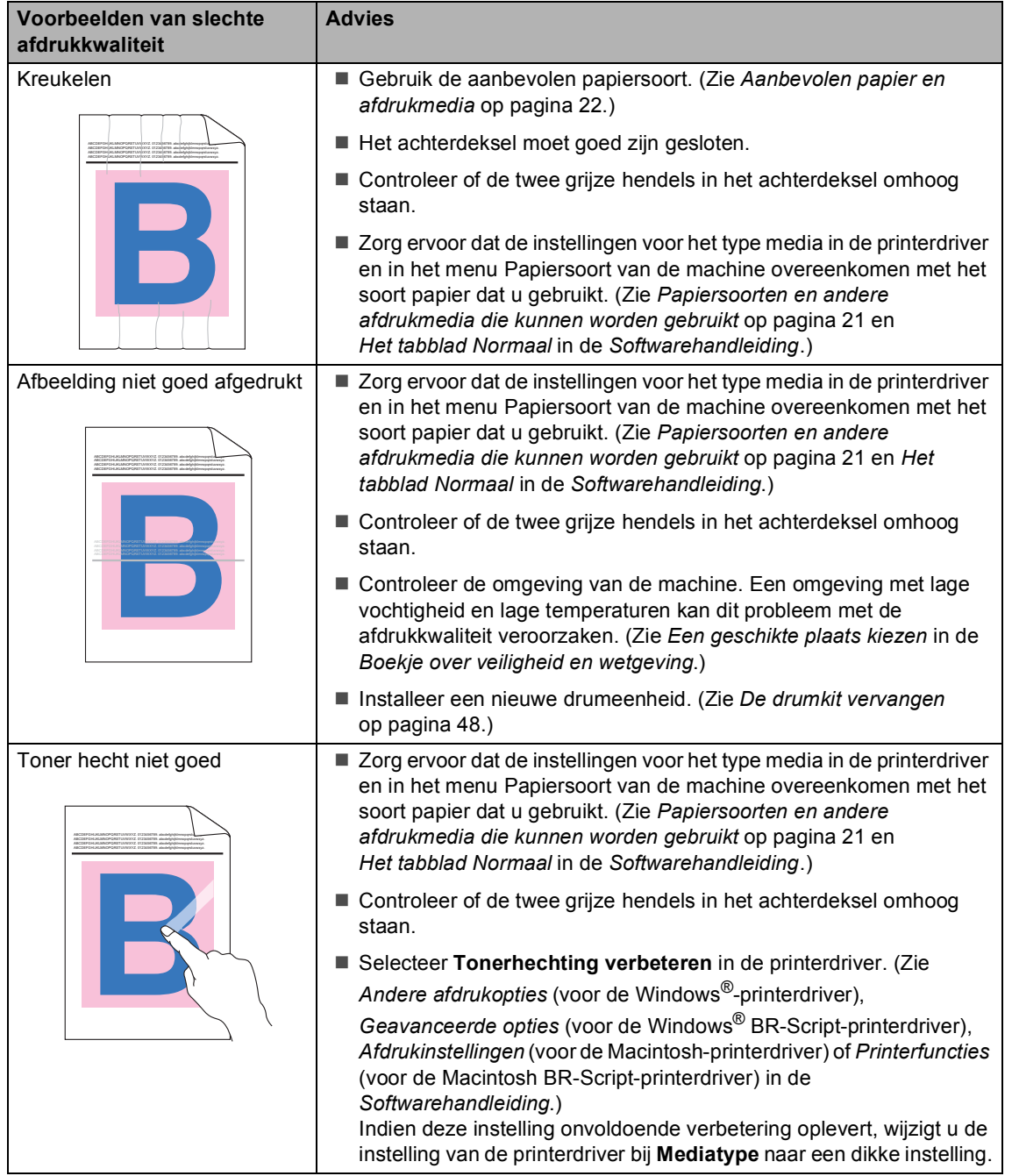

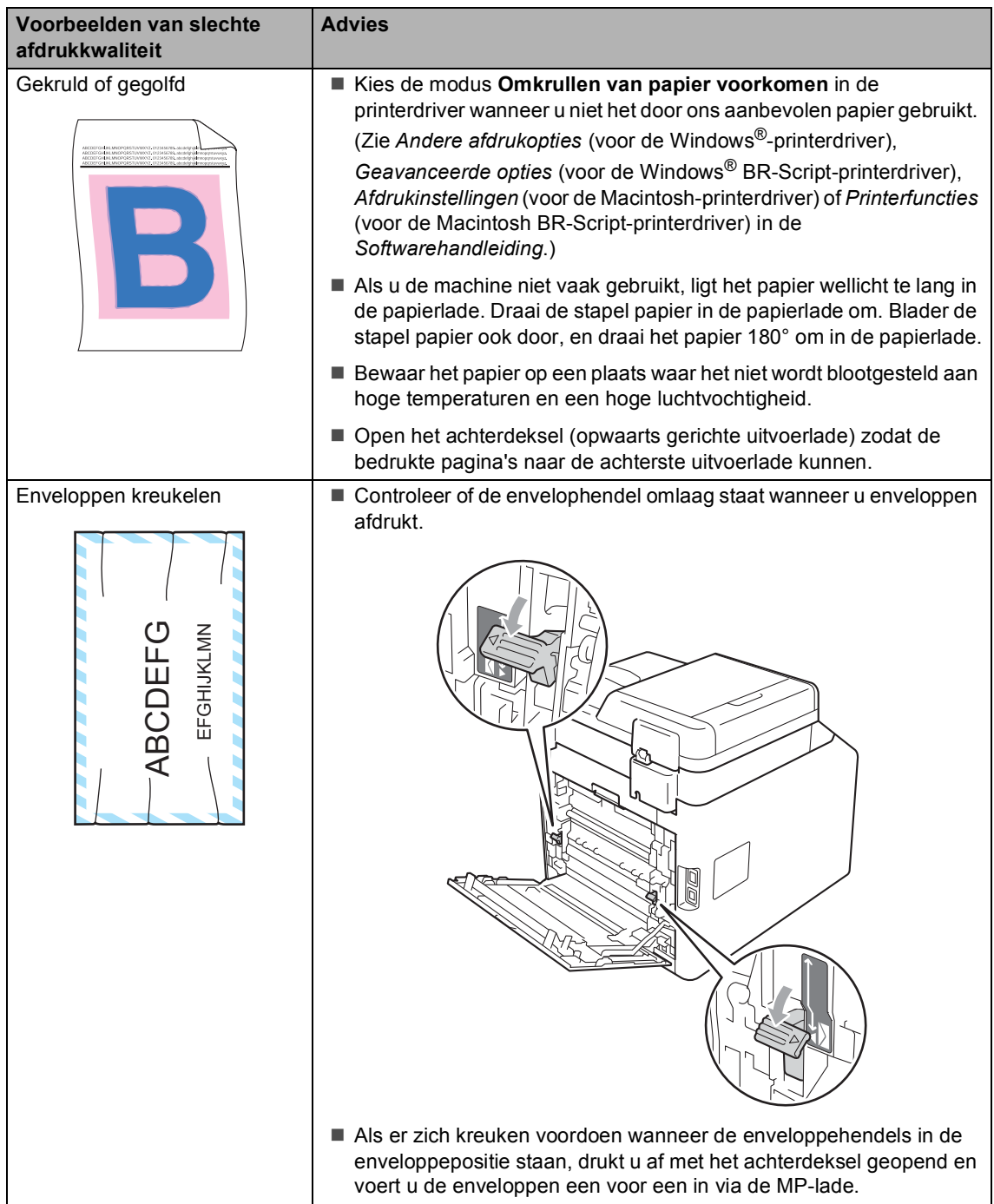

# **Informatie over de machine**

## <span id="page-126-3"></span>**Het serienummer controleren**

U kunt het serienummer van de machine op het LCD-scherm bekijken.

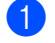

a Druk op **Menu**, **5**, **2**.

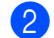

**2** Druk op Stop/Eindigen.

## **Resetfuncties**

De volgende resetfuncties zijn beschikbaar:

1 Netwerk

U kunt de standaardfabrieksinstellingen zoals het wachtwoord en het IP-adres van de afdrukserver herstellen.

2 Alle instell.

U kunt alle fabrieksinstellingen van de machine herstellen.

Brother raadt u ten zeerste aan om deze functie uit te voeren wanneer u de machine wegdoet.

## **Opmerking**

Ontkoppel de interfacekabel voordat u Netwerk of Alle instell. kiest.

## <span id="page-126-2"></span>**De machine resetten**

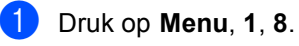

- Druk op  $\blacktriangle$  of  $\nabla$  om de gewenste resetfunctie te kiezen. Druk op **OK**.
- Ga op een van de volgende manieren te werk:
	- Druk op **1** om de instellingen te resetten en ga naar stap  $\bullet$ .
	- Druk op 2 om het menu zonder wijzigingen door te voeren te v[e](#page-126-1)rlaten en ga naar stap  $\bigcirc$ .
- <span id="page-126-0"></span>d U wordt gevraagd om de machine opnieuw op te starten. Ga op een van de volgende manieren te werk:
	- Druk op 1 om de machine opnieuw op te starten. De machine begint met resetten.
	- Druk op 2 om af te sluiten zonder de machine opnieuw op te starten. Ga naar stap  $\bullet$  $\bullet$  $\bullet$ .

#### <span id="page-126-1"></span>**b** Druk op Stop/Eindigen.

#### **Opmerking**

U kunt eveneens de netwerkinstellingen resetten door te drukken op **Menu**, **4**, **0**.

```
C
```
# **Menu en functies**

# **Programmeren op het scherm <sup>C</sup>**

Uw machine is zodanig ontworpen dat deze eenvoudig te gebruiken is. Met het LCDscherm kunt u programmeren op het scherm met behulp van de menutoetsen.

Wij hebben stap-voor-stap-instructies op het scherm gecreëerd om u te helpen uw machine te programmeren. Volg eenvoudigweg de stappen die u door de menuselecties en de programmeeropties leiden.

## **Het menu openen**

- a Druk op **Menu**.
- Kies een optie.
	- Druk op 1 voor het menu Standaardinst..
	- Druk op 2 voor het menu Kopie.
	- Druk op **3** voor het menu Printer.
	- Druk op 4 voor het menu Netwerk.
	- Druk op 5 voor het menu Machine-info.

U kunt ook door ieder menuniveau bladeren door op ▲ of ▼ te drukken voor de gewenste richting.

- **3** Druk op OK als de gewenste optie op het LCD-scherm wordt weergegeven. Het LCD-scherm geeft dan het volgende menuniveau weer.
- **4** Druk op  $\triangle$  of  $\triangledown$  om naar de volgende menuselectie te gaan.

**b** Druk op OK. Wanneer u een optie hebt ingesteld, toont het LCD-scherm Geaccepteerd.

**6** Druk op **Stop/Eindigen** om de modus Menu te verlaten.

# **Menutabel**

De fabrieksinstellingen zijn vetgedrukt en met een sterretje weergegeven.

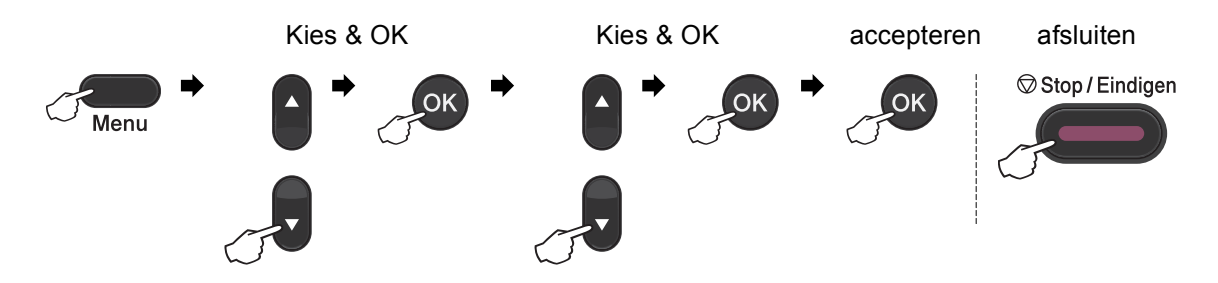

<span id="page-128-2"></span><span id="page-128-1"></span><span id="page-128-0"></span>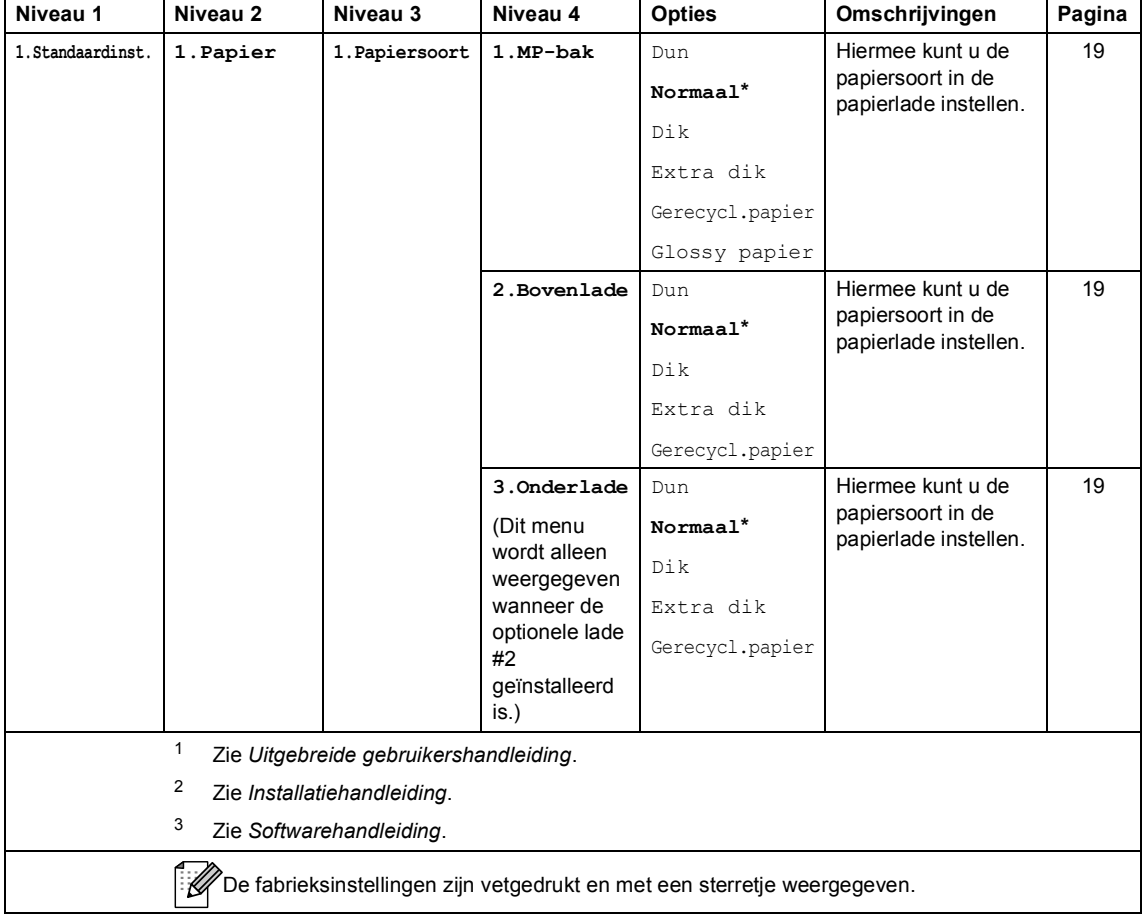

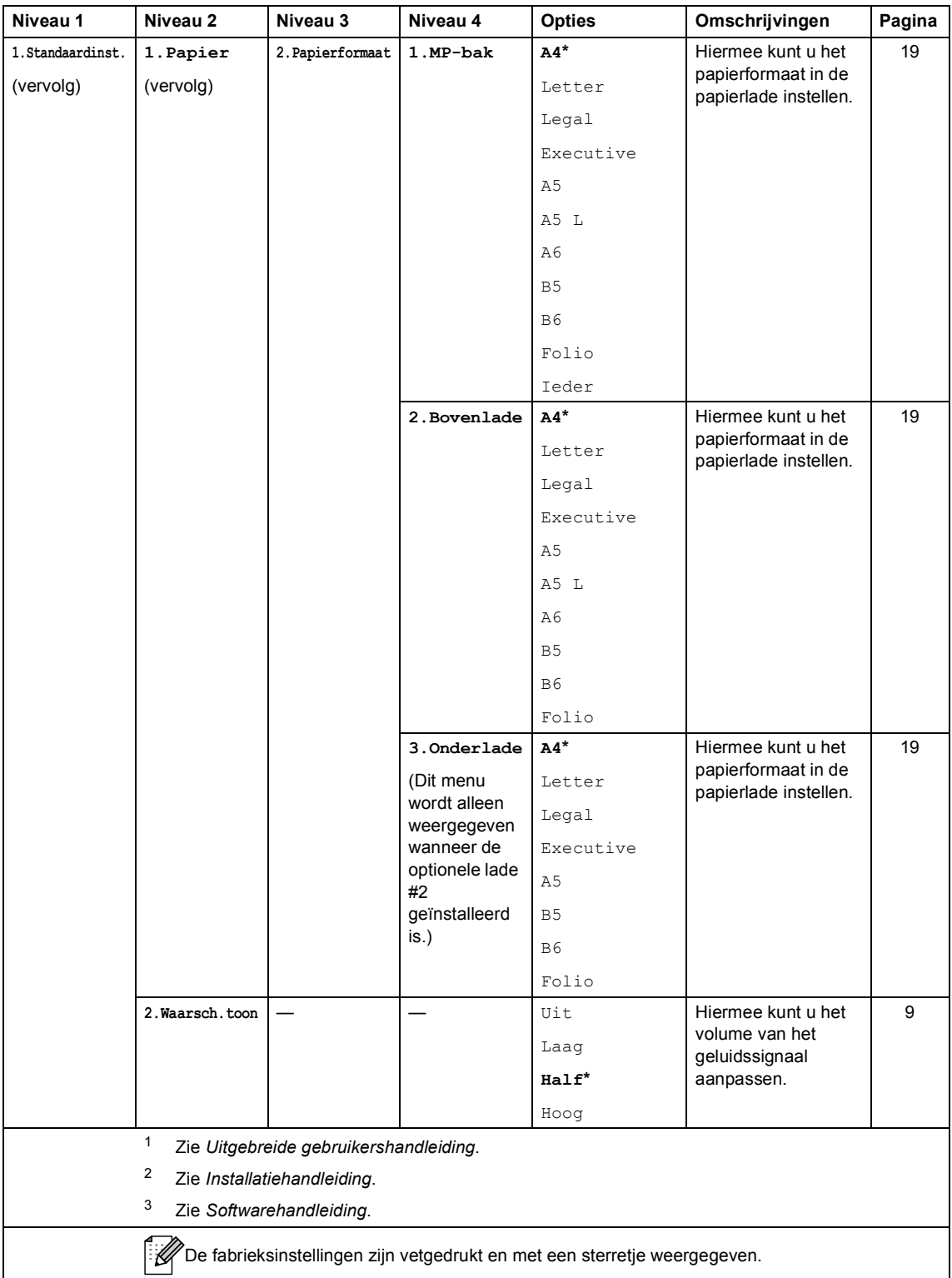

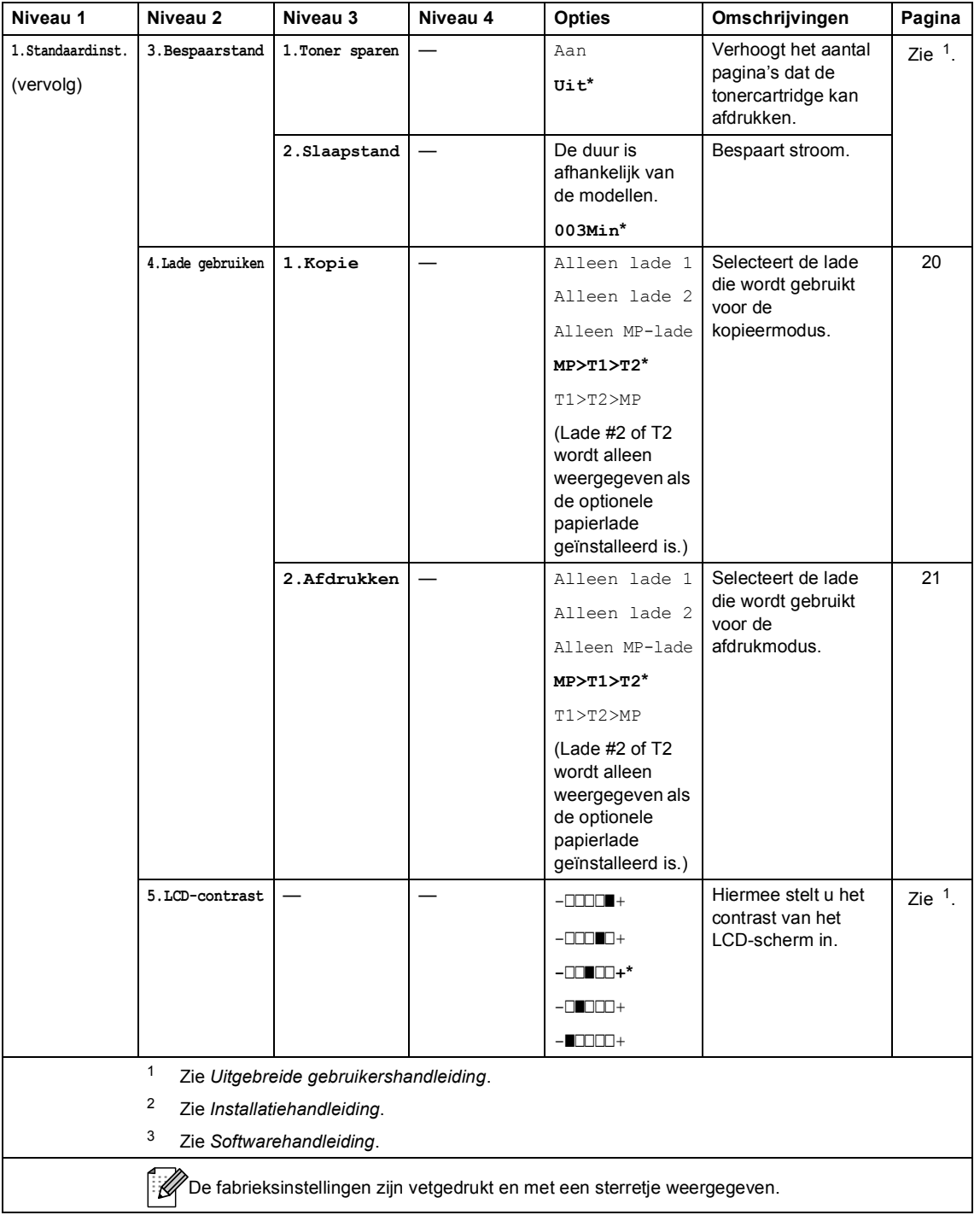

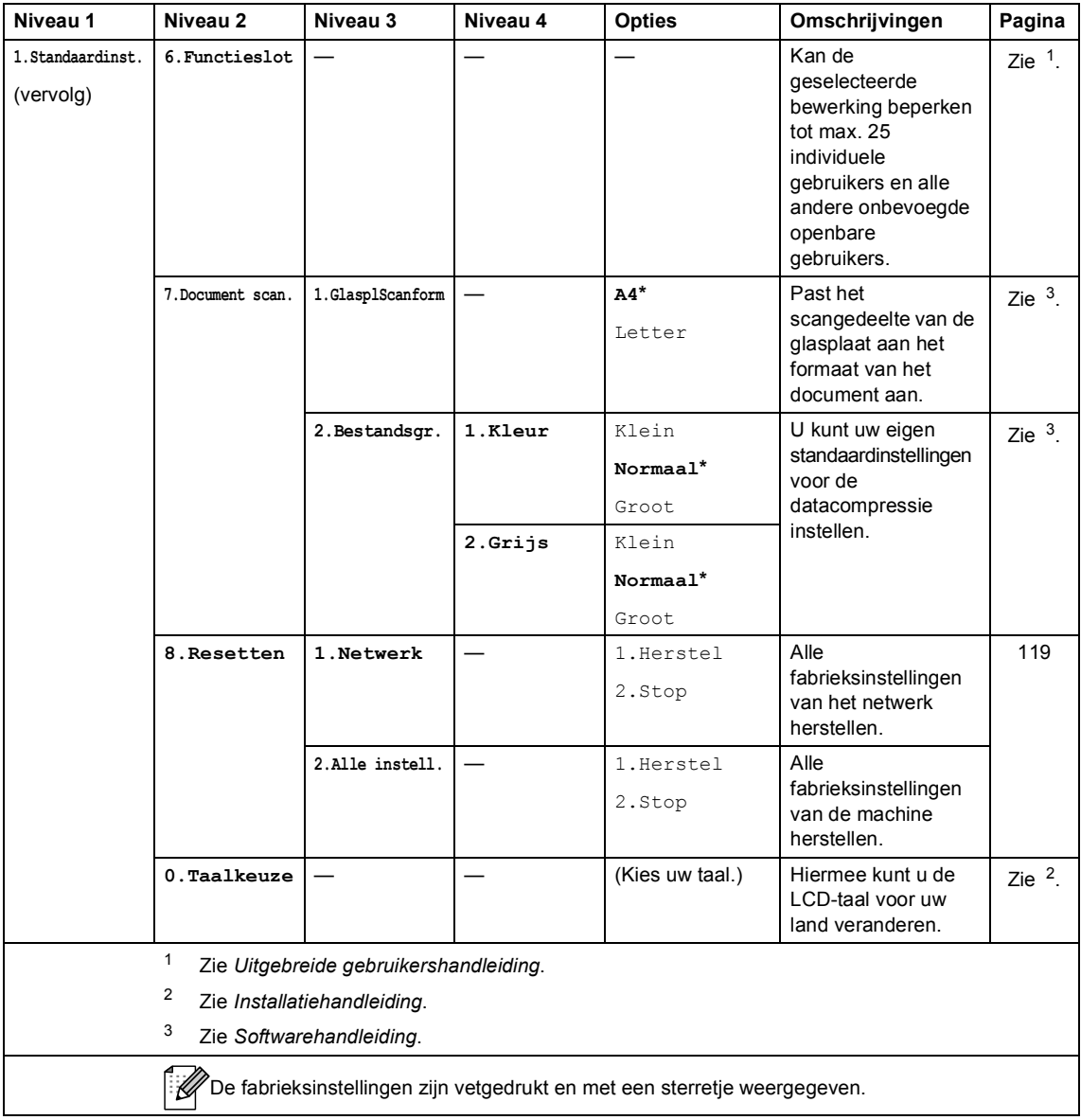

<span id="page-132-0"></span>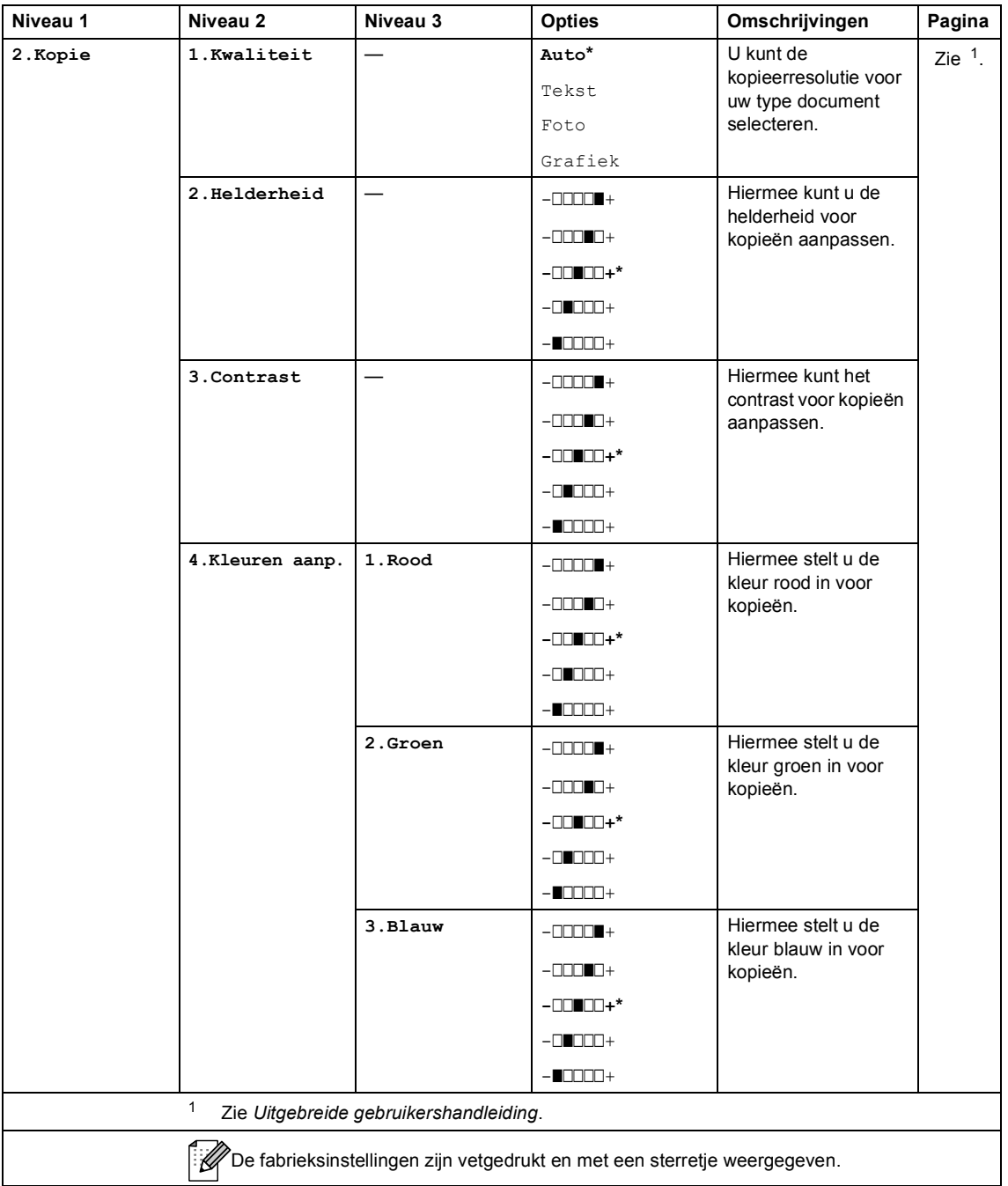

<span id="page-133-0"></span>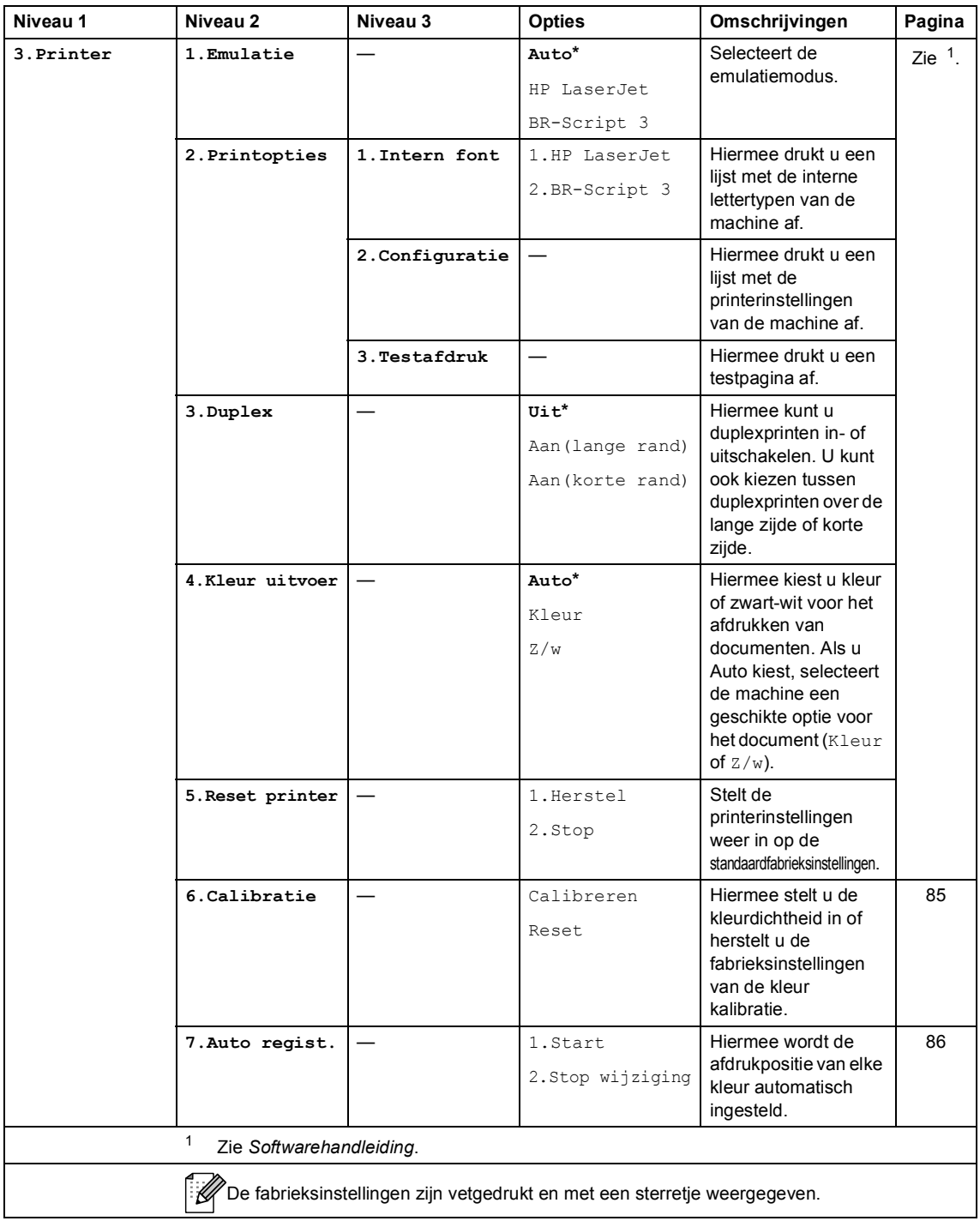

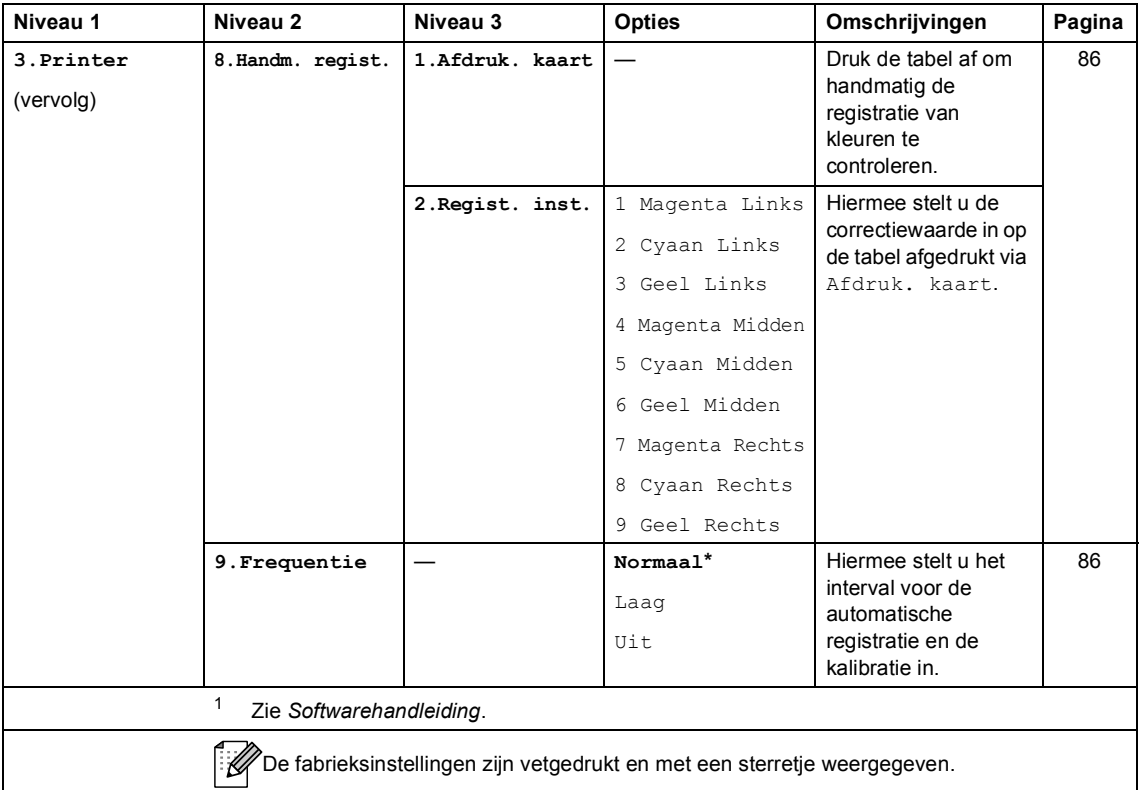

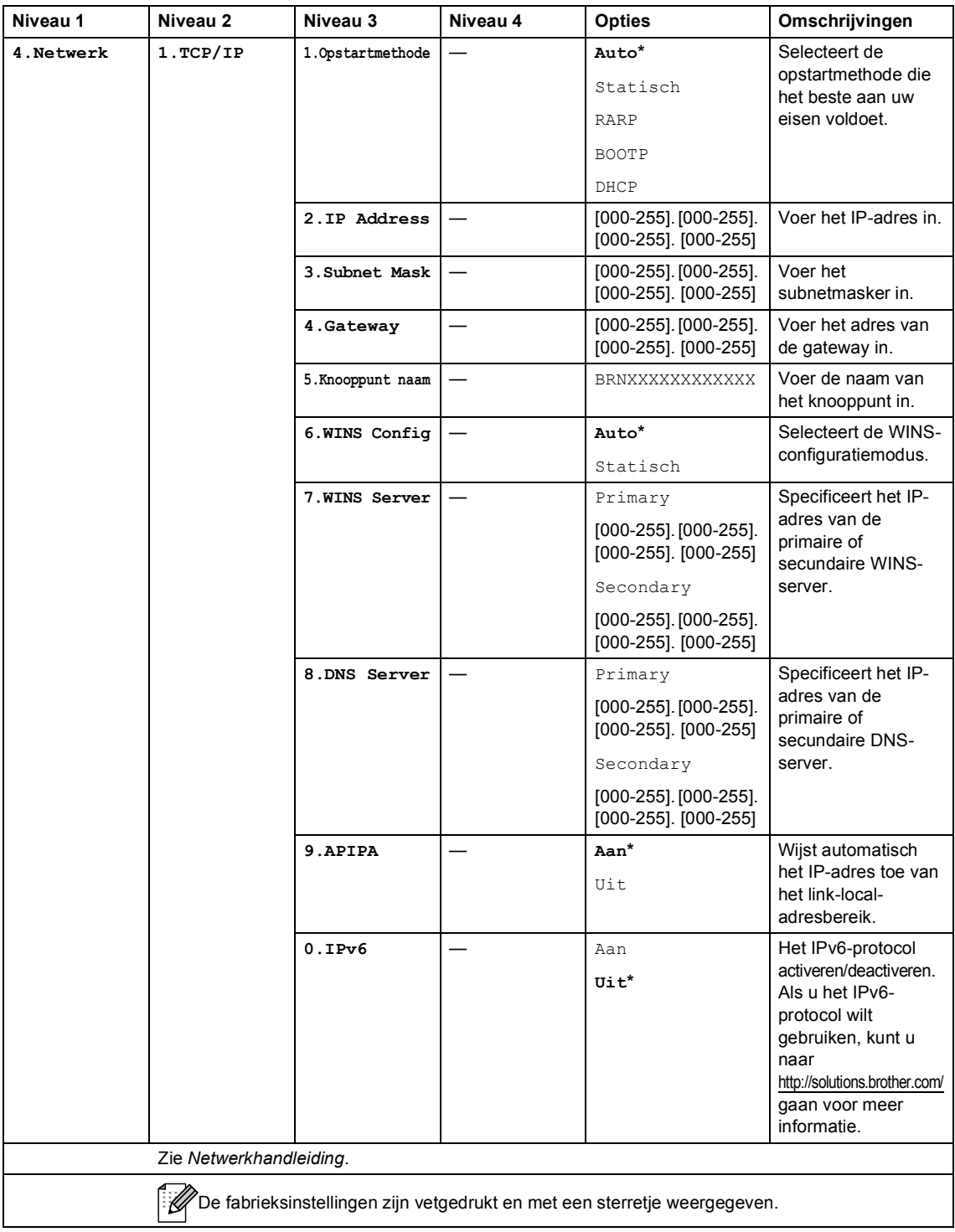

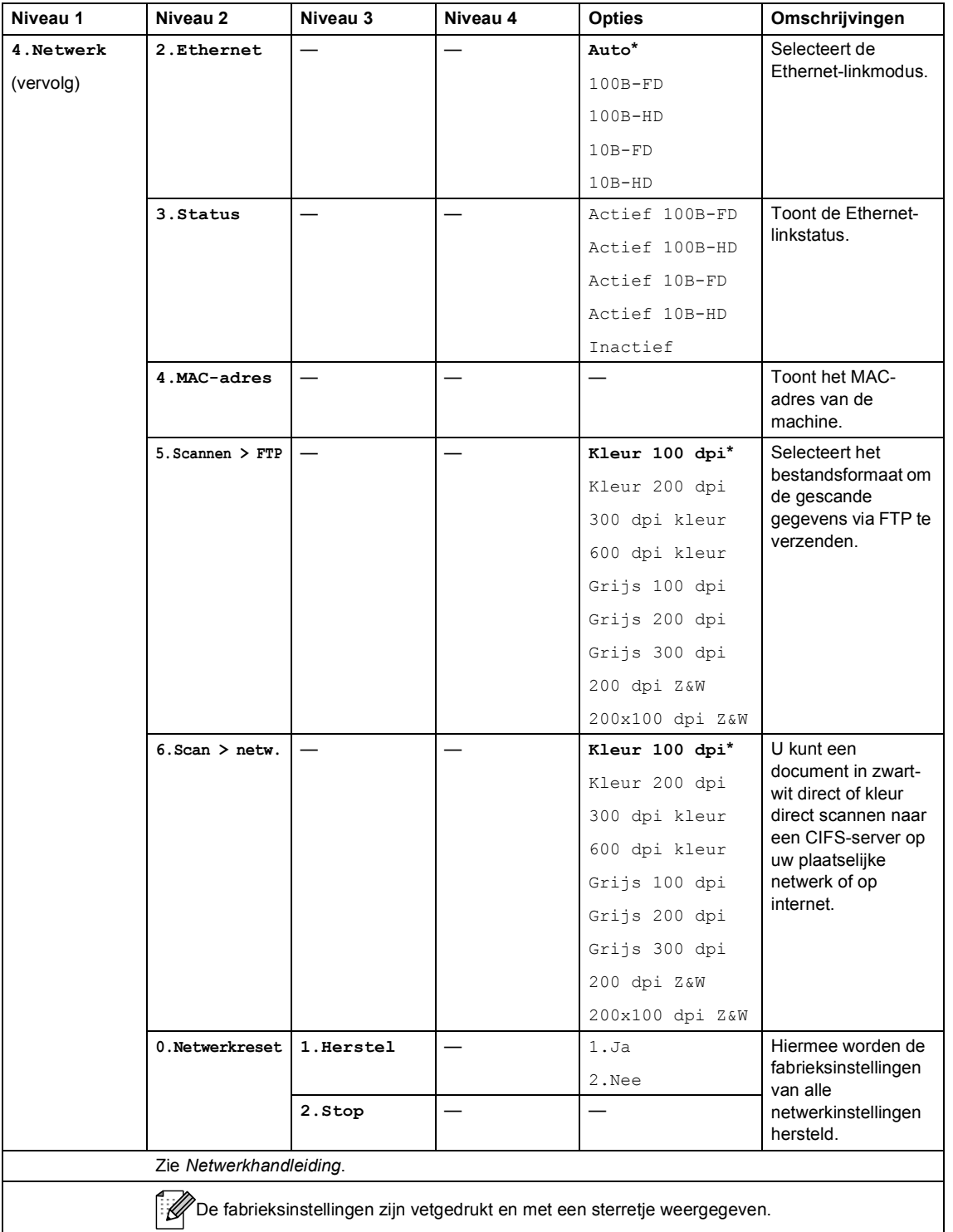

<span id="page-137-2"></span><span id="page-137-1"></span><span id="page-137-0"></span>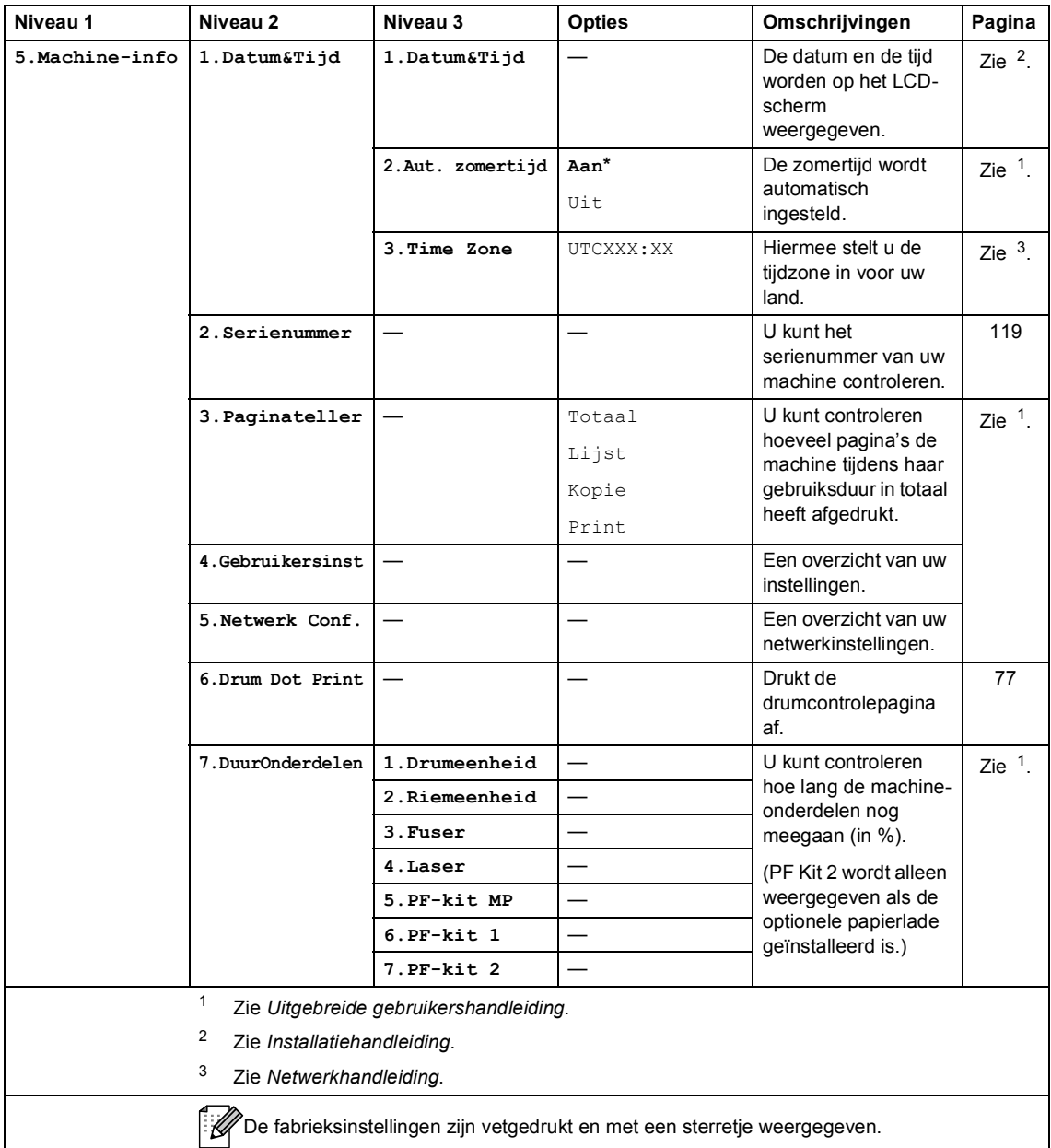

# **Tekst invoeren**

Bij het instellen van bepaalde menuopties moet tekst in teksttekens worden ingevoerd. Op de cijfertoetsen zijn letters afgedrukt. Op de toetsen **0**, **#** en **l** zijn *geen* letters gedrukt omdat deze worden gebruikt voor speciale tekens.

Druk het gewenste aantal keren (zoals u leest in deze referentietabel) op de betreffende cijfertoets om het gewenste teken te krijgen.

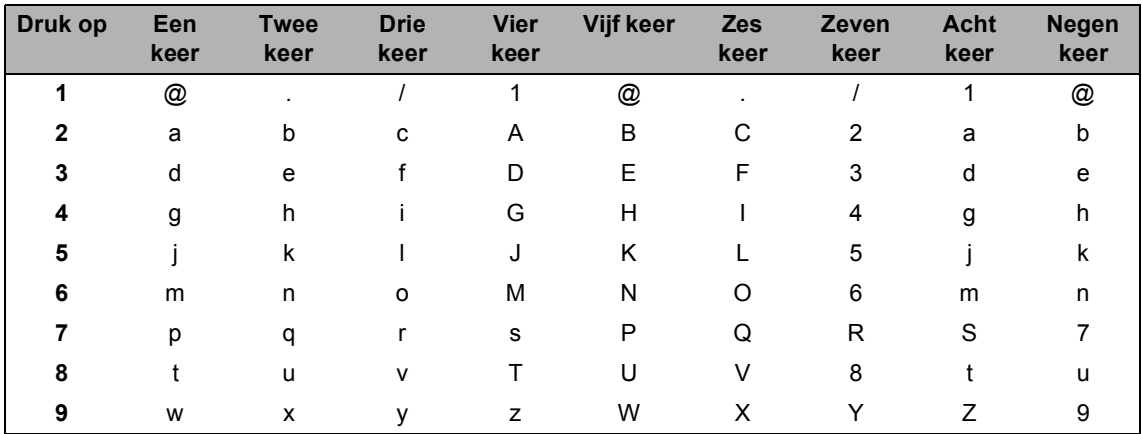

Voor menuselecties waarbij u geen kleine letters kunt selecteren, gebruikt u deze referentietabel.

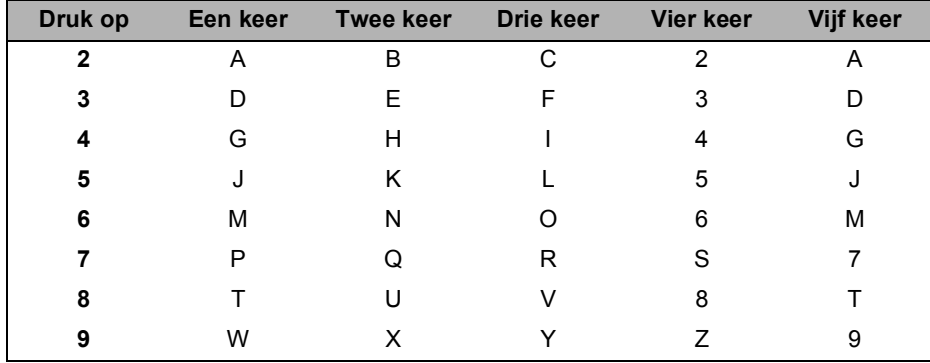

#### **Spaties invoeren**

Als u een spatie in een nummer wilt invoegen, drukt u één keer op ▶ tussen de cijfers. Om een spatie in een naam in te voegen, twee keer drukken op  $\blacktriangleright$  tussen de tekens.

#### **Corrigeren**

Als u een onjuiste letter hebt ingevoerd en u die wilt wijzigen, drukt u op ◀ of ▶ om de cursor naar het onjuiste teken te verplaatsen en drukt u dan op **Wis**.

#### **Letters herhalen**

Om een teken in te voeren dat op dezelfde toets als het vorige teken staat, drukt u op  $\blacktriangleright$  om de cursor naar rechts te bewegen, en drukt u daarna opnieuw op de toets.

#### **Speciale tekens en symbolen**

Druk op  $\star$ , **#** of 0 en druk vervolgens op ◀ of ▶ om de cursor op het gewenste symbool of teken te zetten. Druk op **OK** om het te selecteren. Afhankelijk van uw menuselectie verschijnen de volgende symbolen en tekens.

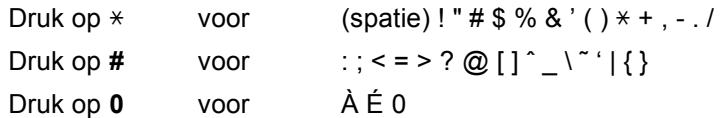

**Specificaties** 

# $A$ lgemeen

**D**

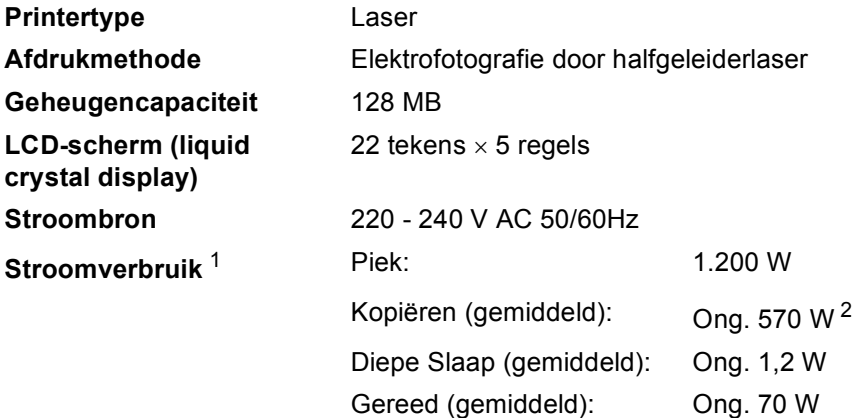

<span id="page-140-0"></span><sup>1</sup> USB verbonden met pc

<span id="page-140-1"></span><sup>2</sup> Wanneer u een kopie maakt van één vel

#### **Afmetingen**

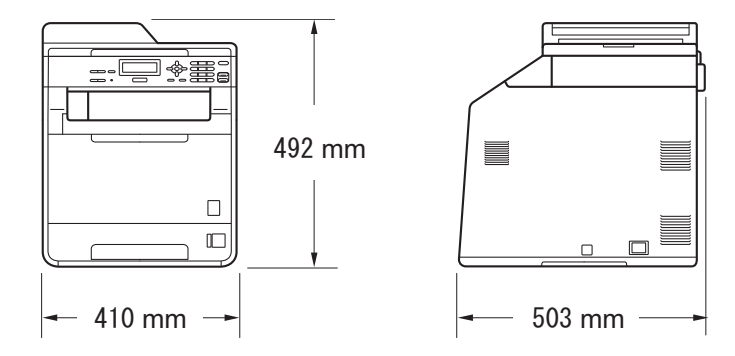

Gewicht Met verbruiksartikelen: 26,5 kg

<span id="page-141-0"></span>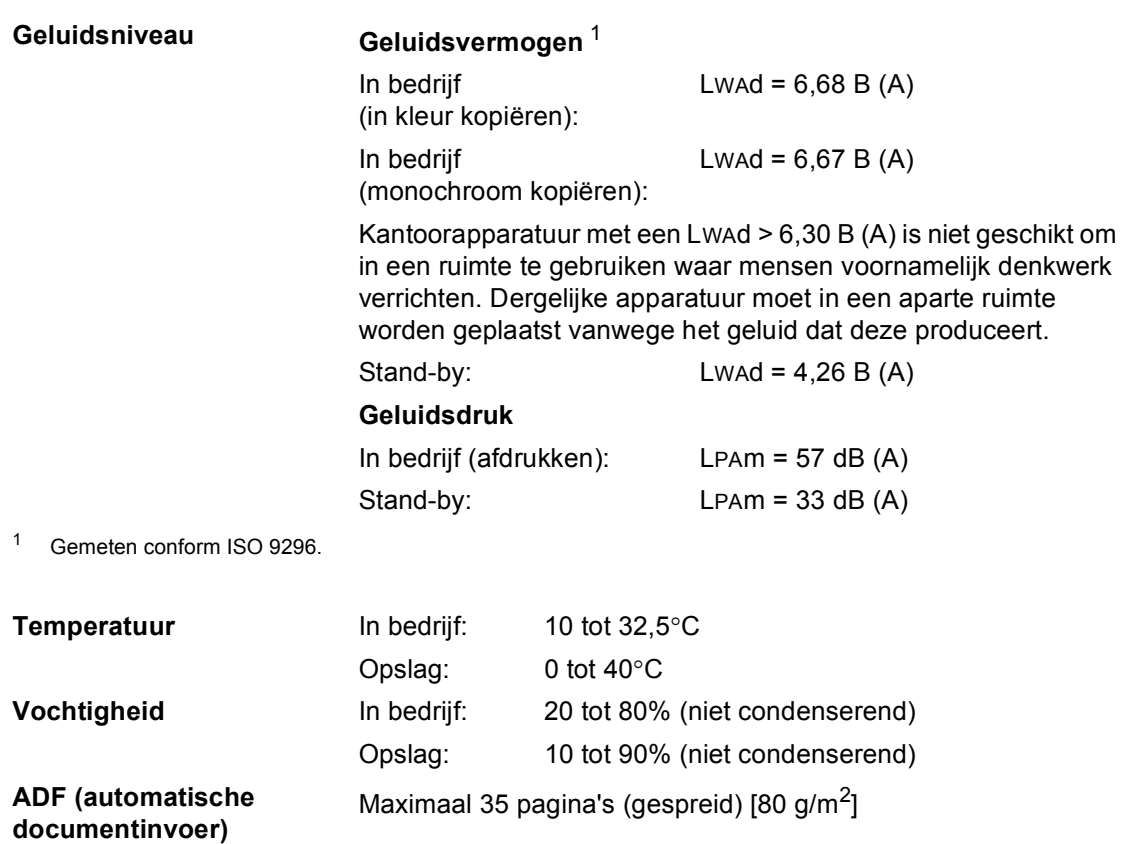

# **Documentgrootte <sup>D</sup>**

**Document grootte (enkelzijdig)**

Breedte ADF: 147,3 tot 215,9 mm Lengte ADF: 147,3 tot 356,0 mm Breedte glasplaat: Max. 215,9 mm Lengte glasplaat: Max. 297 mm

**D**

# **Afdrukmedia <sup>D</sup>**

#### **Papierinvoer Papierlade**

- 
- 

 $\blacksquare$  Maximale capaciteit papierlade:

■ Papiersoort: Gewoon papier, dun papier of kringlooppapier

■ Papierformaat: Letter, A4, B5 (ISO/JIS), A5, A5 (lange zijde), B6 (ISO), A6, Executive, Legal en Folio

**Papiergewicht:** 60 tot 105 g/m<sup>2</sup>

Maximaal 250 vellen gewoon papier van 80 g/m<sup>2</sup>

#### **Multifunctionele lade (MP-lade)**

**Papiersoort:** Enveloppe, env. dun, env. dik, etiketten  $\frac{1}{1}$ , glanzend papier, dun papier, dik papier, dikker papier, kringlooppapier, bankpostpapier of gewoon papier

■ Papierformaat: Breedte: 69,8 tot 216 mm

Lengte: 116 tot 406,4 mm

Papiergewicht: 60 tot 163 g/m<sup>[2 2](#page-144-1)</sup>

Maximaal 50 vellen gewoon papier van 80  $q/m^2$ 

#### **Papierlade 2 (optie)**

 $\blacksquare$  Maximale capaciteit papierlade:

- 
- 
- **Papiergewicht:** 60 tot 105 g/m<sup>2</sup>
- Maximale capaciteit papierlade:

**Papieruitvoer Neerwaarts gerichte uitvoerlade**

■ Papiersoort: Gewoon papier, dun papier of kringlooppapier

■ Papierformaat: Letter, A4, B5 (ISO/JIS), A5, B6 (ISO), Executive, Legal en Folio

Maximaal 500 vellen gewoon papier van 80 g/m<sup>2</sup>

Maximaal 150 vellen (met de bedrukte zijde naar beneden op de uitvoerlade uitgeworpen)

**Opwaarts gerichte uitvoerlade** Eén vel (met de bedrukte zijde naar boven op de opwaarts gerichte uitvoerlade uitgeworpen)
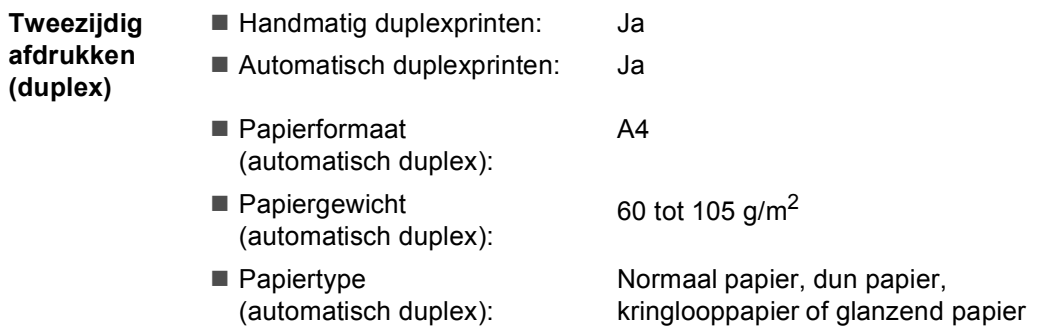

- $1$  Voor etiketten adviseren we u afgedrukte vellen onmiddellijk na het afdrukken uit de uitvoerlade te verwijderen, om vlekken te vermijden.
- <sup>2</sup> 60 tot 105 g/m2 voor duplexafdrukken.

**D**

# <span id="page-145-0"></span>**Kopiëren**

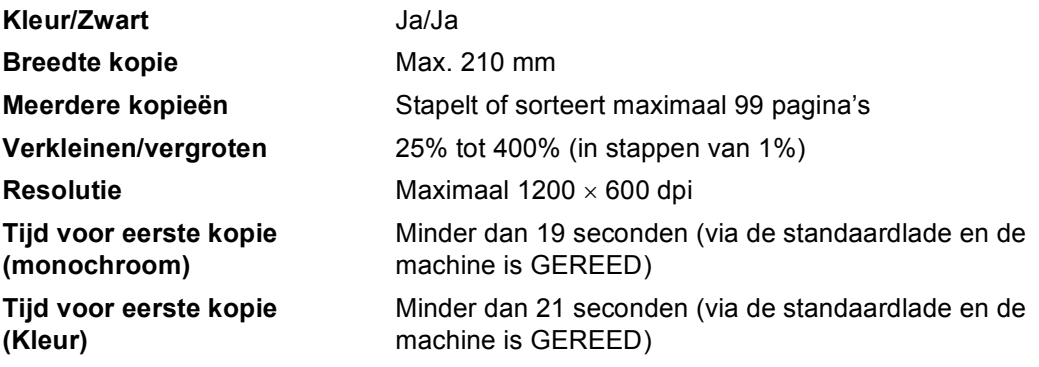

## <span id="page-146-3"></span>**Scanner**

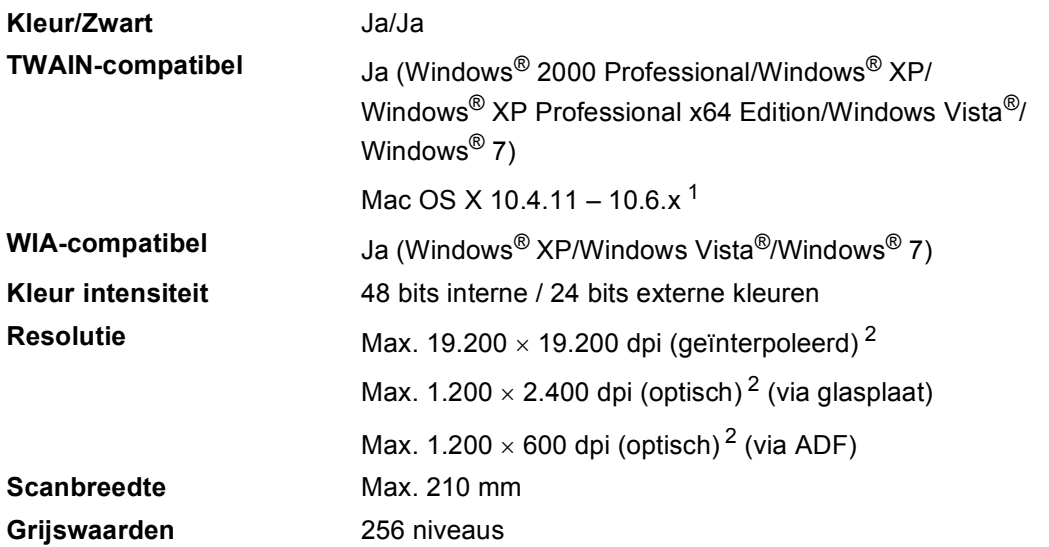

<span id="page-146-2"></span><span id="page-146-0"></span><sup>1</sup> Voor de meest recente driverupdates voor het MAC OS X dat u gebruikt, kunt u naar<http://solutions.brother.com/> gaan.

<span id="page-146-1"></span><sup>2</sup> Maximaal 1.200  $\times$  1.200 dpi scannen met het WIA-stuurprogramma in Windows® XP, Windows Vista® en Windows® 7 (u kunt een resolutie van maximaal 19.200 × 19.200 dpi kiezen met behulp van het scannerhulpprogramma)

## <span id="page-147-1"></span>**Printer**

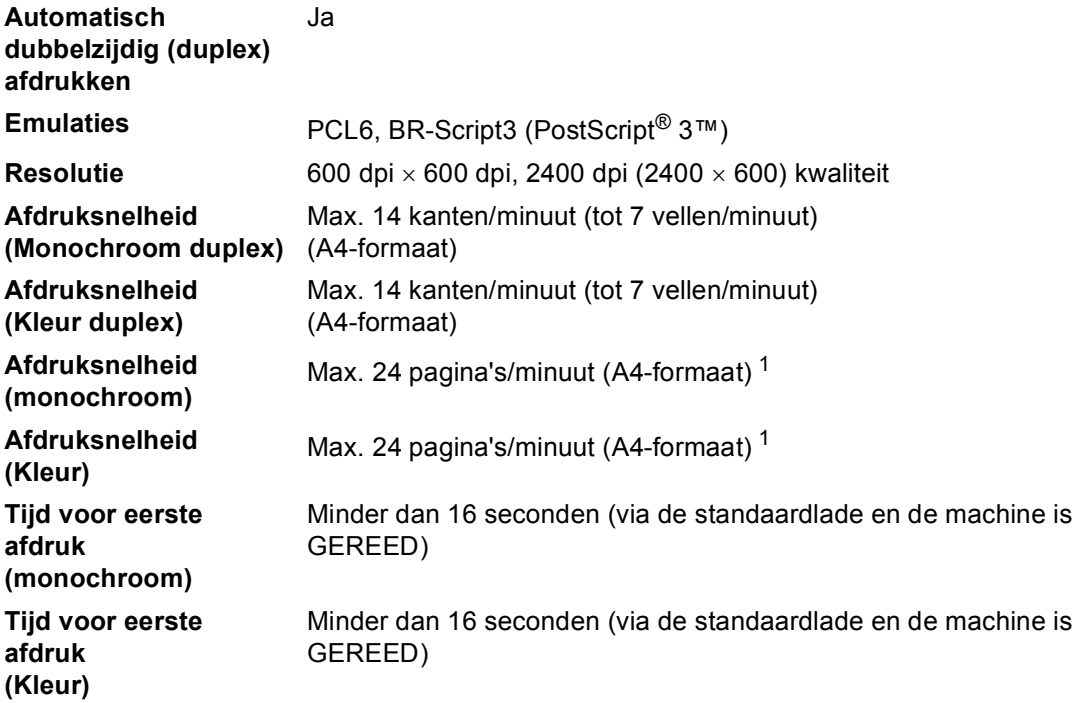

<span id="page-147-0"></span> $1$  De afdruksnelheid kan variëren al naar gelang het type document dat u afdrukt.

## **Interfaces**

**USB** Gebruik een USB 2.0-kabel (type A/B) van maximaal 2,0 m lang. <sup>[1](#page-148-0)2</sup>

#### **Ethernet** [3](#page-148-2) Gebruik een Ethernet UTP-kabel van categorie 5 of hoger.

- <span id="page-148-0"></span><sup>1</sup> Uw machine beschikt over een Hi-Speed USB 2.0-interface. De machine kan ook worden aangesloten op een computer met een USB 1.1-interface.
- <span id="page-148-1"></span><sup>2</sup> USB-poorten van andere merken worden niet ondersteund.
- <span id="page-148-2"></span><sup>3</sup> Zie *Netwerk (LAN)* [op pagina 145](#page-152-0) en de Netwerkhandleiding voor gedetailleerde netwerkspecificaties.

# <span id="page-149-0"></span>**Systeemvereisten**

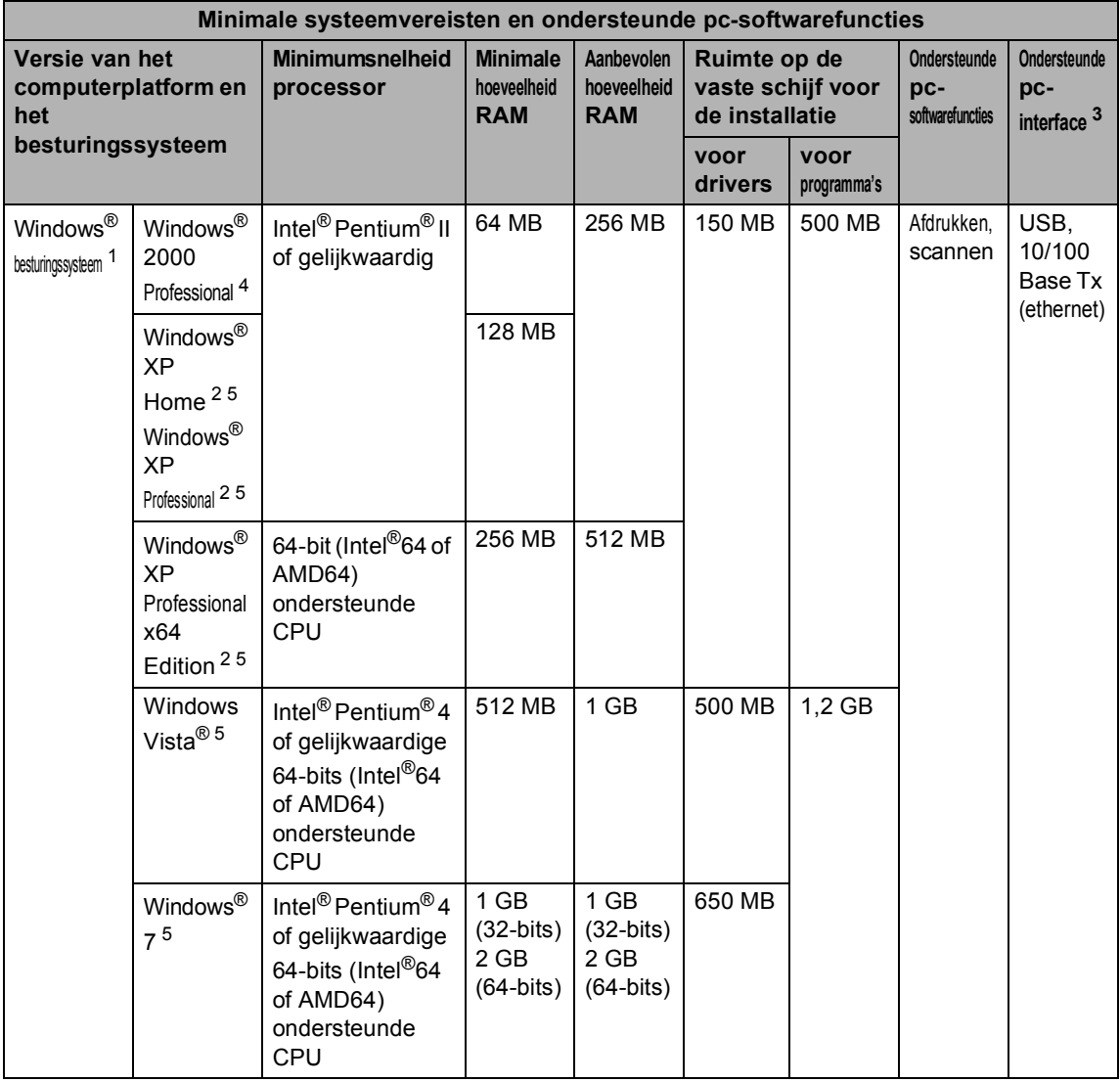

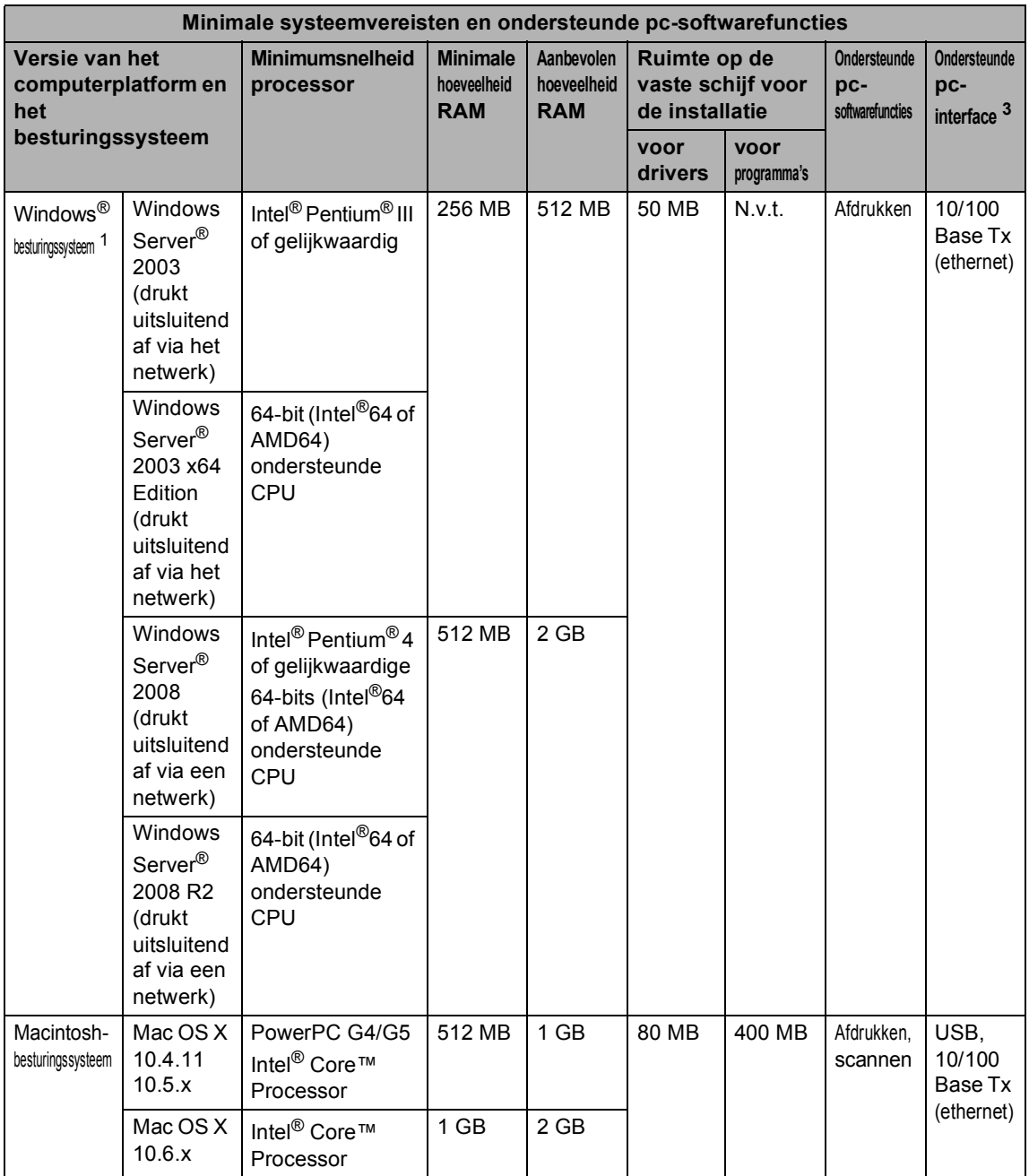

<span id="page-150-1"></span>1 Internet Explorer<sup>®</sup> 6.0 of hoger.

<span id="page-150-3"></span><sup>2</sup> Voor WIA, 1.200 x 1.200 resolutie. Brother Scanner Toepassing verbetert tot 19.200 x 19.200 dpi.

<span id="page-150-0"></span><sup>3</sup> USB-poorten van andere merken worden niet ondersteund.

<span id="page-150-2"></span><sup>4</sup> PaperPort™ 11SE ondersteunt Microsoft® SP4 of hoger voor Windows® 2000.

<span id="page-150-4"></span><sup>5</sup> PaperPort™ 12SE ondersteunt Microsoft® SP3 of hoger voor Windows® XP en SP2 of hoger voor Windows Vista® en Windows® 7.

Voor de laatste actualiseringen van het stuurprogramma gaat u naar [http://solutions.brother.com/.](http://solutions.brother.com/) Alle handelsmerken, merk- en productnamen zijn eigendom van hun respectieve bedrijven.

# **Verbruiksartikelen**

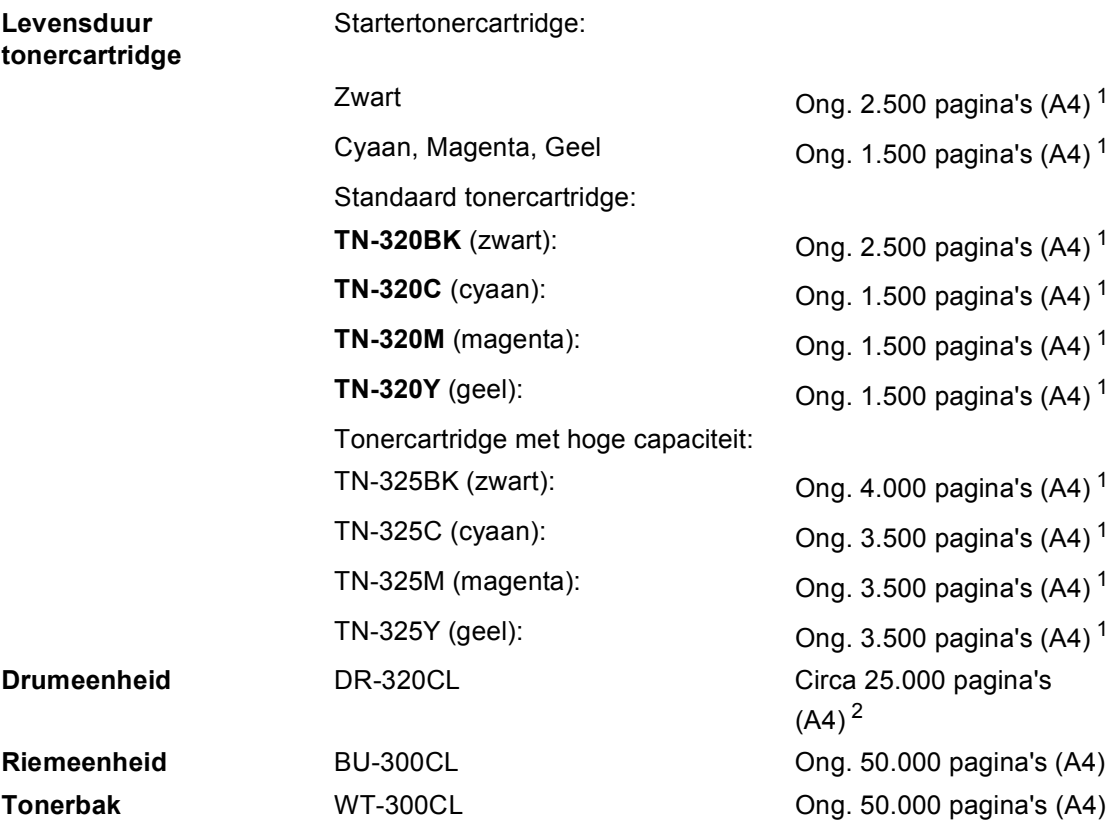

<span id="page-151-0"></span><sup>1</sup> De capaciteit van de gemiddelde cartridge is in overeenstemming met ISO/IEC 19798.

<span id="page-151-1"></span> $2^2$  De drumcapaciteit is een gemiddelde waarde, en kan verschillen met het soort gebruik.

# <span id="page-152-0"></span>**Netwerk (LAN)**

## **Opmerking**

Raadpleeg de *Netwerkhandleiding* voor meer informatie over de volledige netwerkspecificaties.

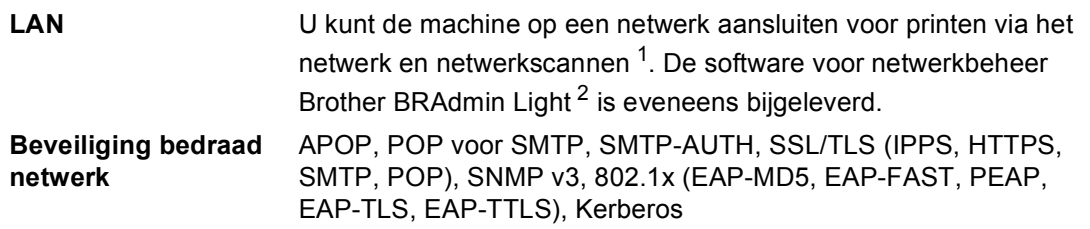

<span id="page-152-1"></span><sup>1</sup> Zie *[Systeemvereisten](#page-149-0)* op pagina 142.

<span id="page-152-2"></span><sup>2</sup> U kunt BRAdmin Professional en Web BRAdmin downloaden via<http://solutions.brother.com/>.

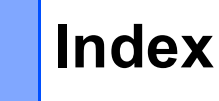

#### **A**

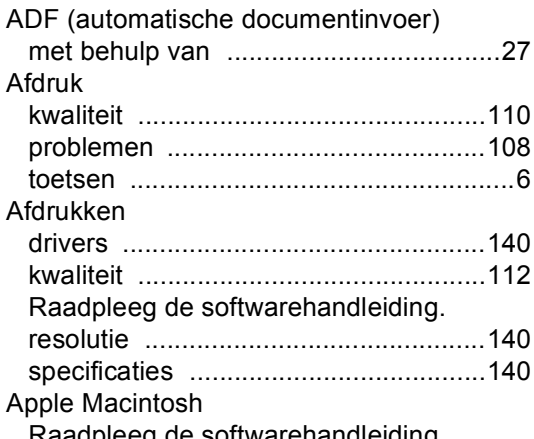

Raadpleeg de softwarehandleiding.

#### **C**

ControlCenter2 (voor Macintosh) Raadpleeg de softwarehandleiding. ControlCenter4 (voor Windows®) Raadpleeg de softwarehandleiding.

#### **D**

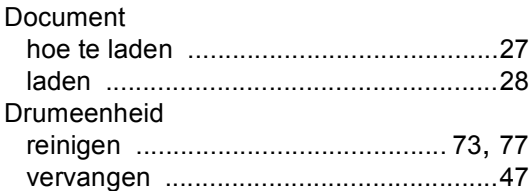

#### **E**

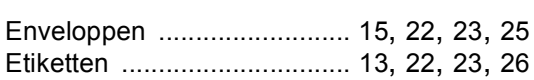

#### **F**

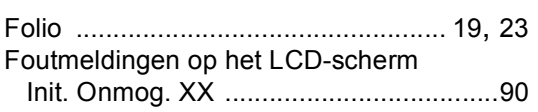

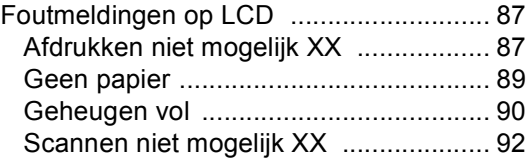

#### **G**

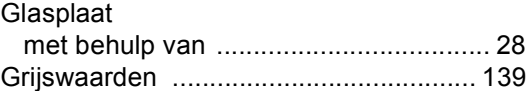

#### **H**

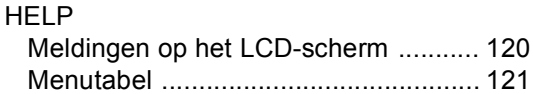

#### **I**

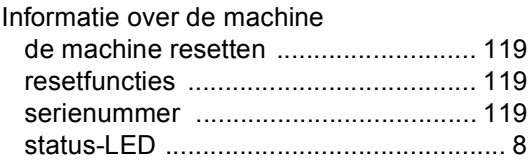

#### **K**

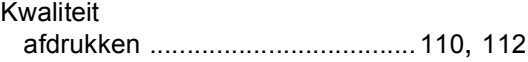

#### **L**

LCD (Liquid Crystal Display) [................. 120](#page-127-0) LCD-scherm (liquid crystal display) [........... 6](#page-13-1)

#### **M**

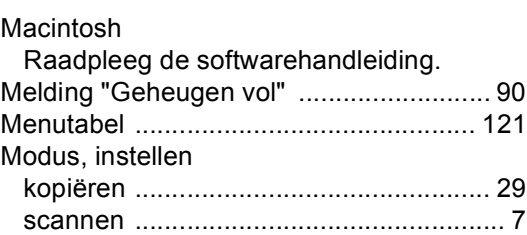

## **N**

#### Netwerk

afdrukken

Raadpleeg de netwerkhandleiding. scannen

Raadpleeg de softwarehandleiding.

## **O**

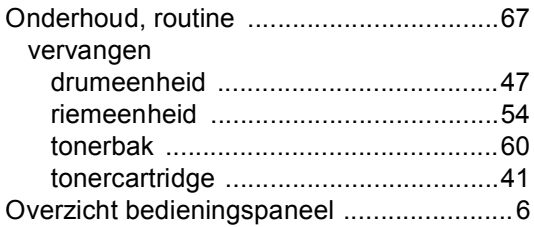

#### **P**

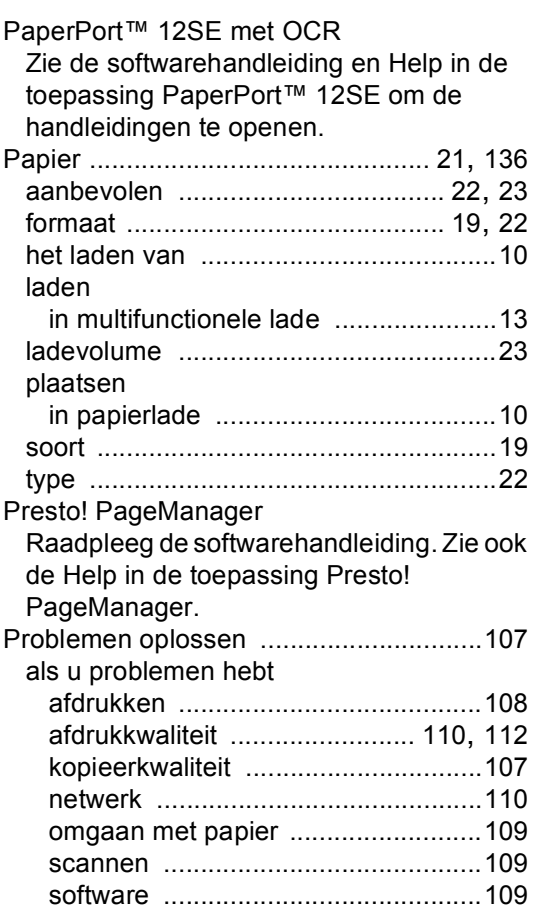

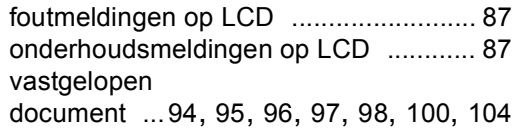

## **R**

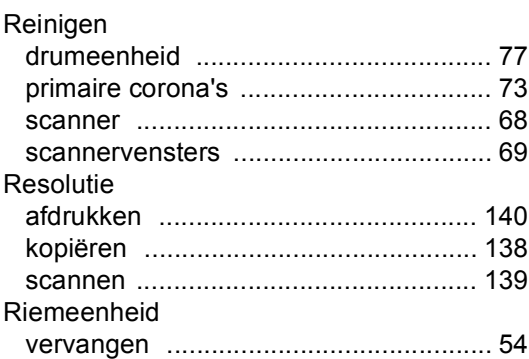

## **S**

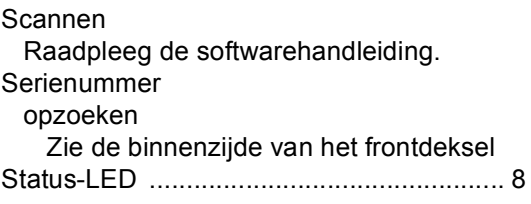

#### **T**

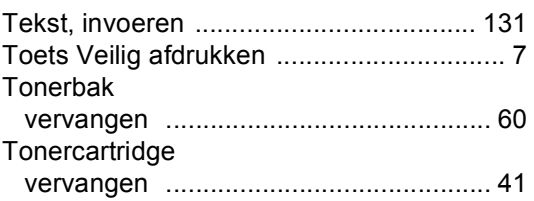

#### **U**

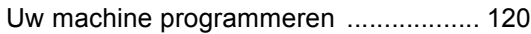

#### **V**

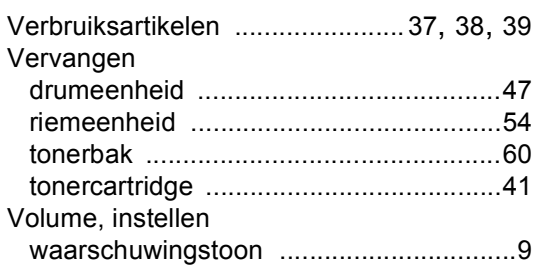

#### **W**

Windows®

Raadpleeg de softwarehandleiding.

# brother

De machine is uitsluitend goedgekeurd voor gebruik in het land van aankoop. Lokale Brotherbedrijven of hun dealers voeren alleen servicewerkzaamheden uit aan machines die in eigen land zijn aangeschaft.